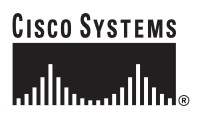

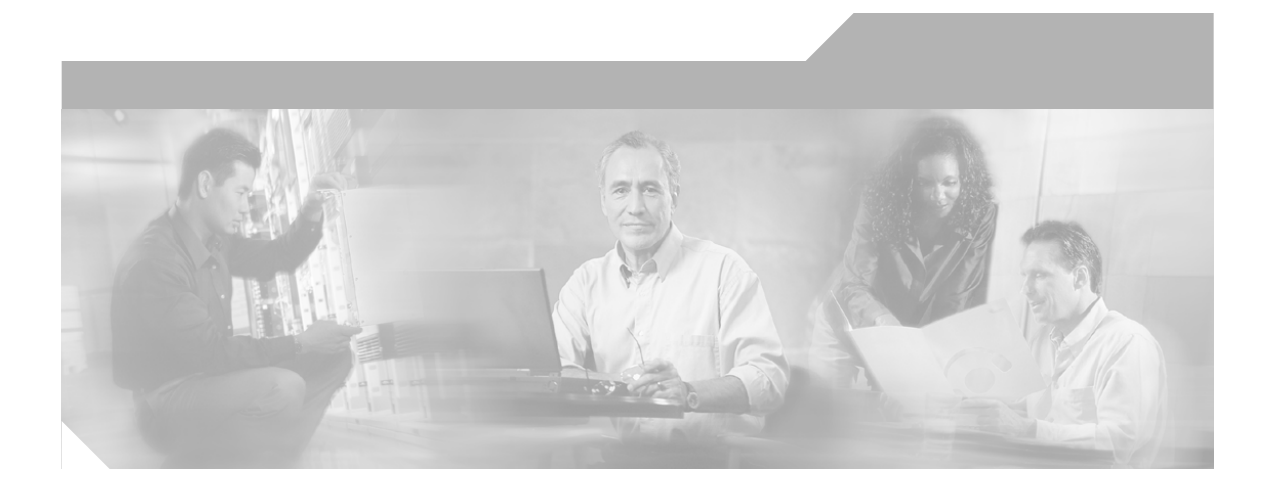

### **User Guide for CiscoView Device Manager for the Cisco Catalyst 6500 Series SSL Services Module**

#### **Corporate Headquarters**

Cisco Systems, Inc. 170 West Tasman Drive San Jose, CA 95134-1706 USA <http://www.cisco.com> Tel: 408 526-4000 800 553-NETS (6387) Fax: 408 526-4100

Text Part Number: OL-6014-02

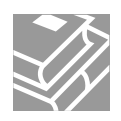

THE SPECIFICATIONS AND INFORMATION REGARDING THE PRODUCTS IN THIS MANUAL ARE SUBJECT TO CHANGE WITHOUT NOTICE. ALL STATEMENTS, INFORMATION, AND RECOMMENDATIONS IN THIS MANUAL ARE BELIEVED TO BE ACCURATE BUT ARE PRESENTED WITHOUT WARRANTY OF ANY KIND, EXPRESS OR IMPLIED. USERS MUST TAKE FULL RESPONSIBILITY FOR THEIR APPLICATION OF ANY PRODUCTS.

THE SOFTWARE LICENSE AND LIMITED WARRANTY FOR THE ACCOMPANYING PRODUCT ARE SET FORTH IN THE INFORMATION PACKET THAT SHIPPED WITH THE PRODUCT AND ARE INCORPORATED HEREIN BY THIS REFERENCE. IF YOU ARE UNABLE TO LOCATE THE SOFTWARE LICENSE OR LIMITED WARRANTY, CONTACT YOUR CISCO REPRESENTATIVE FOR A COPY.

The Cisco implementation of TCP header compression is an adaptation of a program developed by the University of California, Berkeley (UCB) as part of UCB's public domain version of the UNIX operating system. All rights reserved. Copyright © 1981, Regents of the University of California.

NOTWITHSTANDING ANY OTHER WARRANTY HEREIN, ALL DOCUMENT FILES AND SOFTWARE OF THESE SUPPLIERS ARE PROVIDED "AS IS" WITH ALL FAULTS. CISCO AND THE ABOVE-NAMED SUPPLIERS DISCLAIM ALL WARRANTIES, EXPRESSED OR IMPLIED, INCLUDING, WITHOUT LIMITATION, THOSE OF MERCHANTABILITY, FITNESS FOR A PARTICULAR PURPOSE AND NONINFRINGEMENT OR ARISING FROM A COURSE OF DEALING, USAGE, OR TRADE PRACTICE.

IN NO EVENT SHALL CISCO OR ITS SUPPLIERS BE LIABLE FOR ANY INDIRECT, SPECIAL, CONSEQUENTIAL, OR INCIDENTAL DAMAGES, INCLUDING, WITHOUT LIMITATION, LOST PROFITS OR LOSS OR DAMAGE TO DATA ARISING OUT OF THE USE OR INABILITY TO USE THIS MANUAL, EVEN IF CISCO OR ITS SUPPLIERS HAVE BEEN ADVISED OF THE POSSIBILITY OF SUCH **DAMAGES** 

CCSP, CCVP, the Cisco Square Bridge logo, Follow Me Browsing, and StackWise are trademarks of Cisco Systems, Inc.; Changing the Way We Work, Live, Play, and Learn, and iQuick Study are service marks of Cisco Systems, Inc.; and Access Registrar, Aironet, ASIST, BPX, Catalyst, CCDA, CCDP, CCIE, CCIP, CCNA, CCNP, Cisco, the Cisco Certified Internetwork Expert logo, Cisco IOS, Cisco Press, Cisco Systems, Cisco Systems Capital, the Cisco Systems logo, Cisco Unity, Empowering the Internet Generation, Enterprise/Solver, EtherChannel, EtherFast, EtherSwitch, Fast Step, FormShare, GigaDrive, GigaStack, HomeLink, Internet Quotient, IOS, IP/TV, iQ Expertise, the iQ logo, iQ Net Readiness Scorecard, LightStream, Linksys, MeetingPlace, MGX, the Networkers logo, Networking Academy, Network Registrar, *Packet*, PIX, Post-Routing, Pre-Routing, ProConnect, RateMUX, ScriptShare, SlideCast, SMARTnet, StrataView Plus, TeleRouter, The Fastest Way to Increase Your Internet Quotient, and TransPath are registered trademarks of Cisco Systems, Inc. and/or its affiliates in the United States and certain other countries.

All other trademarks mentioned in this document or Website are the property of their respective owners. The use of the word partner does not imply a partnership relationship between Cisco and any other company. (0502R)

*User Guide for CiscoView Device Manager for the Cisco SSL Services Module* Copyright © 2003-2005 Cisco Systems, Inc. All rights reserved.

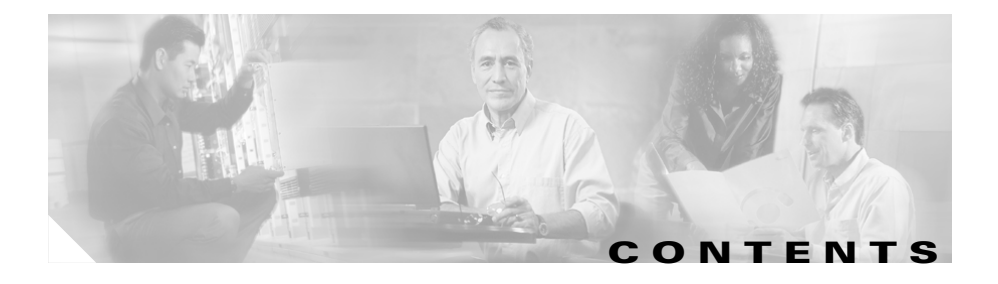

### **[Preface](#page-12-0) xiii**

[Audience](#page-12-1) **xiii** [Conventions](#page-12-2) **xiii** [Product Documentation](#page-13-0) **xiv** [Related Documentation](#page-14-0) **xv** [Obtaining Documentation](#page-15-0) **xvi** [Cisco.com](#page-15-1) **xvi** [Documentation DVD](#page-15-2) **xvi** [Ordering Documentation](#page-16-0) **xvii** [Documentation Feedback](#page-16-1) **xvii** [Cisco Product Security Overview](#page-17-0) **xviii** [Reporting Security Problems in Cisco Products](#page-17-1) **xviii** [Obtaining Technical Assistance](#page-18-0) **xix** [Cisco Technical Support Website](#page-18-1) **xix** [Submitting a Service Request](#page-19-0) **xx** [Definitions of Service Request Severity](#page-20-0) **xxi** [Obtaining Additional Publications and Information](#page-20-1) **xxi**

### **[CHAPTER](#page-24-0) 1 [Getting Started with CVDM-SSLSM](#page-24-1) 1-1**

[Before You Begin](#page-25-0) **1-2** [What's New](#page-26-0) **1-3** [Key Features in CVDM-SSLSM](#page-27-0) **1-4** [Starting CVDM-SSLSM](#page-28-0) **1-5** [Installing the Java Plug-in](#page-28-1) **1-5**

#### **User Guide for CiscoView Device Manager for the Cisco SSL Services Module**

 $\mathbf{r}$ 

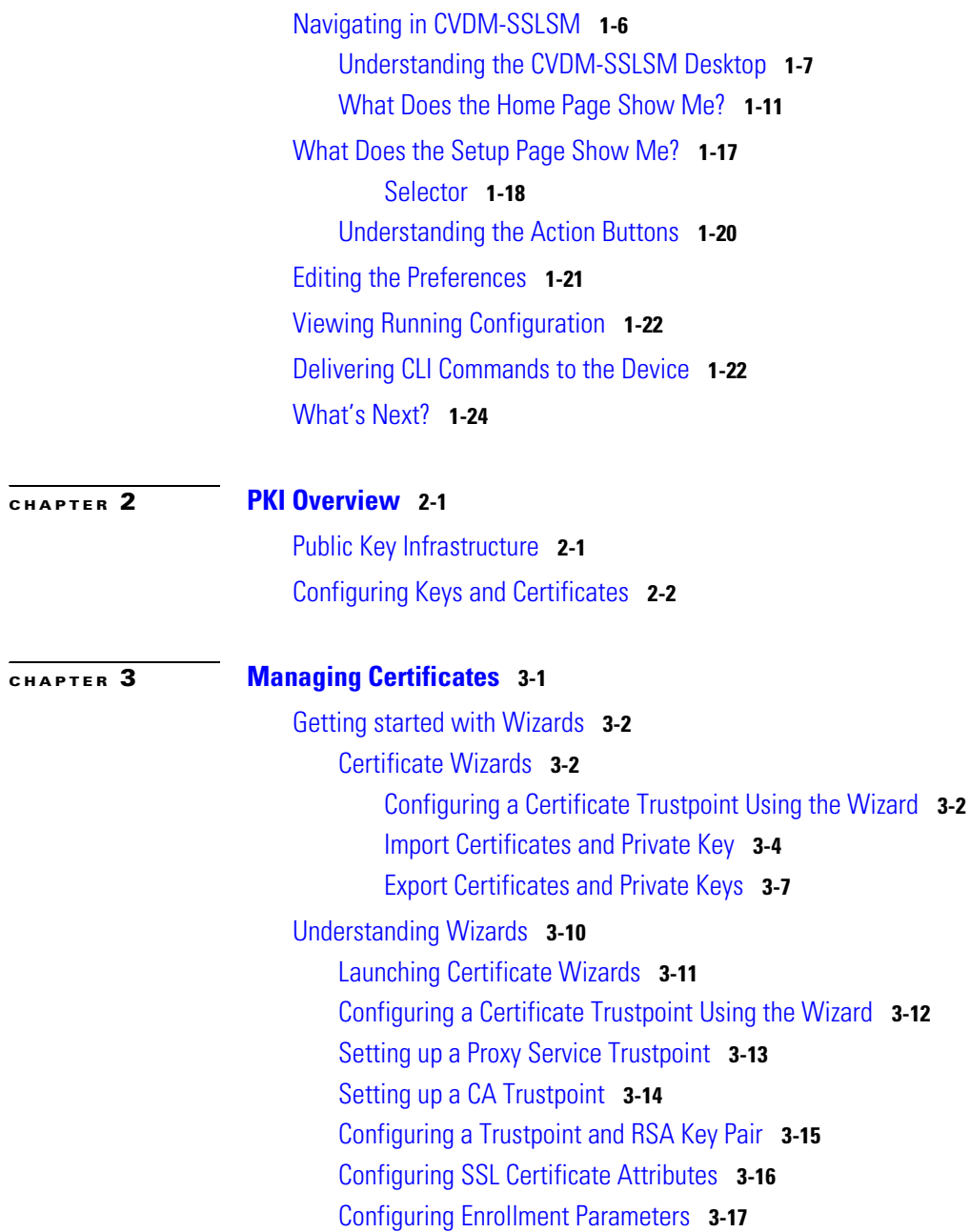

I

 $\mathbf{r}$ 

[Selecting a CA Certificate Source](#page-70-0) **3-19** [Importing a CA Certificate Chain](#page-71-0) **3-20** [Importing a CA Certificate Chain from a Local Hard Disk](#page-72-0) **3-21** [Importing a CA Certificate Chain using Copy and Paste](#page-73-0) **3-22** [Importing a CA Certificate Chain from a TFTP Server](#page-74-0) **3-23** [Configuring Trustpoint Tasks](#page-75-0) **3-24** [Viewing Wizard Summary](#page-75-1) **3-24** [Delivering Configuration to an SSL Module](#page-76-0) **3-25** [Viewing Trustpoint Configuration Status](#page-76-1) **3-25** [Viewing Certificate Signing Request \(CSR\)](#page-76-2) **3-25** [Importing and Exporting Certificates](#page-77-0) **3-26** [Importing Certificates from an External PKI System](#page-77-1) **3-26** [Importing PKCS#12 File](#page-77-2) **3-26** [Importing PEM File](#page-78-0) **3-27** [Configuring Certificate Source and Format](#page-79-0) **3-28** [Specifying Certificates and Private Key](#page-83-0) **3-32** [Specifying CA Certificates](#page-85-0) **3-34** [Configuring Certificates and Key Files \(PEM - Local Hard Disk\)](#page-86-0) **3-35** [Configuring Certificates and Key Files \(PEM - Remote System\)](#page-87-0) **3-36** [Specifying a CA Certificate \(PEM\)](#page-88-0) **3-37** [Specifying Private Key \(PEM Format\)](#page-88-1) **3-37** [Specifying SSL Certificate \(PEM Format\)](#page-88-2) **3-37** [Viewing the Summary](#page-88-3) **3-37** [Delivering Configuration to SSL Module](#page-89-0) **3-38** [Viewing the Certificate Import Status](#page-89-1) **3-38** [Exporting Certificates Using the Wizard](#page-89-2) **3-38** [Exporting certificates of more than one Trustpoint](#page-89-3) **3-38** [Exporting certificates of a selected Trustpoint](#page-89-4) **3-38** [Exporting PKCS#12 Files](#page-90-0) **3-39** [Exporting PEM Files](#page-91-0) **3-40**

[Certificate Format and Destination](#page-91-1) **3-40** [Certificate and Key Pair Files \(PEM - Local Hard Disk\)](#page-93-0) **3-42** [Certificate and Key Pair Files \(PEM - Remote File System\)](#page-93-1) **3-42** [Viewing Certificate Export Wizard Summary](#page-94-0) **3-43** [Viewing the Certificate Export Status](#page-94-1) **3-43** [Exporting Certificates in Bulk Using the Certificate Export Wizard](#page-95-0) **3-44** [Selecting Certificates and Format \(PEM, PKCS#12\)](#page-96-0) **3-45** [Adding Certificates and Trustpoints for exporting](#page-97-0) **3-46** [Specifying the Destination \(PEM\)](#page-98-0) **3-47** [Specify Destination Details \(PEM - Local Hard Disk\)](#page-99-0) **3-48** [Specify Destination Details \(Copy and Paste\)](#page-100-0) **3-49** [Specify Destination Details \(PEM - Remote System\)](#page-100-1) **3-49** [Specify Destination Details \(PEM - Redundant SSLSM\)](#page-101-0) **3-50** [Specifying the Destination \(PKCS#12\)](#page-102-0) **3-51** [Specify Destination Details \(PKCS#12 - Remote System\)](#page-102-1) **3-51** [Specify Destination Details \(PKCS#12 - Redundant SSLSM\)](#page-103-0) **3-52** [Viewing Certificate Trustpoints](#page-105-0) **3-54** [Certificate Trustpoint Grouper](#page-108-0) **3-57** [Certificate Trustpoint Details](#page-109-0) **3-58** [Authenticating Trustpoints](#page-116-0) **3-65** [Enrolling Trustpoints](#page-116-1) **3-65** [Authenticating and Enrolling Trustpoints](#page-117-0) **3-66** [Importing SSL Certificate Trustpoints](#page-117-1) **3-66** [Renewing Trustpoints](#page-118-0) **3-67** [Exporting Trustpoints](#page-119-0) **3-68** [Editing Trustpoint Configuration](#page-119-1) **3-68** [Selecting Available ACLs](#page-123-0) **3-72** [Selecting Available Key Pairs](#page-123-1) **3-72** [Certificate Hierarchy](#page-124-0) **3-73**

[Deleting Certificates](#page-125-0) **3-74**

[Challenge Password](#page-126-0) **3-75**

[How Do I...](#page-126-1) **3-75**

[How Do I Import an SSL Certificate and Private Key to SSLSM?](#page-127-0) **3-76** [How do I Import a CA Certificate Chain on the SSLSM?](#page-128-0) **3-77** [How do I generate a Certificate Signing Request \(CSR\)?](#page-129-0) **3-78** [How do I import the SSL certificate obtained using CSR?](#page-132-0) **3-81** [How Do I Export Certificates and Private Keys from SSLSM?](#page-133-0) **3-82** [How Do I Renew an SSL Certificate?](#page-133-1) **3-82**

#### **[CHAPTER](#page-134-0) 4 [Managing Key Pairs](#page-134-1) 4-1**

[Understanding Key Pairs](#page-134-2) **4-1** [Viewing Key Pairs](#page-135-0) **4-2** [Adding Key Pairs](#page-137-0) **4-4** [Deleting Key Pairs](#page-139-0) **4-6** [Key Pair Wizard](#page-139-1) **4-6** [Key Pair Import Wizard](#page-140-0) **4-7** [Specify Key Pair Name and Source](#page-140-1) **4-7** [Public and Private Keys \(Local Hard Disk\)](#page-141-0) **4-8** [Public and Private Keys \(Copy-and-Paste\)](#page-141-1) **4-8** [Public and Private Keys \(Remote System\)](#page-142-0) **4-9** [Key Pair Export Wizard](#page-143-0) **4-10** [Key Pair Destination](#page-143-1) **4-10** [Destination Files and Encryption Parameters \(Local Hard Disk\)](#page-144-0) **4-11** [Encryption Parameters \(Copy-and-paste\)](#page-146-0) **4-13** [Destination Files and Encryption Parameters \(Remote System\)](#page-147-0) **4-14** [Key Pair Wizard Summary](#page-148-0) **4-15** [Key Pair Wizard Status](#page-148-1) **4-15**

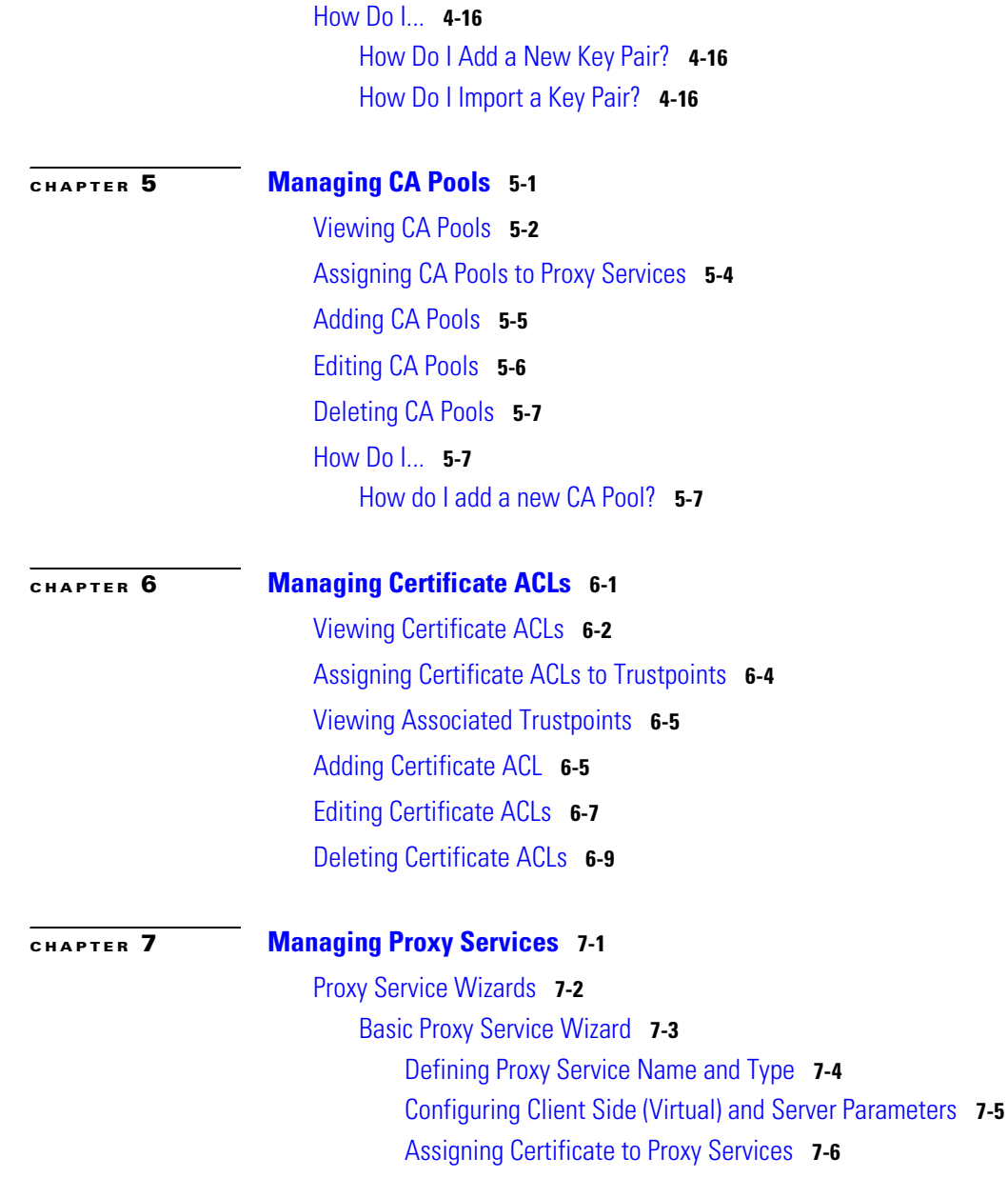

ı

**The Second** 

[Selecting Available Certificate Trustpoints](#page-174-0) **7-7** [Viewing Proxy Service Setup Summary](#page-174-1) **7-7** [Advanced Proxy Service Wizard](#page-175-0) **7-8** [Defining Proxy Service Name and Type](#page-176-0) **7-9** [Configuring Client Side \(Virtual\) and Server Parameters](#page-177-0) **7-10** [Assigning Certificate to Proxy Service](#page-178-0) **7-11** [Assigning Policies to Proxy Services](#page-178-1) **7-11** [Assigning TCP Policy to Proxy Services](#page-179-0) **7-12** [Viewing Advanced Proxy Service Setup Summary](#page-180-0) **7-13** [Selecting Available NAT Pools](#page-180-1) **7-13** [Selecting Available CA Pools](#page-181-0) **7-14** [Viewing Proxy Services](#page-182-0) **7-15** [Viewing Proxy Services Details](#page-185-0) **7-18** [Editing Proxy Service Configuration](#page-189-0) **7-22** [NAT Pools](#page-193-0) **7-26** [Understanding NAT Pools](#page-194-0) **7-27** [Server NAT](#page-194-1) **7-27** [Client NAT](#page-194-2) **7-27** [Viewing NAT Pools](#page-195-0) **7-28** [Adding NAT Pools](#page-196-0) **7-29** [Deleting NAT Pools](#page-197-0) **7-30** [Assigning NAT Pools to Proxy Services](#page-197-1) **7-30** [Selecting Available CA Pools](#page-198-0) **7-31** [Selecting Available NAT Pools](#page-198-1) **7-31** [Selecting Available Certificate Trustpoints](#page-199-0) **7-32** [How Do I...](#page-199-1) **7-32** [How Do I Setup a Proxy Service?](#page-199-2) **7-32** [Troubleshooting Proxy Services](#page-200-0) **7-33**

Г

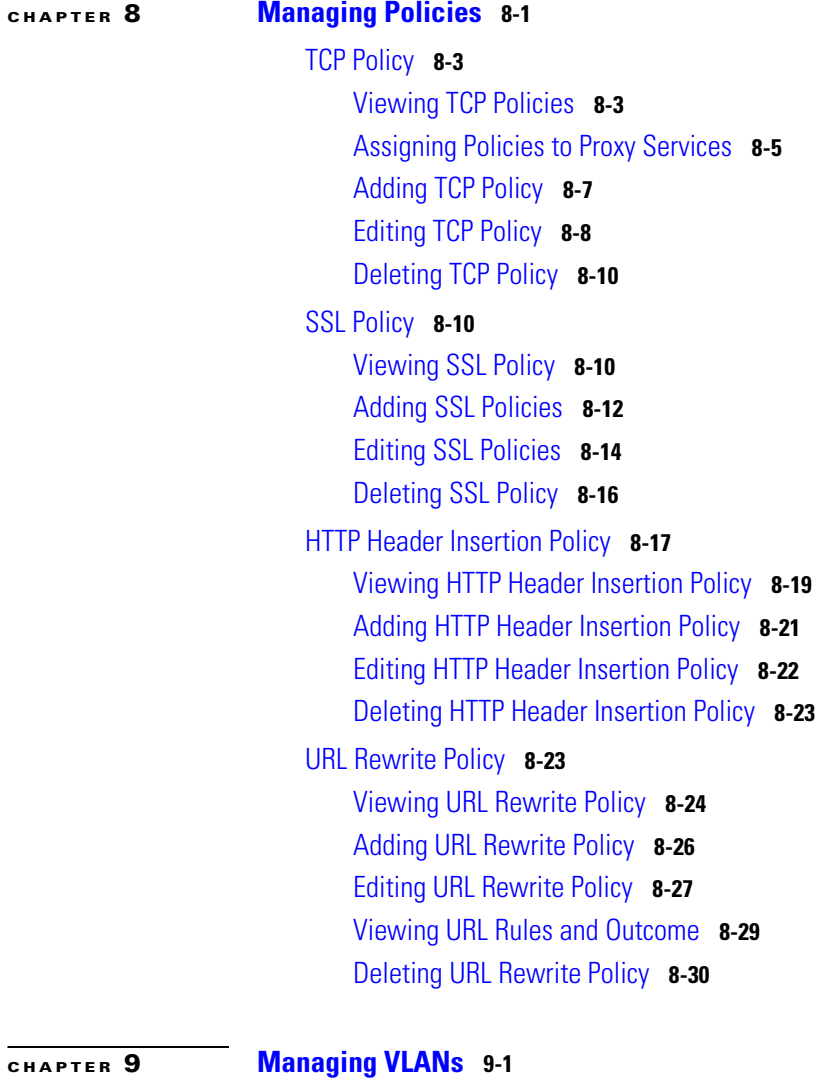

[Viewing VLANs](#page-235-0) **9-2** [Adding VLANs](#page-236-0) **9-3** [Editing VLANs](#page-237-0) **9-4** [Deleting VLANs](#page-237-1) **9-4**

**User Guide for CiscoView Device Manager for the Cisco SSL Services Module**

**[CHAPTER](#page-240-0) 10 [Viewing Statistics](#page-240-1) 10-1** [TCP Statistics](#page-241-0) **10-2** [SSL Statistics](#page-243-0) **10-4** [Proxy SSL Statistics Summary](#page-247-0) **10-8** [Proxy SSL Statistics - Proxy Services](#page-249-0) **10-10** [.Proxy Service SSL Statistics](#page-251-0) **10-12** [PKI Statistics](#page-252-0) **10-13**

**I [NDEX](#page-254-0)**

**User Guide for CiscoView Device Manager for the Cisco SSL Services Module**

ı

**The Second** 

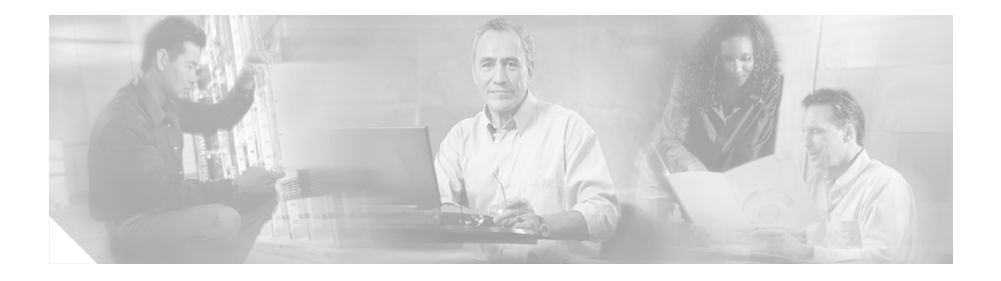

## <span id="page-12-0"></span>**Preface**

This guide describes CiscoView Device Manager for SSL Services Module (CVDM-SSLSM) and describes common tasks you can accomplish with CVDM-SSLSM.

## <span id="page-12-1"></span>**Audience**

This document is for the experienced network operator, security operator, or super administrator managing Cisco Catalyst 6500 family of switches.

## <span id="page-12-2"></span>**Conventions**

This document uses the following conventions:

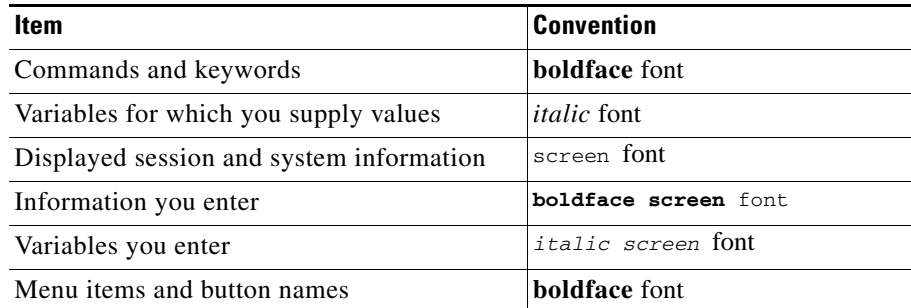

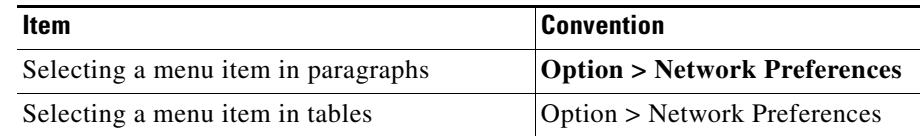

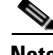

**Note** Means *reader take note*. Notes contain helpful suggestions or references to material not covered in the publication.

## <span id="page-13-0"></span>**Product Documentation**

**Note** We sometimes update the printed and electronic documentation after original publication. Therefore, you should also review the documentation on Cisco.com for any updates.

[Table 1](#page-13-1) describes the product documentation that is available.

<span id="page-13-1"></span>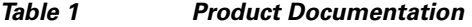

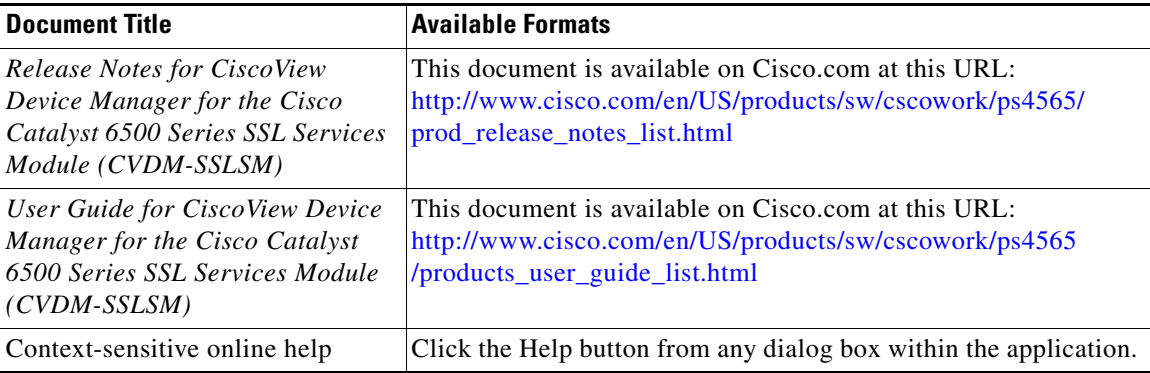

**User Guide for CiscoView Device Manager for the Cisco SSL Services Module**

## <span id="page-14-0"></span>**Related Documentation**

**Santa Contract Contract Contract Contract Contract Contract Contract Contract Contract Contract Contract Contract Contract Contract Contract Contract Contract Contract Contract Contract Contract Contract Contract Contract** 

**Note** We sometimes update the printed and electronic documentation after original publication. Therefore, you should also review the documentation on Cisco.com for any updates.

[Table 2](#page-14-1) describes the additional documentation that is available.

### <span id="page-14-1"></span>*Table 2 Related Documentation*

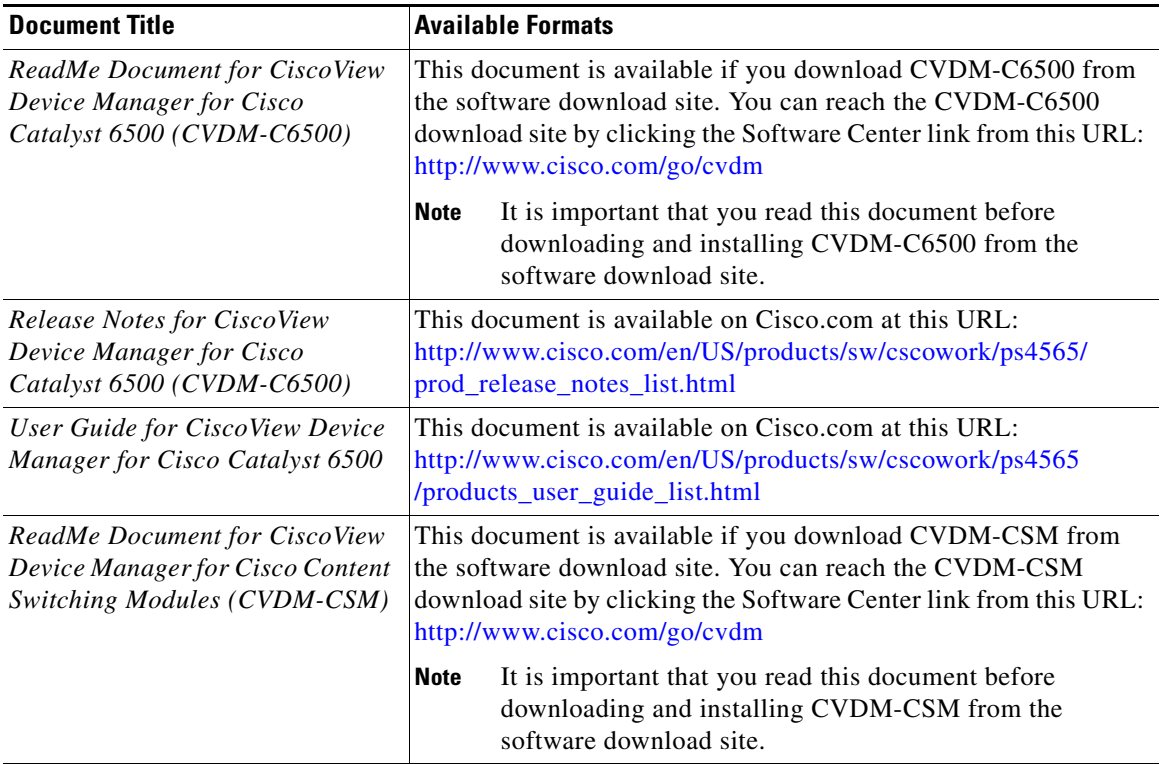

L

#### *Table 2 Related Documentation (continued)*

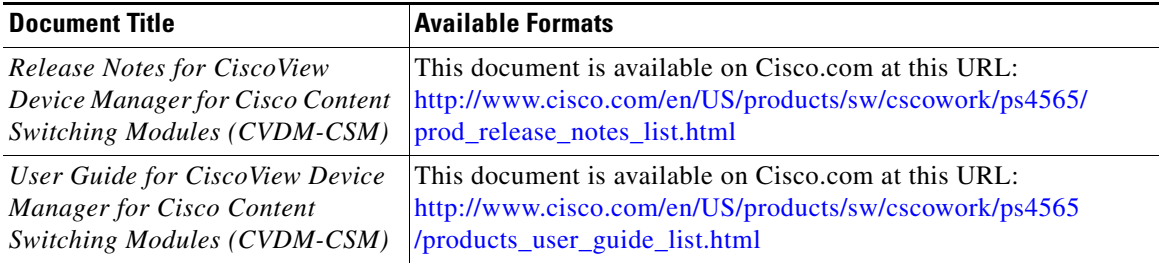

## <span id="page-15-0"></span>**Obtaining Documentation**

Cisco documentation and additional literature are available on Cisco.com. Cisco also provides several ways to obtain technical assistance and other technical resources. These sections explain how to obtain technical information from Cisco Systems.

### <span id="page-15-1"></span>**Cisco.com**

You can access the most current Cisco documentation at this URL:

<http://www.cisco.com/univercd/home/home.htm>

You can access the Cisco website at this URL:

<http://www.cisco.com>

You can access international Cisco websites at this URL:

[http://www.cisco.com/public/countries\\_languages.shtml](http://www.cisco.com/public/countries_languages.shtml)

### <span id="page-15-2"></span>**Documentation DVD**

Cisco documentation and additional literature are available in a Documentation DVD package, which may have shipped with your product. The Documentation DVD is updated regularly and may be more current than printed documentation. The Documentation DVD package is available as a single unit.

Registered Cisco.com users (Cisco direct customers) can order a Cisco Documentation DVD (product number DOC-DOCDVD=) from the Ordering tool or Cisco Marketplace.

Cisco Ordering tool:

<http://www.cisco.com/en/US/partner/ordering/>

Cisco Marketplace:

<http://www.cisco.com/go/marketplace/>

### <span id="page-16-0"></span>**Ordering Documentation**

You can find instructions for ordering documentation at this URL:

[http://www.cisco.com/univercd/cc/td/doc/es\\_inpck/pdi.htm](http://www.cisco.com/univercd/cc/td/doc/es_inpck/pdi.htm)

You can order Cisco documentation in these ways:

**•** Registered Cisco.com users (Cisco direct customers) can order Cisco product documentation from the Ordering tool:

<http://www.cisco.com/en/US/partner/ordering/>

**•** Nonregistered Cisco.com users can order documentation through a local account representative by calling Cisco Systems Corporate Headquarters (California, USA) at 408 526-7208 or, elsewhere in North America, by calling 1 800 553-NETS (6387).

## <span id="page-16-1"></span>**Documentation Feedback**

You can send comments about technical documentation to bug-doc@cisco.com.

You can submit comments by using the response card (if present) behind the front cover of your document or by writing to the following address:

Cisco Systems Attn: Customer Document Ordering 170 West Tasman Drive San Jose, CA 95134-9883

We appreciate your comments.

## <span id="page-17-0"></span>**Cisco Product Security Overview**

Cisco provides a free online Security Vulnerability Policy portal at this URL:

[http://www.cisco.com/en/US/products/products\\_security\\_vulnerability\\_policy.ht](http://www.cisco.com/en/US/products/products_security_vulnerability_policy.html) ml

From this site, you can perform these tasks:

- **•** Report security vulnerabilities in Cisco products.
- **•** Obtain assistance with security incidents that involve Cisco products.
- **•** Register to receive security information from Cisco.

A current list of security advisories and notices for Cisco products is available at this URL:

#### <http://www.cisco.com/go/psirt>

If you prefer to see advisories and notices as they are updated in real time, you can access a Product Security Incident Response Team Really Simple Syndication (PSIRT RSS) feed from this URL:

[http://www.cisco.com/en/US/products/products\\_psirt\\_rss\\_feed.html](http://www.cisco.com/en/US/products/products_psirt_rss_feed.html)

### <span id="page-17-1"></span>**Reporting Security Problems in Cisco Products**

Cisco is committed to delivering secure products. We test our products internally before we release them, and we strive to correct all vulnerabilities quickly. If you think that you might have identified a vulnerability in a Cisco product, contact PSIRT:

- **•** Emergencies—[security-alert@cisco.com](mailto:security-alert@cisco.com)
- Nonemergencies—[psirt@cisco.com](mailto:psirt@cisco.com)

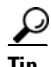

**Tip** We encourage you to use Pretty Good Privacy (PGP) or a compatible product to encrypt any sensitive information that you send to Cisco. PSIRT can work from encrypted information that is compatible with PGP versions 2.*x* through 8.*x*.

Never use a revoked or an expired encryption key. The correct public key to use in your correspondence with PSIRT is the one that has the most recent creation date in this public key server list:

[http://pgp.mit.edu:11371/pks/lookup?search=psirt%40cisco.com&op=index&ex](http://pgp.mit.edu:11371/pks/lookup?search=psirt%40cisco.com&op=index&exact=on) act=on

In an emergency, you can also reach PSIRT by telephone:

- **•** 1 877 228-7302
- **•** 1 408 525-6532

## <span id="page-18-0"></span>**Obtaining Technical Assistance**

For all customers, partners, resellers, and distributors who hold valid Cisco service contracts, Cisco Technical Support provides 24-hour-a-day, award-winning technical assistance. The Cisco Technical Support Website on Cisco.com features extensive online support resources. In addition, Cisco Technical Assistance Center (TAC) engineers provide telephone support. If you do not hold a valid Cisco service contract, contact your reseller.

### <span id="page-18-1"></span>**Cisco Technical Support Website**

The Cisco Technical Support Website provides online documents and tools for troubleshooting and resolving technical issues with Cisco products and technologies. The website is available 24 hours a day, 365 days a year, at this URL:

<http://www.cisco.com/techsupport>

Access to all tools on the Cisco Technical Support Website requires a Cisco.com user ID and password. If you have a valid service contract but do not have a user ID or password, you can register at this URL:

<http://tools.cisco.com/RPF/register/register.do>

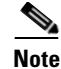

**Note** Use the Cisco Product Identification (CPI) tool to locate your product serial number before submitting a web or phone request for service. You can access the CPI tool from the Cisco Technical Support Website by clicking the **Tools & Resources** link under Documentation & Tools. Choose **Cisco Product Identification Tool** from the Alphabetical Index drop-down list, or click the **Cisco Product Identification Tool** link under Alerts & RMAs. The CPI tool offers three search options: by product ID or model name; by tree view; or for certain products, by copying and pasting **show** command output. Search results show an illustration of your product with the serial number label location highlighted. Locate the serial number label on your product and record the information before placing a service call.

### <span id="page-19-0"></span>**Submitting a Service Request**

Using the online TAC Service Request Tool is the fastest way to open S3 and S4 service requests. (S3 and S4 service requests are those in which your network is minimally impaired or for which you require product information.) After you describe your situation, the TAC Service Request Tool provides recommended solutions. If your issue is not resolved using the recommended resources, your service request is assigned to a Cisco TAC engineer. The TAC Service Request Tool is located at this URL:

#### <http://www.cisco.com/techsupport/servicerequest>

For S1 or S2 service requests or if you do not have Internet access, contact the Cisco TAC by telephone. (S1 or S2 service requests are those in which your production network is down or severely degraded.) Cisco TAC engineers are assigned immediately to S1 and S2 service requests to help keep your business operations running smoothly.

To open a service request by telephone, use one of the following numbers:

Asia-Pacific: +61 2 8446 7411 (Australia: 1 800 805 227)  $EMEA: +32.2.704.55.55$ USA: 1 800 553-2447

[For a complete list of Cisco TAC contacts, go to this URL:](http://tools.cisco.com/RPF/register/register.do)

<http://www.cisco.com/techsupport/contacts>

### <span id="page-20-0"></span>**Definitions of Service Request Severity**

To ensure that all service requests are reported in a standard format, Cisco has established severity definitions.

Severity 1 (S1)—Your network is "down," or there is a critical impact to your business operations. You and Cisco will commit all necessary resources around the clock to resolve the situation.

Severity 2 (S2)—Operation of an existing network is severely degraded, or significant aspects of your business operation are negatively affected by inadequate performance of Cisco products. You and Cisco will commit full-time resources during normal business hours to resolve the situation.

Severity 3 (S3)—Operational performance of your network is impaired, but most business operations remain functional. You and Cisco will commit resources during normal business hours to restore service to satisfactory levels.

Severity 4 (S4)—You require information or assistance with Cisco product capabilities, installation, or configuration. There is little or no effect on your business operations.

## <span id="page-20-1"></span>**Obtaining Additional Publications and Information**

Information about Cisco products, technologies, and network solutions is available from various online and printed sources.

**•** Cisco Marketplace provides a variety of Cisco books, reference guides, and logo merchandise. Visit Cisco Marketplace, the company store, at this URL:

<http://www.cisco.com/go/marketplace/>

**•** *Cisco Press* publishes a wide range of general networking, training and certification titles. Both new and experienced users will benefit from these publications. For current Cisco Press titles and other information, go to Cisco Press at this URL:

<http://www.ciscopress.com>

**•** *Packet* magazine is the Cisco Systems technical user magazine for maximizing Internet and networking investments. Each quarter, Packet [delivers coverage of the latest industry trends, technology breakthroughs, and](http://www.cisco.com/techsupport/contacts)  Cisco products and solutions, as well as network deployment and

troubleshooting tips, configuration examples, customer case studies, certification and training information, and links to scores of in-depth online resources. You can access Packet magazine at this URL:

#### <http://www.cisco.com/packet>

• *iQ Magazine* is the quarterly publication from Cisco Systems designed to help growing companies learn how they can use technology to increase revenue, streamline their business, and expand services. The publication identifies the challenges facing these companies and the technologies to help solve them, using real-world case studies and business strategies to help readers make sound technology investment decisions. You can access iQ Magazine at this URL:

#### <http://www.cisco.com/go/iqmagazine>

**•** *Internet Protocol Journal* is a quarterly journal published by Cisco Systems for engineering professionals involved in designing, developing, and operating public and private internets and intranets. You can access the Internet Protocol Journal at this URL:

<http://www.cisco.com/ipj>

**•** World-class networking training is available from Cisco. You can view current offerings at this URL:

<http://www.cisco.com/en/US/learning/index.html>

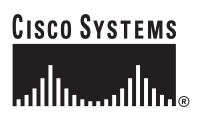

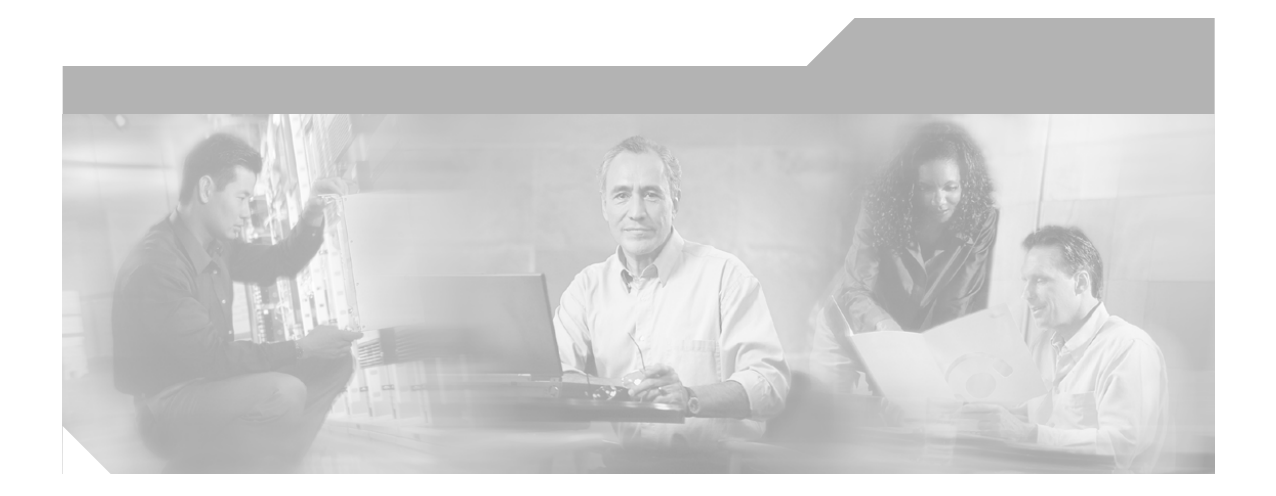

### **P ART 1**

## **CVDM-SSLSM Basics**

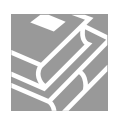

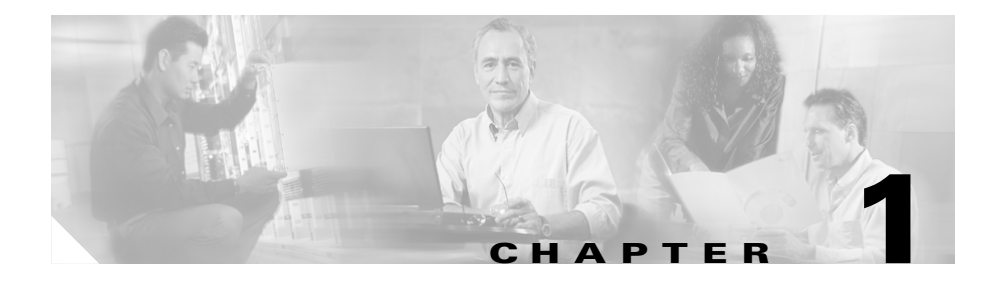

# <span id="page-24-1"></span><span id="page-24-0"></span>**Getting Started with CVDM-SSLSM**

The CiscoView Device Manager for Cisco Catalyst 6500 SSL Services Module is an embedded device manager for single service module setup, feature and services configuration, and monitoring of the services module.

#### **SSLSM Overview**

The Secure Socket Layer Services Module is a Layer 4-through-Layer 7 service module that you can install into the Catalyst 6500 series switch. The module terminates secure socket layer (SSL) transactions and accelerates the encryption and decryption of data used in SSL sessions.

The module operates either in a standalone configuration or with the Content Switching Module (CSM). In a standalone configuration, secure traffic is directed to the module using policy-based routing (PBR). When used with the CSM, only encrypted client traffic is forwarded to the module, while clear text traffic is forwarded to the real servers.

The SSLSM uses the SSL protocol to enable secure transactions of data through privacy, authentication, and data integrity; the protocol relies upon certificates, public keys, and private keys.

The certificates, which are issued by certificate authority and are similar to digital ID cards, verify the identity of the server to the clients and the clients to the server. The certificates include the name of the entity to which the certificate was issued, the public key of the entity, and the time stamp that indicates the certificate expiration date.

The public and private keys are the ciphers that are used to encrypt and decrypt information. The public key is shared without any restrictions, but the private key is never shared. Each public-private key pair works together; data that is encrypted with the public key can only be decrypted with the corresponding private key.

This chapter includes the following topics:

- **•** [Before You Begin, page 1-2](#page-25-0)
- [What's New, page 1-3](#page-26-0)
- [Key Features in CVDM-SSLSM, page 1-4](#page-27-0)
- [Starting CVDM-SSLSM, page 1-5](#page-28-0)
- [Navigating in CVDM-SSLSM, page 1-6](#page-29-0)
- [Editing the Preferences, page 1-21](#page-44-0)
- [What Does the Setup Page Show Me?, page 1-17](#page-40-0)
- **•** [Viewing Running Configuration, page 1-22](#page-45-0)
- [Delivering CLI Commands to the Device, page 1-22](#page-45-1)
- **•** [What's Next?, page 1-24](#page-47-0)

## <span id="page-25-0"></span>**Before You Begin**

Before you begin using CVDM-SSLSM:

- **•** Make sure you have gone through the CVDM-SSLSM Readme and Release Notes.
- Install the necessary Java Plug-in
- Make sure you have necessary privileges. Privilege level 15 is ideal.

## <span id="page-26-0"></span>**What's New**

The new features in this release are:

#### *Table 1-1 New Features for CVDM-SSLSM 1.1*

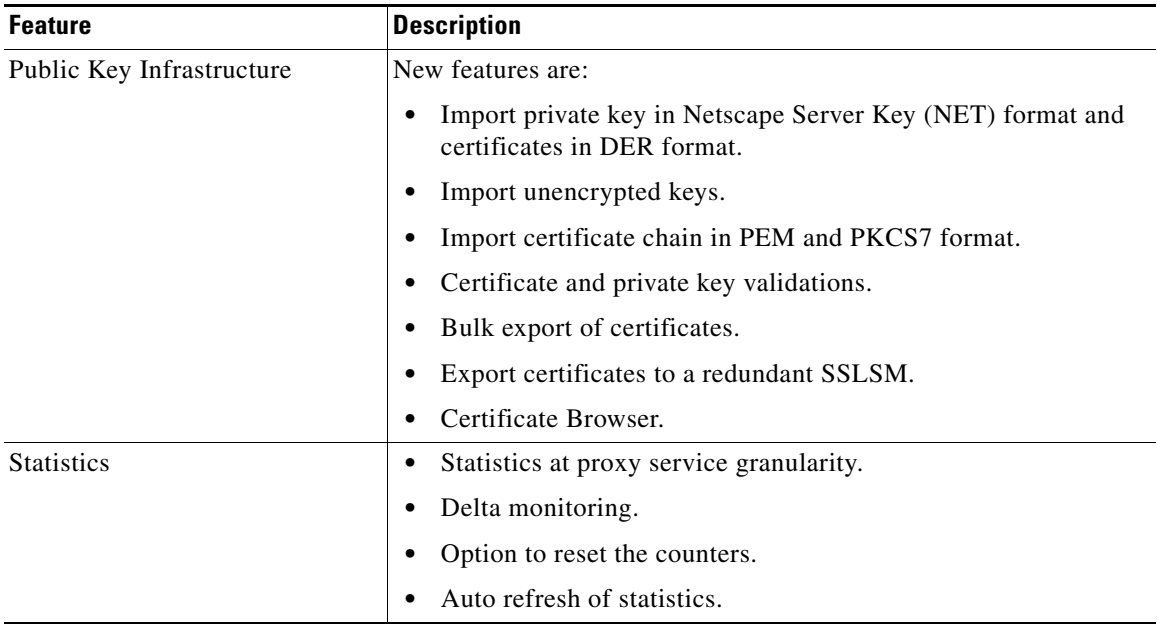

п

## <span id="page-27-0"></span>**Key Features in CVDM-SSLSM**

The following table describes the key features of CVDM-SSLSM:

#### *Table 1-2 Key Features*

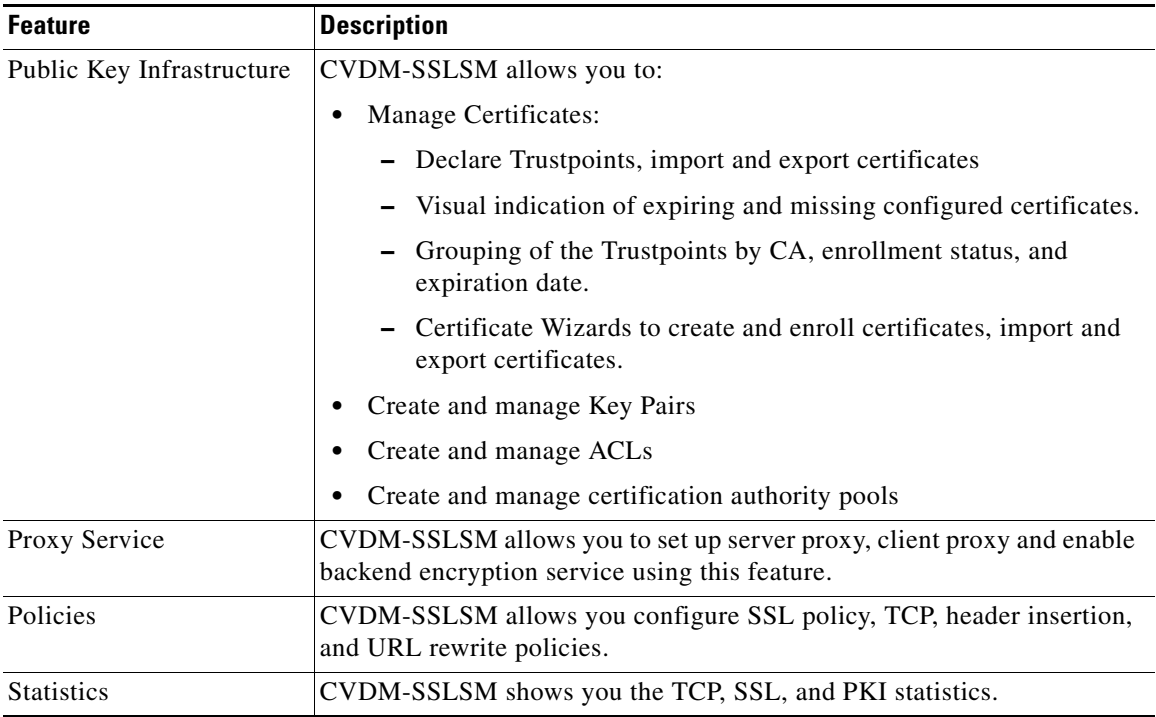

## <span id="page-28-0"></span>**Starting CVDM-SSLSM**

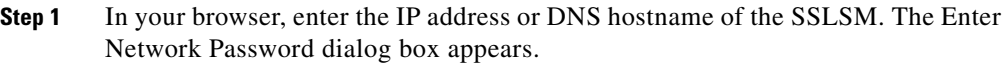

- **Step 2** Enter your SSLSM username and password.
- **Step 3** Click **OK**. The CVDM splash screen appears.
- **Step 4** Enter your device username and password.
- **Step 5** Click **Yes**. The Warning Security dialog box appears. To accept the security certificate and continue, click **Yes**.
- **Step 6** The SSH Credentials dialog box appears.
- **Step 7** Enter your SSH username and password. The Enter Enable Password dialog box appears.
- **Step 8** Enter enable password.
- **Step 9** Click **OK**. CVDM-SSLSM homepage appears.

### <span id="page-28-1"></span>**Installing the Java Plug-in**

You need to install the Java Plug-in. Java Plug-in improves the performance of CVDM-SSLSM and allows the application to use the latest Java runtime functionality. For CVDM, the plug-in speeds up caching and application loading. CVDM-SSLSM requires the Java Plug-in version 1.4.2\_04.

The first time you invoke any Java Plug-in window, you are alerted if the plug-in is not installed. CVDM-SSLSM prompts you to download and install the plug-in files, using the installation screens or the procedure displayed. The next time you start the application, CVDM-SSLSM automatically uses the plug-in. Install the Java Plug-in provided with CVDM-SSLSM.

## <span id="page-29-0"></span>**Navigating in CVDM-SSLSM**

Before you begin using CVDM-SSLSM, you must understand the basic operation of the user interface, including the login procedure and user interface elements. See the following sections for more information:

- **•** [Understanding the CVDM-SSLSM Desktop, page 1-7](#page-30-0)
- [What Does the Home Page Show Me?, page 1-11](#page-34-0)
- [What Does the Setup Page Show Me?, page 1-17](#page-40-0)
- **•** [Understanding the Action Buttons, page 1-20](#page-43-0)

### <span id="page-30-0"></span>**Understanding the CVDM-SSLSM Desktop**

This section describes the main GUI elements of the CVDM-SSLSM application (see [Figure 1-1](#page-30-1)).

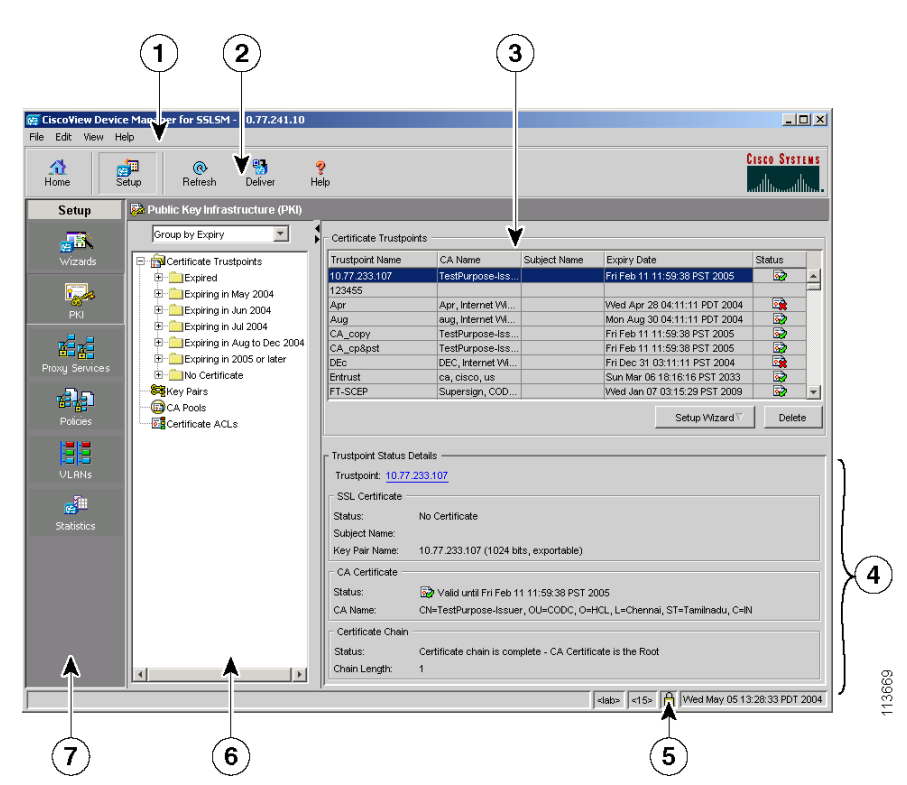

<span id="page-30-1"></span>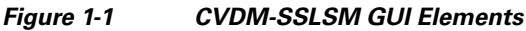

**User Guide for CiscoView Device Manager for the Cisco SSL Services Module**

T.

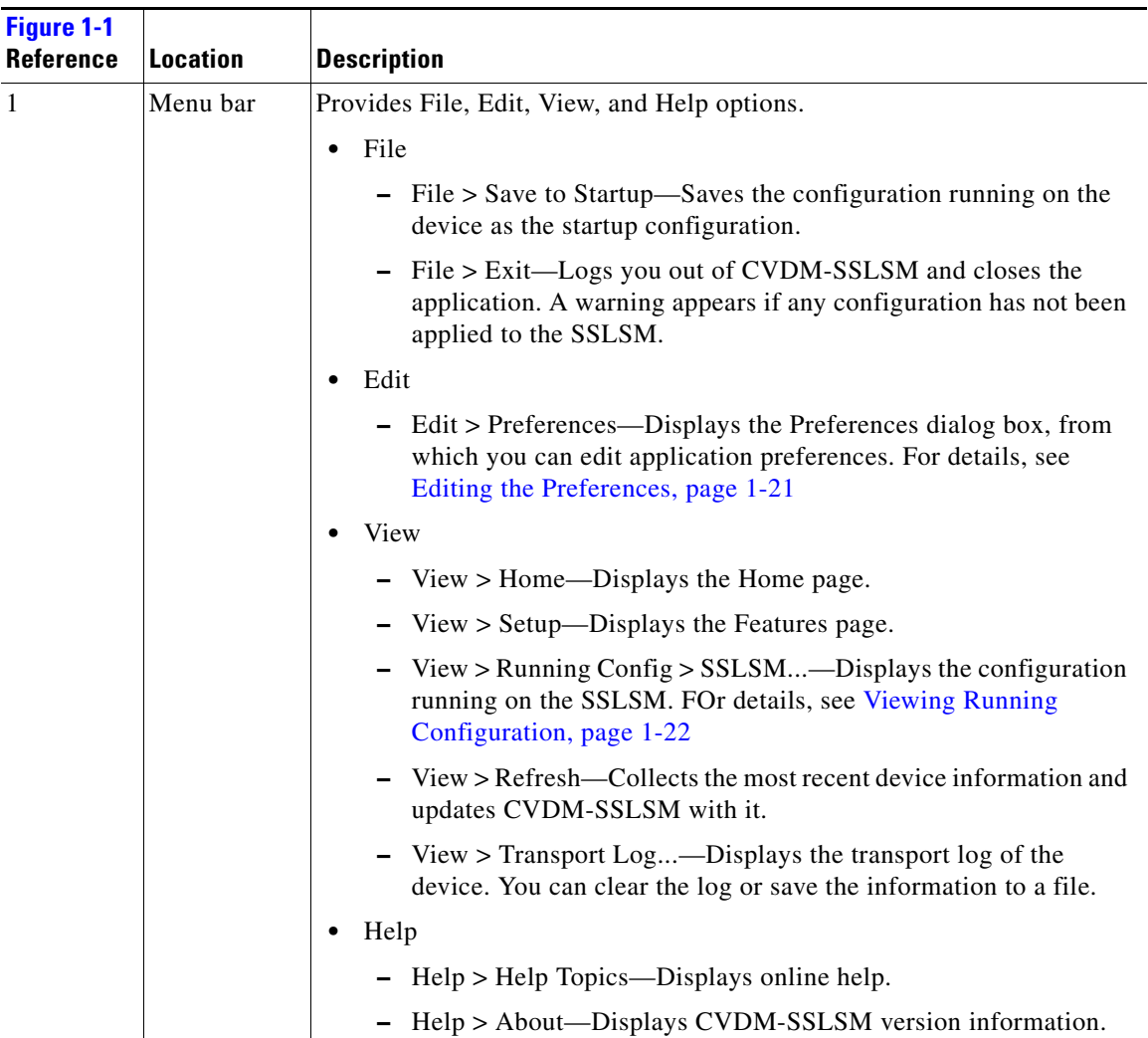

 $\blacksquare$ 

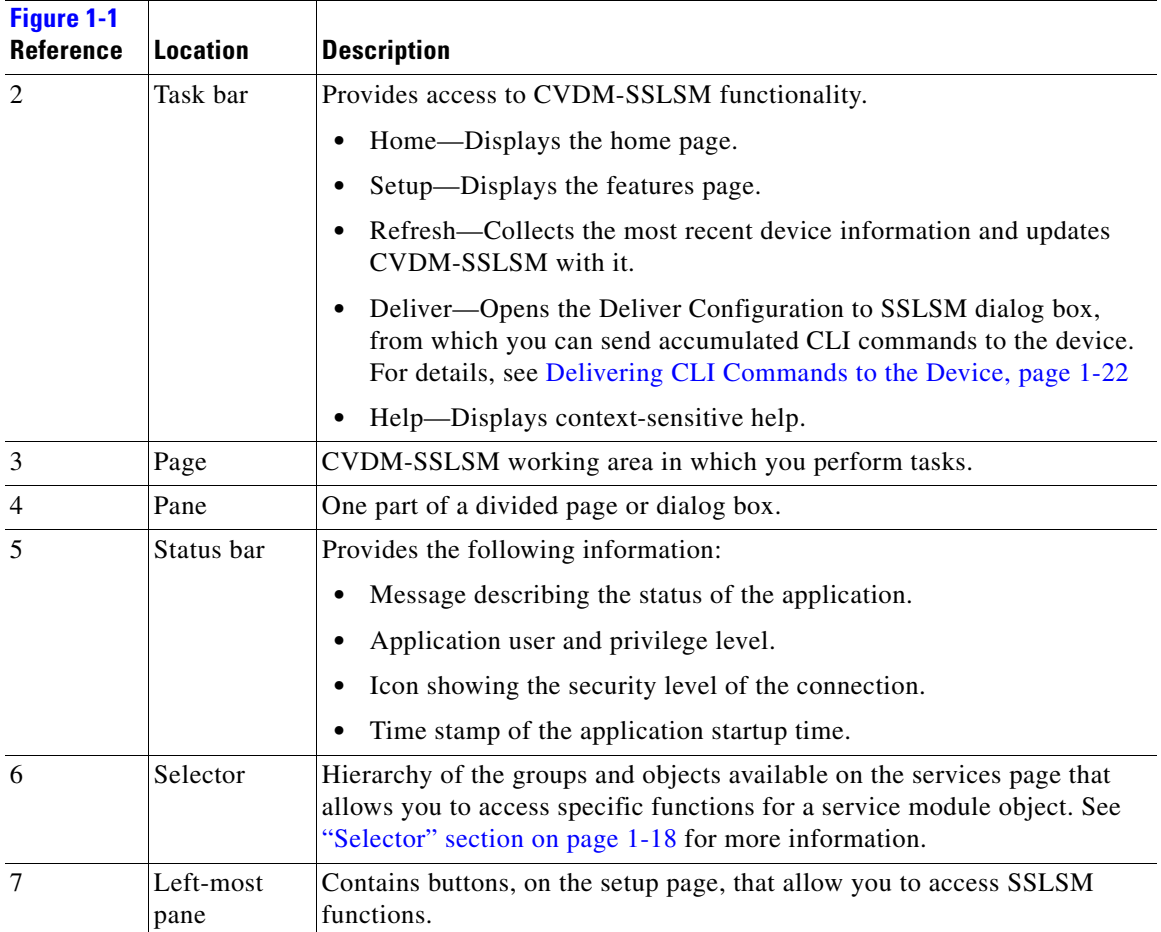

### <span id="page-34-0"></span>**What Does the Home Page Show Me?**

<span id="page-34-1"></span>*Figure 1-2 CVDM-SSLSM Home Page*

The home page is the first screen that comes up when you start CVDM-SSLSM. It provides an overview of CVDM-SSLSM (see [Figure 1-2](#page-34-1)).

 $\mathbf{a}$  $\mathbf 2$ 3 1 CiscoView Device Manager for SSLSM - 10.77.2  $\overline{10}$  $-12x$ File Edit View Help **CISCO SYSTEMS Pa**<br>Deliver  $\frac{\triangle}{\text{Home}}$ e<br>Setus Refresh  $H<sub>eleb</sub>$ Syster **Certificate Dashboard** Hostname: ssism-10.cisco.com ۷ **Certificate Expiry** Software Version: 2.1(1) Week 4: This Week: Next Week:  $Week$  3:  $\overline{a}$ System Up Time: 1 week, 5 days, 19 hours, 59 minutes - Litilization (5 mins) **CA Certificates SSL Certificates** IOS CPU: 1% SSL CPU: 0% NVRAM 28% Valid Certificates: 40 Valid Certificates: 50 2 Expired Certificates: 53 Expired Certificates: 18 TCP CPU:  $\overline{0\%}$ FDU CPU:  $\overline{\overline{\phantom{0}}\,\phantom{000}}$ **Connection Dashboard Service Dashboard** Statistics **BO PKI** Proxy Services TCP Complete Certificate Chains: 48 勇 Proxy Services Up: 0 C Connections in ESTABLISHED State: z Incomplete Certificate Chains:  $2\sqrt{2}$ Proxy Services Down: 253 Connections in TIME-WAIT State:  $\overline{0}$ **Policies BE** VLANS SSL Active Connections:  $\overline{\circ}$ SSL Policies: 101 Total VLAN:  $21$ 100 **TCP Policies:** 100 Admin VLAN: Active Sessions: URL Rewrite Policies:  $100$ Admin IP Address: 10.77.241.10 Average Connection Rate (past 5 mins): 0 conns/sec HTTP Header Insertion Policies: 100 Admin Gateway: 10.77.241.9 Handshake Failures (past 5 mins): 0 failures FAQ: How do I import an SSL certificate and private key to SSLSM? ┳  $\mathcal{G}_0$ 13667 <cvdm> <15> Thu Feb 24 14:11:59 IST 2005

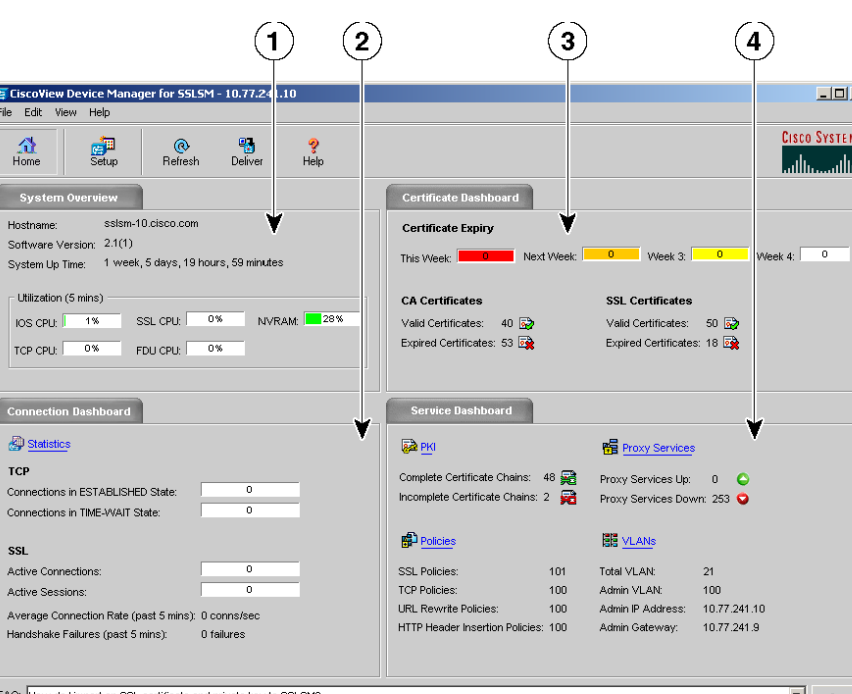

П

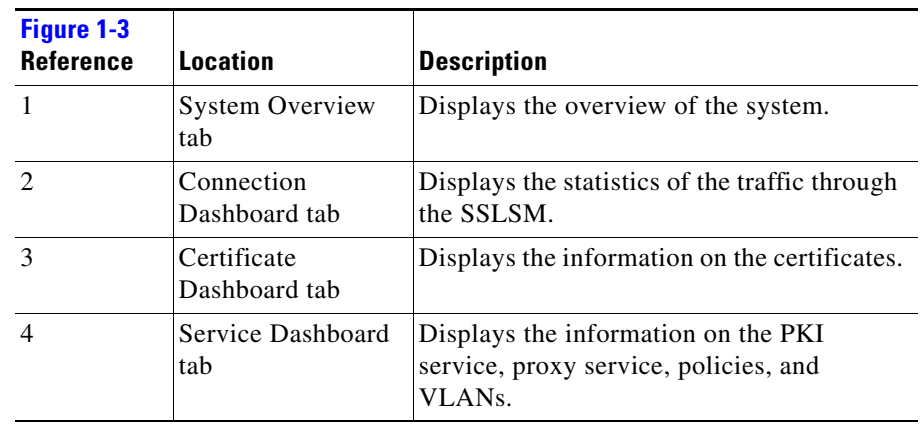

#### *Table 1-3 CVDM-SSLSM Home Page Elements and Description*

The System Overview Dashboard displays the following information:

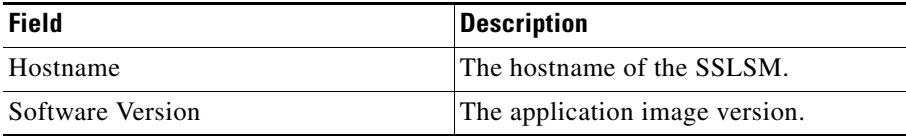
$\overline{\phantom{a}}$ 

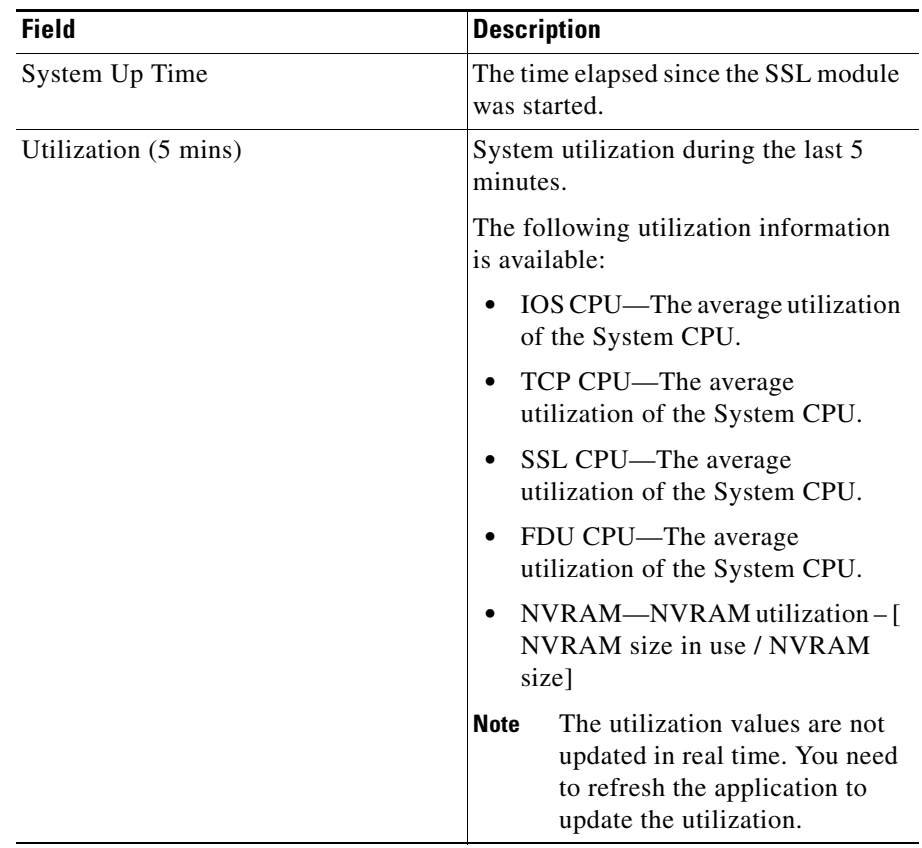

 $\blacksquare$ 

 $\overline{\phantom{a}}$ 

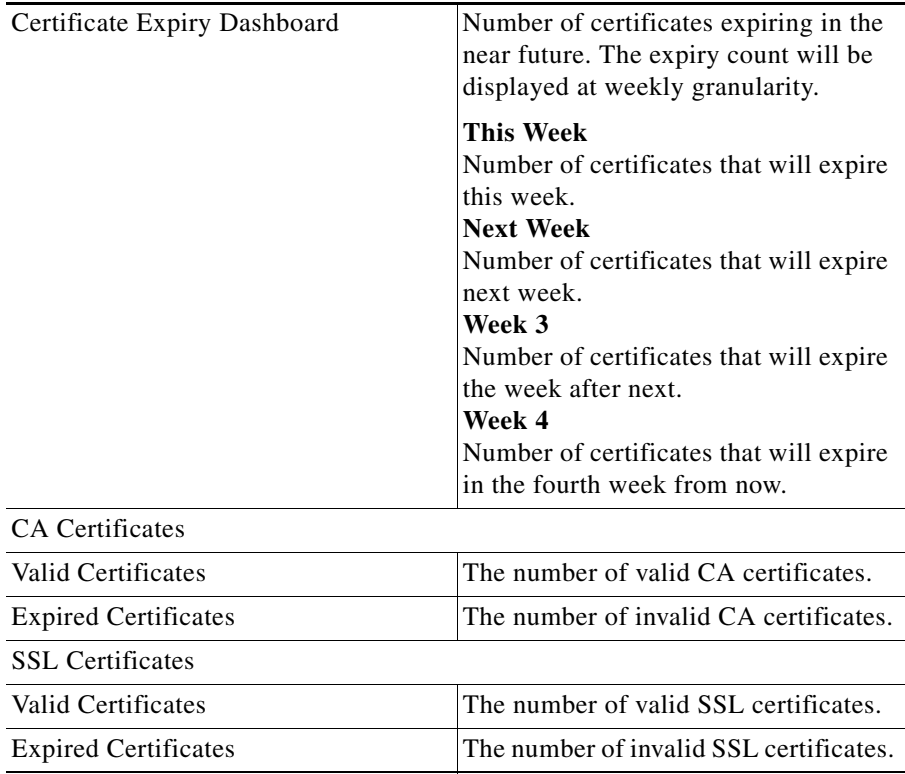

The Certificate Dashboard displays the following information:

The Connection Dashboard displays the following information:

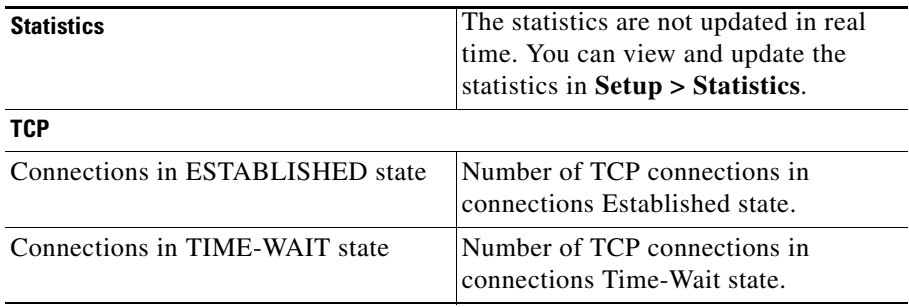

L

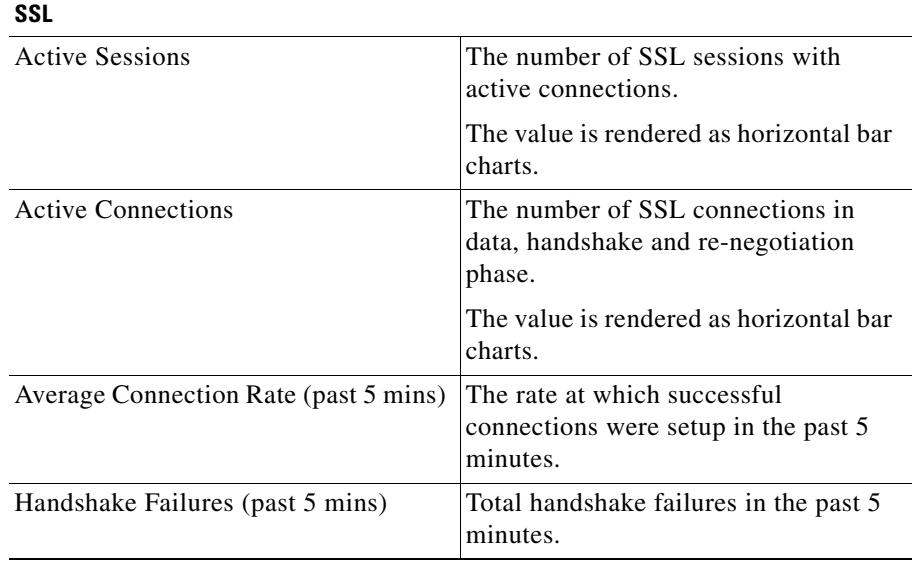

The Service Dashboard displays the following information:

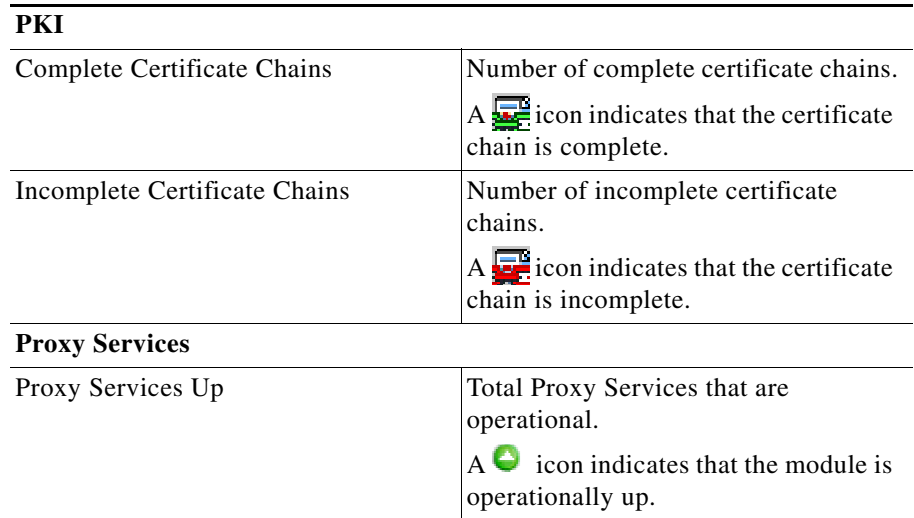

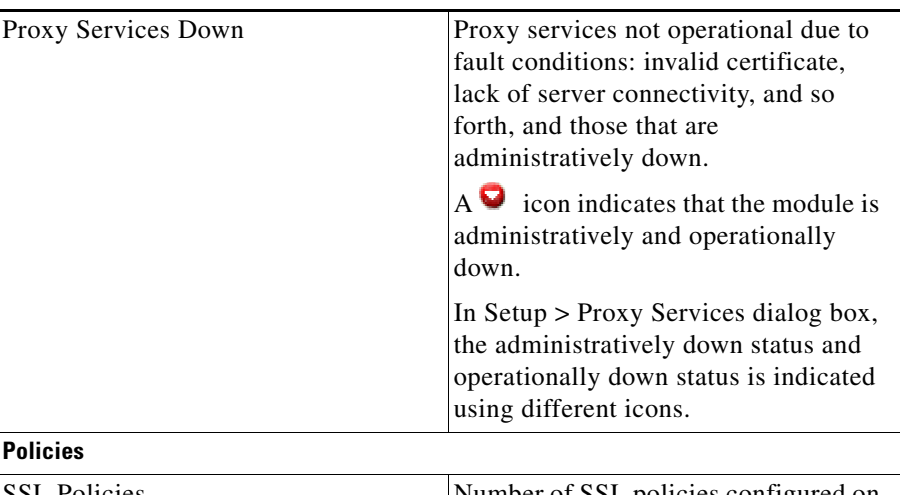

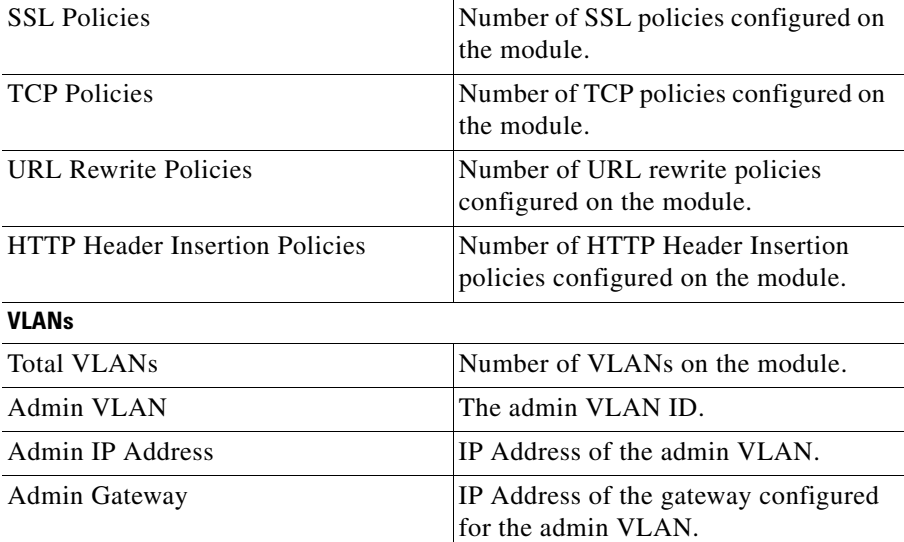

All group objects contains a hyperlink. Click on the links to view the details for a group object.

### **FAQ**

You can find answers for your questions on important tasks using FAQ. Select a question from the FAQ list, then click **Go**.

×

## **What Does the Setup Page Show Me?**

The Setup page allows you to access the CVDM-SSLSM features. You can launch wizards from this page or you can start using the PKI, Proxy Service, Policy and VLAN features.

When you reach the Setup page, the following GUI elements appear in a pane on the left side of the content window:

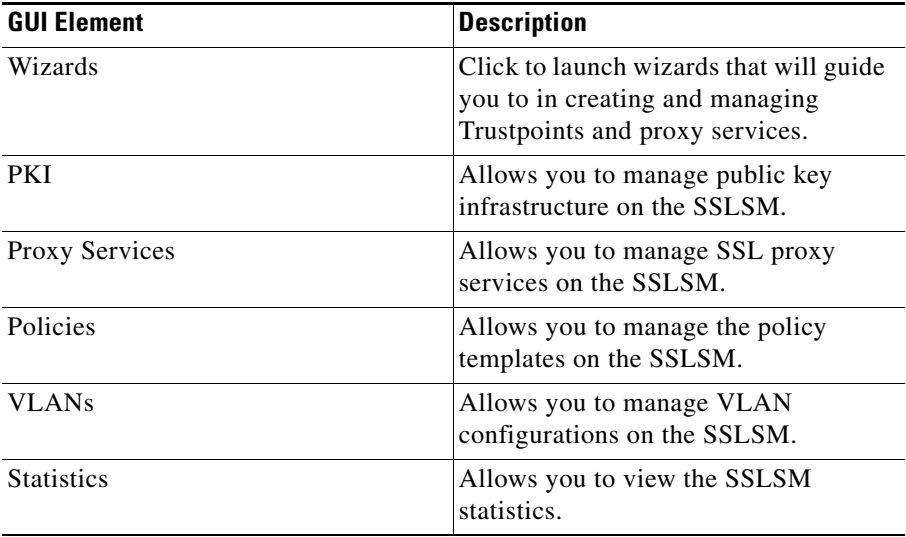

L

### <span id="page-41-1"></span>**Selector**

[Figure 1-3](#page-41-0) shows the selector; [Table 1-4](#page-42-0) describes the selector elements.

<span id="page-41-0"></span>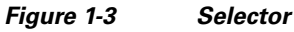

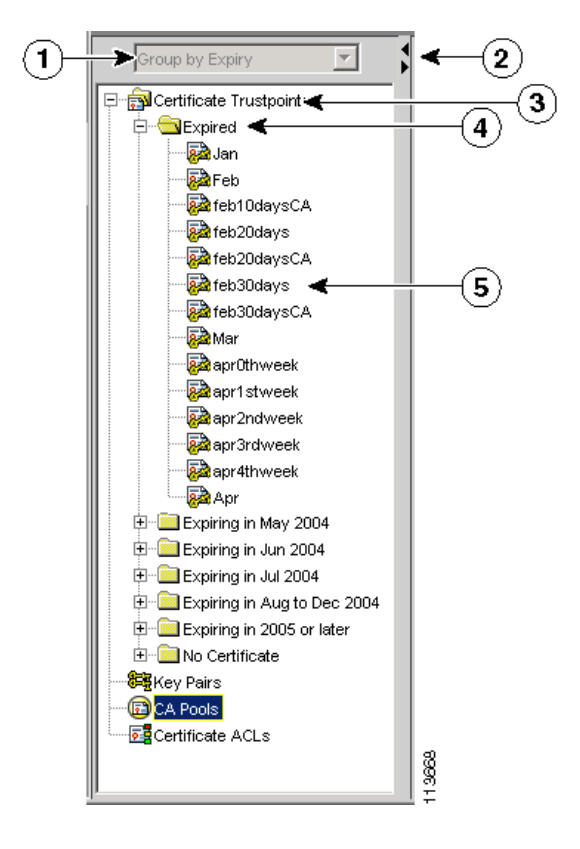

ш

<span id="page-42-0"></span>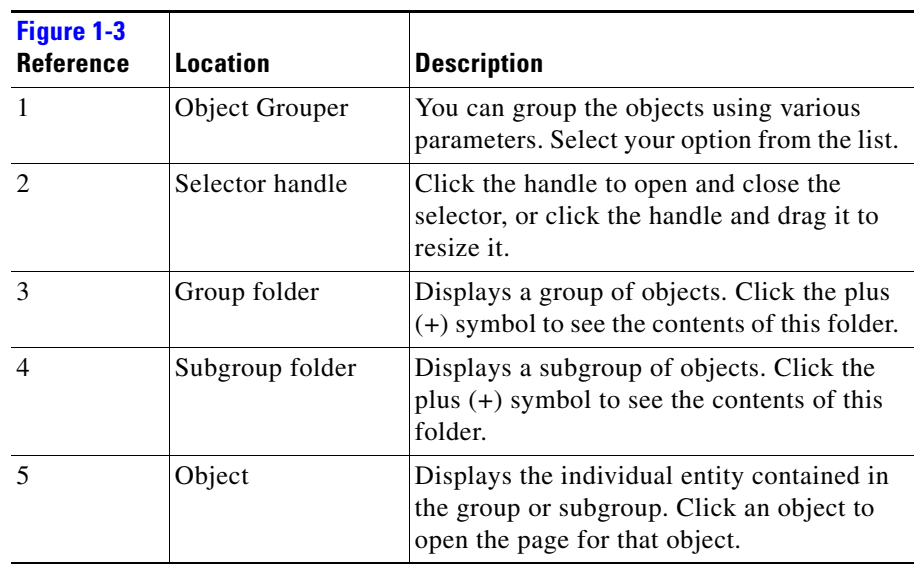

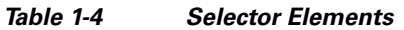

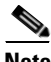

**Note** [Figure 1-3](#page-41-0) shows what the selector looks like when folders, subfolders, and objects are displayed. Not all selectors contain all of these elements.

### **Understanding the Action Buttons**

This section describes the action buttons that appear in the CVDM-SSLSM dialog boxes and wizards.

- For a description of the wizard action buttons, see [Table 1-5 on page 1-20.](#page-43-0)
- For a description of the dialog box action buttons, see [Table 1-6 on page 1-20](#page-43-1).

| <b>Button</b> | <b>Action</b>                                   |
|---------------|-------------------------------------------------|
| Back          | Takes you to the previous page.                 |
| <b>Next</b>   | Takes you to the next page.                     |
| Finish        | Takes you to the wizard summary page.           |
| Cancel        | Exits the wizard without making any<br>changes. |
| Help          | Displays context-sensitive online help.         |

<span id="page-43-0"></span>*Table 1-5 Wizard Action Buttons*

<span id="page-43-1"></span>*Table 1-6 Dialog Box Action Buttons*

| <b>Button</b> | <b>Action</b>                                       |
|---------------|-----------------------------------------------------|
| OК            | Saves your changes.                                 |
| Cancel        | Exits the dialog box without making<br>any changes. |
| Help          | Displays context-sensitive online help.             |

П

ш

## **Editing the Preferences**

**Chapter 1 Getting Started with CVDM-SSLSM**

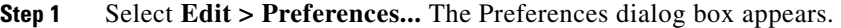

**Step 2** Modify the appropriate values:

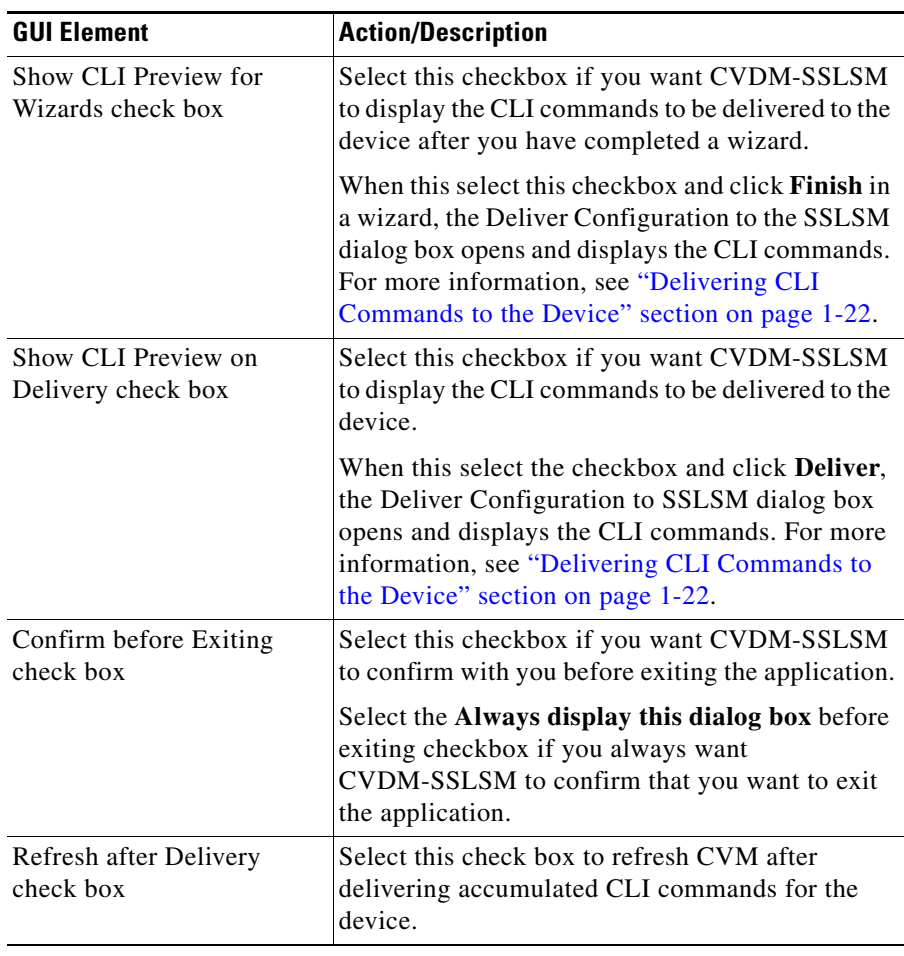

## **Viewing Running Configuration**

- **Step 1** Select **View > Running Config > SSLSM...**. The Running Configuration for SSLSM dialog box appears. Information about the running configuration for the SSL Services Module is displayed.
- **Step 2** Click **Save to File...** to save the configuration information to a text file.

## <span id="page-45-1"></span><span id="page-45-0"></span>**Delivering CLI Commands to the Device**

You must deliver accumulated CLI commands to the device before any changes you make in CVDM-SSLSM will be applied.

**Step 1** Click the **Deliver** button at the top of the page. The Deliver Configuration to SSLSM dialog box appears if you have configured CVDM- SSLSM to display the accumulated CLI commands when you click the Deliver button.

**Note** The Deliver Configuration to SSLSM dialog box also appears when you click the **Finish** button in a wizard if you have configured CVDM-SSLSM to display the accumulated CLI commands after you have completed a wizard.

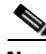

**Note** For Certificate Import and Export Wizards, Deliver CLI Commands dialog box will not appear.

**Step 2** Modify the appropriate values:

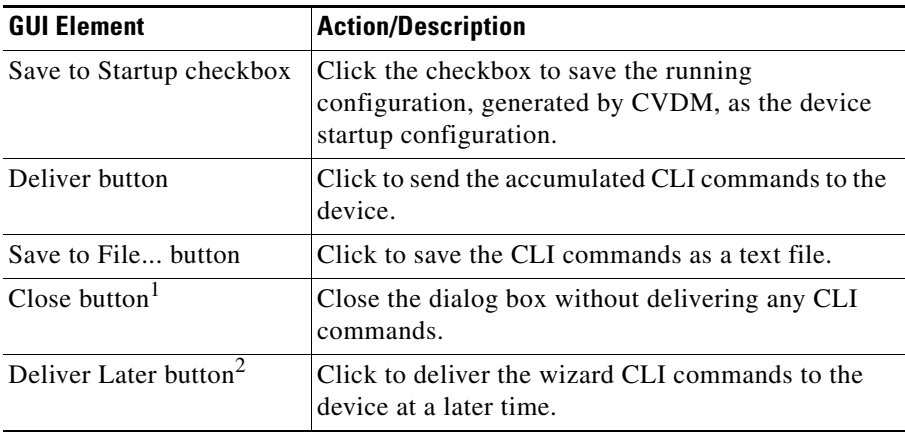

1. This button is available only in the Deliver Configuration to SSLSM dialog box that is displayed after you click **Deliver** at the top of the window.

2. This button is available only in the Deliver Configuration to SSLSM dialog box that is displayed after you click **Finish** in a wizard.

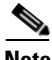

**Note** For Certificate Wizards, Deliver Later option will be disabled. The task will be performed immediately at the end of the wizard.

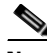

**Note** The Deliver Configuration to Switch/Module(s) dialog box displays *all* accumulated CLI commands that will be delivered to the device; therefore, any previous CLI commands that were not sent to the device are shown in this dialog box, as well as the CLI commands you have generated in this session.

## **What's Next?**

You are about to set up an SSL Service. To set up the SSL service, first set up the Public Key Infrastructure. You need to configure Trustpoints and install the Key Pairs, Proxy Service Certificates, and the corresponding CA Certificates. You can use the Trustpoint wizards to setup the PKI.

Once the Proxy Service Certificates and Key Pairs are installed in the SSLSM PKI, the next task in setting up the SSL service is to configure Proxy Services. You can use the Proxy Service Wizard to setup up the SSL service to configure proxy service.

**User Guide for CiscoView Device Manager for the Cisco SSL Services Module**

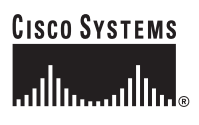

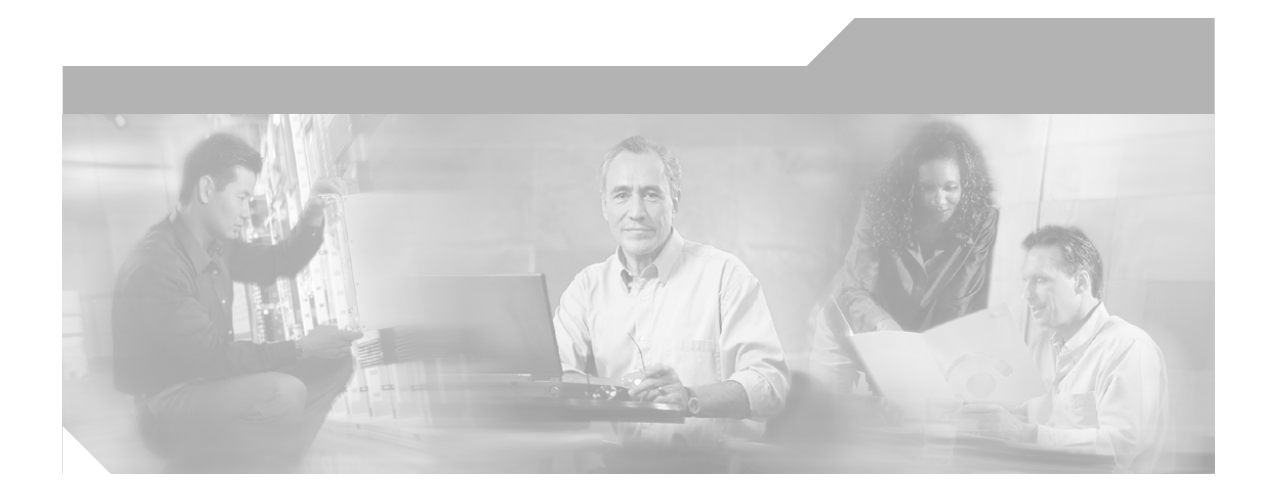

## **P ART 2**

## **SSL Services Module Management**

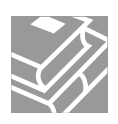

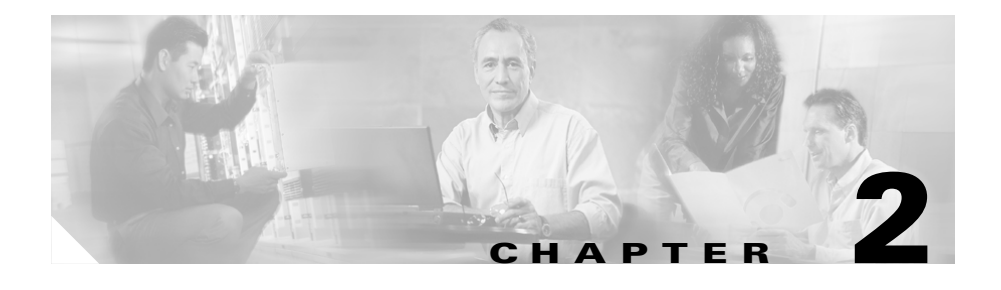

## **PKI Overview**

The following topics provide an overview of the public-key infrastructure (PKI):

- **•** [Public Key Infrastructure, page 2-1](#page-50-0)
- **•** [Configuring Keys and Certificates, page 2-2](#page-51-0)

## <span id="page-50-0"></span>**Public Key Infrastructure**

PKI is a system that manages encryption keys and identity information for the human and mechanical components of a network that participate in secured communications.

The SSL Services Module uses the SSL protocol to enable secure transactions of data through privacy, authentication, and data integrity; the protocol relies upon certificates, public keys, and private keys.

The certificates, which are issued by certification authorities and are similar to digital ID cards, verify the identity of the server to the clients and the clients to the server. The certificates include the name of the entity to which the certificate was issued, the entity's public key, and the time stamp that indicates the certificate's expiration date.

Public and private keys are the ciphers that are used to encrypt and decrypt information. The public key is shared without any restrictions, but the private key is never shared. Each public-private key pair works together; data that is encrypted with the public key can only be decrypted with the corresponding private key.

## <span id="page-51-0"></span>**Configuring Keys and Certificates**

You can configure keys and certificates using one of the following methods:

- **•** If you are using Simple Certificate Enrollment Protocol (SCEP), configure the keys and certificates by doing the following:
	- **1.** Generate a key pair.
	- **2.** Declare the trustpoint.
	- **3.** Get the certificate authority certificate.
	- **4.** Send an enrollment request to a certificate authority on behalf of the SSL server.

See the ["Understanding Wizards" section on page 3-10](#page-61-0) for details.

- **•** If you are not using SCEP, configure the keys and certificates using the manual certificate enrollment (TFTP and cut-and-paste) feature by doing the following:
	- **1.** Generate or import a key pair.
	- **2.** Declare the trustpoint.
	- **3.** Get the certificate authority certificate and enroll the trustpoint using TFTP or cut-and-paste to create a PKCS10 file.
	- **4.** Request the SSL server certificate offline using the PKCS10 package.
	- **5.** Import the SSL server certificate using TFTP or cut-and-paste.

See the ["Understanding Wizards" section on page 3-10](#page-61-0) for details.

- **•** If you are using an external PKI system, do the following:
	- **1.** Generate PKCS12 or privacy enhanced mail (PEM) files.
	- **2.** Import this file to the module.

See the ["Understanding Wizards" section on page 3-10](#page-61-0) for details.

An external PKI system is a server or a PKI administration system that generates key pairs and enrolls for certificates from a certificate authority or a key and certificate archival system. The Public-Key Cryptography Standards (PKCS) specify the transfer syntax for personal identity information, including the private keys and certificates. This information is packaged into an encrypted file. To open the encrypted file, you must know a pass phrase. The encryption key is derived from the pass phrase.

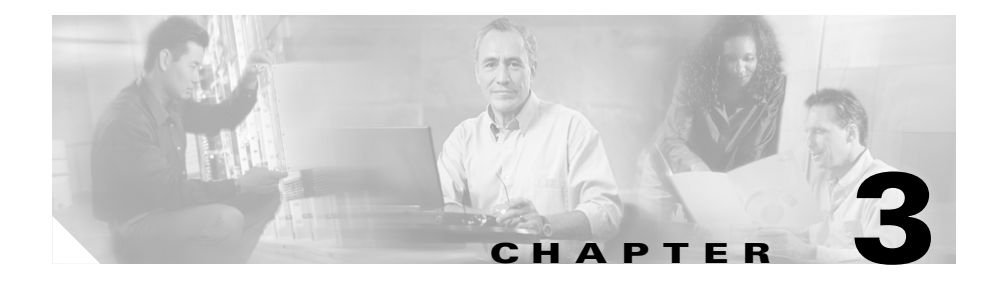

# **Managing Certificates**

A Trustpoint is an association of a CA Certificate, an RSA Key pair, and the corresponding SSL Client and Server Certificate.

The following topics are described in this section:

- **•** [Getting started with Wizards, page 3-2](#page-53-0)
- **•** [Understanding Wizards, page 3-10](#page-61-1)
- **•** [Importing and Exporting Certificates, page 3-26](#page-77-0)
- **•** [Exporting Certificates in Bulk Using the Certificate Export Wizard,](#page-95-0)  [page 3-44](#page-95-0)
- **•** [Viewing Certificate Trustpoints, page 3-54](#page-105-0)
- **•** [Certificate Trustpoint Details, page 3-58](#page-109-0)
- **•** [Editing Trustpoint Configuration, page 3-68](#page-119-0)
- **•** [Deleting Certificates, page 3-74](#page-125-0)
- **•** [Certificate Hierarchy, page 3-73](#page-124-0)
- **•** [How Do I..., page 3-75](#page-126-0)

## <span id="page-53-0"></span>**Getting started with Wizards**

The details below help you navigate as per the menu.

For more information on Wizards, see [Understanding Wizards, page 3-10](#page-61-1)

### **Certificate Wizards**

The certificate wizards helps you to configure a certificate trustpoint using a wizard, Importing certificates and private keys, and export certificates and private keys.

### **Configuring a Certificate Trustpoint Using the Wizard**

This wizard helps you to configure a certificate Trustpoint, generate the Certificate Signing Request (CSR), and install the SSL certificate obtained using the CSR.

The wizard also helps you to configure certificate authority (CA) Trustpoints and install a CA certificate or a CA certificate chain.

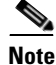

**Note** If the CA issuing your certificate is a subordinate CA, then you must first install all of the CA certificates in the certification path.

#### **Importing CA Certificate or CA certificate chain**

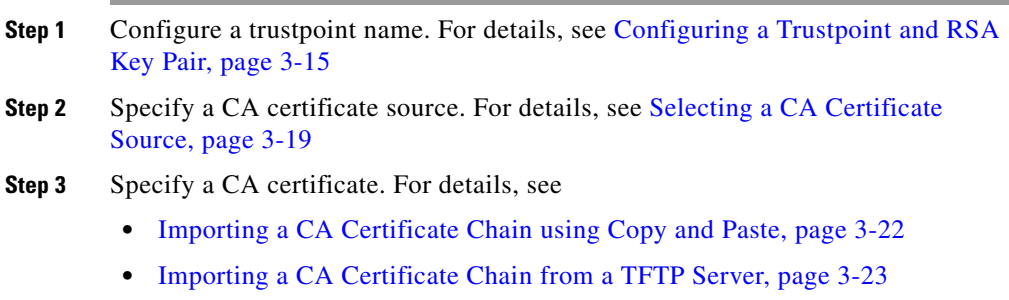

- **•** [Importing a CA Certificate Chain from a Local Hard Disk, page 3-21](#page-72-0)
- **•** [Specifying a CA Certificate \(PEM\), page 3-37](#page-88-0)

#### **User Guide for CiscoView Device Manager for the Cisco SSL Services Module**

**Step 4** Select Trustpoint setup tasks. For details, see

- **•** [Configuring Trustpoint Tasks, page 3-24](#page-75-0)
- **•** [Viewing Wizard Summary, page 3-24](#page-75-1)
- [Delivering CLI Commands to the Device, page 1-22](#page-45-1)
- **•** [Viewing Trustpoint Configuration Status, page 3-25](#page-76-1)

### **Generating Certificate Signing Request (CSR)**

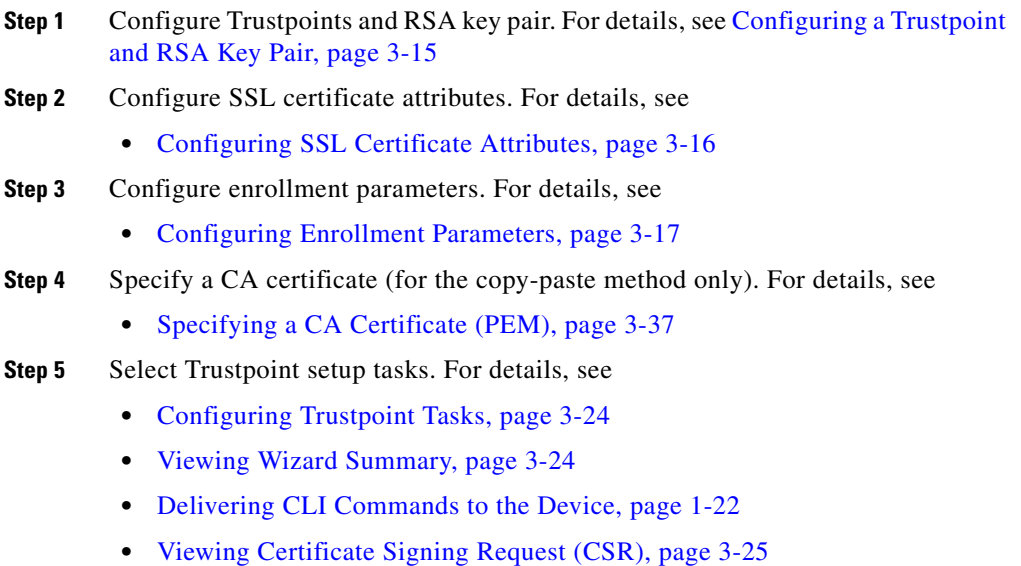

#### **Importing the SSL certificate**

For more details, see [How do I import the SSL certificate obtained using CSR?,](#page-132-0)  [page 3-81](#page-132-0).

### **Import Certificates and Private Key**

This wizard lets you to import certificates and private key to SSLSM from an external public key infrastructure (PKI). You can import certificates in X.509 PEM, X.509 DER, PKCS#7, or PKCS#12 format. The instructions below guides you through the steps based on the format and source of the certificates.

#### **Importing CA Certificate, SSL Certificate and Private Key.**

To launch the task, see [Importing Certificates from an External PKI System,](#page-77-1)  [page 3-26](#page-77-1)

#### **Importing in PEM format- Local Hard Disk**

- **Step 1** Specify certificate formats and source. For details, see Configuring Certificate [Source and Format, page 3-28](#page-79-0)
- **Step 2** Specify certificates and private key files. For details, see
	- **•** [Configuring Certificates and Key Files \(PEM Local Hard Disk\), page 3-35](#page-86-0)
	- [Viewing the Summary, page 3-37](#page-88-2)
	- **•** [Viewing the Certificate Import Status, page 3-38](#page-89-0)

#### **Importing in PEM format- Copy-and-paste**

- **Step 1** Specify certificate formats and source. For details, see Configuring Certificate [Source and Format, page 3-28](#page-79-0)
- **Step 2** Specify CA certificate. For more details, see Specifying a CA Certificate (PEM), [page 3-37](#page-88-0).
- **Step 3** Specify Private Key [Specifying Private Key \(PEM Format\), page 3-37.](#page-88-3)
- **Step 4** Specify SSL certificate. For more details, see:
	- **•** [Specifying SSL Certificate \(PEM Format\), page 3-37](#page-88-1)
- **•** [Viewing the Summary, page 3-37](#page-88-2)
- **•** [Viewing the Certificate Import Status, page 3-38](#page-89-0)

#### **Importing in PEM format- Remote system**

**Step 1** Specify certificate formats and source. For details, see

**•** [Configuring Certificate Source and Format, page 3-28](#page-79-0)

**Step 2** Specify certificates and private key files.

- [Configuring Certificates and Key Files \(PEM Remote System\), page 3-36](#page-87-0)
- **•** [Viewing the Summary, page 3-37](#page-88-2)
- **•** [Viewing the Certificate Import Status, page 3-38](#page-89-0)

#### **Importing in DER, PKCS#12, or PKCS#7**

See the following sections:

- **•** [Configuring Certificate Source and Format, page 3-28](#page-79-0)
- **•** [Viewing the Summary, page 3-37](#page-88-2)
- **•** [Viewing the Certificate Import Status, page 3-38](#page-89-0)

#### **Importing CA Certificate chain, SSL Certificate and Private Key**

To launch the task, see [Importing Certificates from an External PKI System,](#page-77-1)  [page 3-26](#page-77-1)

#### **Importing in PEM - Local Hard Disk**

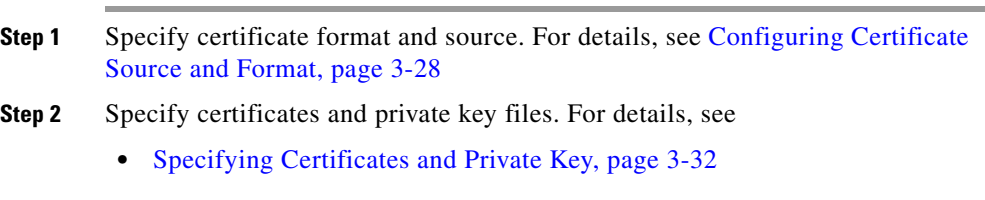

- **•** [Viewing the Summary, page 3-37](#page-88-2)
- **•** [Viewing the Certificate Import Status, page 3-38](#page-89-0)

#### **Importing in PEM- Copy- and- paste**

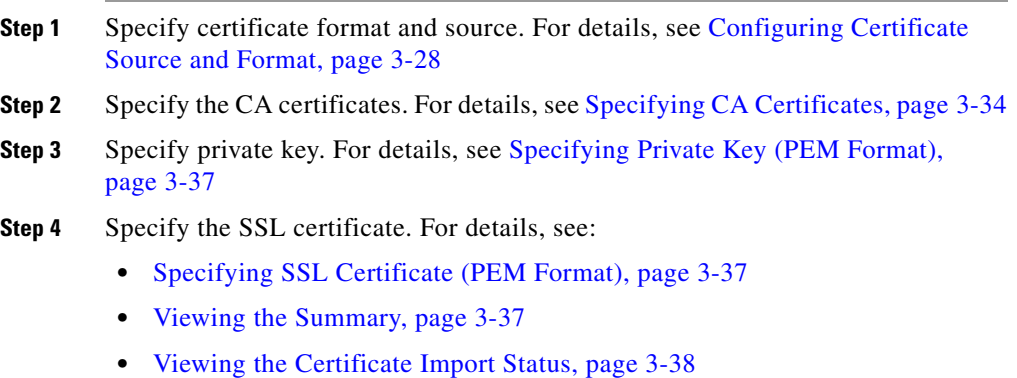

#### **Importing in PKCS#12, or PKCS#7**

See the following sections:

- **•** [Configuring Certificate Source and Format, page 3-28](#page-79-0)
- **•** [Viewing the Summary, page 3-37](#page-88-2)
- **•** [Viewing the Certificate Import Status, page 3-38](#page-89-0)

### **Export Certificates and Private Keys**

This wizard lets you to export certificates and private keys from the SSLSM in PKCS#12 or PEM format. You can export certificates and private keys to an external system (local hard disk or remote server) or to another SSLSM. When exporting the certificates in PEM format, you can optionally choose to export the CA certificates in the certificate chain.

The instructions below guides you through the steps based on the format and source of the certificates.

To launch the task, do the following:

- **Step 1** Click **Setup** in the CVDM-SSLSM task bar. The Setup page appears
- **Step 2** Click **Wizards** in the left-most pane. The Setup Wizards information appears in the content area.
- **Step 3** Select **Export Certificates and Private Keys,** then click **Launch the Selected Task.** The Certificate Export Wizard appears.

#### **Exporting in PEM format- Local Hard Disk**

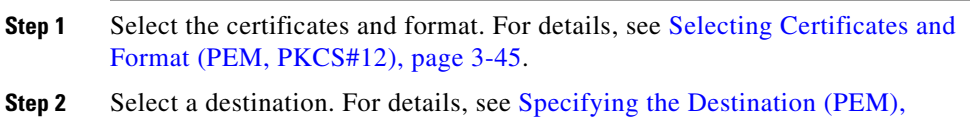

- [page 3-47](#page-98-0).
- **Step 3** Specify the destination details. For details, see:
	- **•** [Specify Destination Details \(PEM Local Hard Disk\), page 3-48](#page-99-0)
	- **•** [Viewing Certificate Export Wizard Summary, page 3-43](#page-94-0)
	- **•** [Viewing the Certificate Export Status, page 3-43](#page-94-1)

#### **Exporting using Copy and Paste method**

- **Step 1** Select the certificates and format. For details, see
	- **•** [Selecting Certificates and Format \(PEM, PKCS#12\), page 3-45](#page-96-0)
- **Step 2** Select a destination. For details, see
	- **•** [Specifying the Destination \(PEM\), page 3-47](#page-98-0)
	- **•** [Viewing Certificate Export Wizard Summary, page 3-43](#page-94-0)
	- **•** [Viewing the Certificate Export Status, page 3-43](#page-94-1)

#### **Exporting to Remote system**

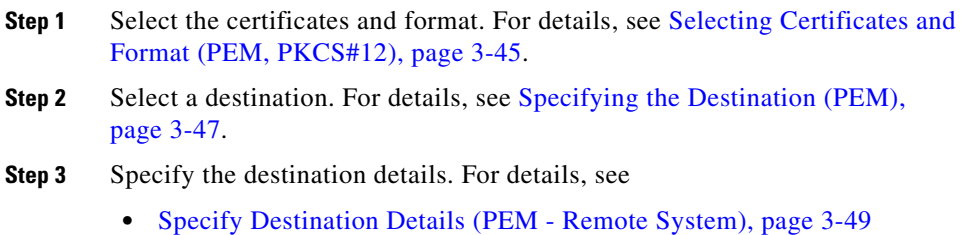

- **•** [Viewing Certificate Export Wizard Summary, page 3-43](#page-94-0)
- **•** [Viewing the Certificate Export Status, page 3-43](#page-94-1)

#### **Exporting to Redundant SSLSM**

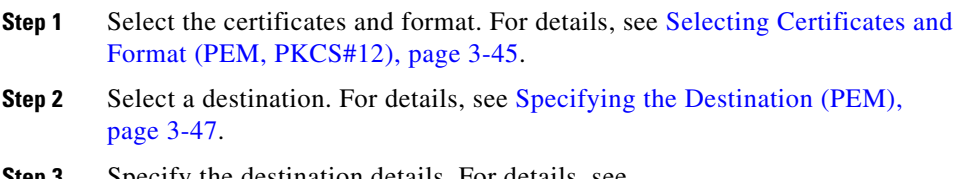

- **Step 3** Specify the destination details. For details, see
	- **•** [Specify Destination Details \(PEM Redundant SSLSM\), page 3-50](#page-101-0)

Т

- **•** [Viewing Certificate Export Wizard Summary, page 3-43](#page-94-0)
- **•** [Viewing the Certificate Export Status, page 3-43](#page-94-1)

#### **PKCS#12**

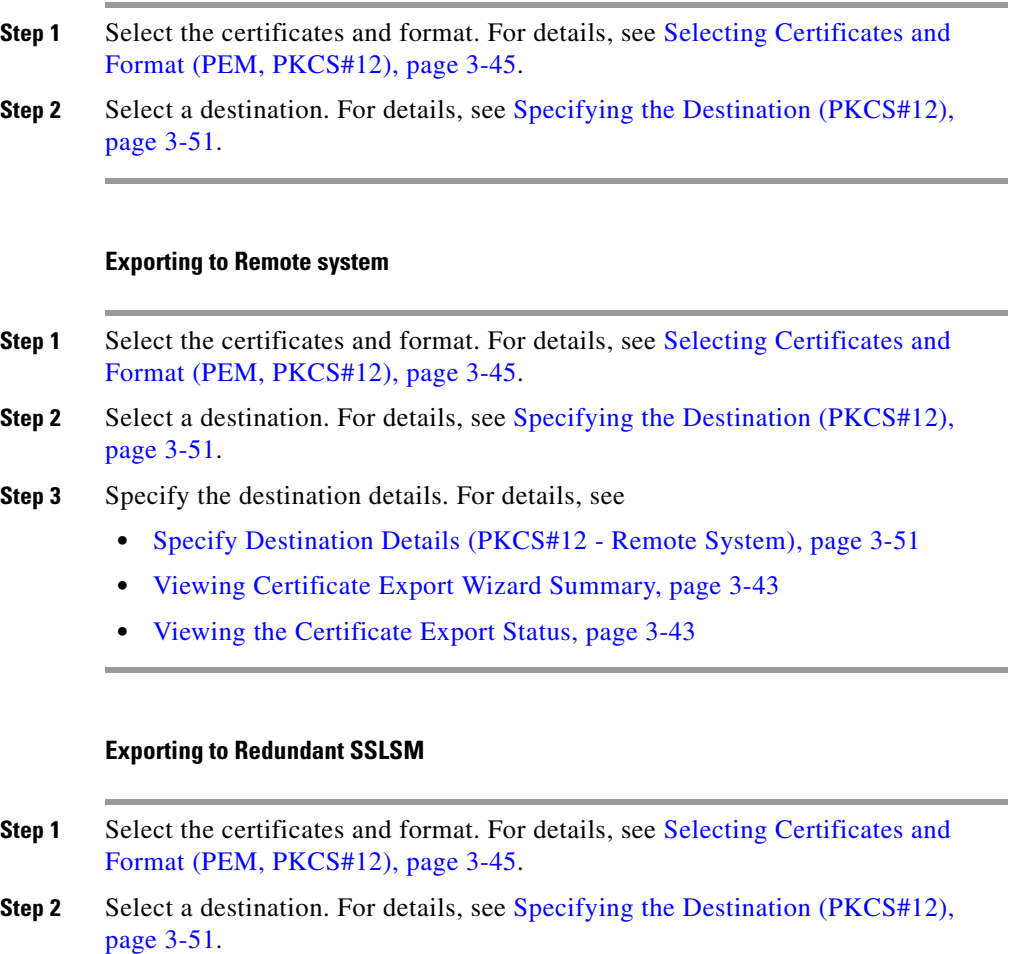

- **Step 3** Specify the destination details. For details, see
	- **•** [Specify Destination Details \(PKCS#12 Redundant SSLSM\), page 3-52](#page-103-0)
- **•** [Viewing Certificate Export Wizard Summary, page 3-43](#page-94-0)
- **•** [Viewing the Certificate Export Status, page 3-43](#page-94-1)

## <span id="page-61-1"></span><span id="page-61-0"></span>**Understanding Wizards**

Wizards helps you to configure keys, certificates, and proxy services. You can access Certificate Wizards and Proxy Service Wizards from this page.

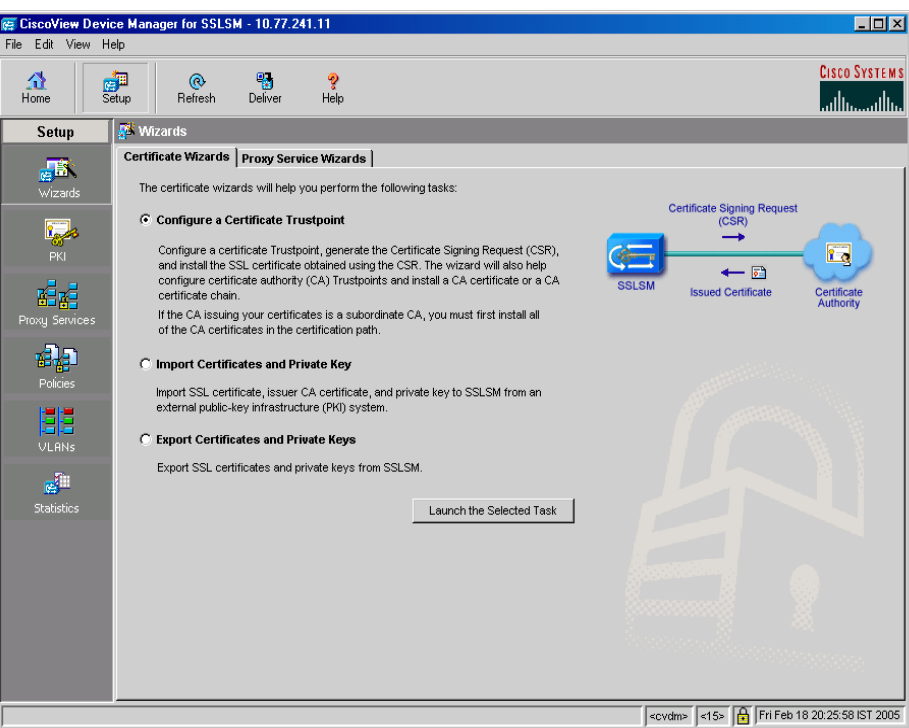

*Figure 3-1 Wizards page*

13576

The following topics are included in this section:

#### **Certificate Wizards**

The Certificate Wizards helps you to configure keys and certificates. You can either create certificates and enroll them to the CA or import the certificates and the associated keys from an external PKI system. You can export the certificates and private keys using wizards.

- [Configuring a Certificate Trustpoint Using the Wizard, page 3-12](#page-63-0)
- [Importing Certificates from an External PKI System, page 3-26](#page-77-1)
- **•** [Exporting Certificates Using the Wizard, page 3-38](#page-89-1)
- **•** [Exporting Certificates in Bulk Using the Certificate Export Wizard,](#page-95-0)  [page 3-44](#page-95-0)

#### **Proxy Service Wizards**

The Certificate Wizards helps you to configure Proxy Services.

- **•** [Basic Proxy Service Wizard, page 7-3](#page-170-0)
- **•** [Advanced Proxy Service Wizard, page 7-8](#page-175-0)

### **Launching Certificate Wizards**

To launch certificate wizards, do one of the following:

- **Step 1** Click **Setup** in the task bar. The Setup page appears.
- **Step 2** Click **Wizard** in the left-most pane. The Wizards information page appears.
- **Step 3** Click the **Certificate Wizards** tab to create a CertificateTrustpoint.

You can select either of the following tasks:

- **–** Configure Certificate Trustpoint
- **–** Import Certificates and Private Key.
- **–** Export Certificates and Private Key.
- **Step 4** Select one of the tasks, then click **Launch the Selected Task.** The Trustpoint Setup wizard appears with information on the steps to follow.

Or:

- **Step 1** Click **Setup** at the top of the window, click **PKI** in the left-most pane, and select **Certificate Trustpoints** from the object [Selector](#page-41-1).
- **Step 2** Click the **Setup Wizard** and select either of the following wizards:
	- **–** Configure Certificate Trustpoint
	- **–** Import Certificates and Private Key.
	- **–** Export Certificates and Private Key.

## <span id="page-63-0"></span>**Configuring a Certificate Trustpoint Using the Wizard**

You can use the wizard to configure a certificate Trustpoint, authenticate, and enroll with a CA using the wizard.

To configure a certificate trustpoint:

- **Step 1** Click **Setup** in the task bar. The Setup page appears.
- **Step 2** Click **Wizards** in the left-most pane. The Wizards information page appears.
- **Step 3** Click the **Certificate Wizards**. The Certificate Wizards page appears.
- **Step 4** Select **Configure Certificate Trustpoint**, then click **Launch the Selected Task**. The Trustpoint Configuration dialog box appears. The dialog box provides information on the steps to be followed to configure a Trustpoint.

You can use the wizard to configure either of the following Trustpoints:

- Proxy Service Trustpoint.
- **•** CA Trustpoint.

**Step 5** Click **Next** to continue.

### **Setting up a Proxy Service Trustpoint**

You can use any one of the following options to set up a proxy service trustpoint:

- **•** Create a new proxy service Trustpoint.
- **•** Configure a proxy service Trustpoint using the copy-and-paste method. To create a new Proxy Service Trustpoint:
- **Step 1** Click **Setup** in the task bar. The Setup page appears.
- **Step 2** Click **Wizard** in the left-most pane. The Wizards information page appears.
- **Step 3** Click the **Proxy Service Wizards** tab to create a proxy service Trustpoint.
- **Step 4** Configure Trustpoint name and RSA key pair.
- **Step 5** (Optional) Configure SSL certificate attributes, then click **Next**.
- **Step 6** Configure enrollment parameters, then click **Next**.
- **Step 7** Select Trustpoint setup tasks, then click **Next**. The summary dialog box appears.
- **Step 8** Click **Finish**. The Deliver Configuration to SSLSM dialog box appears with the details on the CLI commands to be delivered to the module.
- **Step 9** Click **Deliver** to deliver the CLI commands. The Trustpoint Configuration Status dialog box appears.

To configure a Proxy Service Trustpoint using the copy-and-paste method:

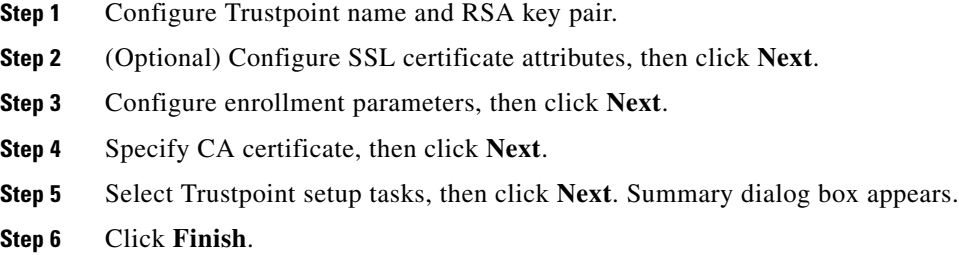

## **Setting up a CA Trustpoint**

To configure a CA Trustpoint:

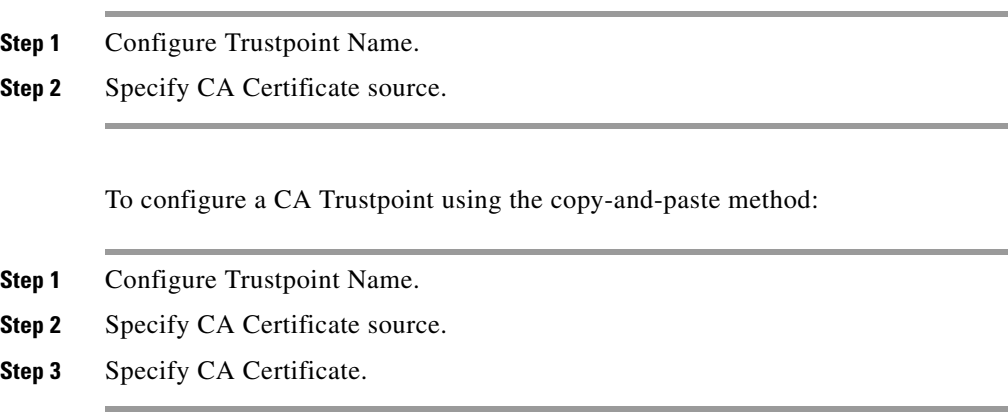

## <span id="page-66-0"></span>**Configuring a Trustpoint and RSA Key Pair**

The Configure Trustpoint and RSA Key Pair page helps you set up a proxy service Trustpoint or a CA Trustpoint. You can either use an existing key pair for the Trustpoint or generate a new key pair.

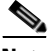

**Note** If you are creating the Trustpoint for the first time, generate a new key pair. You will not be able to use an existing key pair.

The following fields appear:

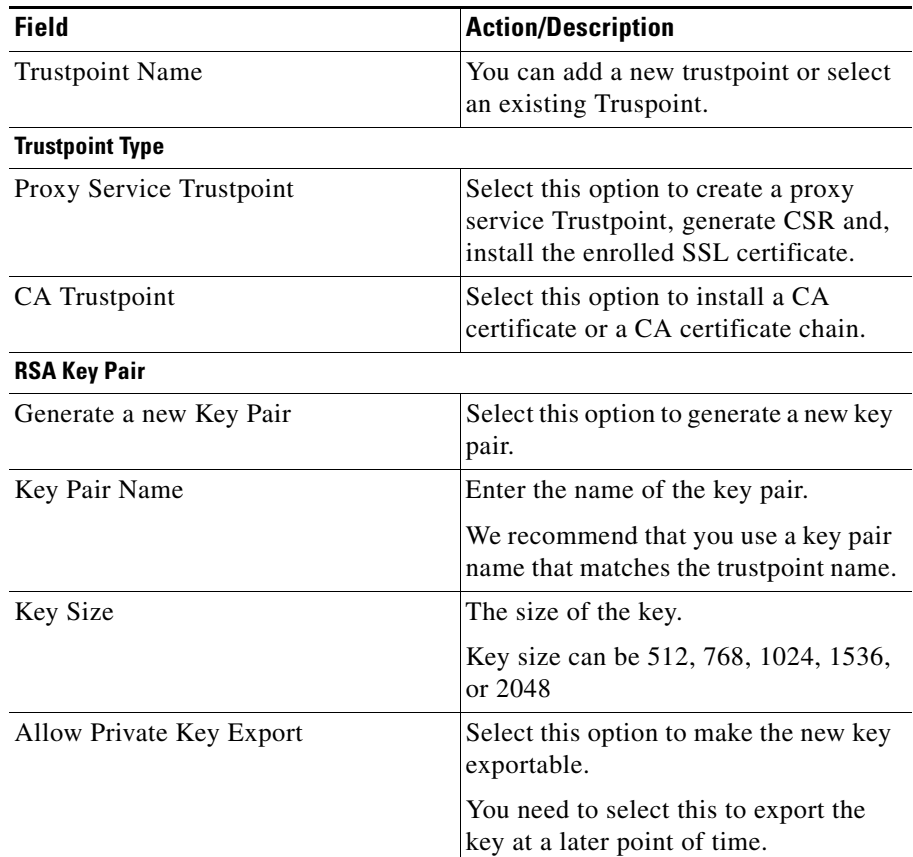

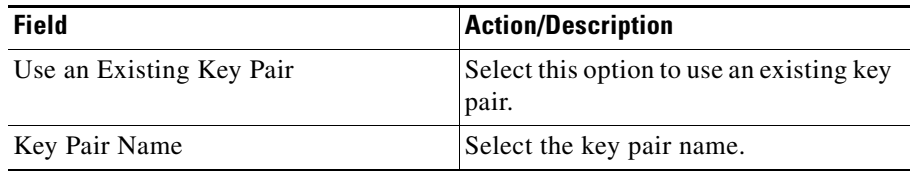

### <span id="page-67-0"></span>**Configuring SSL Certificate Attributes**

The SSL Certificate Attributes wizard page allows you to enter the SSL certificate attributes for the certificate Trustpoint. Even though it is not mandatory to fill any of these fields, we recommend you to fill the common name (CN) field.

The following fields appear on the SSL certificate attributes dialog box:

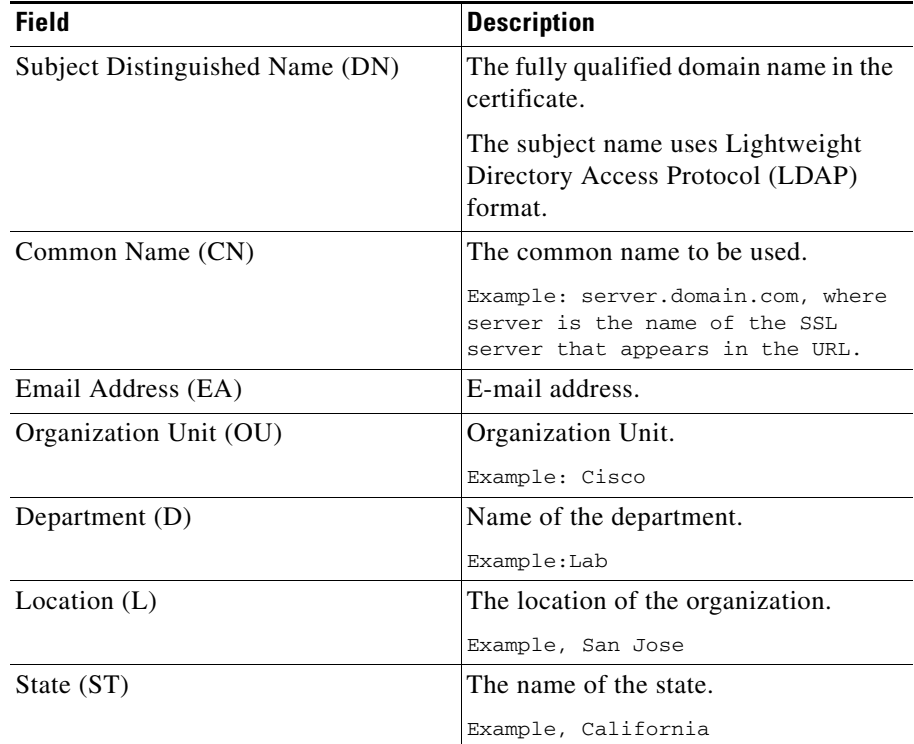

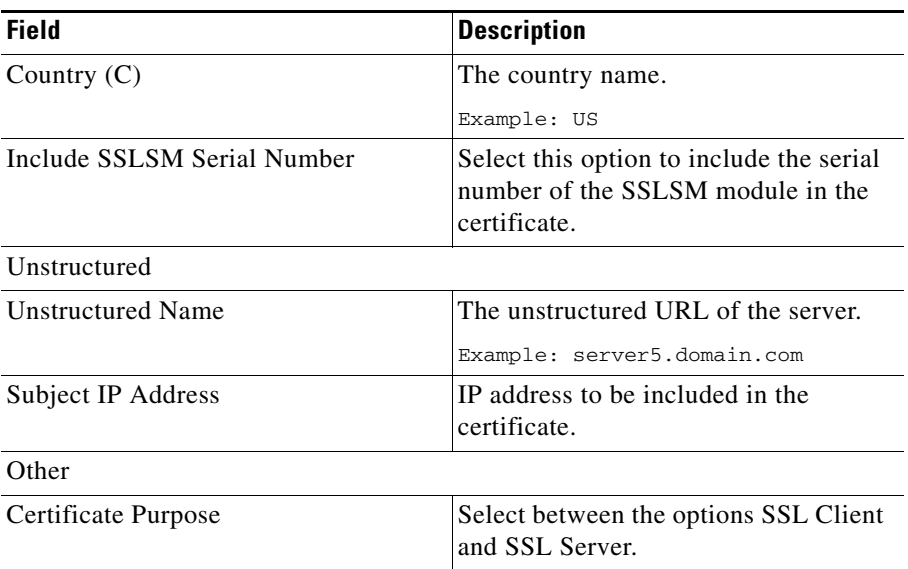

## <span id="page-68-0"></span>**Configuring Enrollment Parameters**

The Configure Enrollment Parameters page of the wizard allows you to specify the enrollment parameters for your certificate authority.

The following field appears in the configure enrollment parameters page:

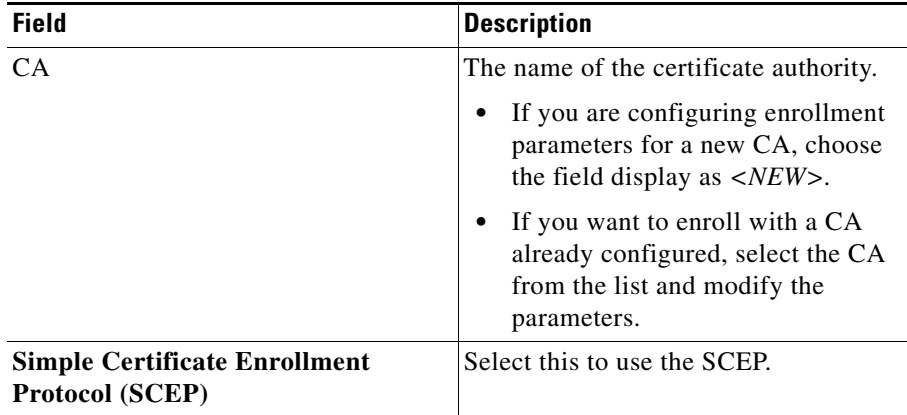

L

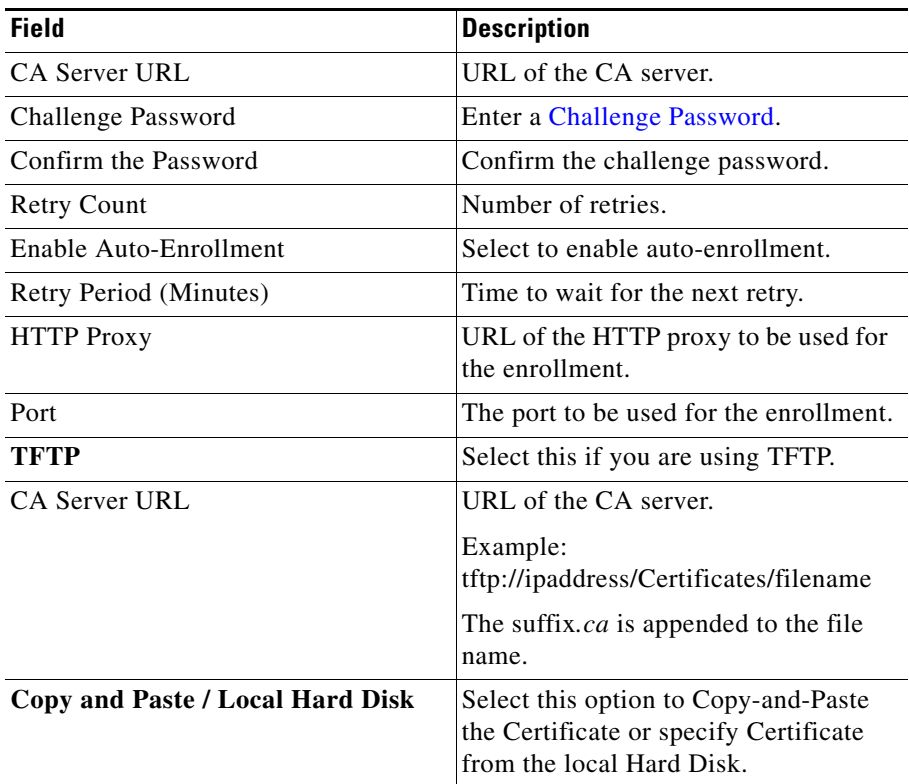

The TFTP and cut-and-paste feature allows you to generate a certificate request and accept certification authority certificates as well as router certificates. These tasks are accomplished with a TFTP server or manual cut-and-past operations.

You may want to use TFTP or manual cut-and-paste enrollment in the following situations:

- **•** Your certificate authority does not support Simple Certificate Enrollment Protocol (SCEP).
- **•** A network connection between the router and certificate authority is not possible. The router running Cisco IOS software obtains its certificates using a network connection between the router and the certificate authority.

## <span id="page-70-0"></span>**Selecting a CA Certificate Source**

The CA Certificate Source page of the wizard allows you to specify the source of the CA certificate. You can import a CA certificate or a CA certificate chain. You can import a certificate chain using X.509 PEM or PKCS#7 format.You can select any of the following formats:

- **•** X.509 PEM
- **•** X.509 DER
- **•** PKCS#7

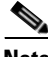

**Note** To import the certificate using SCEP, select the PKCS#7 format.

If you have selected X.509PEM, the following options appear:

- **• Local Hard Disk**—Select this option to import the CA certificate from the client machine.
- **• Copy and Paste**—Select this option to import the CA certificate using copy and paste method.
- **• TFTP**—Select this option to import the CA certificate from a TFTP server.
- Select the **Import a CA Certificate Chain** check box to import the certificate chain.

If you have selected X.509 DER, you need to select the CA Certificate File. Click Browse and browse to the directory where you have the certificate file, then select the file.

If you have selected PKCS#7, the following fields appear:

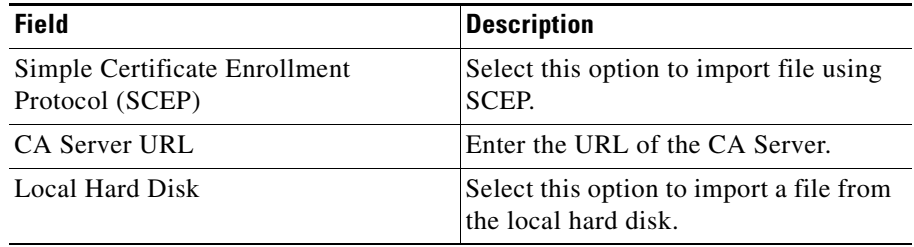

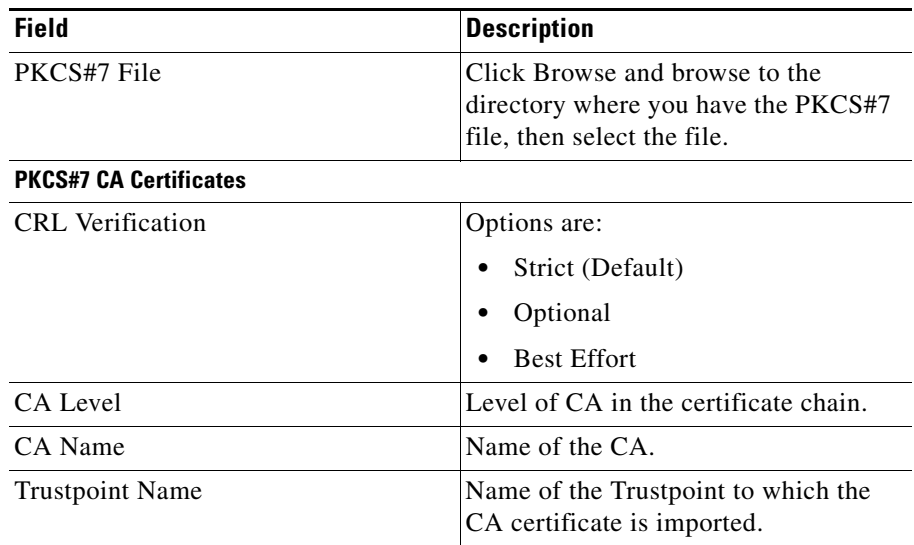

Click **Next** to continue.

### **Importing a CA Certificate Chain**

You can specify all the certificates in a certificate chain and the wizard will create CA Trustpoints for each of the CA certificate.

A suffix is added to Trustpoint name based on whether the CA certificate is a root or sub-ordinate CA certificate. You can edit the default Trustpoint name by using the CA Trustpoints tab. As the certificates are added, the status of the certificate and certificate chain is displayed.

To import a CA certificate chain:

- **Step 1** Configure Trustpoint Name.
- **Step 2** Specify CA Certificate source as X.509 PEM.
- **Step 3** Select the source from where you want to import the certificate chain. The options are: **Local Hard Disk**, **Copy and Paste**, **TFTP**.
- **Step 4** Select **Import a CA Certificate Chain** check box.
- If you have selected Local Hard Disk, see Importing a CA Certificate Chain [from a Local Hard Disk, page 3-21](#page-72-0).
- **•** If you have selected Copy and Paste, see [Importing a CA Certificate Chain](#page-73-0)  [using Copy and Paste, page 3-22.](#page-73-0)
- If you have selected Local Hard Disk, see Importing a CA Certificate Chain [from a TFTP Server, page 3-23](#page-74-0).

### <span id="page-72-0"></span>**Importing a CA Certificate Chain from a Local Hard Disk**

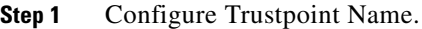

- **Step 2** Specify CA Certificate source as X.509 PEM.
- **Step 3** Select **Local Hard Disk**.
- **Step 4** Select **Import a CA Certificate Chain** check box, then click **Next**. The Specify CA Certificate page appears.
- **Step 5** Specify the CA certificates in the **CA Certificate Chain**
- **Step 6** Click **Next** to continue.

To specify the certificates in the certificate chain:

- **Step 1** Click **Add**. The Add a Certificate popup window appears.
- **Step 2** Click **Browse** to browse to the directory where you have the certificate file and select it.
- **Step 3** Click **OK**.

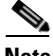

**Note** When specifying the certificates in the certificate chain, add Root CA through the subordinate CA in accordance with the certificate hierarchy.

П

### <span id="page-73-0"></span>**Importing a CA Certificate Chain using Copy and Paste**

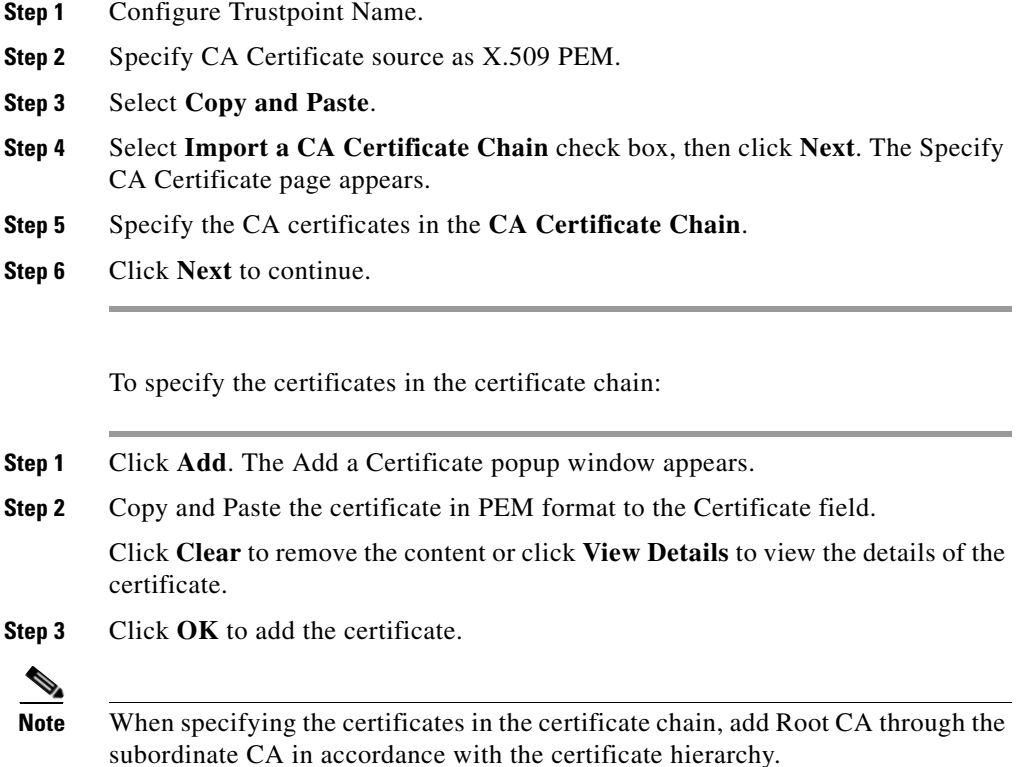

a l

### <span id="page-74-0"></span>**Importing a CA Certificate Chain from a TFTP Server**

To import a CA certificate chain from a TFTP server:

- **Step 1** Configure Trustpoint Name.
- **Step 2** Specify CA Certificate source as **X.509 PEM**.
- **Step 3** Select **TFTP**.
- **Step 4** Select **Import a CA Certificate Chain** check box, then click **Next**. The Specify CA Certificate page appears.

Specify the CA certificate in the certificate chain. You must specify all certificates in the chain from root CA.

The following fields appear:

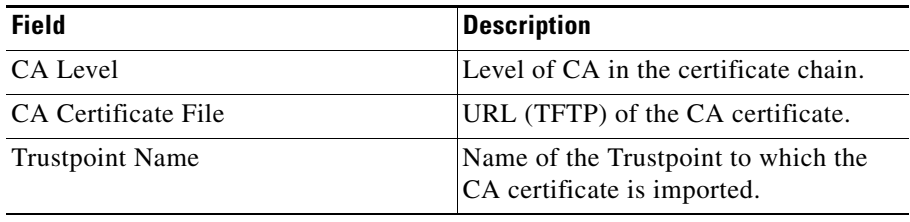

You can add certificates to the list. To add a CA certificate:

- **Step 1** Click **Add**. The Add a Certificate popup window appears.
- **Step 2** Enter the TFTP Server IP address.
- **Step 3** Enter the file name. The certificate file name must have a.ca extension.

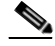

**Note** The validity of the certificate or the completeness of the certificate chain is not validated. Please make sure that you specify valid CA certificates and all the certificates are in the certificate chain.

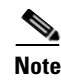

**Note** When specifying the certificates in the certificate chain, add Root CA through the subordinate CA in accordance with the certificate hierarchy.

### **Configuring Trustpoint Tasks**

The Trustpoint Setup Tasks wizard page allows you to select a Trustpoint configuration task that you want to perform on the certificate Trustpoint.

You can select one of the following tasks:

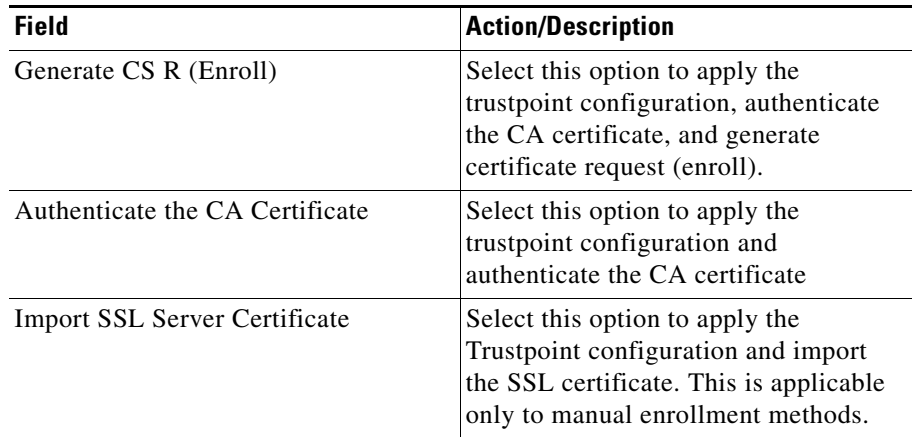

### **Viewing Wizard Summary**

When you use a wizard to perform a configuration, the wizard's Summary page displays the values that you have configured. You can examine those values and click the wizard's Back button to return to a screen on which you need to make a change. When you have made the changes, click the Finish button to save your changes and leave the wizard.

## **Delivering Configuration to an SSL Module**

This page provides information on the CLI commands you have configured.

Click **Deliver** to deliver the commands to the module

Click **Save to File** to save the commands to a file.

Click **Deliver Later** to deliver the commands at a later point of time.

For more information on delivering CLI commands, see [Delivering CLI](#page-45-0)  [Commands to the Device, page 1-22](#page-45-0)

### **Viewing Trustpoint Configuration Status**

The Trustpoint Configuration Status dialog box provides the status details of the Trustpoint configuration tasks. The details displayed vary according to the task you selected. The dialog box displays the status against each task. The configuration performed on the module is displayed in the content area. If any task fails, you can review the task details and take necessary action.

Click **OK** to view the Certificate Signing Request (CSR). For more information on Certificate Signing Request (CSR), see [Viewing Certificate Signing Request](#page-76-0)  [\(CSR\), page 3-25](#page-76-0)

For authentication, after displaying the status, the finger print information appears. Verify the finger print displayed and accept the certificate to complete the authentication.

## <span id="page-76-0"></span>**Viewing Certificate Signing Request (CSR)**

The Certificate Request dialog box provides information on the certificate requested.

Click **Save to File** to save the certificate request. The file is saved with the default extension*.csr*.

Click **Cancel** to close the dialog box.

# **Importing and Exporting Certificates**

You can use wizards to import and export certificates. This section contains the following information:

- [Importing Certificates from an External PKI System, page 3-26](#page-77-0)
- **•** [Exporting Certificates Using the Wizard, page 3-38](#page-89-0)
- **•** [Exporting Certificates in Bulk Using the Certificate Export Wizard,](#page-95-0)  [page 3-44](#page-95-0)

### <span id="page-77-0"></span>**Importing Certificates from an External PKI System**

The Certificate Wizard allows you to import Certificates and Private Keys from an external PKI. You can import certificates in X.509 PEM, X.509 DER, PKCS#7, or PKCS#12 format.

To import certificates using Trustpoint Wizard:

- **Step 1** Click **Setup** in the CVDM-SSLSM task bar.The Setup page appears
- **Step 2** Click **Wizards** in the left-most pane. The dialog box appears.
- **Step 3** Select **Import Certificates and Private Key,** then click **Launch the Selected Task.** The Certificate Import Wizard appears.

You can import files in either of the following formats:

- **•** X.509 PEM file, See [Importing PEM File, page 3-27](#page-78-0).
- **•** PKCS#12 file, See [Importing PKCS#12 File, page 3-26.](#page-77-1)
- **•** X509 DER file
- **•** PKCS#7 file

### <span id="page-77-1"></span>**Importing PKCS#12 File**

You can use an external PKI system to generate a PKCS#12 file and then import this file to the module.

When creating a PKCS#12 file, include the entire certificate chain, from server certificate to root certificate, and public and private keys. You can also generate a PKCS#12 file from the module and export it.

**Note** Imported key pairs cannot be exported.

If you are using SSH, we recommend using SCP when importing or exporting a PKCS#12 file. SCP authenticates the host and encrypts the transfer session.

To import a PKCS#12 File:

**Step 1** Enter certificate format and source, then click Next. The Summary dialog box appears.

**Step 2** Click **Finish** to complete importing the certificate.

### <span id="page-78-0"></span>**Importing PEM File**

To import a PEM File:

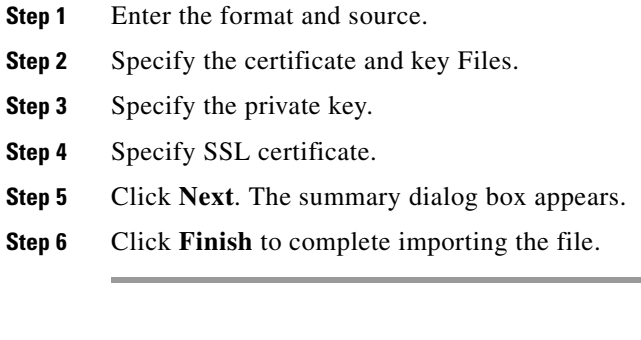

You can copy and paste the CA Certificate in PEM format.

To import a PEM File using the copy-and-paste method:

**Step 1** Enter the format and source

- **Step 2** Copy-and-paste the CA Certificate in PEM format.
- **Step 3** Click **Next**. The summary dialog box appears.
- **Step 4** Click **Finish** to complete importing the file.

#### **Configuring Certificate Source and Format**

The Certificate Source and Format page of the wizard allows you to enter the Trustpoint name, format and source.

You can select any of the following formats and select the source of the certificates and private key:

- **•** X.509 PEM
- **•** PKCS#12
- **•** X.509 DER
- **•** PKCS#7

**X.509 PEM**

**Step 1** Select one of the following PEM formats:

- **•** Local Hard Disk—to import certificates from the client workstation.
- **•** Copy and Paste—to import certificates and key using copy-and-paste method.
- **•** Remote system—to import certificates from a remote system using TFTP, FTP, RCP, or SCP.
- **Step 2** (Optional) Select **Import Certificate Chain** to import the certificate chain associated with the Trustpoint. (This option is available only if you select Local Hard Disk or Copy and Paste)
- **Step 3** Select one of the option, then click **Next**.

ш

- **•** If you have selected Local Hard Disk and Import Certificate Chain, the next step is specifying certificates and key pairs.
- **•** If you have selected Copy and Paste, and Import Certificate Chain, the next step is specifying CA certificates.

#### **PKCS#12**

**Step 1** Select PKCS#12, the following fields will be displayed:

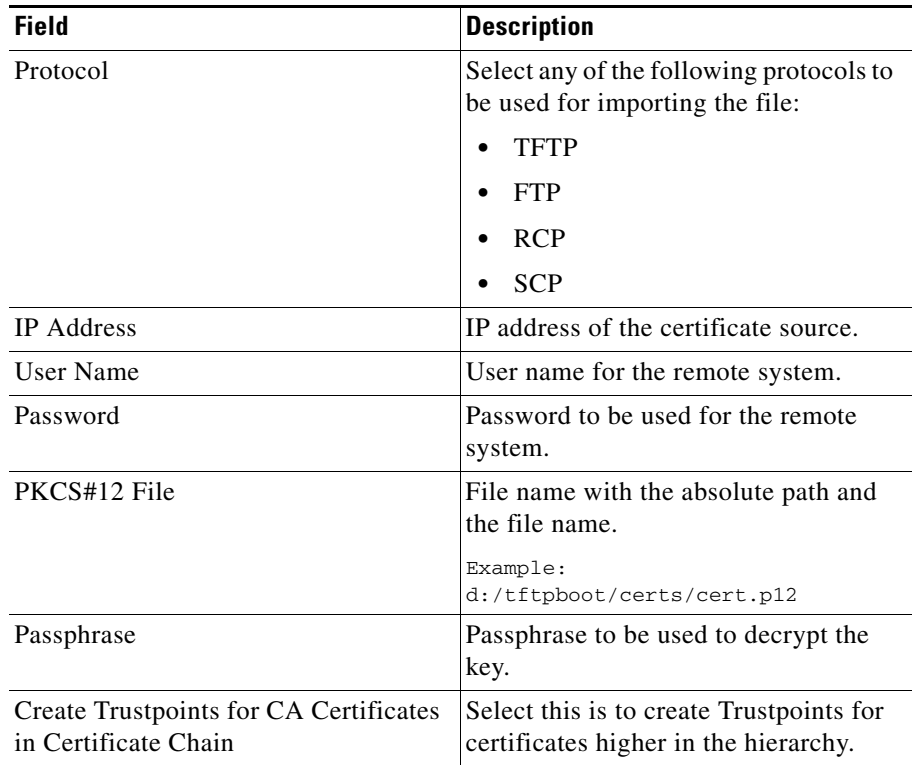

П

#### **X.509 DER**

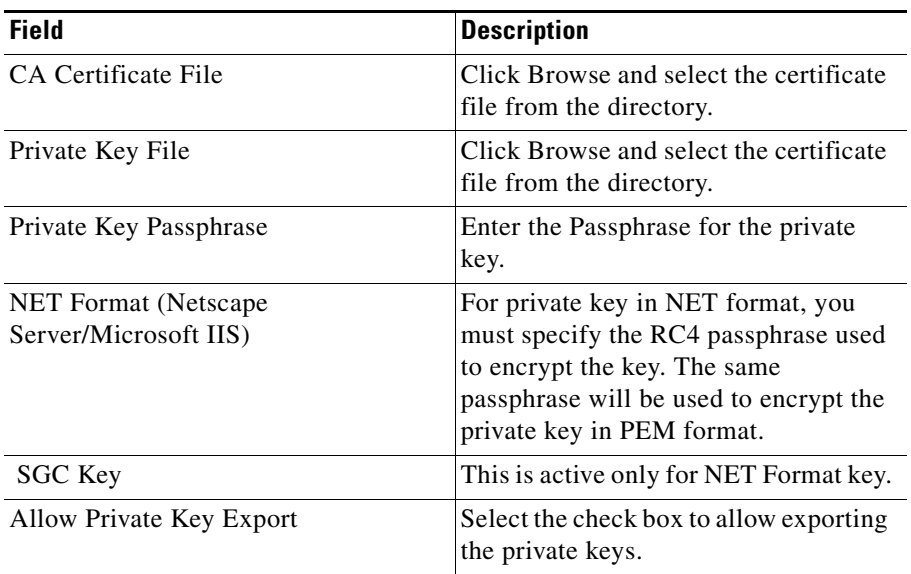

#### **PKCS#7**

The wizard will use the following suffixes when creating the CA Trustpoints:

- **•** Root CA Certificate: -rootCA
- **•** Sub-ordinate CA Certificate: -subCA<level>

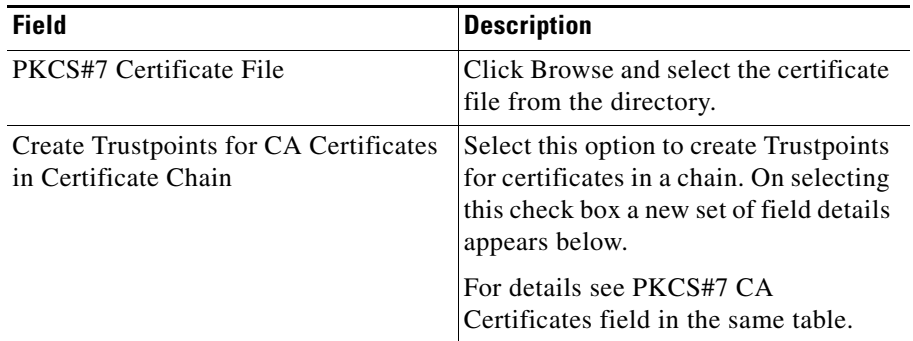

a l

П

ш

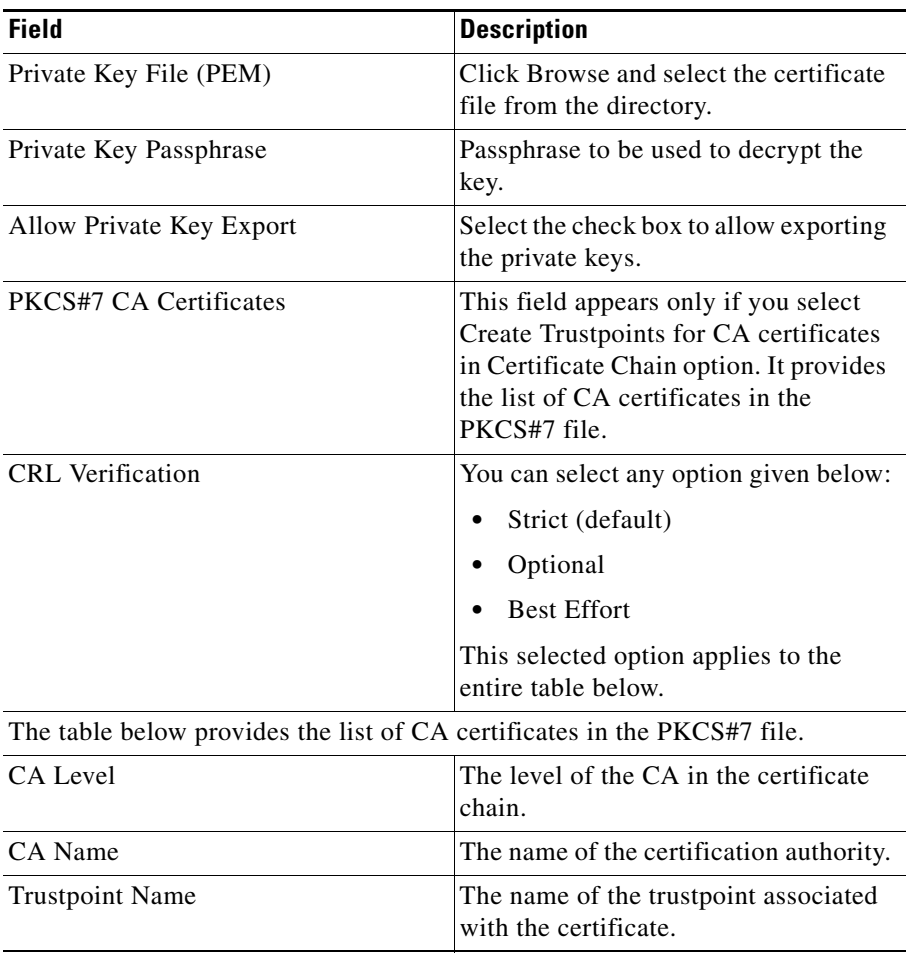

A passphrase protects a PEM file that contains a private key. The PEM file is encrypted by DES or 3DES.

Enter the details, then click **Next**.

 $\mathbf{I}$ 

### **Specifying Certificates and Private Key**

If you have selected to import a certificate chain in X.509 PEM format from the local hard disk you need to specify the CA certificates, SSL (Server/Client) certificate and private key.

You must specify all CA certificates in the chain from the root CA to the issuer of the SSL certificate.

The following fields appear:

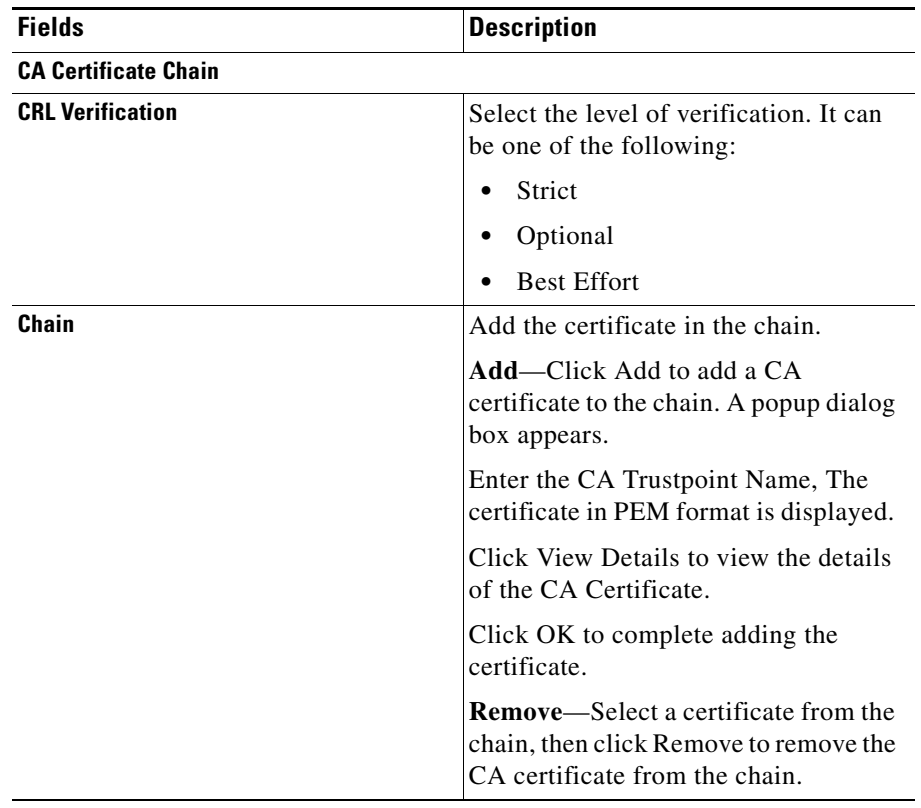

 $\blacksquare$ 

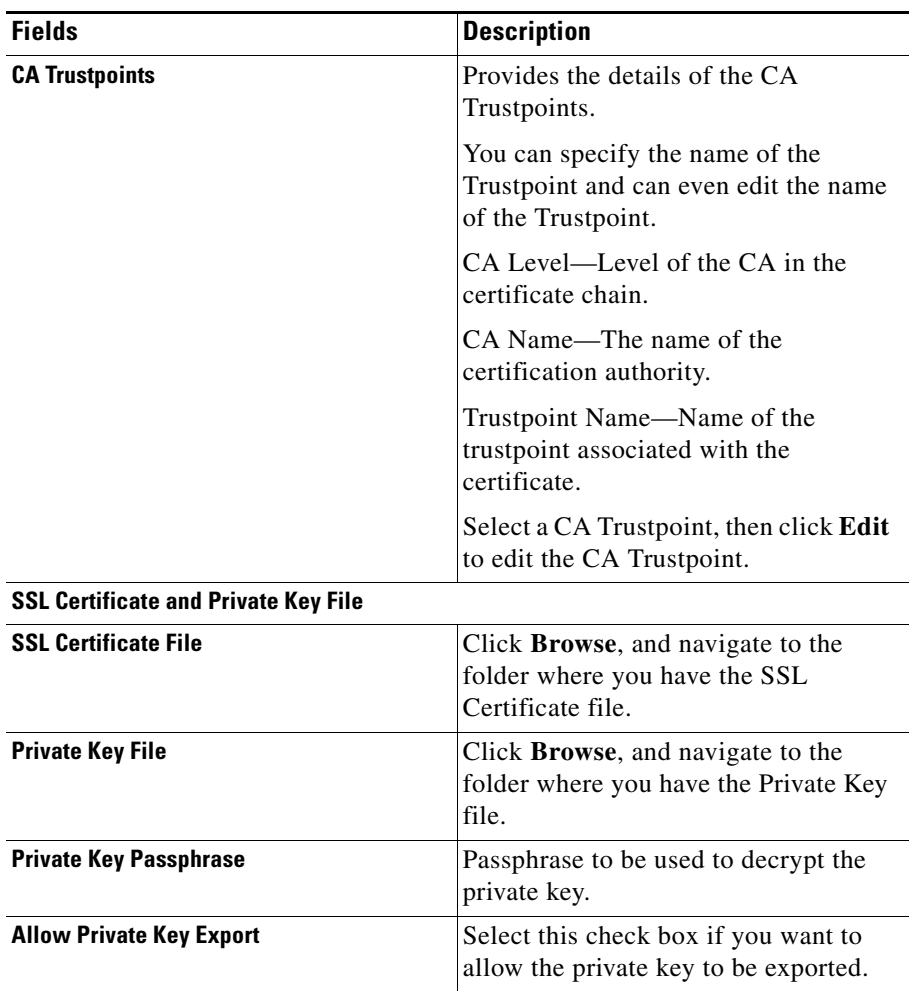

 $\blacksquare$ 

### **Specifying CA Certificates**

If you have selected to import a certificate chain in X.509 PEM format using the copy and paste method, you need to specify the CA certificates from the root CA to the issuer of the SSL certificate. The following fields appear:

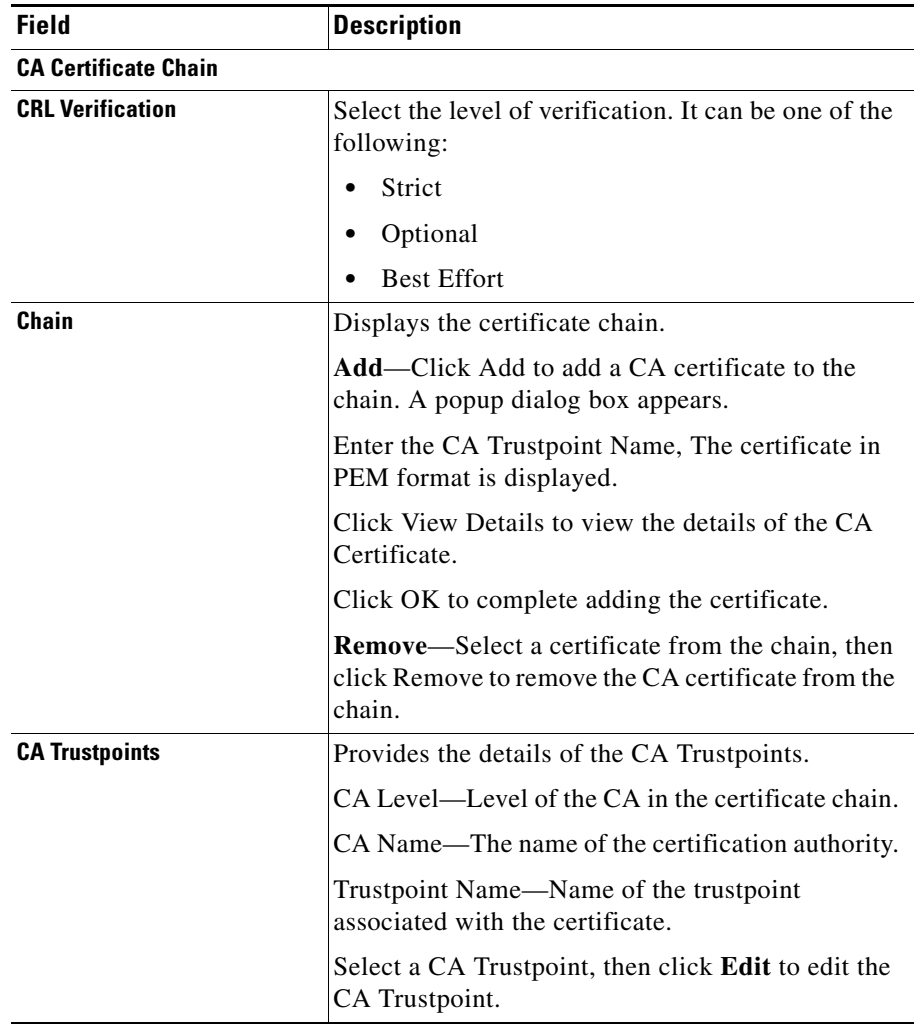

Click **Next** to continue.

### **Configuring Certificates and Key Files (PEM - Local Hard Disk)**

The Certificates and Key Files dialog box allows you to specify the location of the certificates and key files.

The following fields are displayed:

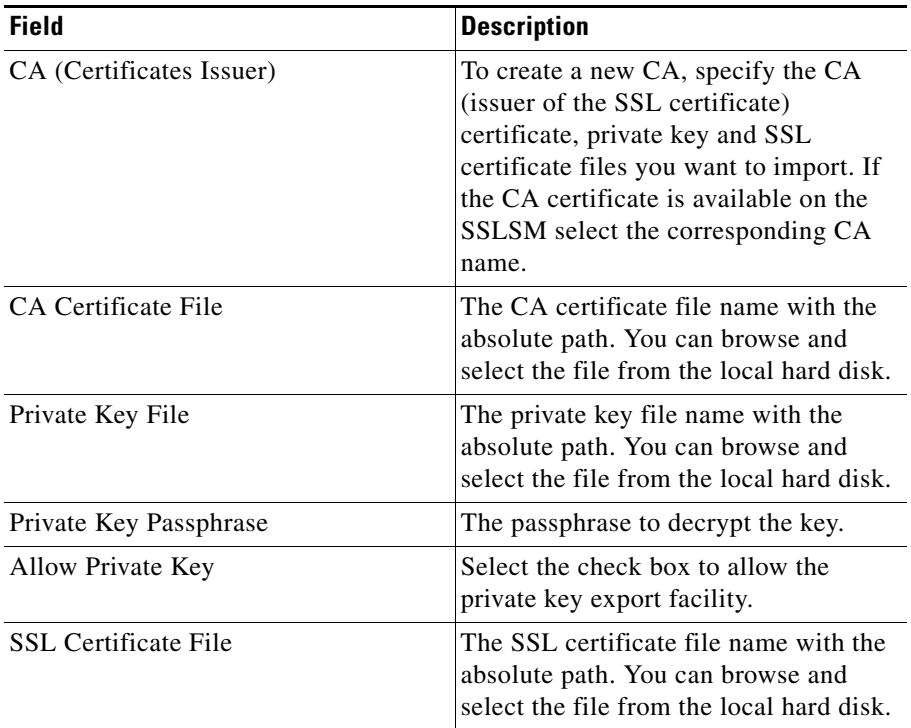

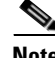

**Note** A passphrase protects a PEM file that contains a private key. The PEM file is encrypted by DES or 3DES. The encryption key is derived from the pass phrase. A PEM file containing a certificate is not encrypted and is not protected by the pass phrase.

### **Configuring Certificates and Key Files (PEM - Remote System)**

The Certificates and Key Files dialog box allows you to specify the location of the certificates and key files.

The following fields appear:

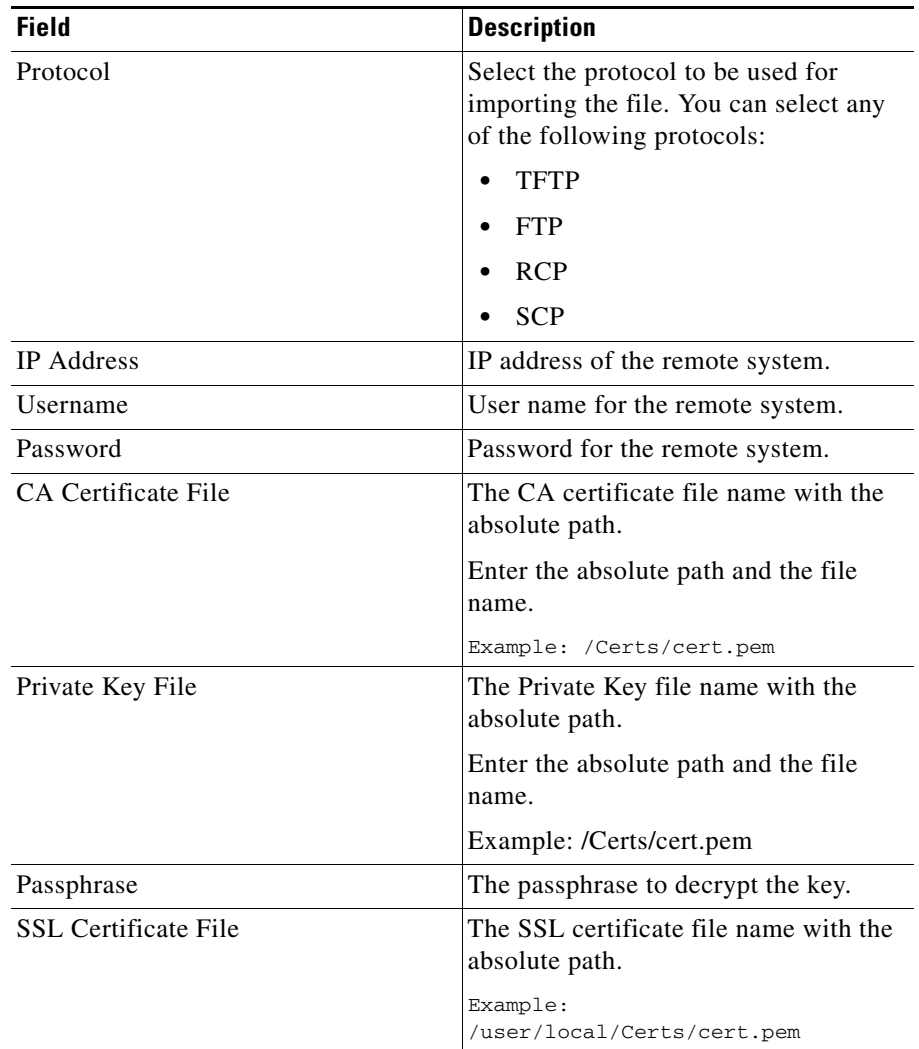

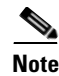

**Note** A passphrase protects a PEM file that contains a private key. The PEM file is encrypted by DES or 3DES. The encryption key is derived from the pass phrase. A PEM file containing a certificate is not encrypted and is not protected by the pass phrase.

### **Specifying a CA Certificate (PEM)**

This page of the wizard allows you to copy-and-paste the CA certificate in PEM format.

In Certificate Trustpoint Setup Wizard you can browse and specify the CA certificate file.

In Certificate Import Wizard you can select the CA certificate from the CA (Certificate Issuer) drop-down list. If you select any of the CA, the certificate details are displayed.

Click **Next** to continue.

#### **Specifying Private Key (PEM Format)**

Copy and paste the RSA private key in PEM format and enter the passphrase used to protect the key.

Click **Next** to continue.

#### **Specifying SSL Certificate (PEM Format)**

Copy and paste the SSL Certificate in PEM format.

Click **Next** to continue.

#### **Viewing the Summary**

When you use a wizard to perform a configuration, the wizard's Summary screen displays the summary of the certificate you are about to import.

You can examine the values and click the Back button to return to a screen on which you need to make a change. When you have made the changes, click the Finish button to import the certificate and leave the wizard.

### **Delivering Configuration to SSL Module**

This page provides information on the CLI commands you have configured.

Click **Deliver** to deliver the commands to the module

Click **Save to File** to save the commands to a file.

Click **Deliver Later** to deliver the commands at a later point of time.

For more information on delivering CLI commands, see [Delivering CLI](#page-45-0)  [Commands to the Device, page 1-22](#page-45-0)

### **Viewing the Certificate Import Status**

The certificate import status dialog box dialog box provides the status details of the Trustpoint configuration tasks. The details displayed vary according to the task you selected. The dialog box displays the status against each task.

The configuration performed on the module is displayed in the content area. If any task fails, you can review the task details and take necessary action.

## <span id="page-89-0"></span>**Exporting Certificates Using the Wizard**

You can export certificates using either PKCS#12 file format or privacy-enhanced mail (PEM) file format.

### **Exporting certificates of more than one Trustpoint**

To export certificates of more than one Trustpoint, see [Export Certificates and](#page-58-0)  [Private Keys, page 3-7](#page-58-0).

### **Exporting certificates of a selected Trustpoint**

- **Step 1** Click **Setup** at the top of the window, click **PKI** in the left-most pane, and select Trustpoints from the object [Selector.](#page-41-0) The Trustpoint page appears.
- **Step 2** Select a Trustpoint node from the logical group. You can group the Trustpoints using Trustpoint Grouper.
- **Step 3** Select a **Trustpoint** from the list.

#### **User Guide for CiscoView Device Manager for the Cisco SSL Services Module**

- **Step 4** Click **Operations**, then select **Export** from the popup menu.
- **Step 5** The Trustpoint Export Wizard appears.

You can export Trustpoints in using PKCS#12 or PEM format.

For more information on exporting Trustpoints in PKCS#12 file format, see [Exporting PEM Files, page 3-40](#page-91-0).

For more information on exporting Trustpoints in PKCS#12 file format, see [Exporting PKCS#12 Files, page 3-39](#page-90-0).

#### <span id="page-90-0"></span>**Exporting PKCS#12 Files**

To export a PKCS#12 File:

- **Step 1** Enter **Certificate Format and Destination**, the click **Next**. The summary page appears.
- **Step 2** Click **Finish** to compete exporting the file.

### <span id="page-91-0"></span>**Exporting PEM Files**

To export a PEM File:

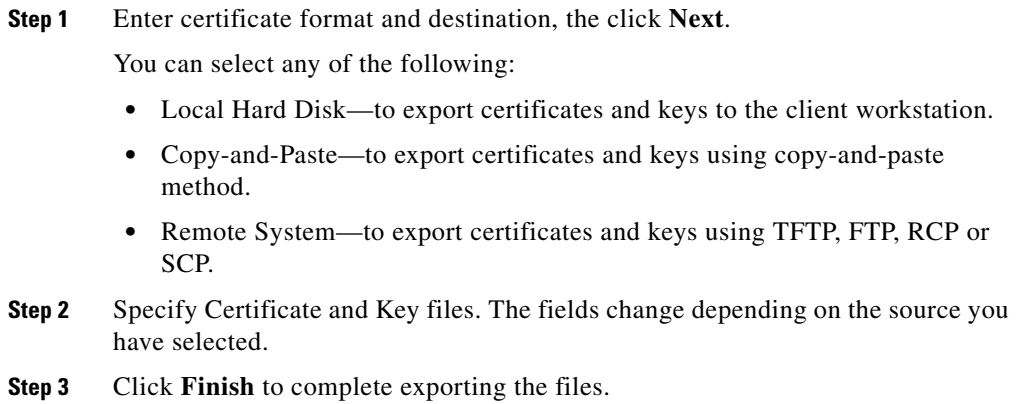

### **Certificate Format and Destination**

The Certificate Format and Destination page of the wizard allows you to specify the Trustpoint name and then select the format and destination.

The dialog box displays following fields:

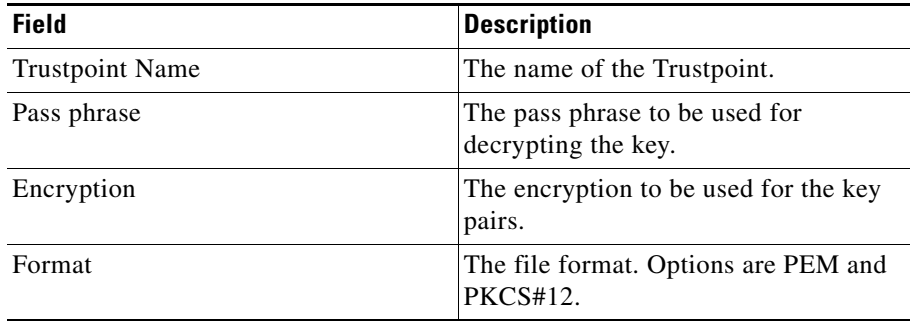

If you select PEM, the following fields appear:

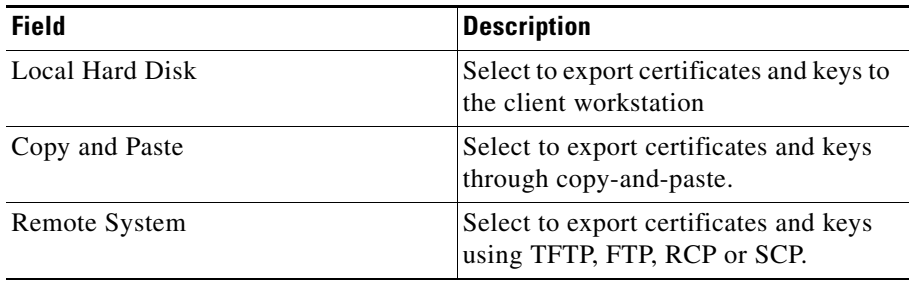

If you select PKCS#12, the following fields appear:

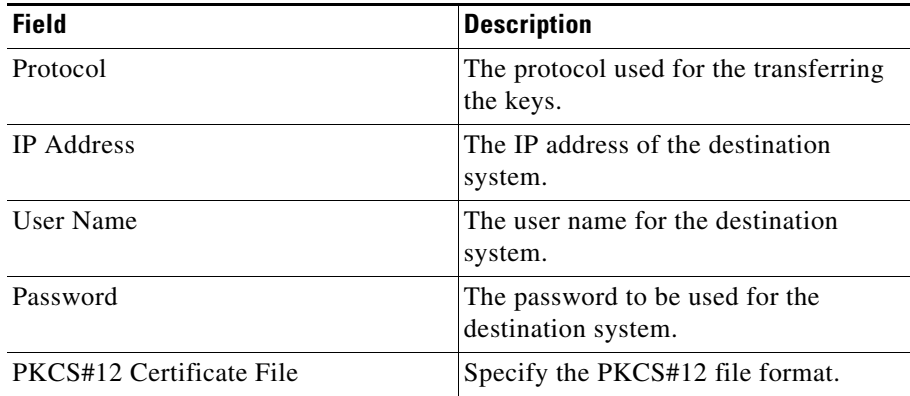

 $\blacksquare$ 

### **Certificate and Key Pair Files (PEM - Local Hard Disk)**

The Certificate and Key Pair Files (PEM Local Hard Disk) page of the wizard allows you to export PEM files from your local hard disk.

The following fields appear:

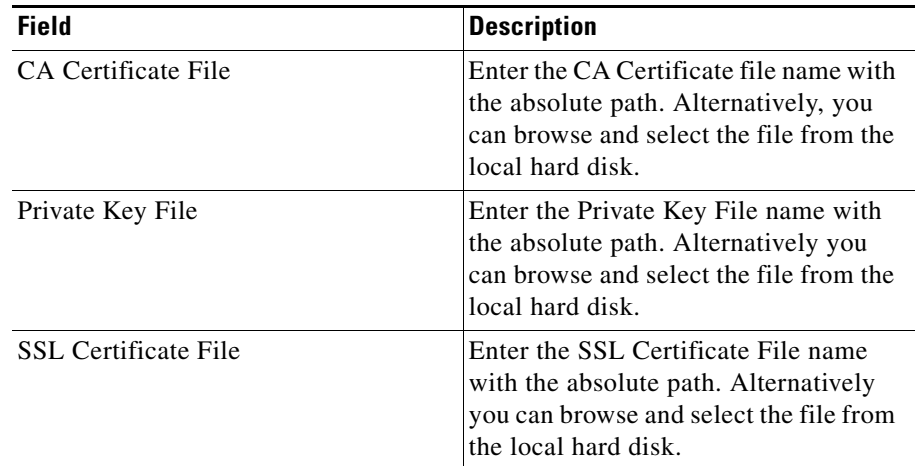

#### **Certificate and Key Pair Files (PEM - Remote File System)**

The Certificate and Key Pair File (PEM Remote File System) page of the wizard allows you to export a PEM file from a remote file system.

This page allows you to protocol, certificate and private key file destination details.

The following fields appear:

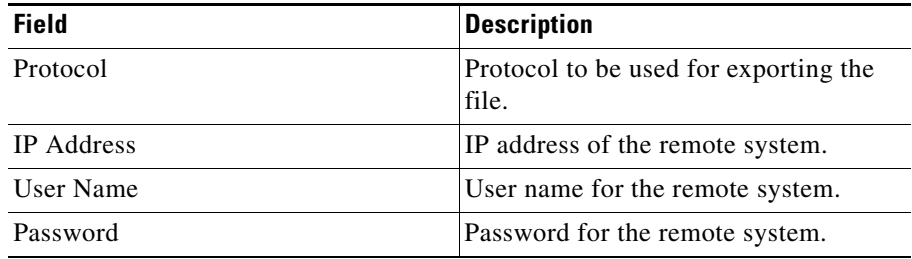

**User Guide for CiscoView Device Manager for the Cisco SSL Services Module**

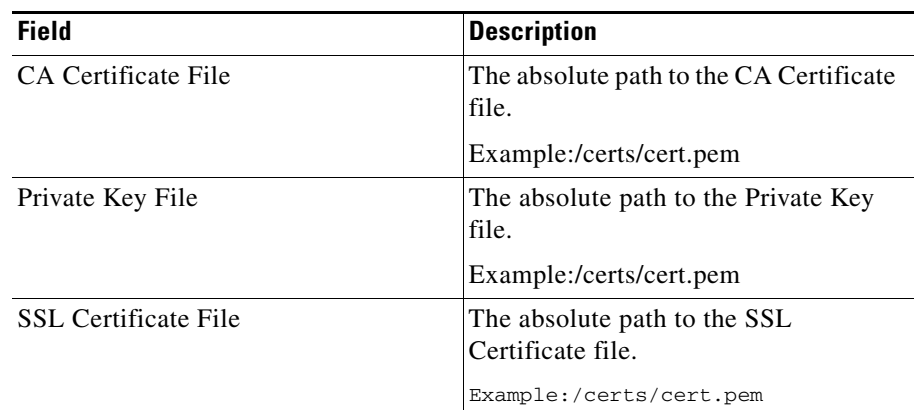

### **Viewing Certificate Export Wizard Summary**

When you use a wizard to perform a configuration, the wizard's Summary page displays the values that you have configured. You can examine those values and click the wizard's Back button to return to a screen on which you need to make a change. When you have made the changes, click the **Finish** button to save your changes and leave the wizard.

## **Viewing the Certificate Export Status**

The certificate export status dialog box dialog box provides the status details of the certificate export tasks. If the task fails, you can review the task details and take necessary action.

# <span id="page-95-0"></span>**Exporting Certificates in Bulk Using the Certificate Export Wizard**

The Certificate Export Wizard allows you to select multiple Certificates and Private Keys and export them.

To export certificates using Certificate Export Wizard:

- **Step 1** Click **Setup** in the CVDM-SSLSM task bar.The Setup page appears
- **Step 2** Click **Wizards** in the left-most pane. The Setup Wizards information appears in the content area.
- **Step 3** Select **Export Certificates and Private Keys**, then click **Launch the Selected Task.** The Certificate Export Wizard appears.

You can export the certificates in either of the following formats:

- **•** X.509 PEM
- **•** PKCS#12

To export certificates and private keys in X.509 PEM format:

- **Step 1** Select Certificates and Format (X.509).
- **Step 2** Specify the Destination Details
- **Step 3** View the Status.

To export certificates and private keys in PKCS#12 format:

- **Step 1** Select Certificates and Format (X.509).
- **Step 2** Select the Destination.
- **Step 3** Specify the Destination details.

## **Selecting Certificates and Format (PEM, PKCS#12)**

This page of the wizard helps you to specify the certificates to be exported and the format in which you want them to be exported.

The certificates are listed in the Certificates table. The following fields are displayed:

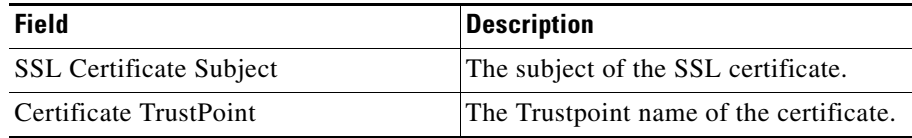

Select **Export CA Certificate in the Chain** to export the CA Certificates in the certificate chain of the selected certificates.

You can add and remove Certificates from the list:

- **•** Click **Add** to add certificates to the export list. A popup window appears with the list of Trustpoints and Proxy Services. Select the Trustpoint or proxy services from the list, then click **OK**.
- **•** Select a certificate and click **Remove** to remove a certificate from the export list.

Select the Format in which you want to export the certificate. You can export the certificates in X.509 PEM format or PKCS#12 format.

If you have selected X.509 PEM format, specify the following:

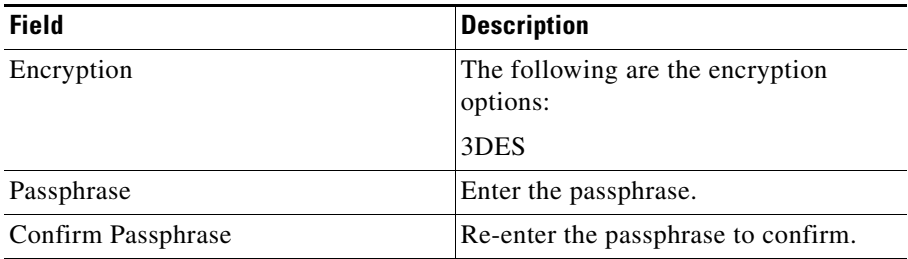

Select the check box against **Export CA Certificates in certificate chains** to enable the export of the CA certificates in certificate chains.

If you have selected PKCS#12, specify the following:

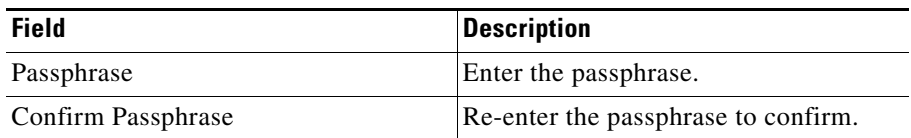

### **Adding Certificates and Trustpoints for exporting**

To add certificates and trustpoints to the export list:

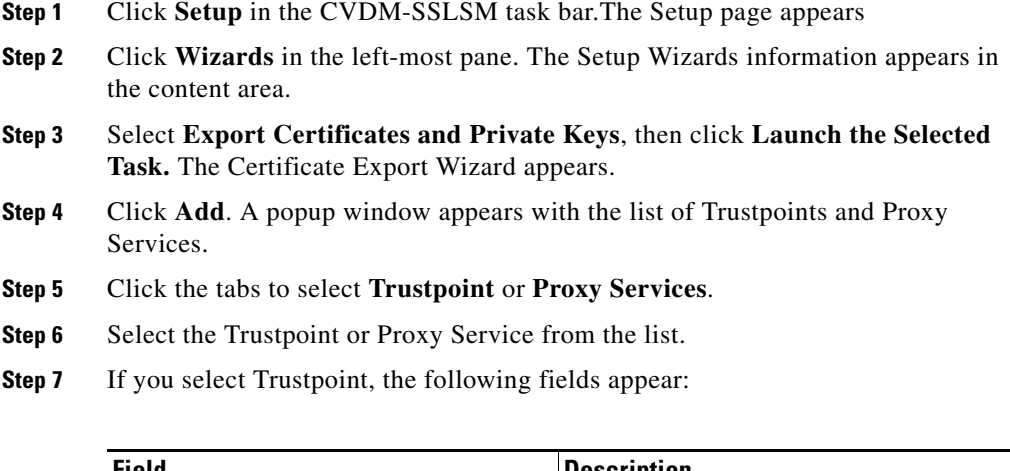

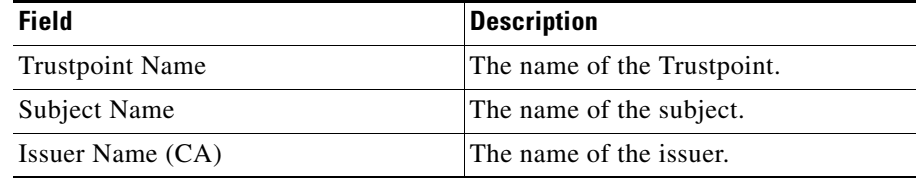

- **Step 8** Select a Trustpoint Name and click **OK** to add or click **Cancel** to close the window.
- **Step 9** If you select Proxy Services, the following fields appear:

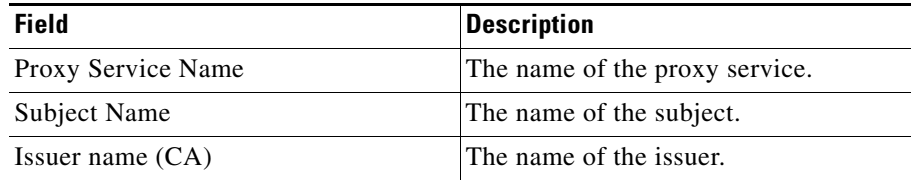

**Step 10** Select a Proxy Service Name and click **OK** to add or click **Cancel** to close the window.

## **Specifying the Destination (PEM)**

You can select any one of the following destination for theX.509 Format:

- **•** Local Hard Disk—To export the certificate and private key to this client machine.
- **•** Copy and Paste—To export the certificates and private key using copy and paste method.
- **•** Remote System—To export the certificates and private keys to a remote server using TFTP, FTP, SCP, or RCP.
- **•** Redundant SSLSM—To export the certificates and private keys to a redundant SSL services module.

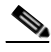

**Note** Copy and Paste and Remote System options will be disabled if you select more than one certificate.

### **Specify Destination Details (PEM - Local Hard Disk)**

You can specify the destination details using this page. The following fields are displayed:

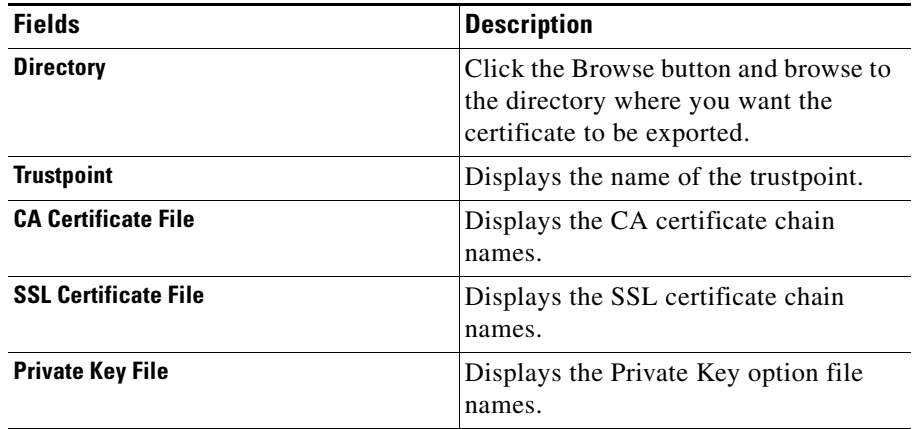

If you have selected the **Export CA Certificate in Certificate Chains** in the step 1 then the CA Certificates in Certificate Chains table with the following details are displayed.

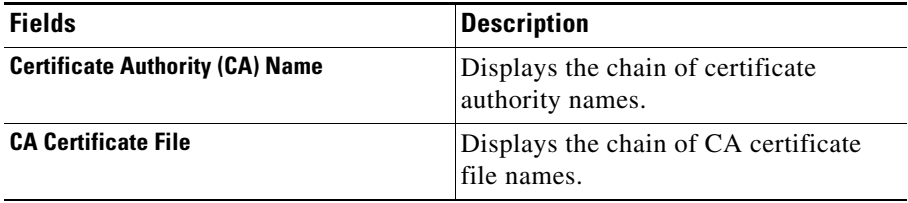

Click **Next** to continue.

### **Specify Destination Details (Copy and Paste)**

This page is enabled only when exporting a single Trustpoint. Once the export is completed, exported certificates and privates keys are displayed. You can copy and paste the certificate and save the file.

### **Specify Destination Details (PEM - Remote System)**

Specify the details of the Remote system where you want the certificates and private keys to be exported.

The following fields are displayed:

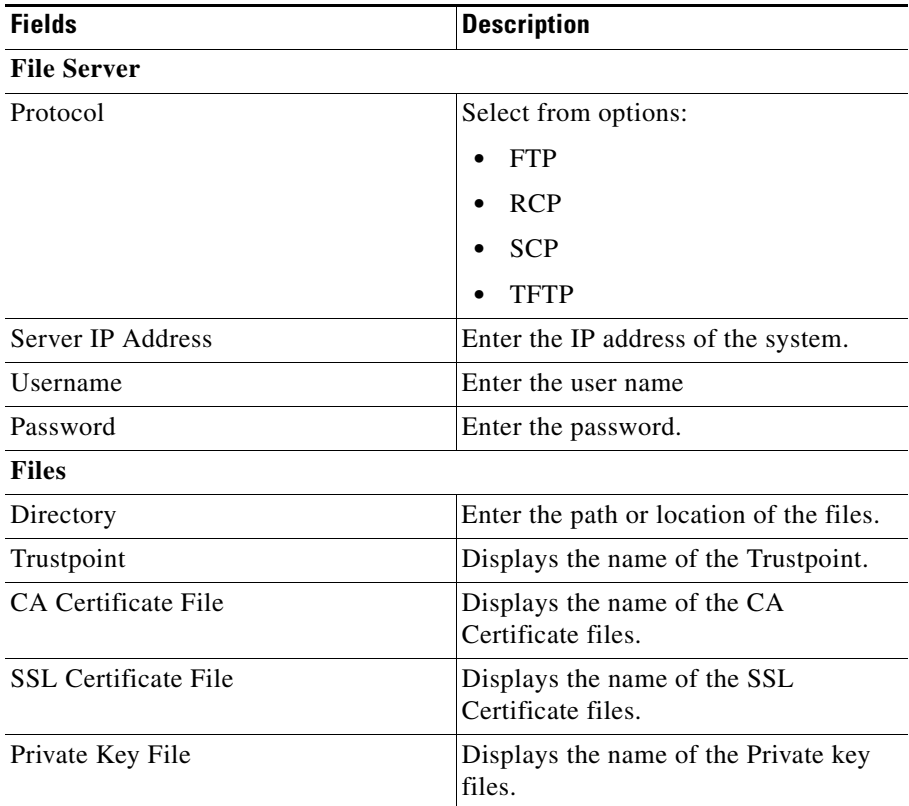

To edit the CA certificate, SSL certificate, and, Private Key, select the Trustpoint name in the table and click **Edit**.

Click **Next** to continue.

### **Specify Destination Details (PEM - Redundant SSLSM)**

You can export certificates to a redundant SSLSM. The Wizards will use the same Trustpoint name as the selected Trustpoint on the redundant SSLSM. You can edit the names if required.

**Note** Do not specify a Trustpoint name that already exists in the redundant SSLSM. If the Trustpoint name is already present, the export will fail.

The following fields are displayed:

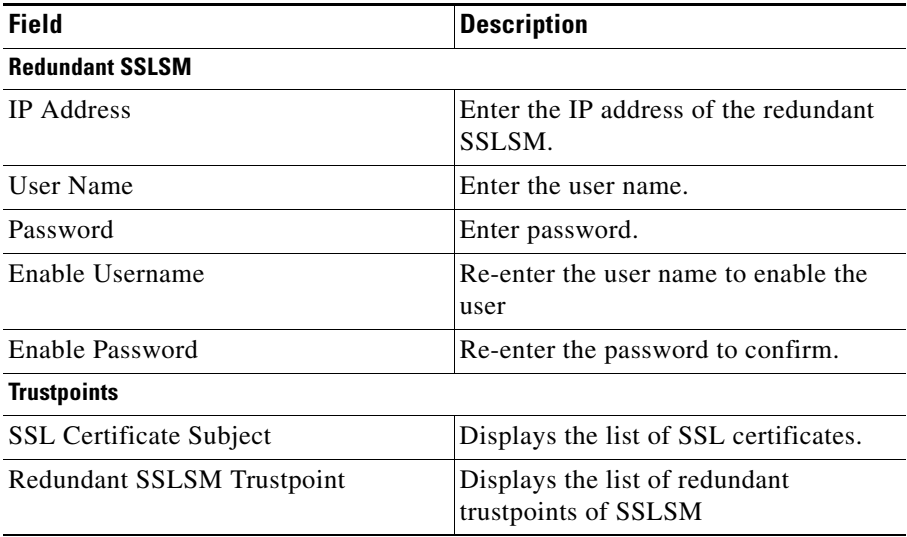

To edit the redundant SSLSM Trustpoint Name select the row in the table and click **Edit**.

If you have selected the **Export CA Certificate in Certificate Chains** in the step 1 then the CA Certificates in Certificate Chains table with the following details are displayed.

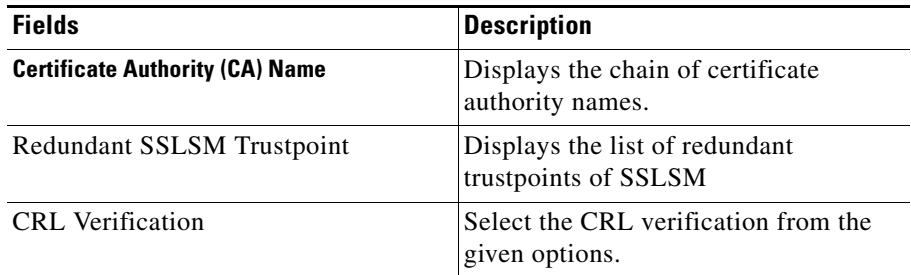

To edit the redundant SSLSM Trustpoint Name select the row in the table and click **Edit**.

Click **Next** to continue.

## **Specifying the Destination (PKCS#12)**

You can select any one of the following destination for theX.509 Format:

- **•** Remote System—To export the certificates and private keys to a remote server using TFTP, FTP, SCP, or RCP.
- Redundant SSLSM—To export the certificates and private keys to a redundant SSL services module.

### **Specify Destination Details (PKCS#12 - Remote System)**

Specify the details of the Remote system where you want the certificates and private keys to be exported.

The following fields are displayed:

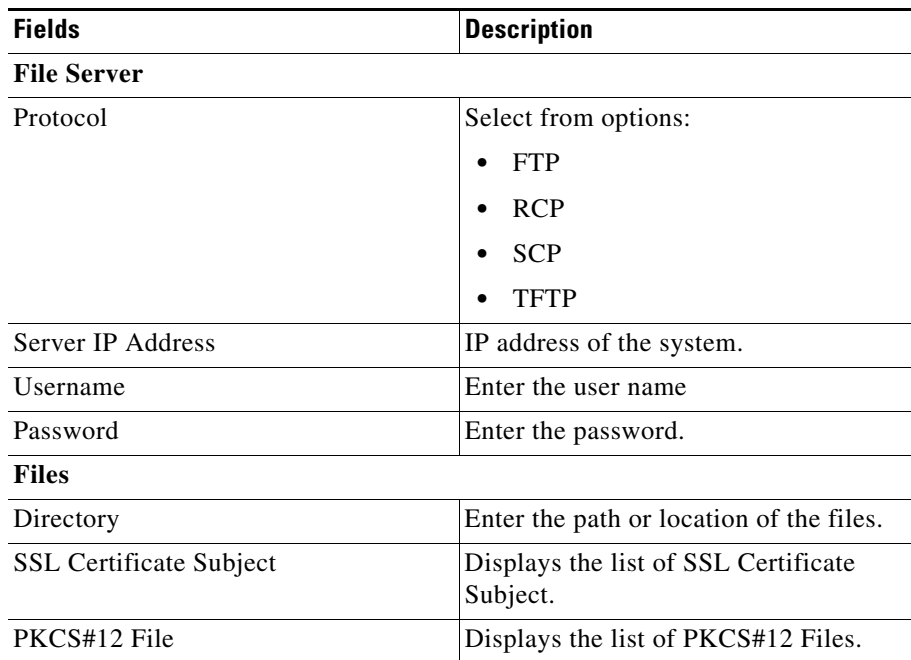

To edit the PKCS#12 files, select the row in the table and click **Edit**.

Click **Next** to continue.

### **Specify Destination Details (PKCS#12 - Redundant SSLSM)**

You can export certificates to a redundant SSLSM. The Wizards will use the same Trustpoint name as the selected Trustpoint on the redundant SSLSM. You can edit the names if required.

You need to specify a staging area. The certificates are exported to the staging area and then imported to the redundant SSLSM from the staging area.

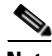

**Note** Do not specify a Trustpoint name that already exists in the redundant SSLSM. If the Trustpoint name is already present, the export will fail.

п

Т

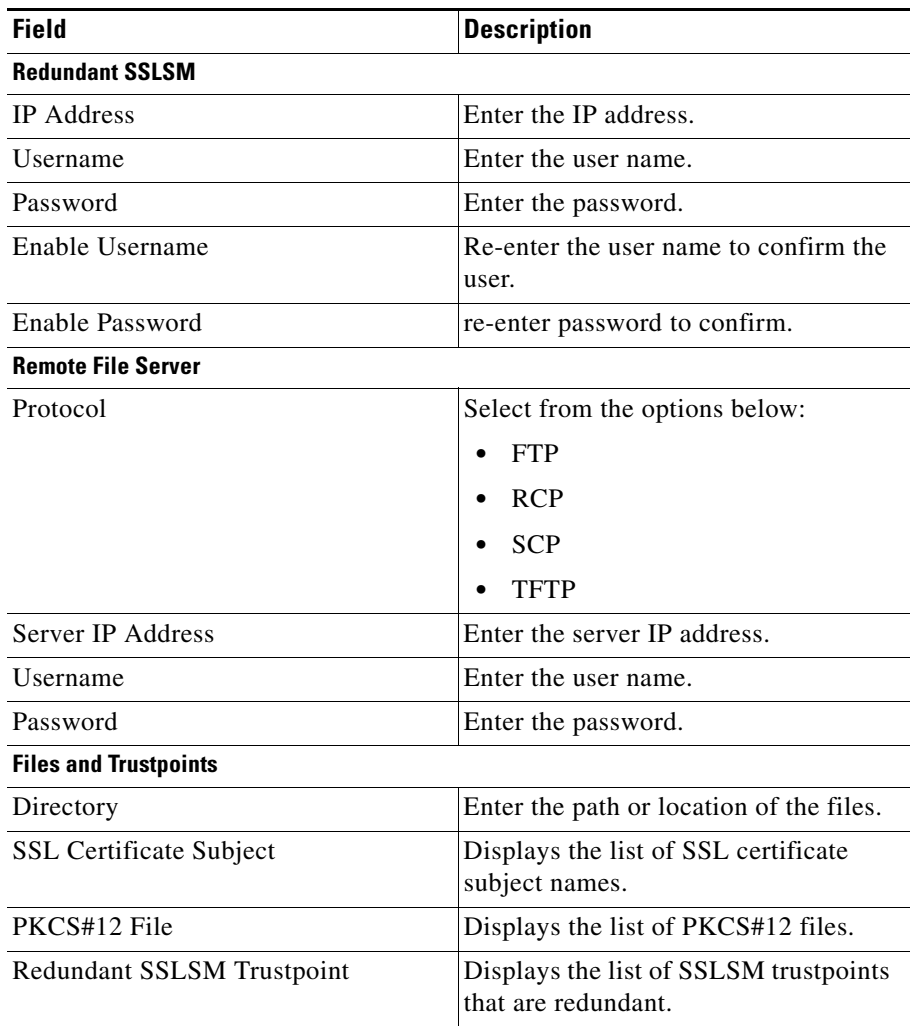

To edit the PKCS#12 files and Redundant SSLSM Trustpoints, select the SSL Certificate Subject in the table and click **Edit**.

Click **Next** to continue.

# **Viewing Certificate Trustpoints**

The Certificate Trustpoint page shows all certificate Trustpoints configured on the SSL Services Module.

CiscoView Device Manager for SSLSM - 10.77.241.10  $\Box$ D $\Box$ File Edit View Help **Cisco Systems**  $\frac{\Omega}{\text{Home}}$ e<br>Setup Refresh **B**<br>Deliver  $\frac{2}{\text{He}}$ نتاله Public Key Infrastructure (PKI) Setup Group by Enrollment Status | | -<br>Certificate Trustpoints 書 Certificate Trustpoints Trustpoint Name CA Name Subject Name Expiry Date Status vizard SSL Certificates csundara-demo Demo Chain 4 - Sub ... Demo Chain 4 - Certi... Sun Nov 06 13:07:44 IST  $\overline{\mathbf{R}}$  $\overline{a}$ Enrollment Pending csundara-demo-DER Demo Chain 4 - Sub ... Demo Chain 4 - Certi... Sun Nov 06 13:07:44 IST 2005 **Rock** csundara-demo-P7 IntermediateCA-level... SSLCertificate-Test... Tue Apr 05 21:57:59 IST 2005 **H-CA** Certificates B csundara-demo-P7-ro... RootCA-TestPurpos. Tue Apr 05 21:55:51 IST 2005 No Certificate csundara-demo-P7-su... IntermediateCA-level.. Tue Apr 05 21:56:51 IST 2005 Ò Certificate Hierarchy 硅硅 csundara.demo.P7.su IntermediateC&Jevel Tue Apr 05:21:57:59 IST 2005 — <mark>© s</mark> Key Pairs csundara-demo-chain4 Demo Chain 4 - Sub ... Demo Chain - SSL C... Sun Nov 06 13:07:44 IST 2005 ನ xy Servi  $\overline{\mathbf{B}}$  CA Pools csundara-demo-chain... Demo Chain 4 - Root. Sun Nov 06 13:05:45 IST 2005 Certificate ACLs csundara-demo-chain... Demo Chain 4 - Sub. Sun Nov 06 13:06:22 IST 2005 छि 編記 Setup Wizard V Delete 詣 Trustnoint Status Datails Trustpoint: csundara-demo SSL Certificate  $\frac{1}{\sqrt{2}}$ Statue: Valid until Sun Nov 06 13:08:16 IST 2005 Statistics CN=Demo Chain 4 - Certificate, OU=CODC, O=HCL, L=Chennai, ST=TN, C=IN Subject Name: Key Pair Name: csundara-demo (1024 bits, exportable) CA Certificate Status: <mark>ড়ি</mark> Valid until Sun Nov 06 13:07:44 IST 2005 CA Name: CN=Demo Chain 4 - Sub CA Level 3, OU=CODC CA, O=HCL, L=Chennai, ST=TN, C=IN Certificate Chain Status: Certificate chain is complete  $165$ Chain Length:  $\varsigma$ š, <br />sab> <15> <15> Thu Jan 20 16:21:58 IST 2005

*Figure 3-2 Public Key Infrastructure Page*

To view all Trustpoints:

**Step 1** Click **Setup** at the top of the window, click **PKI** in the left-most pane, and select **Certificate Trustpoints** from the object [Selector](#page-41-0).

L

 $\overline{\phantom{a}}$ 

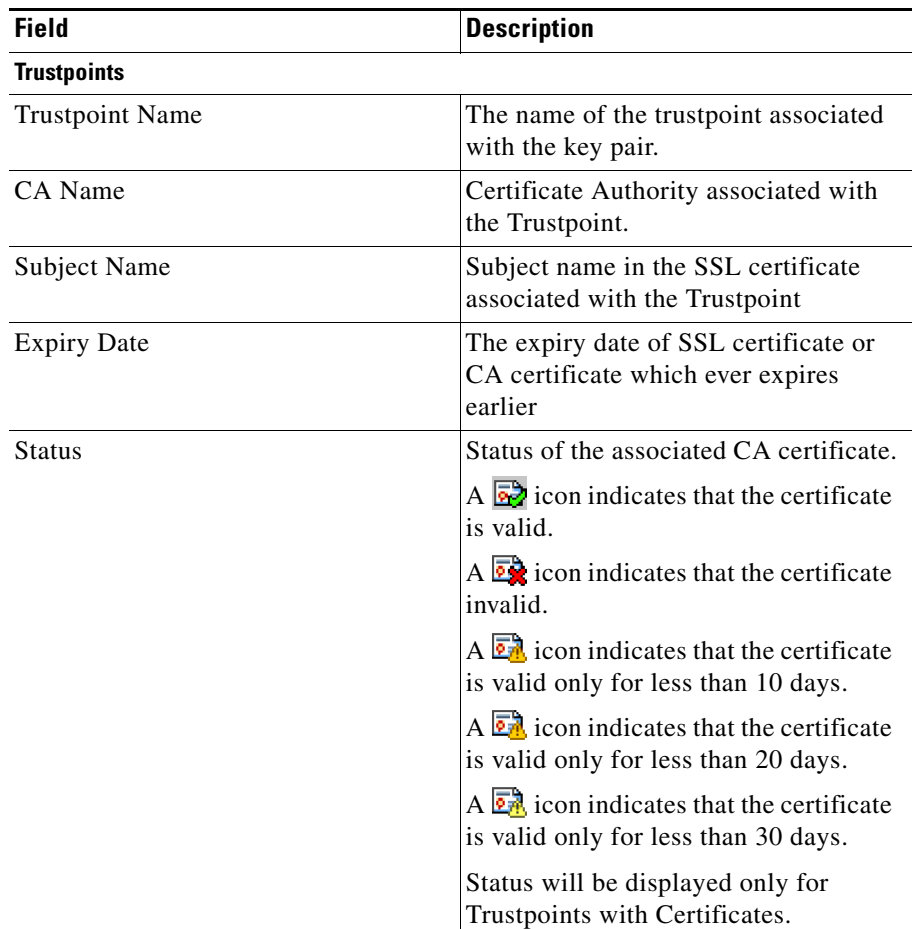

The following information is displayed for Trustpoints:

Select a Trustpoint name from the table to view the following Trustpoint status details.

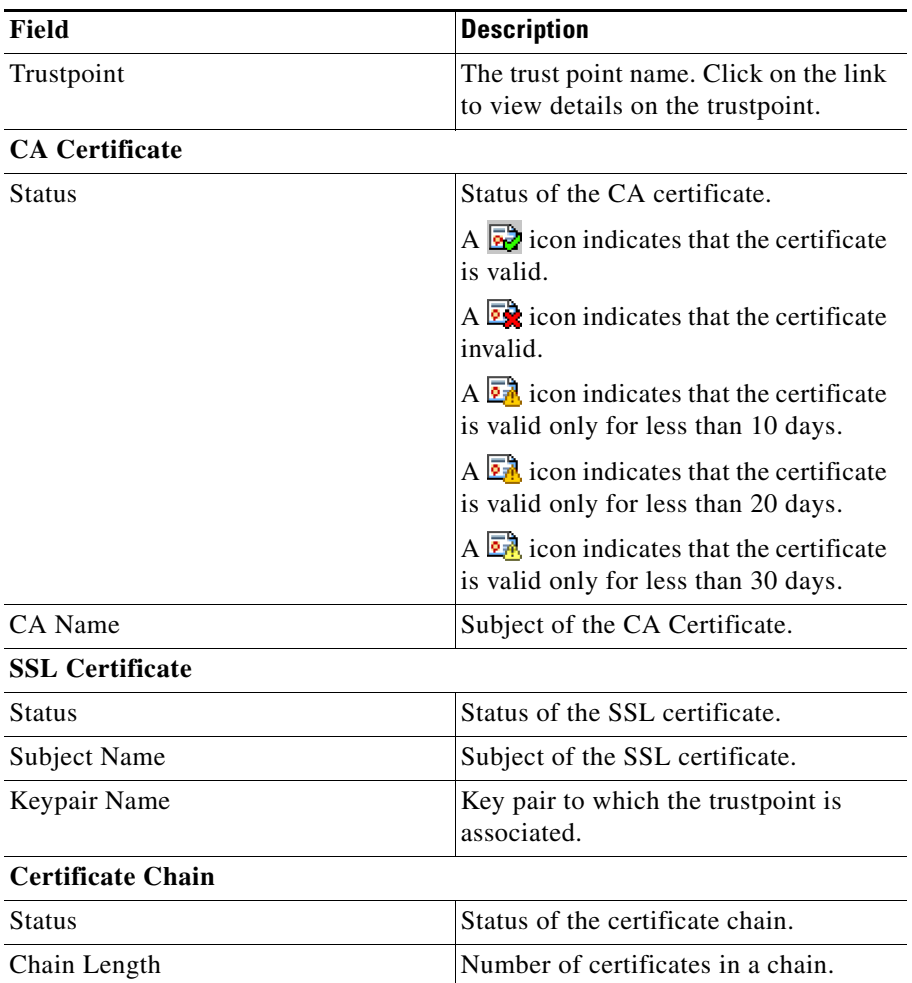
You can launch wizards to configure a Trustpoint. To launch the wizard, click **Setup Wizard**, then select one of the following options:

- **•** Configure a Certificate Trustpoint...
- **•** Import Certificates from External PKI...

Select a Trustpoint, then click **Delete** to delete a trustpoint.

### <span id="page-108-0"></span>**Certificate Trustpoint Grouper**

You can group Trustpoints based on different common parameters.

To group the Trustpoints:

- **Step 1** Select one of the options:
	- **• Group by Enrollment Status**—to group Trustpoints based on the enrollment status. The Trustpoints are displayed under the following groups.
		- **–** SSL Certificates—all Trustpoints that have an SSL Certificate.
		- **–** Enrollment Pending—all Trustpoints that have a CA certificate and key pair configured but do not have an SSL certificate.
		- **–** CA Certificates—all Trustpoints that have a CA certificate configured but the key pair is not configured. All the CA Trustpoints will be grouped under this group.
		- **–** No Certificates—all Trustpoints that do not have any certificate associated with it.
	- **• Group by Expiry**—to group Trustpoints based on the expiry date. The Trustpoints are displayed under groups starting with the Trustpoints expiring this month, then next month and so on.
- **• Group by CA**—to group Trustpoints by CA.
- **• No Grouping**—to list all Trustpoints without any group.

Based on your selection, Trustpoints are grouped under the Trustpoints node in the object [Selector.](#page-41-0)

## **Certificate Trustpoint Details**

You can view the configuration and certificate details of a selected Trustpoint.

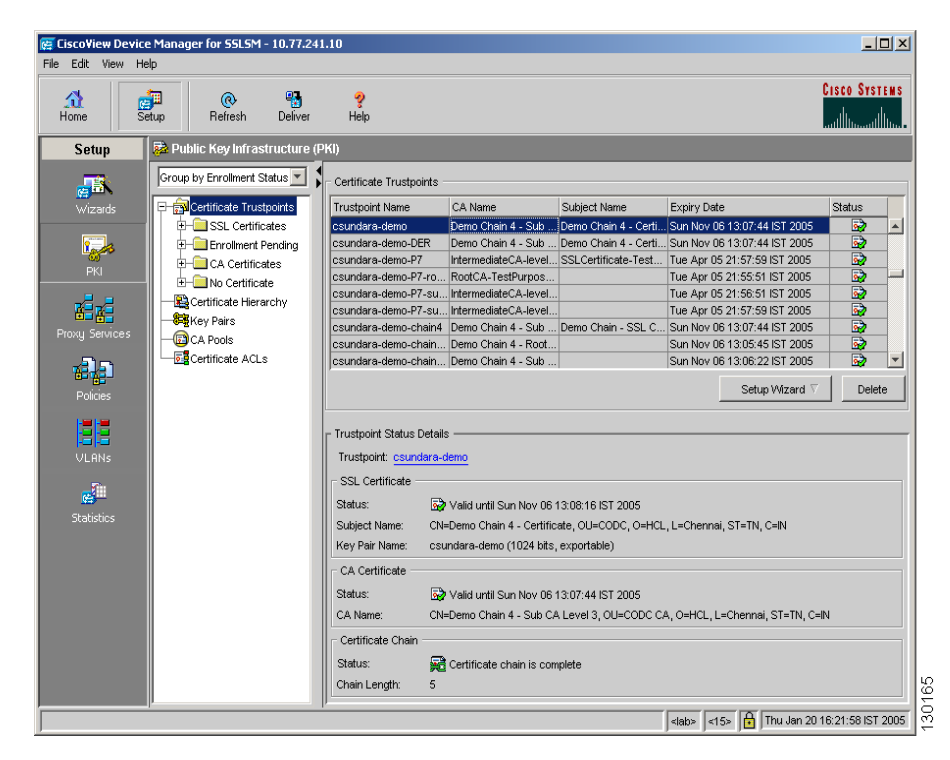

*Figure 3-3 Public Key Infrastructure Details*

ш

- **Step 1** Click **Setup** at the top of the window, click **PKI** in the left-most pane, and select **Trustpoints** from the object [Selector.](#page-41-0) The Trustpoint page appears.
- **Step 2** Select a Trustpoint object from the logical group. You can group the Truspoints using Trustpoint Grouper. For more on Certificate Trustpoint Grouper, see [Certificate Trustpoint Grouper, page 3-57.](#page-108-0)

#### **Step 3** Click **Configuration** Tab.

The following fields are displayed:

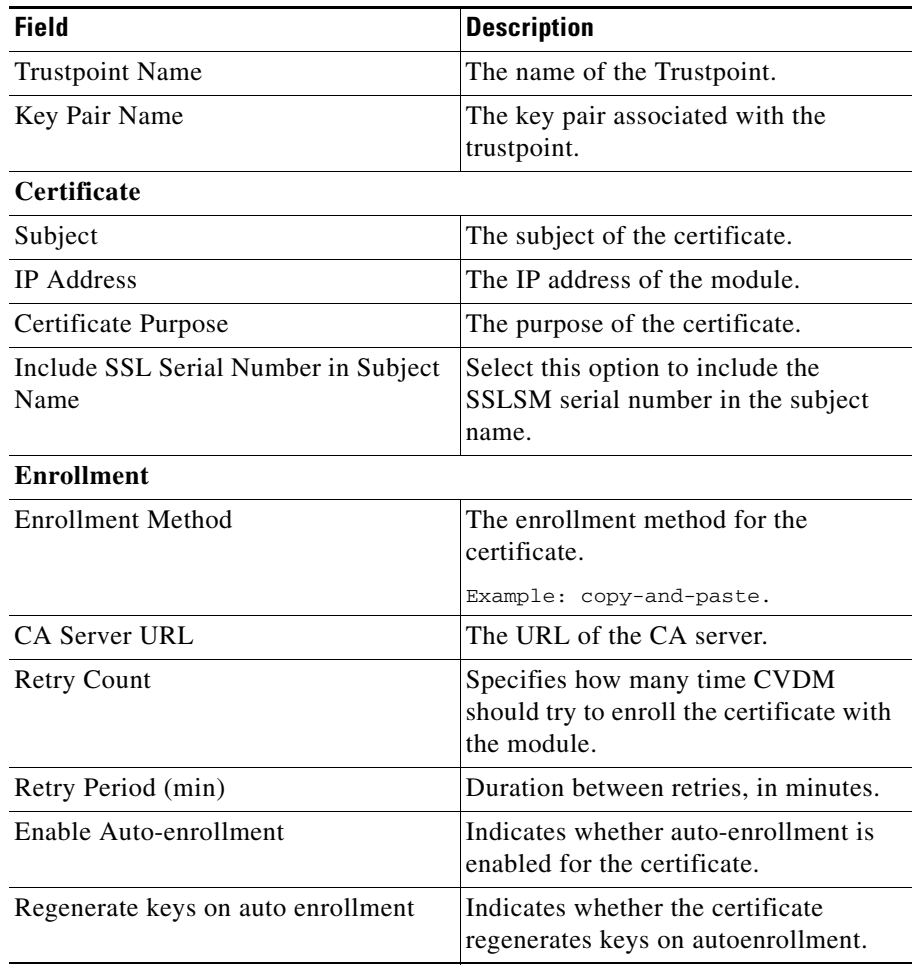

 $\overline{\phantom{a}}$ 

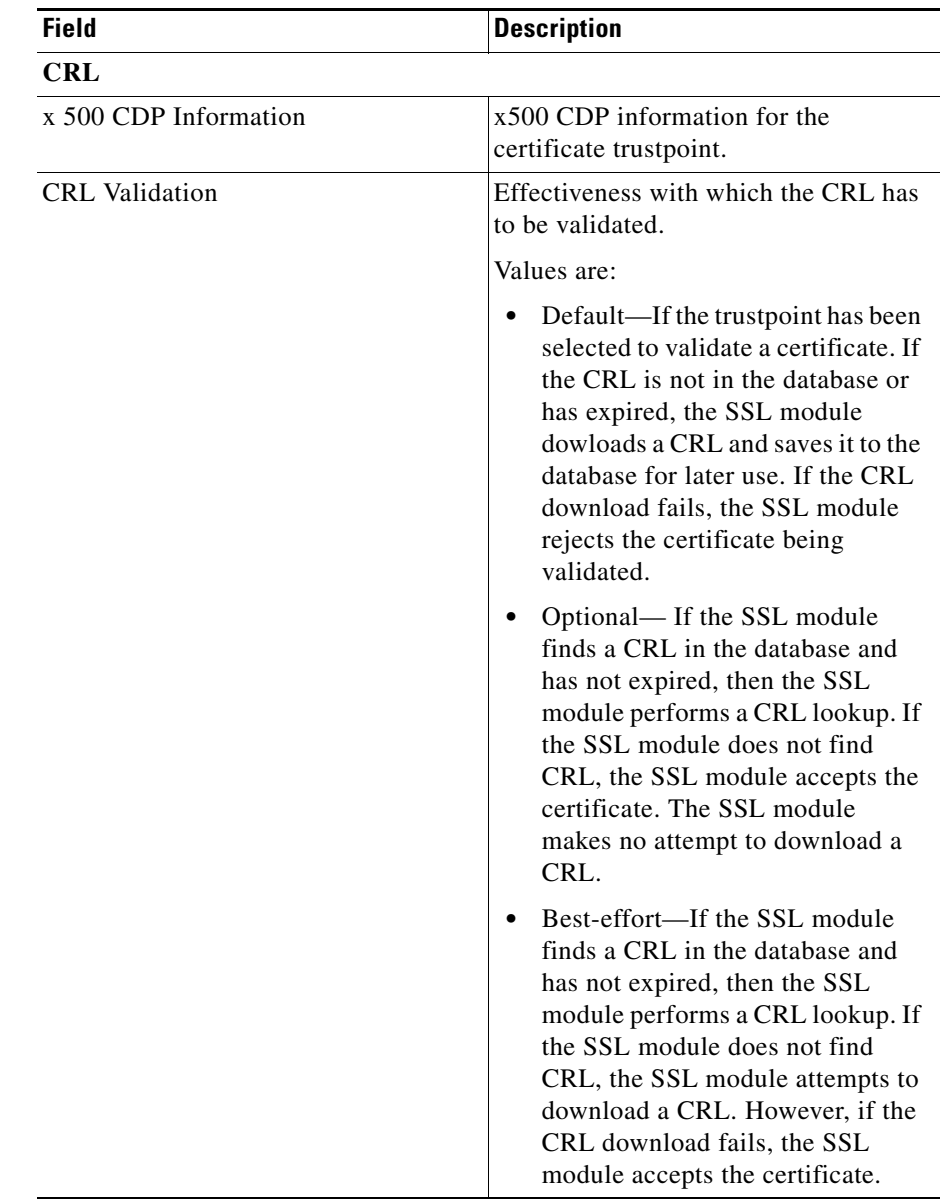

■

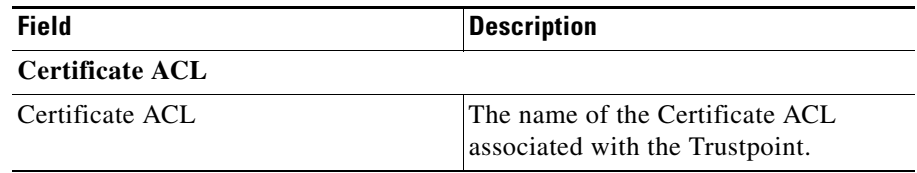

To view SSL certificate details, click **SSL Certificate** Tab.

To view CA Certificate details, click **CA Certificate** Tab.

To view Certificate chain details, click **Certificate Chain** Tab. The certificate chain is displayed in tree format. Each node displays the subject of the certificate.

You can view the details of each certificate on the chain. The following fields are displayed:

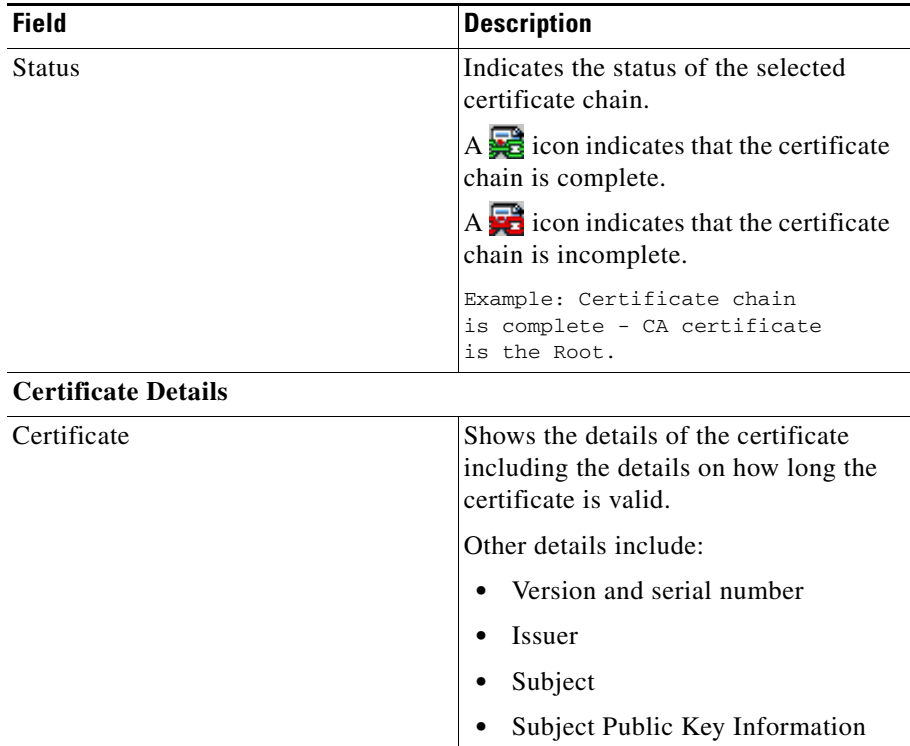

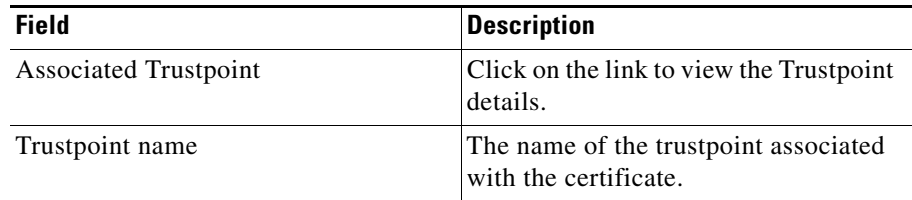

Click **Operations** and select any one of the following Trustpoint operations:

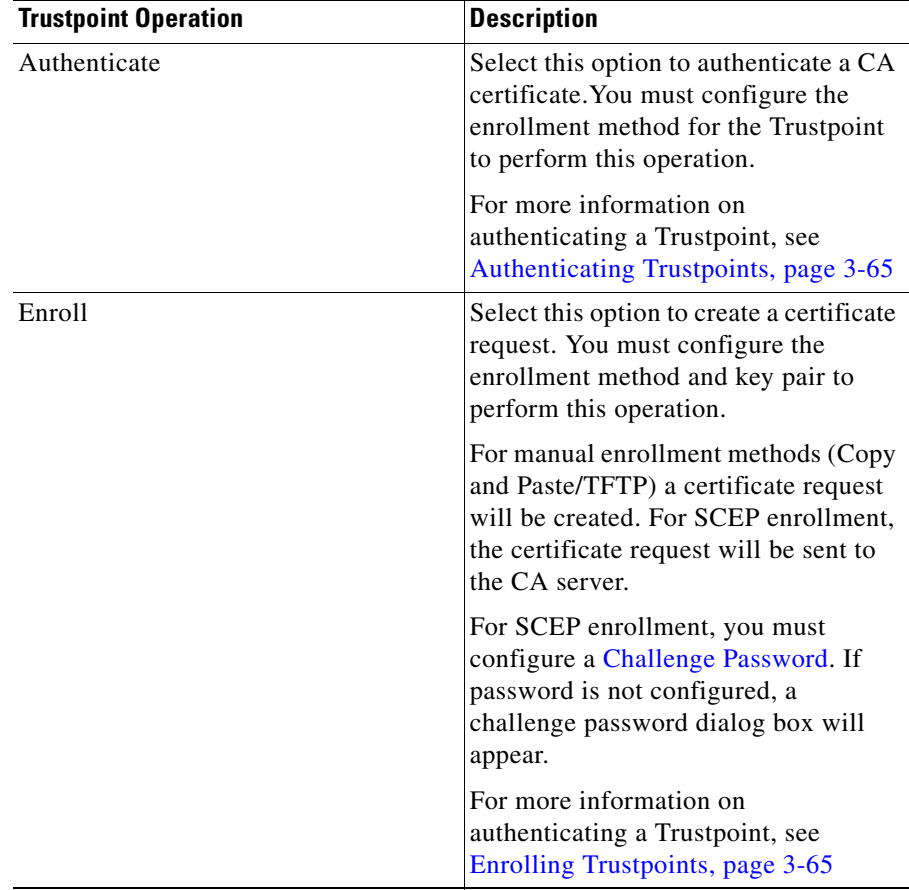

 $\overline{\phantom{a}}$ 

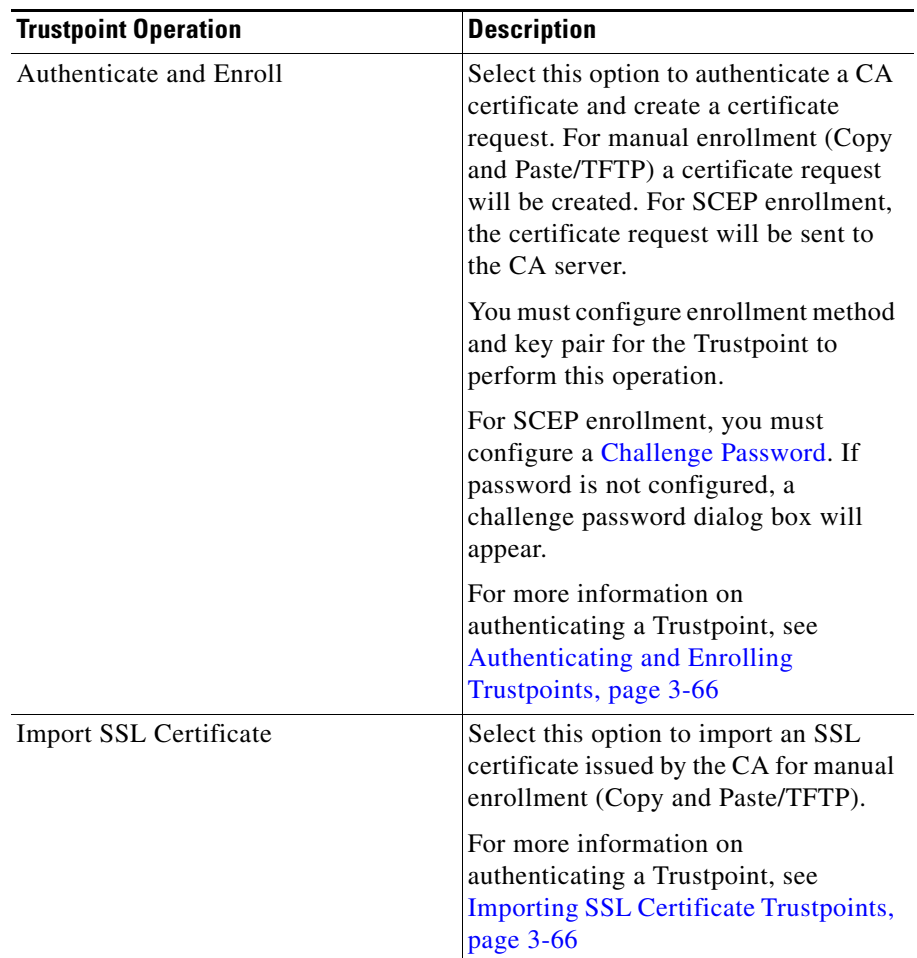

 $\blacksquare$ 

П

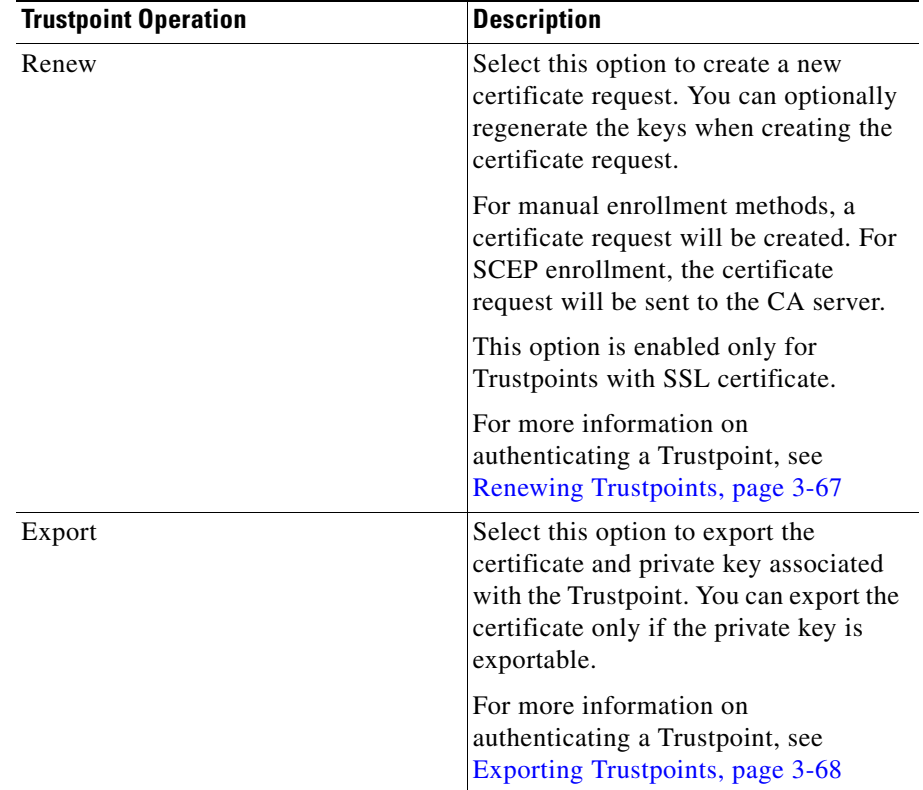

To edit the Trustpoint configuration, click **Edit**. For more information on editing Trustpoints, see [Editing Trustpoint Configuration, page 3-68](#page-119-0)

## <span id="page-116-0"></span>**Authenticating Trustpoints**

The Trustpoint Authentication dialog box provides the authentication details and the status.

To authenticate a truspoint, do the following:

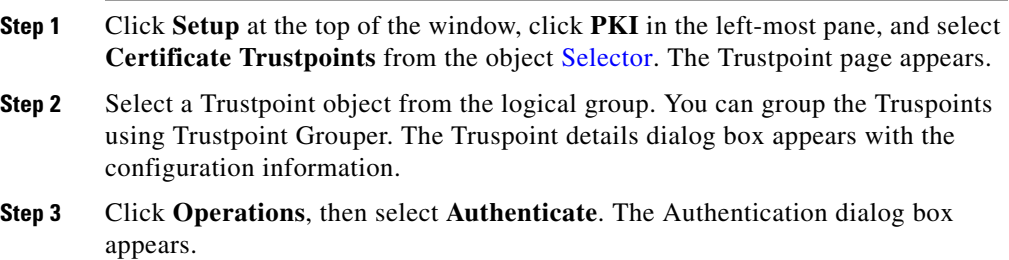

## <span id="page-116-1"></span>**Enrolling Trustpoints**

To enroll a certificate truspoint, do the following:

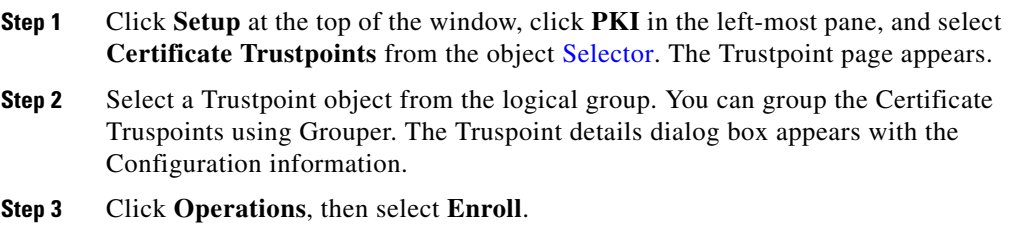

### <span id="page-117-0"></span>**Authenticating and Enrolling Trustpoints**

To authenticate and enroll a certificate truspoint, do the following:

- **Step 1** Click **Setup** at the top of the window, click **PKI** in the left-most pane, and select **Certificate Trustpoints** from the object [Selector](#page-41-0). The Trustpoint page appears.
- **Step 2** Select a Trustpoint object from the logical group. You can group the Certificate Truspoints using Grouper. The Truspoint details dialog box appears with the Configuration information.
- **Step 3** Click **Operations**, then select **Authenticate and Enroll**.

#### <span id="page-117-1"></span>**Importing SSL Certificate Trustpoints**

To import a SSL Certificate, do the following:

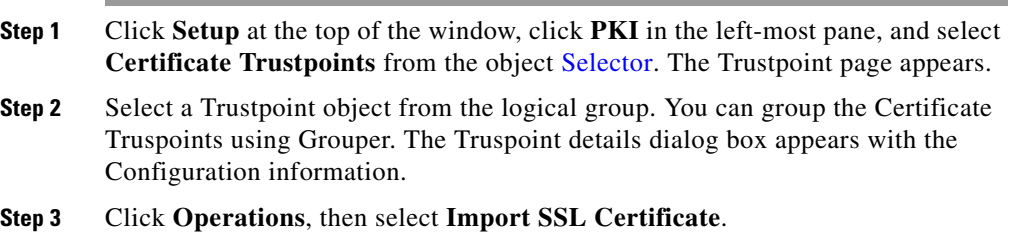

### <span id="page-118-0"></span>**Renewing Trustpoints**

To renew a certificate trustpoint, do the following:

- **Step 1** Click **Setup** at the top of the window, click **PKI** in the left-most pane, and select **Certificate Trustpoints** from the object [Selector](#page-41-0). The Trustpoint page appears.
- **Step 2** Select a Trustpoint object from the logical group. You can group the Certificate Truspoints using Grouper. The Truspoint details dialog box appears with the Configuration information.
- **Step 3** Click **Operations**, then select **Renew**. The Trustpoint Operation Renew popup dialog box appears with the following fields:

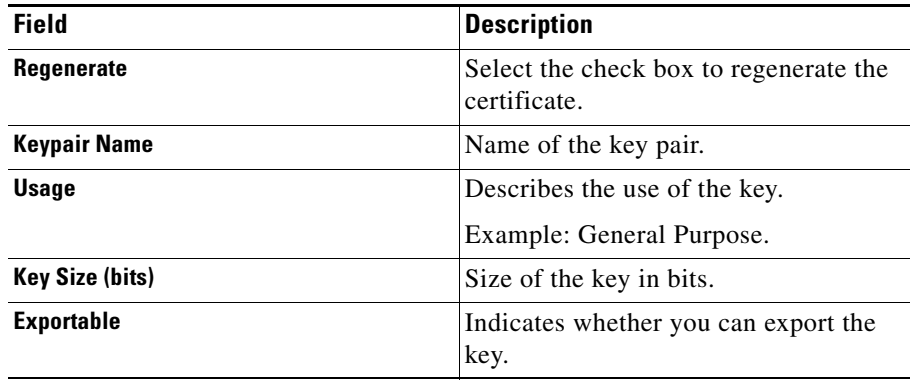

**Step 4** Click **OK** to make changes.

### <span id="page-119-1"></span>**Exporting Trustpoints**

To export a SSL Certificate, do the following:

- **Step 1** Click **Setup** at the top of the window, click **PKI** in the left-most pane, and select **Certificate Trustpoints** from the object [Selector](#page-41-0). The Trustpoint page appears.
- **Step 2** Select a Trustpoint object from the logical group. You can group the Certificate Truspoints using Grouper. The Truspoint details dialog box appears with the Configuration information.
- **Step 3** Click **Operations**, then select **Export SSL Certificate**.

# <span id="page-119-0"></span>**Editing Trustpoint Configuration**

- **Step 1** Click **Setup** at the top of the window, click **PKI** in the left-most pane, and select **Certificate Trustpoints** from the object [Selector](#page-41-0).
- **Step 2** Select a Trustpoint from the table, then click **Edit**. The Trustpoint Edit dialog box appears with the following fields:

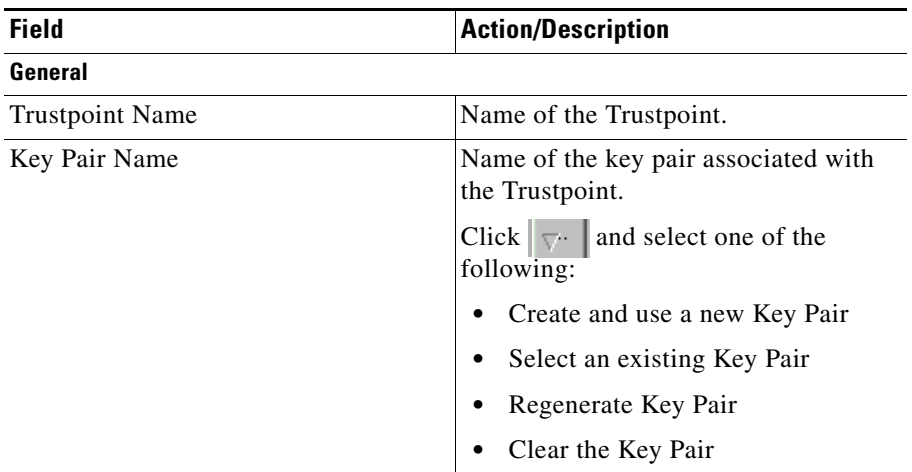

 $\blacksquare$ 

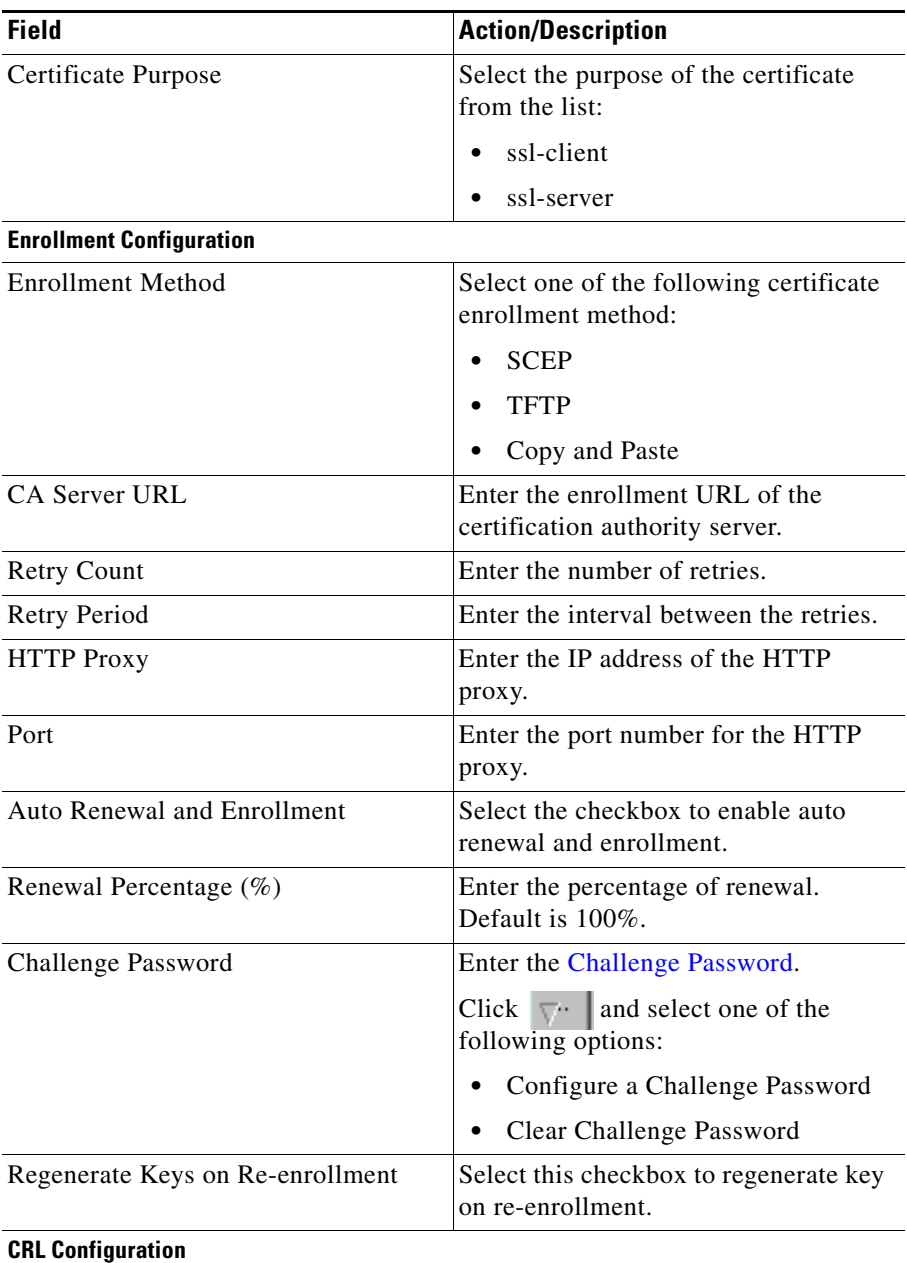

 $\blacksquare$ 

 $\overline{\phantom{a}}$ 

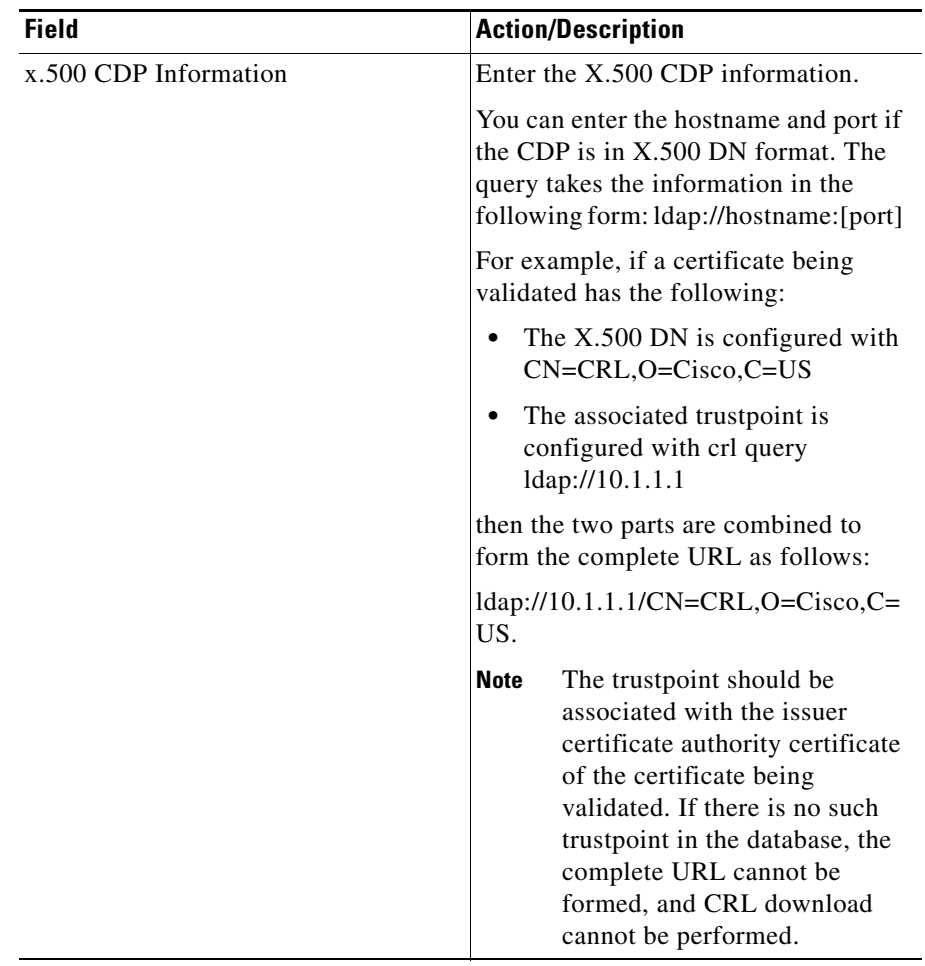

 $\blacksquare$ 

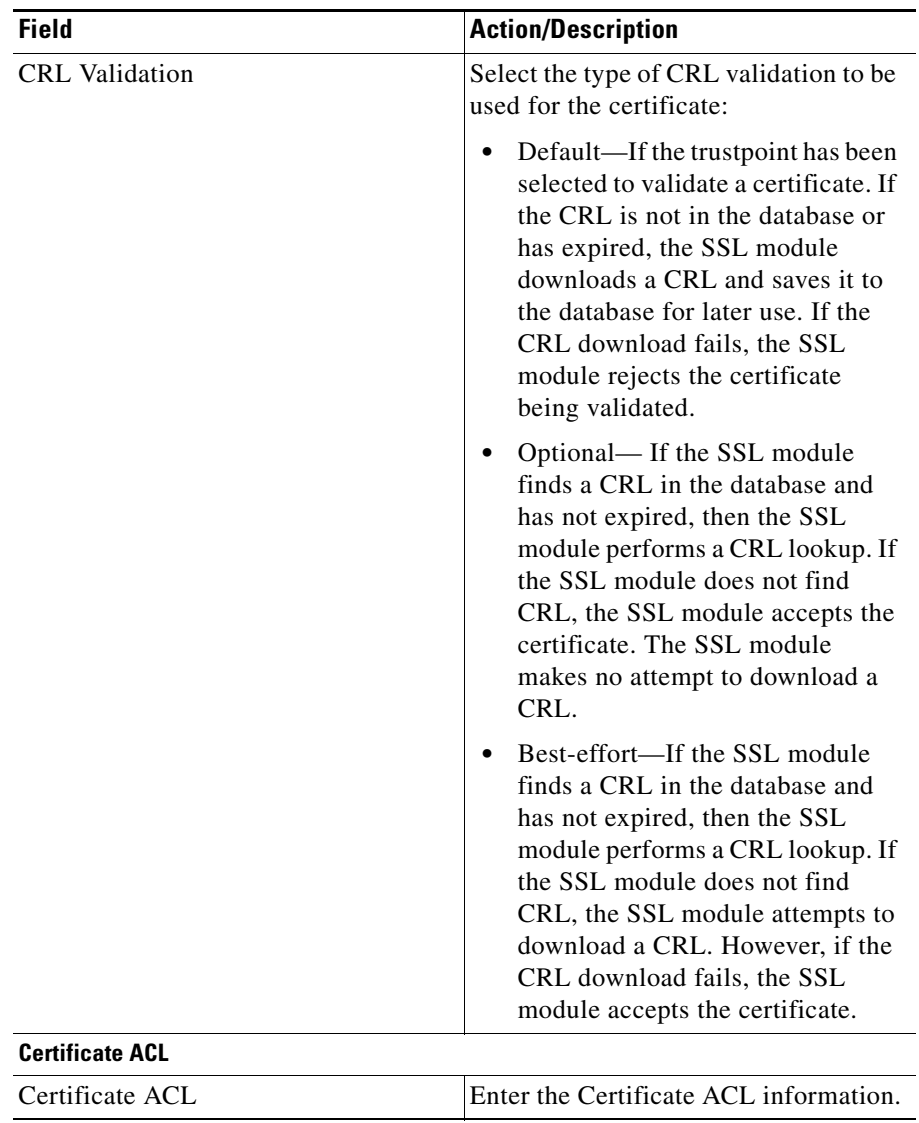

**Step 3** Modify the values, then click **OK**.

## **Selecting Available ACLs**

The following information appears:

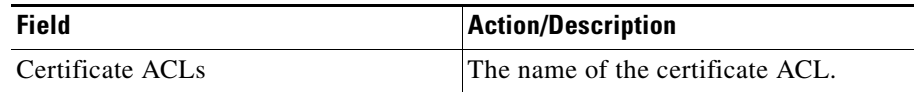

Select ACLs from the table, then click **OK**.

## **Selecting Available Key Pairs**

The following information appears:

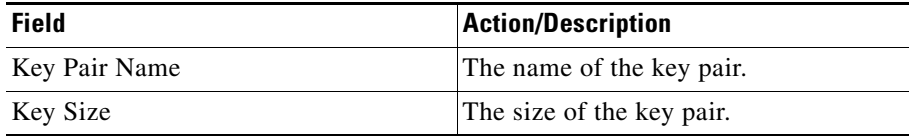

Select key pairs from the table, then click **OK**.

# **Certificate Hierarchy**

Certificate Hierarchy helps you to browse through the certificates imported on the SSLSM and visualize the certificate hierarchy. You can also see the validity status and the certificate chain status in the certificate tree.

In the Associated Trustpoints table, you have the hyperlinks to the associated Trustpoints. You can view and configure the trustpoints by clicking the hyperlink.

To view the Certificate Hierarchy:

- **Step 1** Click **Setup** at the top of the window, click **PKI** in the left-most pane, and select **Certificate Hierarchy** from the object [Selector](#page-41-0). The certificate tree appears in the content pane.
- **Step 2** Select a certificate from the certificate hierarchy tree. The details of the selected certificate is displayed in the Certificate Details box and the associated Trustpoint names appears in the Associated Trustpoint box.

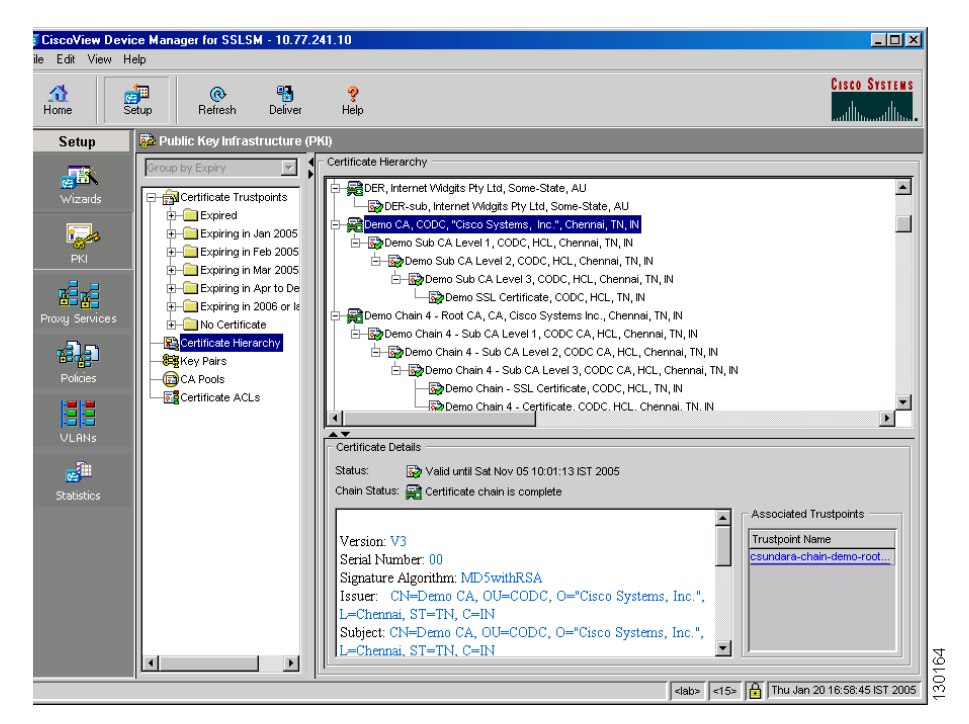

*Figure 3-4 PKI > Certificate Hierarchy Page*

## **Deleting Certificates**

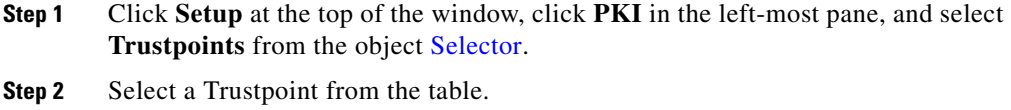

**Step 3** Click **Delete**.

## <span id="page-126-0"></span>**Challenge Password**

Challenge password is required for SCEP enrollment. If you have not configured a challenge password, challenge password dialog will be prompted.

This password is necessary in the event that you ever need to revoke your certificate(s). When you ask the CA administrator to revoke your certificate, you must supply this challenge password as a protection against fraudulent or mistaken revocation requests.

The Challenge Password dialog box has got two fields. Challenge Password and Confirm Password. Enter the password and confirm it. Click **OK** to continue.

# **How Do I...**

This section describes on how to achieve a task. The following questions are answered:

- [How Do I Import an SSL Certificate and Private Key to SSLSM?, page 3-76](#page-127-0)
- [How do I Import a CA Certificate Chain on the SSLSM?, page 3-77](#page-128-0)
- [How do I generate a Certificate Signing Request \(CSR\)?, page 3-78](#page-129-0)
- [How do I import the SSL certificate obtained using CSR?, page 3-81](#page-132-0)
- [How Do I Export Certificates and Private Keys from SSLSM?, page 3-82](#page-133-0)
- [How Do I Renew an SSL Certificate?, page 3-82](#page-133-1)

### <span id="page-127-0"></span>**How Do I Import an SSL Certificate and Private Key to SSLSM?**

The Certificate Import Wizard helps you to import the SSL certificate and the private key on the SSLSM. If you are importing the SSL certificate and private key from your client machine, you could also import the associated CA certificate chain.

- **Step 1** Click **Setup** in the CVDM-SSLSM task bar.The Setup page appears
- **Step 2** Click **Wizards** in the left-most pane. The Setup Wizard page appears.
- **Step 3** Select **Import Certificates and Private key**, then click **Launch the Selected Task**. The Certificate Import Wizard appears.

You can import files in any of the following format:

- **•** PKCS#12
- **•** X.509 PEM
- **•** X.509 DER
- **•** PKCS#7

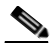

**Note** When creating a PKCS#12 file, include the entire certificate chain, from server certificate to root certificate, and public and private keys. You can also generate a PKCS#12 file from the module and export it.

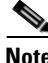

**Note** If you are using SSH, we recommend using SCP when importing or exporting a PKCS#12 file. SCP authenticates the host and encrypts the transfer session.

For details on Certificate Import Wizard, see [Import Certificates and Private Key,](#page-55-0)  [page 3-4.](#page-55-0)

### <span id="page-128-0"></span>**How do I Import a CA Certificate Chain on the SSLSM?**

The Certificate Trustpoint Setup Wizard helps you to Import a CA certificate chain.

To configure a certificate Trustpoint:

- **Step 1** Click **Setup** in the task bar. The Setup page appears.
- **Step 2** Click **Wizard** in the left-most pane. The Wizards information page appears.
- **Step 3** Click the **Certificate Wizards**. The Certificate Wizards page appears.
- **Step 4** Select **Configure a Certificate Trustpoint**, then click **Launch the Selected Task** to launch the wizard.

You could Import a CA certificate chain using CA certificates in X.509 Privacy Enhanced Mail (PEM) format or PKCS#7 format.

#### **Importing a CA certificate chain in PEM format**

To import a CA certificate chain using CA certificates in PEM format, you need to perform the following tasks:

- **Step 1** Specify a Trustpoint name prefix. When importing a certificate chain, a CA certificate Trustpoint is setup for each of the CA certificates in the certificate chain. Select the **CA Trustpoint**.
- **Step 2** Select X.509 PEM from the format options, select the source from which you wish to import the CA certificates and select the **Import a CA Certificate Chain** option.
- **Step 3** Specify the CA certificates in the certificate chain. You must specify the CA certificates starting from the root CA certificate (self-signed certificate) to your subordinate CA. A Trustpoint name is automatically generated for the CA Trustpoints based on the prefix specified in Step 1. You can edit the Trustpoint names using the CA Trustpoints tab.Importing a CA certificate chain in PKCS#7 format

Review the summary and click **Finish**. A status dialog will be launched displaying the status of the certificate Trustpoint setup.

**To import a CA certificate chain in PKCS#7 format, perform the following tasks:**

- **Step 1** Specify a Trustpoint name prefix. When importing a certificate chain, a CA certificate Trustpoint will be setup for each of the CA certificates in the certificate chain. Select the **CA Trustpoint**.
- **Step 2** Select PKCS#7 from the format options. To import a PKCS#7 file from your client machine select the **Local Hard Disk** option and specify the PKCS#7 file. The wizard will decode the PKCS#7 file and list all the CA certificates in the file. A default Trustpoint name is automatically generated for each of the CA certificates based on the Trustpoint name prefix specified in Step 1. You can double-click on the row to edit the Trustpoint name.
- **Step 3** Specify the CA certificates in the certificate chain. You must specify the CA certificates starting from the root CA certificate (self-signed certificate) to your subordinate CA. A Trustpoint name will be automatically generated for the CA Trustpoints based on the prefix specified in Step 1. You can edit the Trustpoint names using the CA Trustpoints tab.

Review the summary and click **Finish**. A status dialog will be launched displaying the status of the certificate Trustpoint setup.

## <span id="page-129-0"></span>**How do I generate a Certificate Signing Request (CSR)?**

To generate a Certificate Signing Request (CSR), do the following tasks:

- If the Certificate Authority (CA) issuing your SSL certificate is a subordinate CA, import all the CA certificates in the certification path. If your CA is a root CA (self-signed CA certificate), you can skip this task.
- **•** Configure a certificate Trustpoint, authenticate the CA certificate corresponding to the issuer of your SSL certificate, and generate a CSR.

The Certificate Trustpoint Setup Wizard helps you perform the above tasks.

**Importing a CA certificate chain**

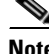

**Note** If the issuing CA certificate is a self-signed certificate, you can skip this step.

For more details, see [How do I Import a CA Certificate Chain on the SSLSM?](#page-128-0)

#### **Configuring a Certificate Trustpoint**

To configure a certificate Trustpoint:

- **Step 1** Click **Setup** in the task bar. The Setup page appears.
- **Step 2** Click **Wizard** in the left-most pane. The Wizards information page appears.
- **Step 3** Click the **Certificate Wizards**. The Certificate Wizards page appears.
- **Step 4** Select **Configure a Certificate Trustpoint**, then click **Launch the Selected Task** to launch the wizard.
- **Step 5** Specify a Trustpoint name and select the **Proxy Service Trustpoint** option. By default, a new RSA key pair will be generated with the same name as the Trustpoint. Specify the key size. If you already have the RSA key pair on the SSLSM, select the **Use an Existing Key Pair** option and specify the key pair name.
- **Step 6** Specify the certificate attributes subject Distinguished Name (DN), unstructured name, unstructured IP address and, certificate purpose. These attributes are optional.
- **Step 7** Specify the enrollment method. SSLSM supports three methods of certificate enrollment.
	- **• Automatic Enrollment using Simple Certificate Enrollment Protocol (SCEP)**

If SCEP is used, SSLSM sends the certificate request (CSR) to the specified SCEP server. The SSL certificate issued by the CA is automatically imported.

#### **• Manual Enrollment using TFTP**

In this method, you must specify a filename on your TFTP server.

```
For example, 
tftp://10.77.241.10/certs/mycert
```
SSLSM adds file extensions to the filename as follows:

**–** .ca when downloading the CA certificate from the TFTP server.

For example mycert.ca

**–** .req when copying the generated CSR to the TFTP server.

For example mycert.req

**–** .crt when downloading the SSL certificate from the TFTP server.

```
For example mycert.crt
```
#### **• Manual Enrollment using Copy-and-Paste**

In this method, the CSR is displayed to you. You can copy the CSR and submit it to your CA.

If certificate Trustpoints exists on the SSLSM, and are enrolled with CAs, the CA field lists the corresponding CA names. If you select a CA, the corresponding enrollment configuration is applied to the new Trustpoint.

#### **Step 8** Specify the CA certificate

This step applies only to Copy-and-Paste method. When using the copy-and-paste method, you must specify the certificate of your CA issuing the SSL certificate.

For TFTP method, the SSLSM will download the CA certificate from the TFTP server.

**Step 9** Select **Authenticate the CA and Generate a CSR** option from the setup task options and click Next.

> Review the summary and click Finish. A status dialog will be launched displaying the status of the certificate Trustpoint setup.

> When authenticating the CA certificate, the MD5 fingerprint of the CA certificate will be displayed. You need to manually verify the fingerprint and accept the certificate. For copy-and-paste method, the CSR will be displayed. For TFTP method, the CSR will be copied to the TFTP server.

### <span id="page-132-0"></span>**How do I import the SSL certificate obtained using CSR?**

#### **Importing SSL Certificate using Certificate Trustpoint Setup Wizard**

If you are using TFTP enrollment method, copy the SSL certificate obtained using the CSR to the TFTP server. You must use the filename configured in the Trustpoint with a.crt file extension.

- **Step 1** Specify the name of the certificate Trustpoint that you setup to generate the CSR.
- **Step 2** Skip this step.
- **Step 3** Skip this step.
- **Step 4** Select **Import SSL Certificate** from the setup task option.
- **Step 5** This step applies only if you are using copy-and-paste enrollment method. Copy and paste the SSL certificate in PEM format.

Review the summary and click **Finish**. A wizard status dialog will be launched displaying the status of the SSL certificate import.

#### **Importing SSL Certificate from Trustpoint Details Screen**

To import a SSL Certificate, do the following:

- **Step 1** Click **Setup** at the top of the window, click PKI in the left-most pane, and select **Certificate Trustpoints** from the object [Selector](#page-41-1). The Trustpoint page appears.
- **Step 2** Select a Trustpoint object from the logical group. The Truspoint details screen appears with the Configuration information.
- **Step 3** Click **Operations**, then select **Import SSL Certificate.**

Review the summary and click **Finish**. A wizard status dialog will be launched displaying the status of the SSL certificate import.

### <span id="page-133-0"></span>**How Do I Export Certificates and Private Keys from SSLSM?**

The Certificate Export Wizard helps you to export the SSL certificate and the private key from the SSLSM. If you are exporting the SSL certificate and private key to your client machine, you could also export the associated CA certificate chain.

For details of Certificate Export Wizard, see [Export Certificates and Private Keys,](#page-58-0)  [page 3-7.](#page-58-0)

### <span id="page-133-1"></span>**How Do I Renew an SSL Certificate?**

You can renew Certificates and Key pairs.

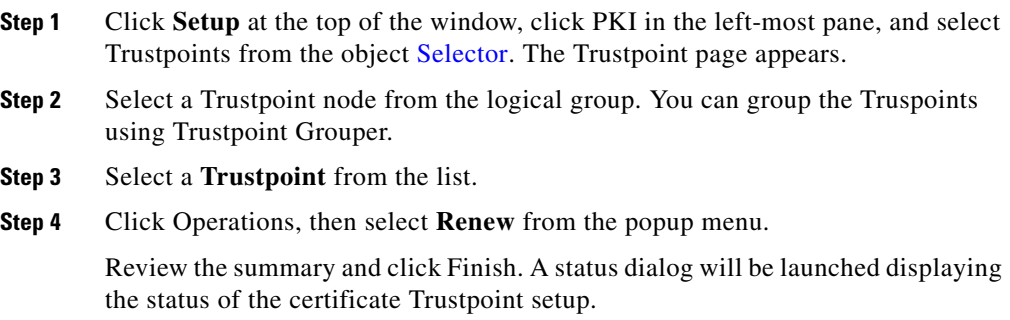

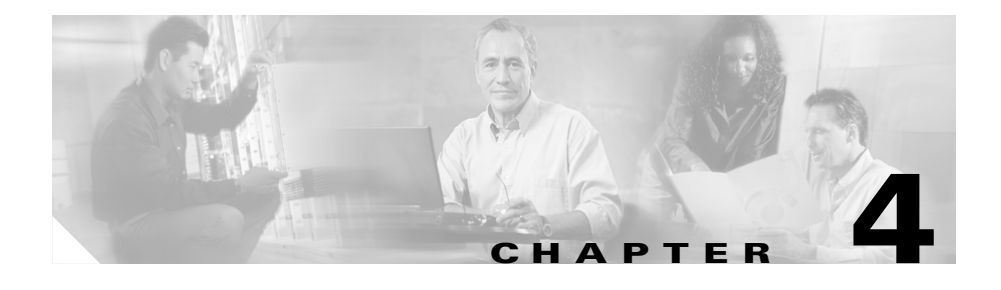

# **Managing Key Pairs**

The following topics are described in this section:

- **•** [Understanding Key Pairs, page 4-1](#page-134-0)
- **•** [Viewing Key Pairs, page 4-2](#page-135-0)
- **•** [Adding Key Pairs, page 4-4](#page-137-0)
- **•** [Deleting Key Pairs, page 4-6](#page-139-0)
- **•** [Key Pair Wizard, page 4-6](#page-139-1)
- [How Do I..., page 4-16](#page-149-0)

## <span id="page-134-0"></span>**Understanding Key Pairs**

RSA is the public key cryptographic system developed by Ron Rivest, Adi Shamir, and Leonard Aldeman. RSA algorithm is widely used by certificate authorities and SSL servers to generate key pairs. Each certificate authority and each SSL server has its own RSA key pair. The SSL server sends its public key to the certificate authority when enrolling for a certificate. The SSL server uses the certificate to prove its identity to clients when setting up the SSL session.

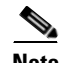

**Note** The SSL Services Module supports only general-purpose keys.

When you generate general-purpose keys, only one pair of RSA keys is generated. Named key pairs allow you to have multiple RSA key pairs, enabling the Cisco IOS software to maintain a different key pair for each identity certificate. We recommend that you specify a name for the key pairs.

When you generate RSA keys, you are prompted to enter a modulus length in bits. The SSL Services Module supports modulus lengths of 512, 768, 1024, 1536, and 2048 bits. Although you can specify 512 or 768, we recommend a minimum modulus length of 1024. A longer modulus takes longer to generate and takes longer to use, but it offers stronger security.

## <span id="page-135-0"></span>**Viewing Key Pairs**

The Key Pairs page shows all key pairs configured on a Trustpoint. To view all Key Pairs:

**Step 1** Click **Setup** at the top of the window, click **PKI** in the left-most pane.

**Step 2** Select **Trustpoints > Key Pairs** from the object selector.

The following information is displayed for Key Pairs:

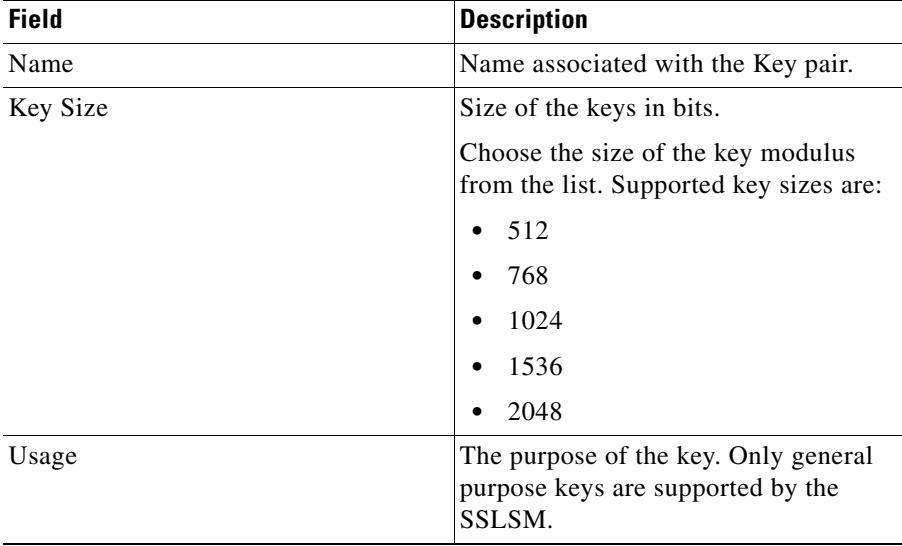

#### **User Guide for CiscoView Device Manager for the Cisco SSL Services Module**

п

ш

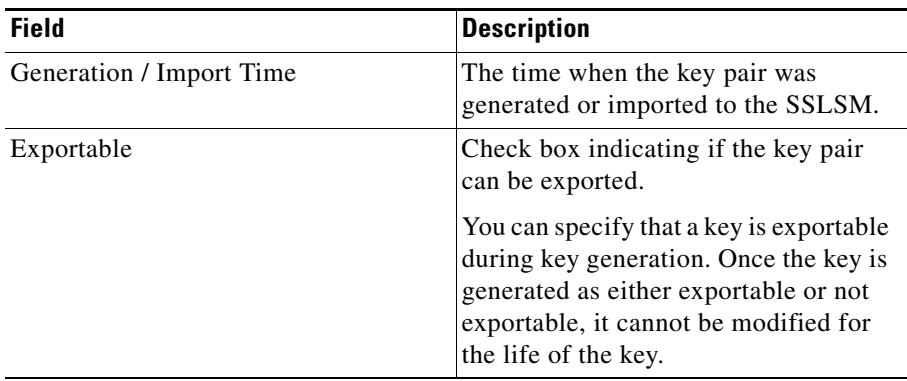

Select a key pair to view details. The following details are displayed at the lower part of the content window:

#### **Key Pair Details**

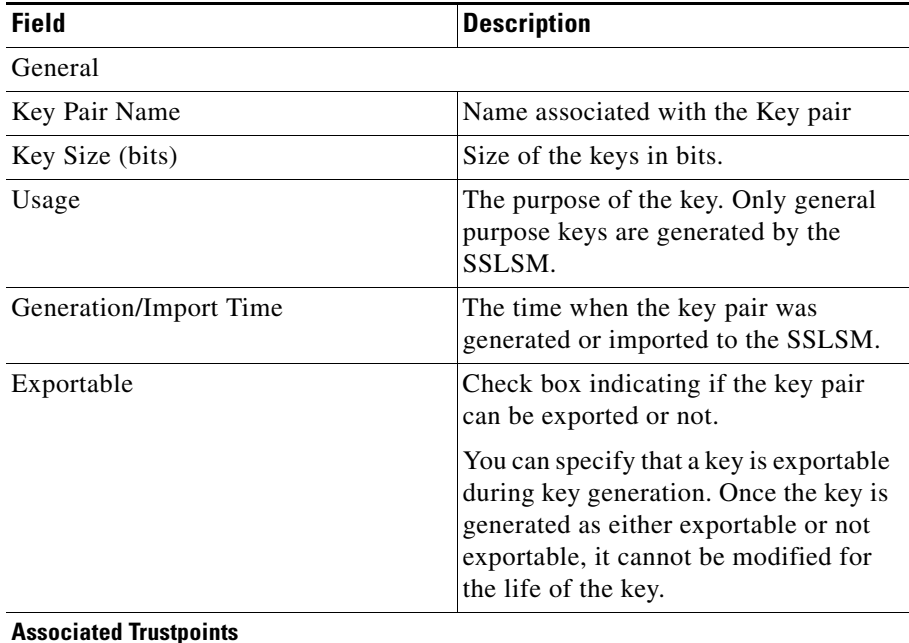

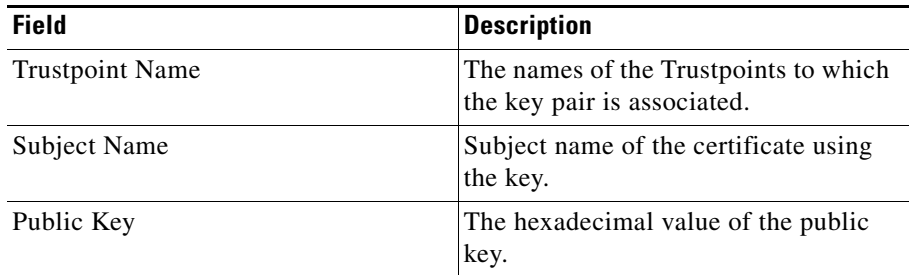

Click **Add** to add a new key pair.

Select a key pair from the table, then click **Delete** to delete a key pair.

Click **Import** to launch the Key Pair Import Wizard.

Click **Export** to launch the Key Pair Export Wizard.

## <span id="page-137-0"></span>**Adding Key Pairs**

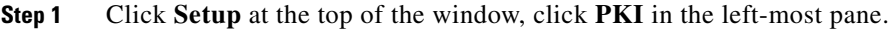

- **Step 2** Select **Trustpoints > Key Pairs** from the object selector.
- **Step 3** Click **Add. Add New Key Pair** dialog box appears.
- **Step 4** Modify the appropriate values.

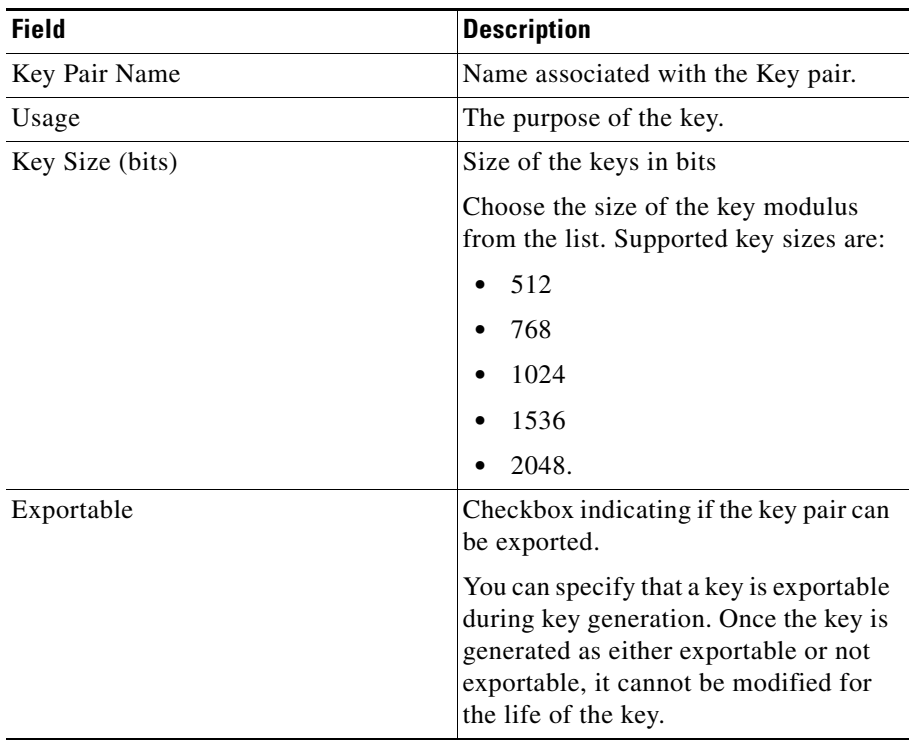

Г  $\blacksquare$ 

# <span id="page-139-0"></span>**Deleting Key Pairs**

You can delete key pairs. Deleting a key pair will delete all Certificates issued using the selected keys.

To delete key pairs:

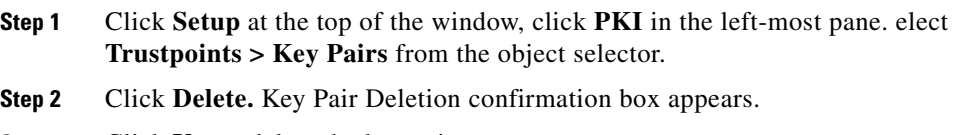

**Step 3** Click **Yes** to delete the key pair.

# <span id="page-139-1"></span>**Key Pair Wizard**

You can import and export key pairs in privacy-enhanced mail (PEM) file format. The Key Pair Wizard allows you to import and export key pairs.

- **•** [Key Pair Import Wizard, page 4-7](#page-140-0)
- **•** [Key Pair Export Wizard, page 4-10](#page-143-0)

### <span id="page-140-0"></span>**Key Pair Import Wizard**

The Key Pair wizard allows you to import RSA Key pairs in PEM format to SSLM.

To import a Key Pair:

- **Step 1** Specify Key Pair Name and Source.
- **Step 2** Specify Public and Private Keys.
- **Step 3** Click **Finish**.

#### **Specify Key Pair Name and Source**

This page of the key pair import wizard allows you to enter key pair name and the source from where the key pair has to be imported.

The following fields are displayed:

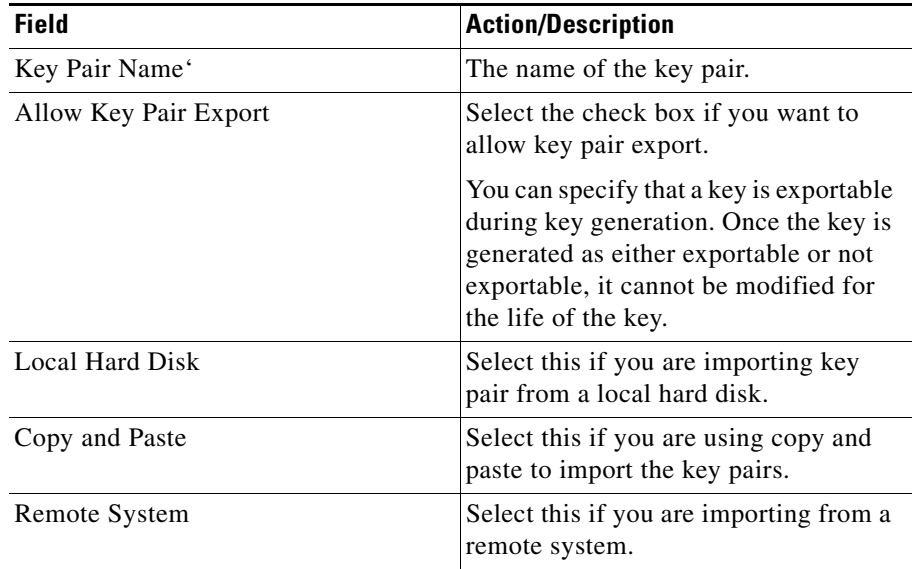

ш

#### **Public and Private Keys (Local Hard Disk)**

If you select **Local Hard Disk,** the following fields appear:

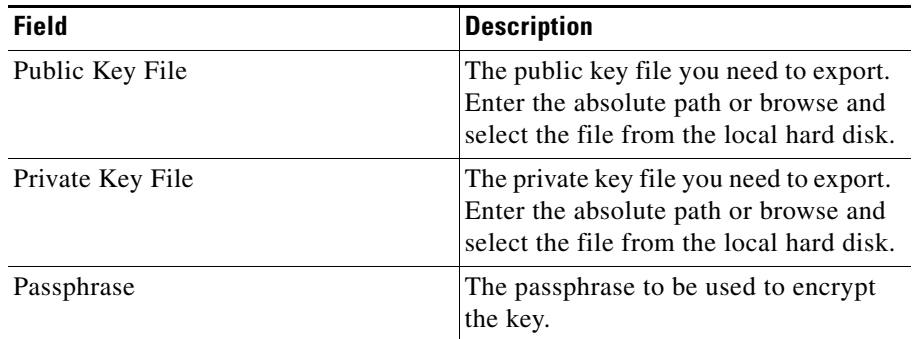

#### **Public and Private Keys (Copy-and-Paste)**

If you select **Copy-and-Paste**, the following fields appear:

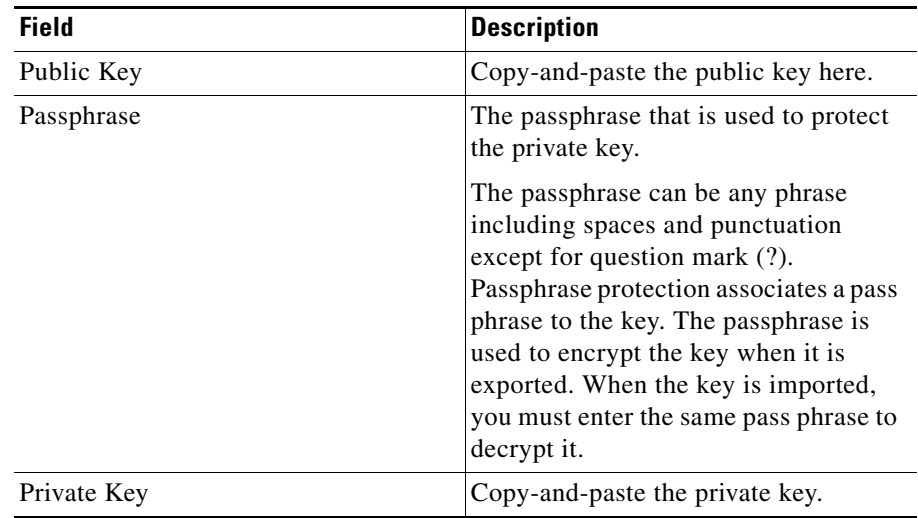

Т

#### **Public and Private Keys (Remote System)**

If you select **Remote System,** the following fields appear:

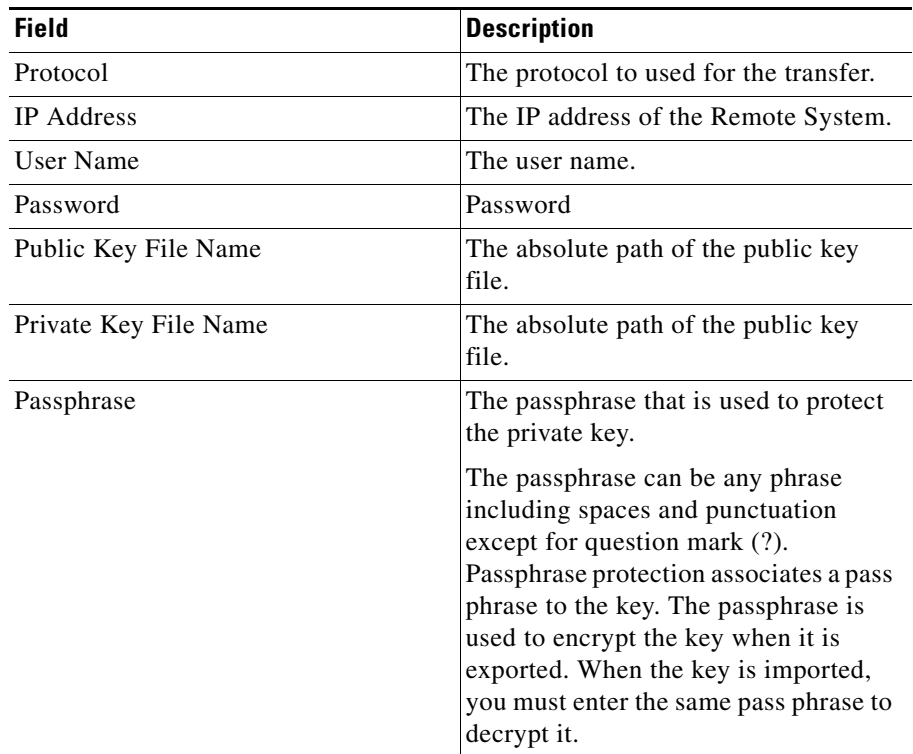

## <span id="page-143-0"></span>**Key Pair Export Wizard**

The Key Pair Export Wizard allows you to export an RSA key pair in PEM format.

You can export key pairs to a local hard disk or a remote system. Alternatively you can copy-and-paste the key pair values.

To export key pairs:

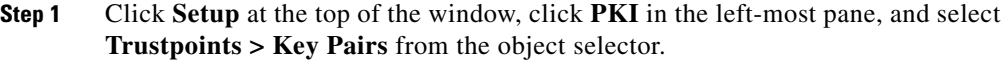

- **Step 2** Select a Key Pair from the table.
- **Step 3** Click **Export.** The Export Key Pair dialog box appears.
- **Step 4** Select a **Destination** type.
- **Step 5** Specify destination file names and encryption parameters. Fields in the dialog box varies according to the destination type you select.
- **Step 6** Click **Finish** to complete exporting.

#### **Key Pair Destination**

The Key Pair Destination page of the wizard allows you to select the key pair destination.

You can select any one of the destination types:

- **•** Local Hard Disk—to export the keys to a client workstation.
- **•** Copy-and-Paste—to copy-and-paste the public and private keys.
- **•** Remote System—to export the keys to a remote system using TFTP, FTP, SCP, or RCP.

If you have selected Local Hard disk, next step is to specify [Destination Files and](#page-144-0)  [Encryption Parameters \(Local Hard Disk\), page 4-11](#page-144-0).
If you have selected Copy-and-paste, next step is to specify [Encryption](#page-146-0)  [Parameters \(Copy-and-paste\), page 4-13.](#page-146-0)

If you have selected Remote System, next step is to specify [Destination Files and](#page-147-0)  [Encryption Parameters \(Remote System\), page 4-14](#page-147-0).

#### **Destination Files and Encryption Parameters (Local Hard Disk)**

The Destination Files and Encryption Parameters page of the wizards allows you to enter the destination files names of the public and private key on the client station, and encryption parameters.

If you select **Local Hard Disk** the following fields appear:

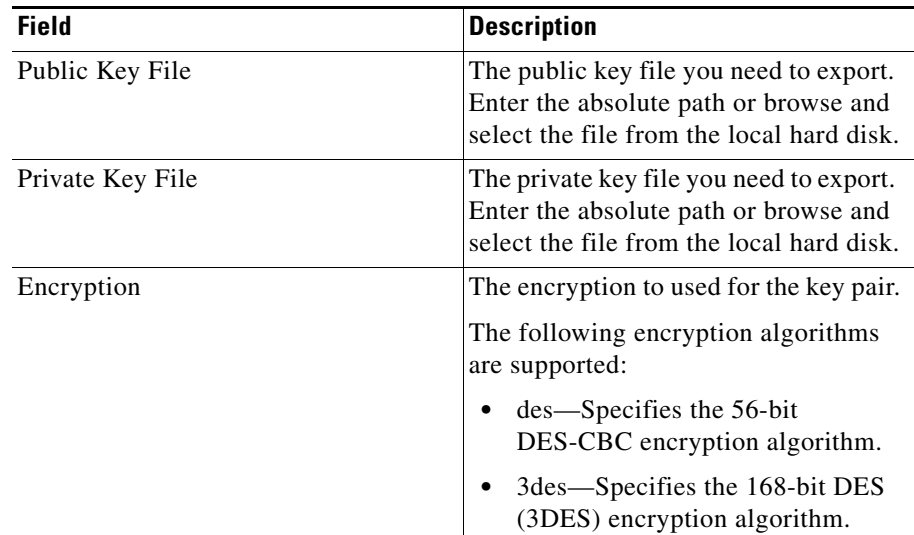

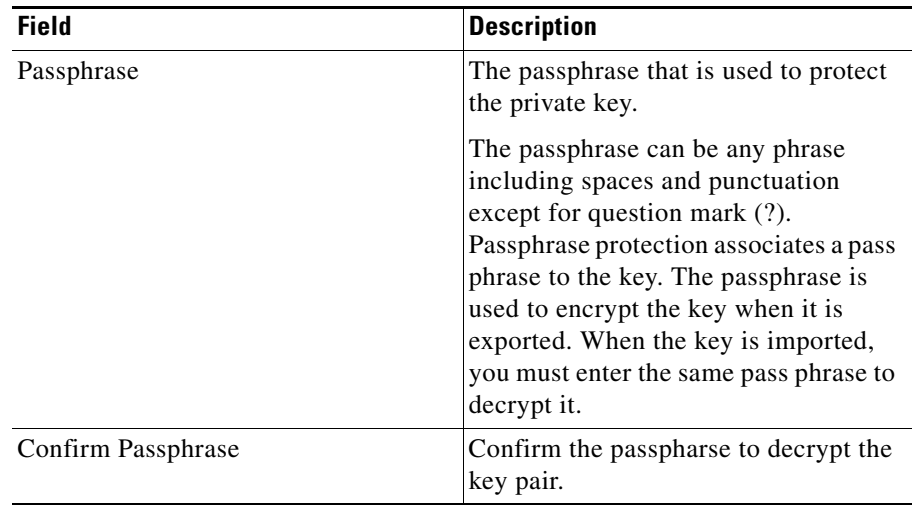

Enter the details, then click **Next**.

**User Guide for CiscoView Device Manager for the Cisco SSL Services Module**

П

Т

#### <span id="page-146-0"></span>**Encryption Parameters (Copy-and-paste)**

You can enter the encryption type and pass phrase to protect the private key. The following fields appear:

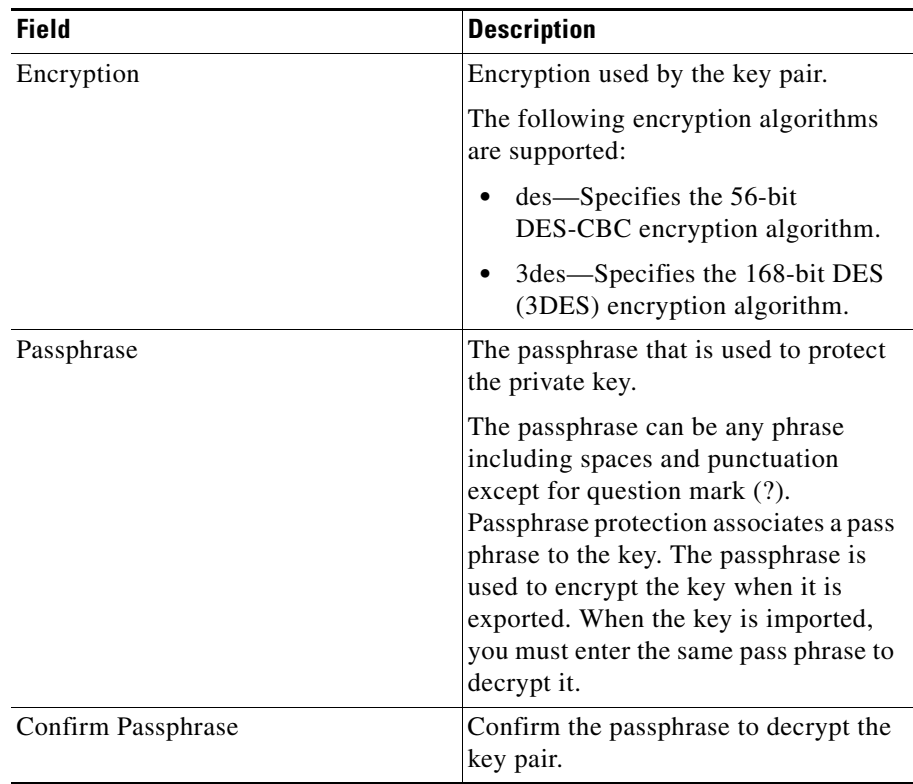

#### <span id="page-147-0"></span>**Destination Files and Encryption Parameters (Remote System)**

The Destination Files and Encryption Parameters page of the wizards allows you to enter the destination files names of the public and private key on the client station, and encryption parameters.

If you select **Remote System,** the following fields appear:

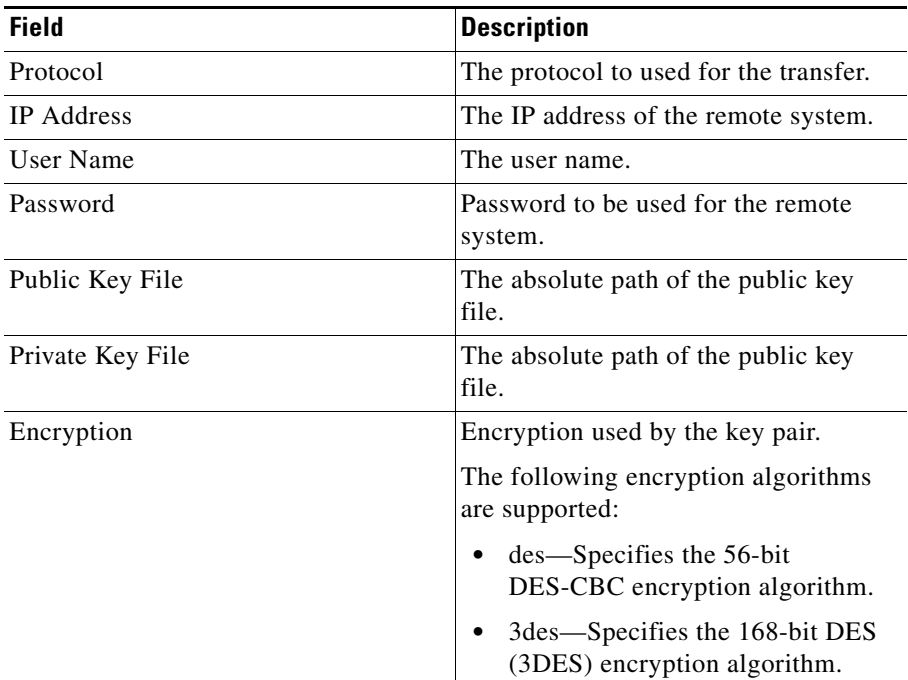

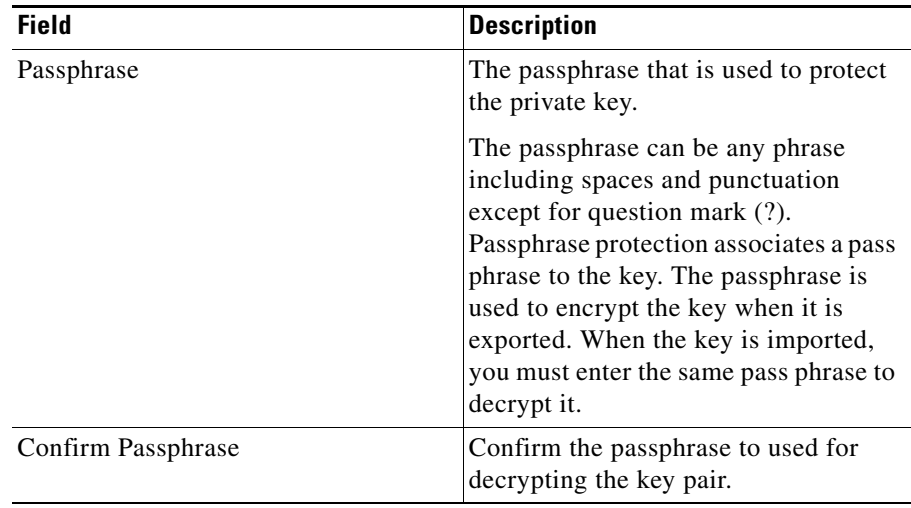

#### **Key Pair Wizard Summary**

When you use a wizard to perform a configuration, the wizard's Summary screen displays the values that you have configured. You can examine those values and click the wizard's Back button to return to a screen on which you need to make a change. When you have made the changes, click the Finish button to save your changes and leave the wizard.

#### **Key Pair Wizard Status**

The Key Pair Wizard Status dialog box provides the status details of the Trustpoint configuration tasks. The details displayed vary according to the task you selected. The dialog box displays the status against each task.

The configuration performed on the module is displayed in the content area. If any task fails, you can review the task details and take necessary action.

### **How Do I...**

The How do I section explains how to accomplish a task using the CVDM. The following tasks are explained:

- **•** [How Do I Add a New Key Pair?](#page-149-0)
- [How Do I Import a Key Pair?](#page-149-1)

### <span id="page-149-0"></span>**How Do I Add a New Key Pair?**

To add a new key pair:

- **Step 1** Click **Setup** at the top of the window, click **PKI** in the left-most pane.
- **Step 2** Select **Trustpoints > Key Pairs** from the object selector.
- **Step 3** Click **Add**. Add New Key Pair dialog box appears.
- **Step 4** Modify the appropriate values in the page, the click **OK**.

### <span id="page-149-1"></span>**How Do I Import a Key Pair?**

You can use the key pair import wizard to import a key pair. The Key Pair wizard allows you to import RSA Key pairs in PKCS12 or PEM format to SSLM.

To import a key pair:

- **Step 1** Launch the Key Pair Import Wizard.
- **Step 2** Enter key pair name and the source from where the key pair has to be imported.
- **Step 3** Enter the public and private key information.

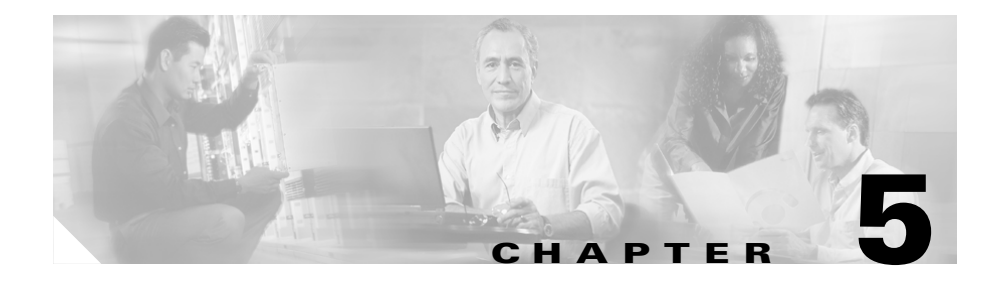

# **Managing CA Pools**

Certification authorities (CAs) are responsible for managing certificate requests and issuing digital certificates. A digital certificate contains information, such as a name, serial number, company, department, or IP address, that identifies a user or device. A digital certificate also contains a copy of the entity's public key. A CA can be a trusted third party, such as VeriSign, or a private (in-house) CA that you establish within your organization.

CVDM-SSLSM allows you to create trusted CA pools, which lists the CAs that the module can trust. You can select Trustpoints and create pools and assign a CA pool to one or more proxy services.

The following topics are described in this section:

- **•** [Viewing CA Pools, page 5-2](#page-151-0)
- **•** [Assigning CA Pools to Proxy Services, page 5-4](#page-153-0)
- [Adding CA Pools, page 5-5](#page-154-0)
- **•** [Editing CA Pools, page 5-6](#page-155-0)
- **•** [Deleting CA Pools, page 5-7](#page-156-0)
- **•** [How Do I..., page 5-7](#page-156-1)

## <span id="page-151-0"></span>**Viewing CA Pools**

You can view information on all CA Pools configured on SSLSM.

To view CA Pools:

**Step 1** Click **Setup** at the top of the window, click **PKI** in the left-most pane, and select **Trustpoints > CA Pools** from the object selector. The CA Pools page appears.

This page displays the following fields:

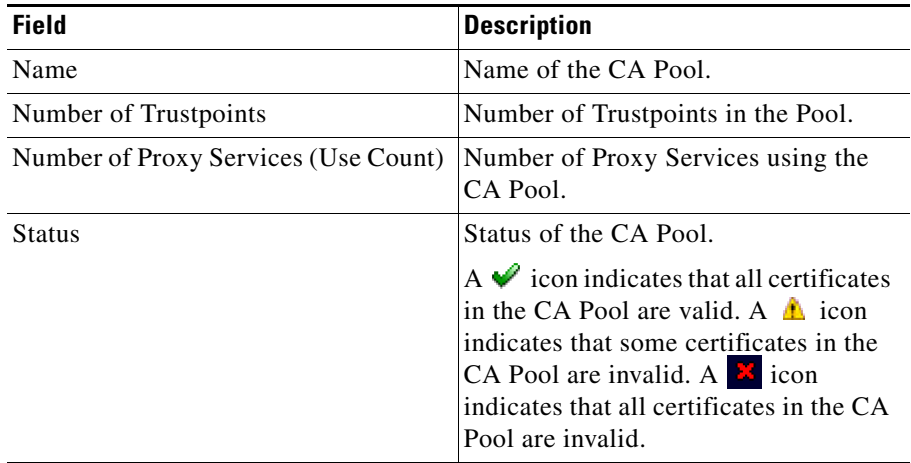

×

#### **Step 2** Select a CA Pool from the table. The following details are displayed:

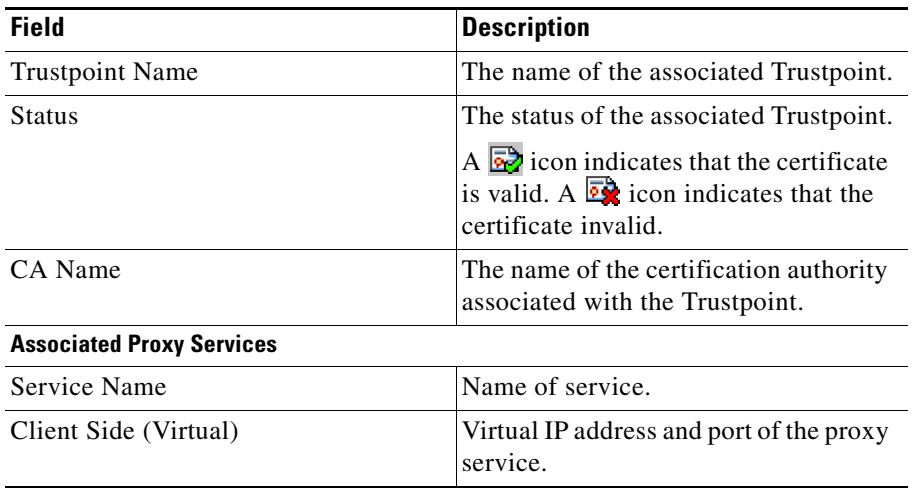

To assign CA Pools to proxy services, select a CA Pool, then click **Assign to Proxy Services...**.

To add a new CA Pool, click **Add.**

To edit a CA Pool, select a CA Pool, then click **Edit.**

To delete a CA Pool, select a CA Pool, then click **Delete**.

## <span id="page-153-0"></span>**Assigning CA Pools to Proxy Services**

You can select proxy services and assign a CA Pool to the selected proxy service.

To assign CA Pools to proxy services:

- **Step 1** Click **Setup** at the top of the window, click **PKI** in the left-most pane, and select **Trustpoints > CA Pools** from the object selector. The CA Pools page appears.
- **Step 2** Select a CA Pool, then click **Assign to Proxy Services.** The **Assign CA Pool to Proxy Services** dialog box appears.

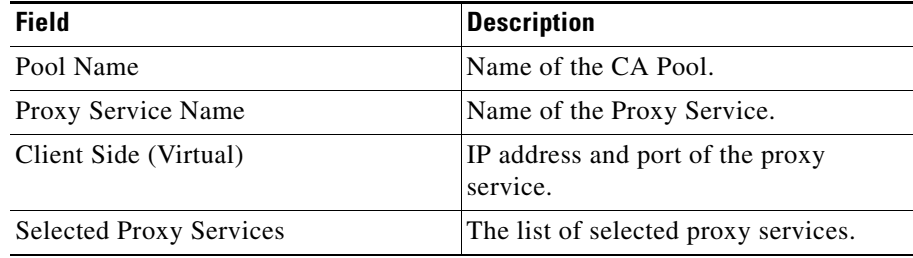

- **Step 3** Select a Proxy Service name from the list, and click **Add>>** to assign the CA Pool to the service. Use **<< Remove** to remove the CA pool from the list of services. Use **Clear All** to remove all the pools from the service.
- **Step 4** Click OK to complete assigning the CA pool to the selected Proxy Services.

## <span id="page-154-0"></span>**Adding CA Pools**

You can add new CA Pools and add Trustpoints to the CA pools.

To add CA Pools:

- **Step 1** Click **Setup** at the top of the window, click **PKI** in the left-most pane, and select **Trustpoints > CA Pools** from the object selector. The CA Pools page appears.
- **Step 2** Click **Add**. The **Add CA Pool** dialog box appears.

The following fields appear:

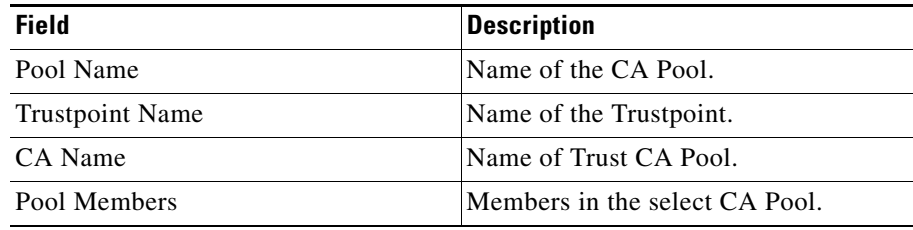

**Step 3** Enter a Pool Name.

- **Step 4** Select a Trustpoint name from the list, and click **Add>>** to add the Trustpoint to the CA Pool. Use **<< Remove** to remove the trustpoint name from the pool. Use **Clear All** to remove all the members of the pool.
- **Step 5** Click **OK** to complete adding the CA Pool.

## <span id="page-155-0"></span>**Editing CA Pools**

- **Step 1** Click **Setup** at the top of the window, click **PKI** in the left-most pane, and select **Trustpoints > CA Pools** from the object selector. The CA Pools page appears.
- **Step 2** Select a CA Pool from the table, and Click **Edit**. The **Edit CA Pool** dialog box appears.

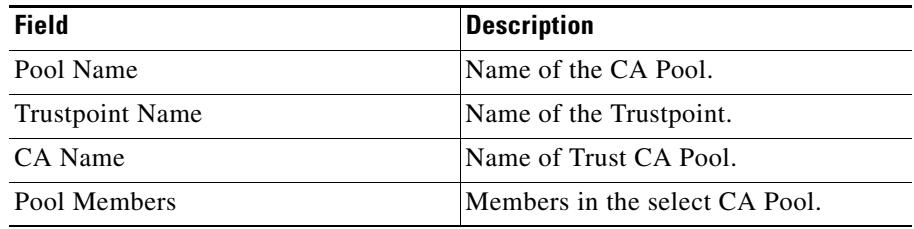

- **Step 3** Select a Trustpoint name from the available Trustpoints, and click **Add**>> to add the Trustpoint to the CA Pool. Use **<< Remove** to remove the trustpoint name from the pool members. Use **Clear All** to remove all the members of the pool.
- **Step 4** Click **OK** to complete editing the CA Pool.

a pro

## <span id="page-156-0"></span>**Deleting CA Pools**

To delete CA Pools:

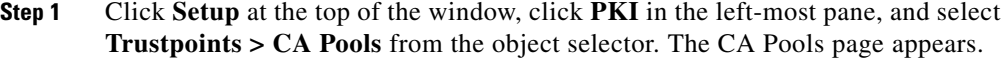

- **Step 2** Select a CA Pool from the table, and click **Delete**.
- **Step 3** Confirm delete action. A warning message appears if the selected CA Pool is associated with any Proxy Service.

### <span id="page-156-1"></span>**How Do I...**

This section describes on how to achieve a task. The following question is answered:

• [How do I add a new CA Pool?](#page-156-2)

### <span id="page-156-2"></span>**How do I add a new CA Pool?**

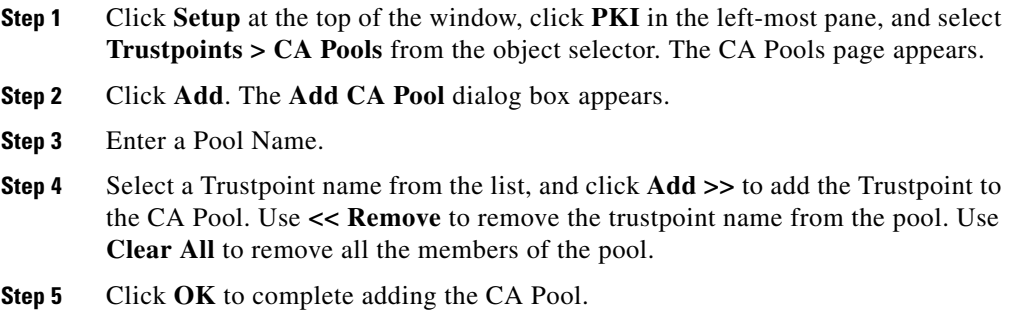

L

 $\overline{\phantom{a}}$ 

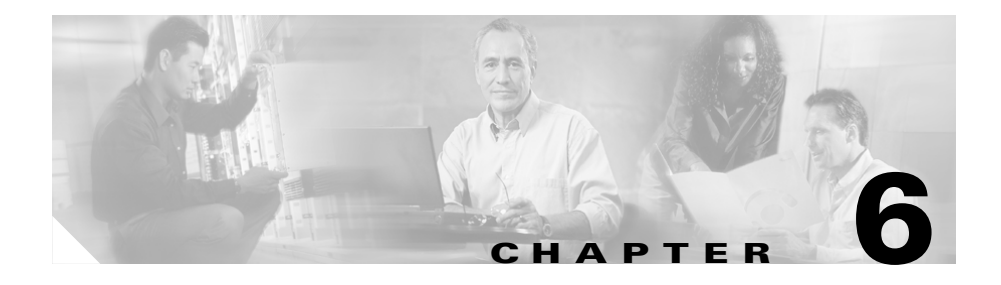

# **Managing Certificate ACLs**

Certificates are used to identify an entity (a user or device) and, using fields within the certificate, to associate attributes with that entity. The certificates include several fields that determine whether the entity is authorized to perform a specified action. The Certificate Security Attribute-Based Access Control feature adds a new command, crypto CA certificate ACL, and new fields to the certificate that create the certificate-based access control list (ACL).

The certificate-based ACL specifies one or more fields within the certificate and an acceptable value for each specified field. You can specify which fields within a certificate should be checked and which values those fields may or may not have. There are six logical tests for comparing the field with the value:

- **•** equal
- **•** not equal
- **•** contains
- **•** does not contain
- **•** less than
- **•** greater than or equal

If more than one field is specified within a single certificate-based ACL, the tests of all of the fields within the ACL must succeed to match the ACL.

The same field may be specified multiple times within the same ACL.

More than one ACL may be specified. Each ACL will be processed in turn until a match is found or all of the ACLs have been processed.

CVDM-SSLSM allows you to define certificates (Attribute-Based Access Control) / Certificate ACLs based on the peer certificate attributes.

These topics describe usage of certificate-based ACLs in CVDM-SSLSM:

- [Viewing Certificate ACLs, page 6-2](#page-159-0)
- [Adding Certificate ACL, page 6-5](#page-162-0)
- [Editing Certificate ACLs, page 6-7](#page-164-0)
- **•** [Assigning Certificate ACLs to Trustpoints, page 6-4](#page-161-0)
- **•** [Deleting Certificate ACLs, page 6-9](#page-166-0)

### <span id="page-159-0"></span>**Viewing Certificate ACLs**

You can view all certificate ACLs configured in the device.

**Step 1** Click **Setup** at the top of the window, click **PKI** in the left-most pane, and select **Certificate Trustpoints > Certificate ACLs** from the object selector.

The following fields appear:

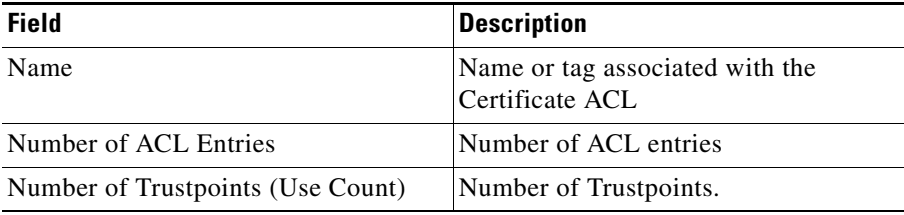

To view the details of a certificate ACL, select a certificate ACL from the table. The following details are displayed at the lower section of the content pane:

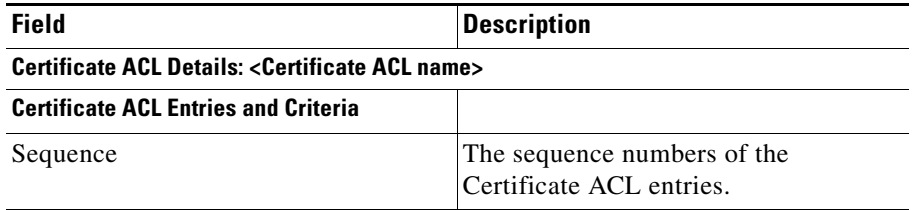

×

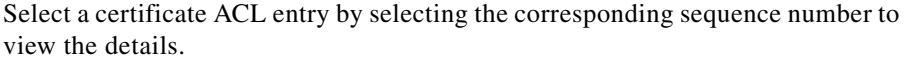

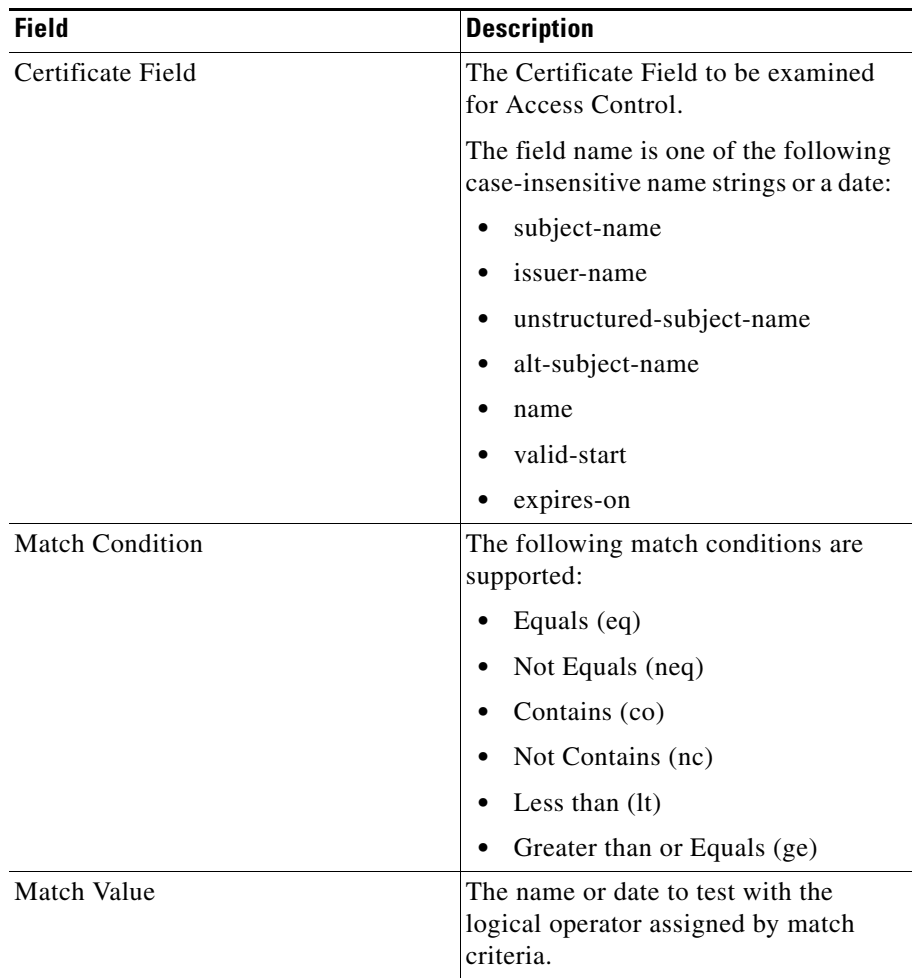

Select a certificate ACL from the list, then click **Assign to Trustpoints** to assign a certificate ACL to a trustpoint.

Click **Add** to add a certificate ACL.

To edit a certificate ACL, select a certificate ACL and click **Edit**.

To delete a certificate ACL, select a certificate ACL and click **Delete**.

To view Trustpoints associated with a certificate ACL, select a certificate ACL and click **View Associated Trustpoints**.

## <span id="page-161-0"></span>**Assigning Certificate ACLs to Trustpoints**

You can view all certificate ACLs configured in the device.

- **Step 1** Click **Setup** at the top of the window, click **PKI** in the left-most pane, and select **Trustpoints > Certificate ACLs** from the object selector.
- **Step 2** Select a Certificate ACL from the list, and click **Assign to Trustpoints**. The Assign to Trustpoint dialog box appears.

The following fields appear:

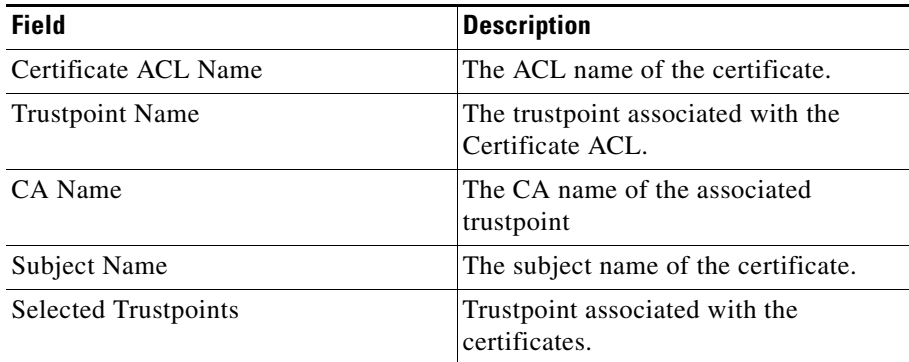

**Step 3** Select the Trustpoints from the list, and click **Add>>** to assign the certificate ACL. Click **<< Remove** to remove the trustpoint from the selected list.

### **Viewing Associated Trustpoints**

To view the Trustpoints associated with a Certificate ACL:

- **Step 1** Click **Setup** at the top of the window, click **PKI** in the left-most pane, and select **Trustpoints > Certificate ACLs** from the object selector.
- **Step 2** Select a Certificate Map from the table. The Certificate ACL details appear at the lower section of the content window.
- **Step 3** Select a sequence from the sequence list, then click **View Associated Trustpoints**.

The following details appear for the associated Trustpoints:

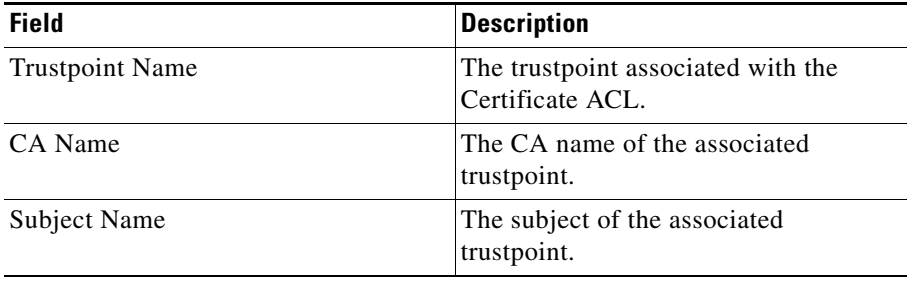

## <span id="page-162-0"></span>**Adding Certificate ACL**

- **Step 1** Click **Setup** at the top of the window, click **PKI** in the left-most pane, and select **Trustpoints > Certificate ACLs** from the object selector. The Certificate ACLs page appears.
- **Step 2** Click **Add**. The Add Certificate ACL dialog box appears.

Using this dialog box you can:

- **•** Add a new ACL entry
- **•** Remove an existing ACL entry

п

- **•** Add new criteria to an existing ACL entry
- **•** Remove criteria from an existing ACL entry.

The dialog box displays following fields:

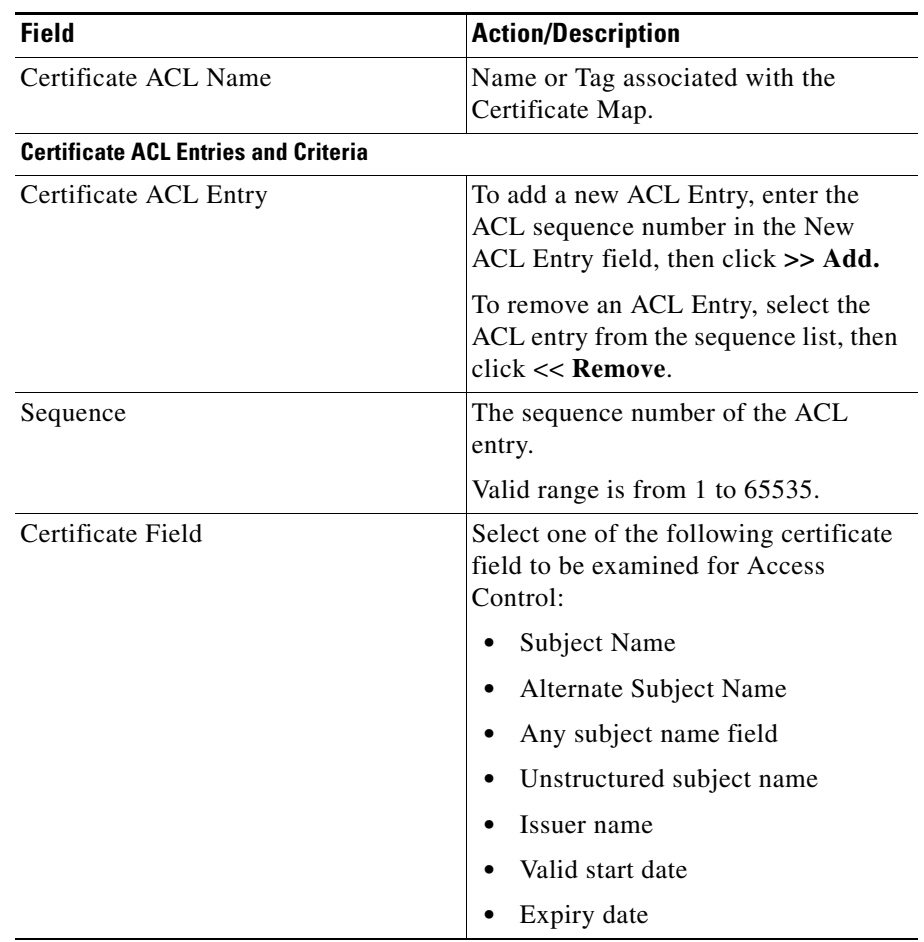

**TERR** 

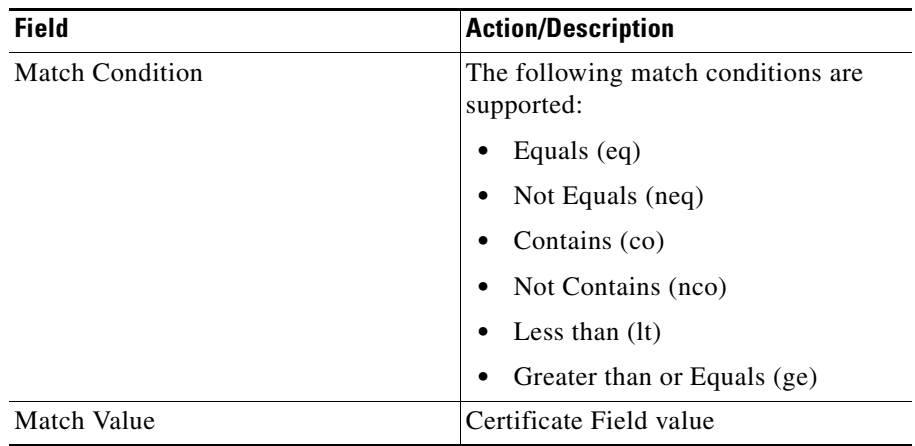

To add new criteria to the ACL entry, select a certificate field and match condition, then enter the match value and click **Add**. The values you entered appears in the table. To remove a criteria from the ACL entry, select a row in the table, then click **Remove**.

## <span id="page-164-0"></span>**Editing Certificate ACLs**

- **Step 1** Click **Setup** at the top of the window, click **PKI** in the left-most pane, and select **Trustpoints > Certificate ACLs** from the object selector. The Certificate ACLs page appears.
- **Step 2** Select a Certificate ACL from the list, then click **Edit**. The Edit Certificate Map dialog box appears.

Using this dialog box you can:

- **•** Add a new ACL entry
- **•** Remove an existing ACL entry
- **•** Add new criteria to an existing ACL entry
- **•** Remove criteria from an existing ACL entry.

**Step 3** Click **OK** to complete the task.

 $\overline{\phantom{a}}$ 

The page displays following fields:

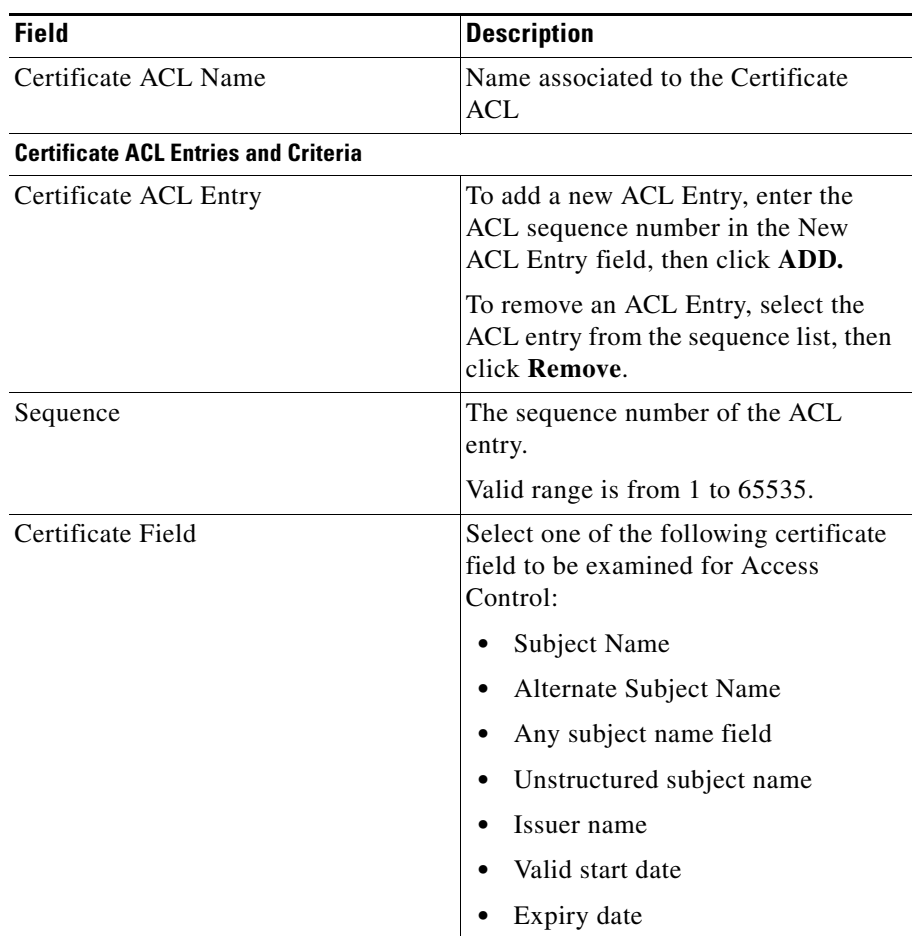

**User Guide for CiscoView Device Manager for the Cisco SSL Services Module**

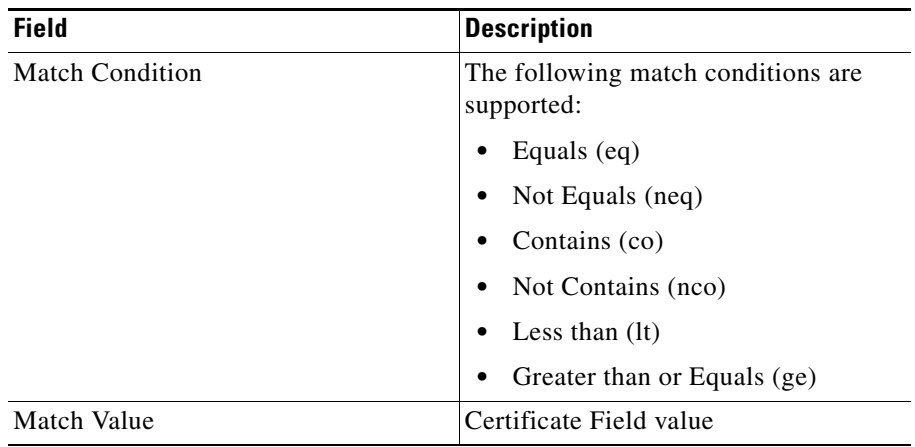

To add new criteria to the ACL entry, select a certificate field and match condition, then enter the match value and click **Add**. The values you entered appears in the table. To remove a criteria from the ACL entry, select a row in the table, then click **Remove**.

**Step 3** Click **OK** to add the certificate ACL.

## <span id="page-166-0"></span>**Deleting Certificate ACLs**

**•**

- **Step 1** Click **Setup** at the top of the window, click **PKI** in the left-most pane, and select **Trustpoints > Certificate ACLs** from the object selector. The Certificate ACLs page appears.
- **Step 2** Select a certificate ACL, then click **Delete**.

#### **User Guide for CiscoView Device Manager for the Cisco SSL Services Module**

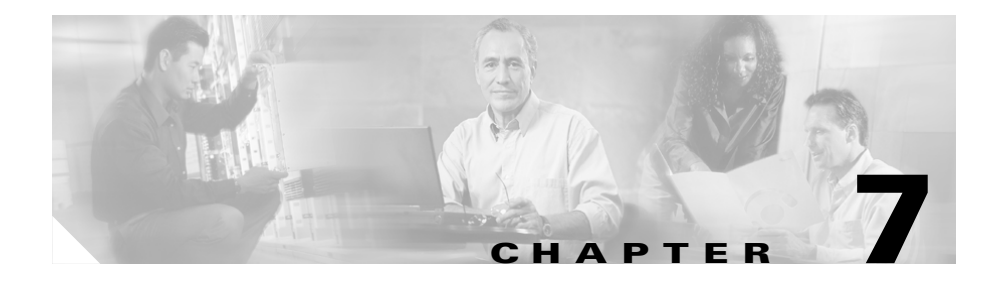

# **Managing Proxy Services**

CVDM-SSLSM allows you to view, configure, and edit Proxy Services. The Proxy Service Wizards helps you set up proxy services.

This chapter contains the following topics:

- **•** [Proxy Service Wizards, page 7-2](#page-169-0)
- [Viewing Proxy Services, page 7-15](#page-182-0)
- **•** [Viewing Proxy Services Details, page 7-18](#page-185-0)
- **•** [Troubleshooting Proxy Services, page 7-33](#page-200-0)
- **•** [NAT Pools, page 7-26](#page-193-0)

You can configure the virtual IP address and port associated with the proxy service, and the associated target server IP address and port. You can define TCP and SSL policies for both client (virtual) and server sides of the proxy.

You can configure SSL client proxy services to specify that the proxy service accepts clear text traffic, encrypts the traffic into SSL traffic, and forwards the traffic to the backend SSL server.

While you are required to configure a certificate for the SSL server proxy, you are not required to configure a certificate for SSL client proxy. If you configure the certificate for the SSL client proxy, that certificate is sent in response to the Certificate Request message that is sent by the server during the client authentication phase of the handshake protocol.

## <span id="page-169-0"></span>**Proxy Service Wizards**

CVDM-SSLSM supports the following proxy service wizards. You can use the basic Proxy Service Wizard to configure a proxy service and assign a certificate. The advanced proxy service wizards helps you to configure the proxy service, assign a certificate and policies, and configure peer certificate authentication.

- **•** [Basic Proxy Service Wizard, page 7-3](#page-170-0)
- **•** [Advanced Proxy Service Wizard, page 7-8](#page-175-0)

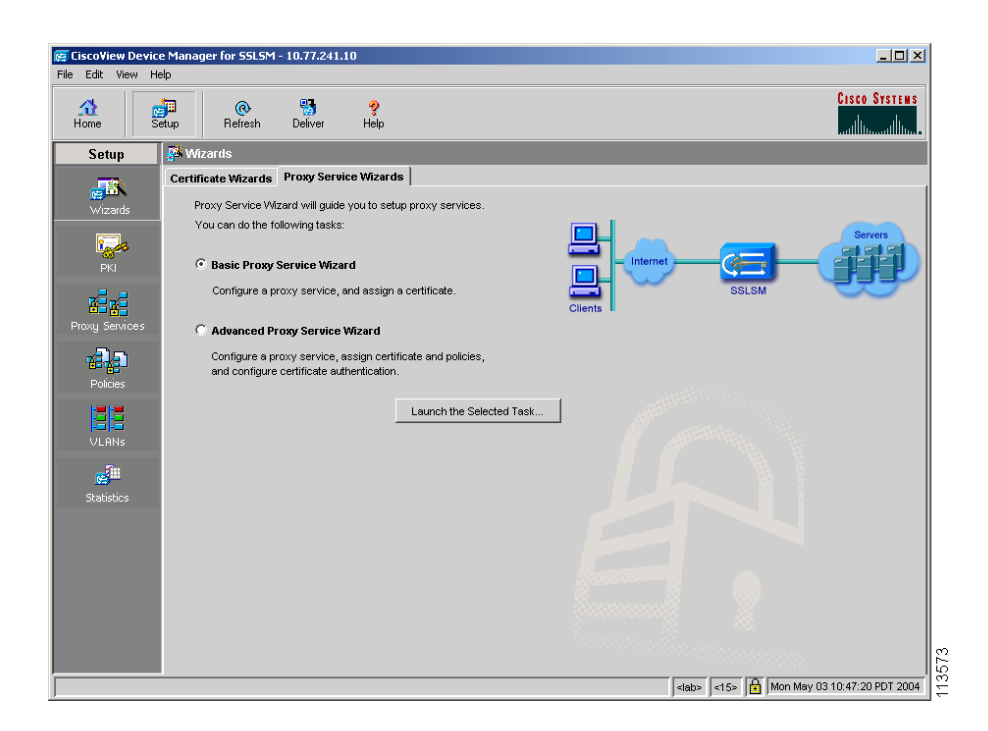

#### *Figure 7-1 Proxy Service Wizards*

### <span id="page-170-0"></span>**Basic Proxy Service Wizard**

The Basic Proxy Service wizard helps you set up a server proxy service or a client proxy/backend encryption service.

To launch the basic proxy service wizard:

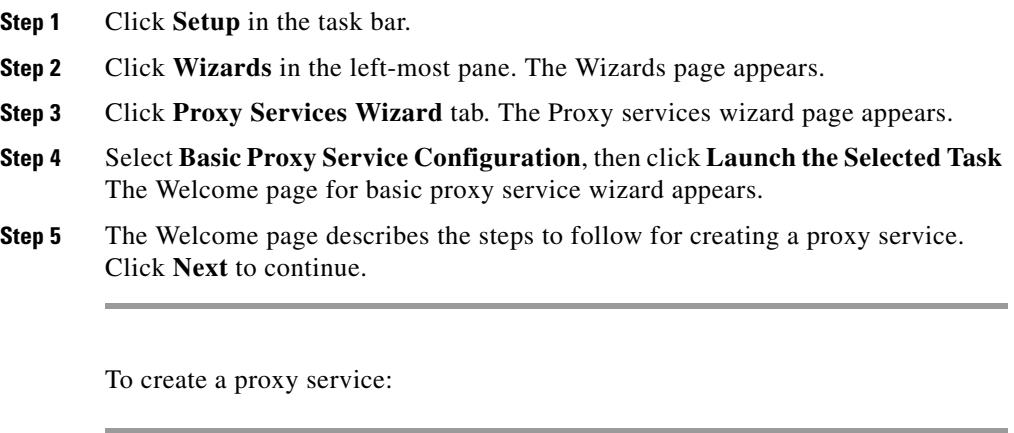

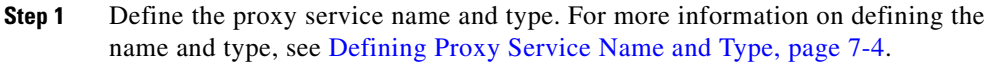

- **Step 2** Configure the client side (virtual) parameters and server parameters. For more information on configuring the client side (virtual) parameters and the server parameters, see [Configuring Client Side \(Virtual\) and Server Parameters,](#page-172-0)  [page 7-5.](#page-172-0)
- **Step 3** Assign certificate to proxy service (optional for client proxy service). For more information on assigning certificates to a proxy service, see [Assigning Certificate](#page-173-0)  [to Proxy Services, page 7-6](#page-173-0).

#### <span id="page-171-0"></span>**Defining Proxy Service Name and Type**

This page of the basic proxy service setup wizard helps you define the name and type of the proxy service.

The following fields appear:

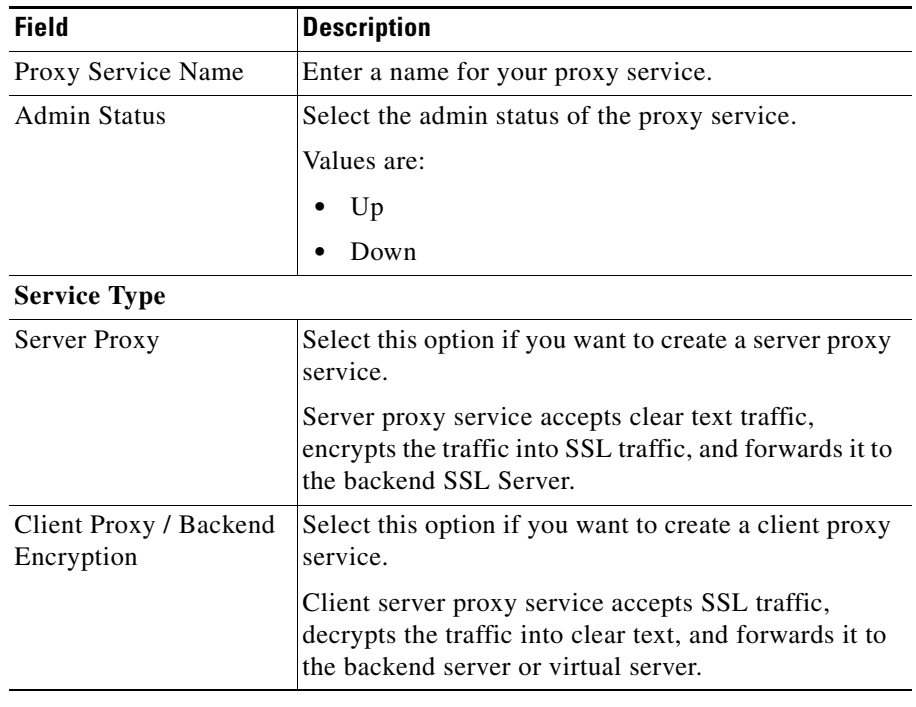

Click **< Back** to read the welcome page.

Click **Next >** to move to step 2 of the task.

ш

### <span id="page-172-0"></span>**Configuring Client Side (Virtual) and Server Parameters**

This page of the basic proxy setup wizard helps you in configuring the client side parameters and server parameters. You can configure NAT and also enable SSL Version 2.0 connections to be forwarded to a server using this page.

The following fields appear:

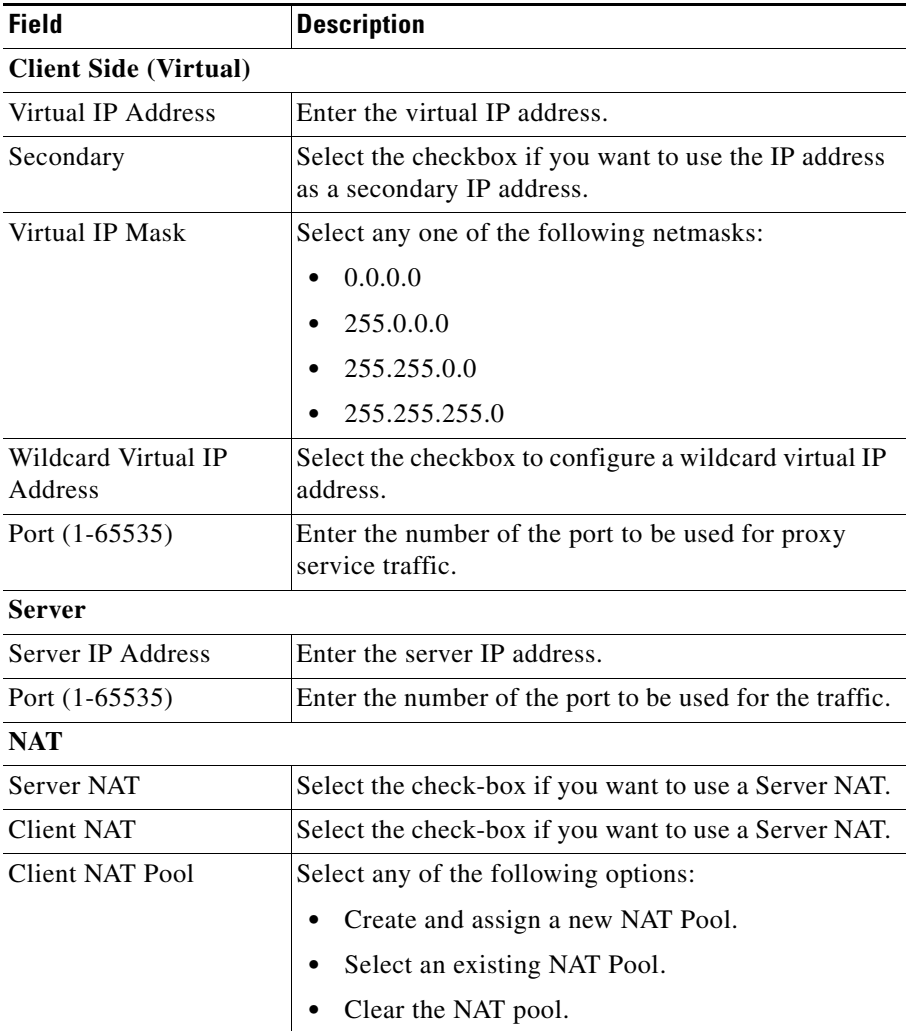

L

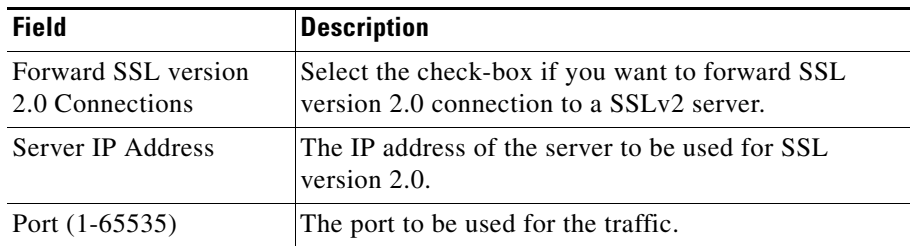

Click **< Back** to move back to Step 1 of the basic setup wizard.

Click **Next >** to move to step 3 of the basic setup wizard.

#### <span id="page-173-0"></span>**Assigning Certificate to Proxy Services**

This page of the Basic Proxy Service setup wizard helps you assign a certificate to the proxy service.

The following fields are displayed:

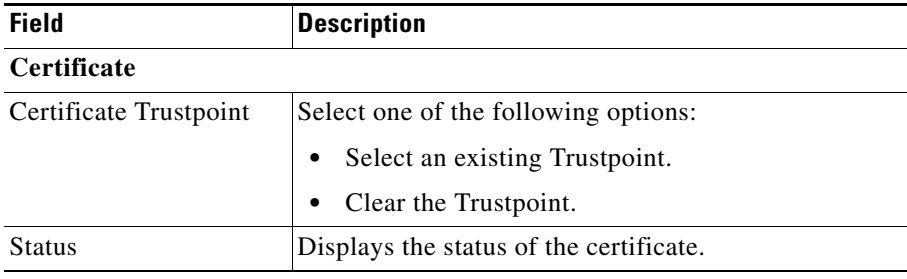

### **Selecting Available Certificate Trustpoints**

The available certificate Trustpoints dialog box provides information on the certificate Trustpoints available for the proxy services.

The following fields appear:

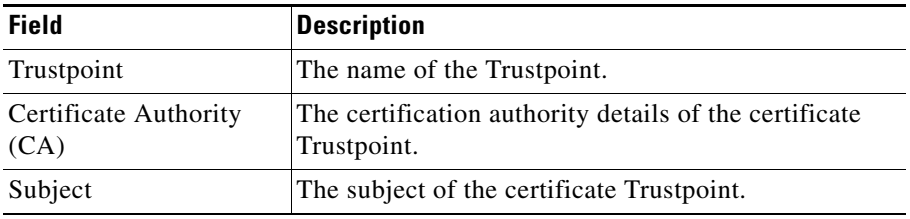

Select a Trustpoint, then click **OK** to select an existing certificate Trustpoint.

### **Viewing Proxy Service Setup Summary**

From this window you can view a summary of the configured settings. You can review the configuration information.

Click **< Back** to move to the previous page of the wizard.

Click **Finish** to complete the setting up of proxy service.

page appears.

### <span id="page-175-0"></span>**Advanced Proxy Service Wizard**

The Advanced Proxy Service wizard helps you in setting up a server proxy service or a client proxy/backend encryption service, and allows you to configure certificate authentication. The wizards also helps you set up policies for client (virtual) side and server connections.

To launch the advanced proxy service wizard:

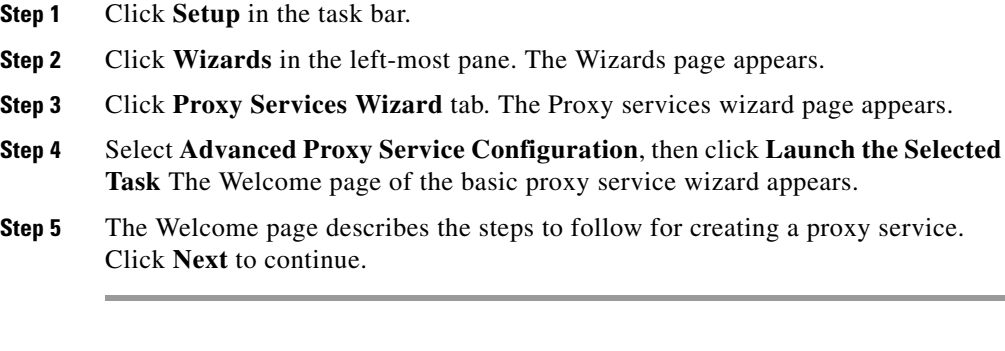

To create a proxy service:

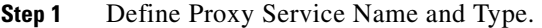

- **Step 2** Configure Client Side (Virtual) and Server Parameters.
- **Step 3** (Optional for client proxy service) Assign Certificate to Proxy Service.
- **Step 4** (Optional) Assign policies to proxy service.

T

П

### **Defining Proxy Service Name and Type**

This page of the Advanced Proxy Service setup wizard helps you in defining proxy service name and type.

The following fields appear:

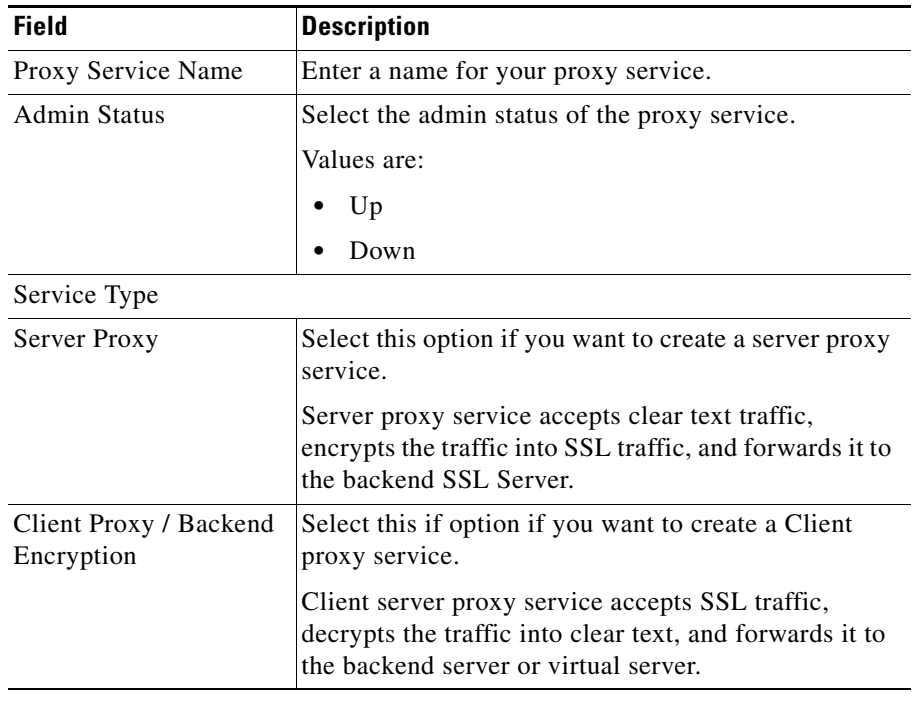

L

п

#### **Configuring Client Side (Virtual) and Server Parameters**

This page of the advanced proxy setup wizard helps you in configuring the client side parameters and server parameters. You can configure NAT using this page and also enable SSL Version 2.0 connections to be forwarded to a server.

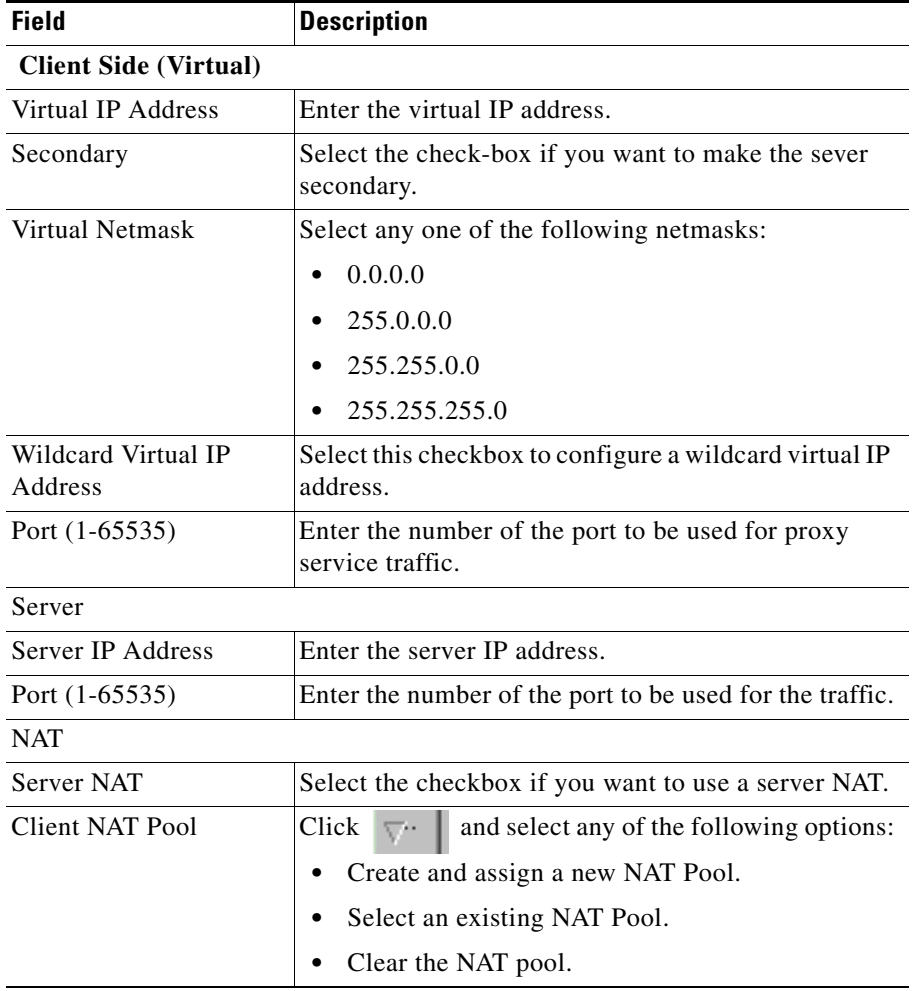

Click **< Back** to move back to Step 1 of the basic setup wizard.

Click **Next >** to move to step 3 of the basic setup wizard.

#### **Assigning Certificate to Proxy Service**

This page of the advanced proxy setup wizard helps you in assigning a certificate to the proxy service.

The following fields appear:

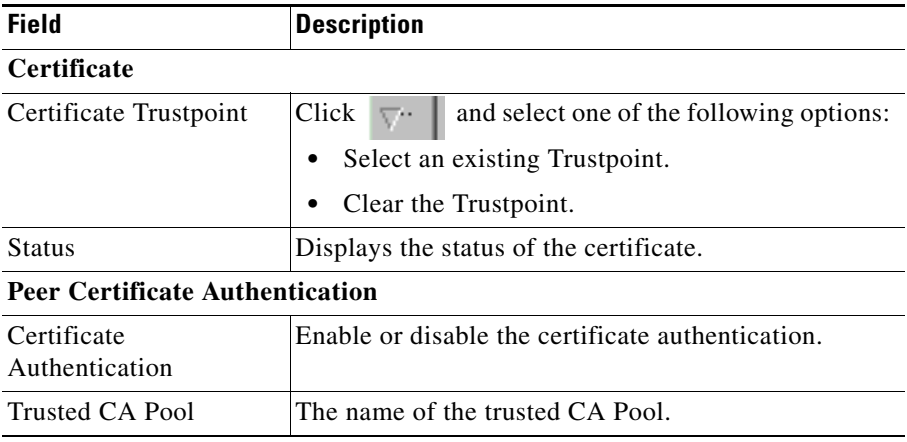

#### **Assigning Policies to Proxy Services**

This page of the wizard helps you to assign policies to virtual and server proxy services.

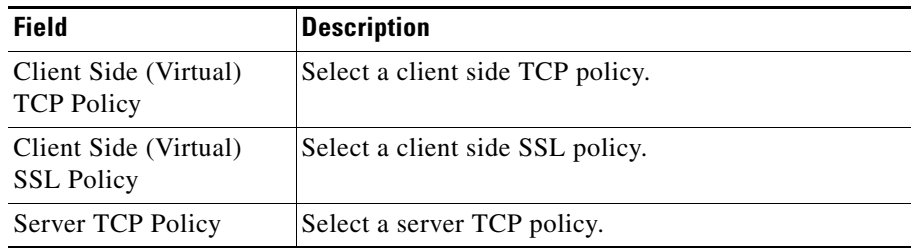

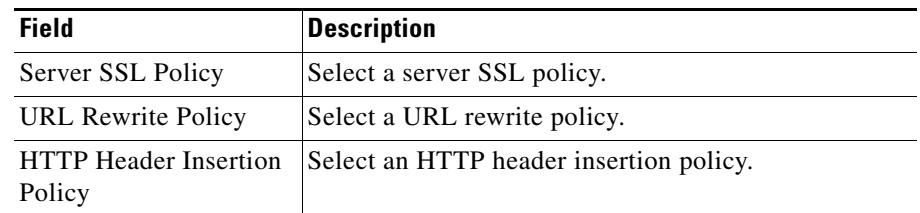

The dialog box helps you to:

- **•** Create and use a new policy.
- **•** Select an existing policy. You can select a policy from the list of existing policies.
- **•** Clear the policy.

#### **Assigning TCP Policy to Proxy Services**

This page of the wizard helps you to assign policies to virtual and server proxy services.

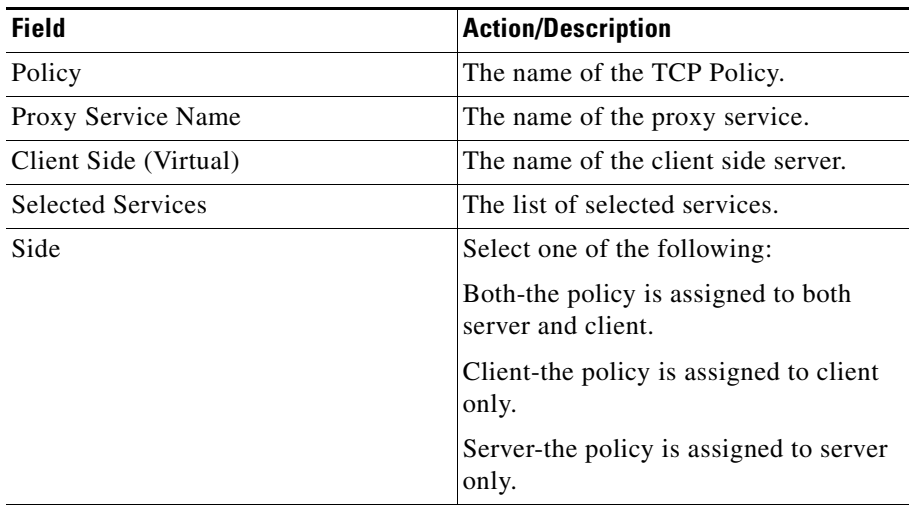
To assign a policy:

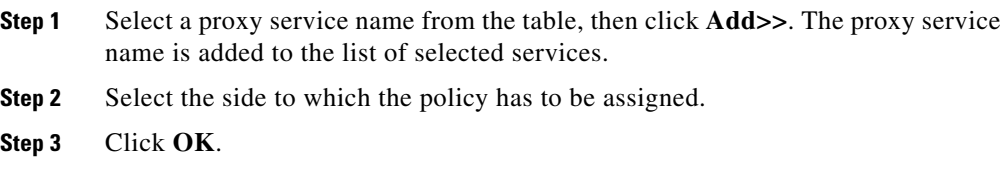

#### **Viewing Advanced Proxy Service Setup Summary**

The summary page of the Advanced Proxy Service setup wizard provides the details of the proxy service you have configured.

Click **< Back** to move to step 3 of the wizard.

Click **Finish** to complete the setting up of proxy service.

### **Selecting Available NAT Pools**

The Available NAT Pools dialog box provides information on the NAT Pools configured on the SSLSM.

Select a NAT Pool from the list, then click **OK** to select a NAT Pool.

The following fields appear:

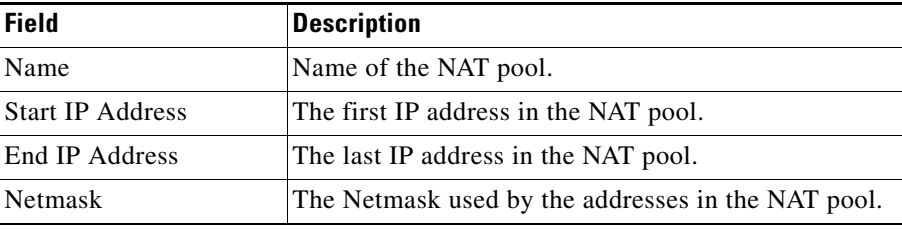

п

## **Selecting Available CA Pools**

The Available CA Pools dialog box provides information on the CA Pools configured on the SSLSM.

Select a CA Pool from the list, then click **OK** to select a CA Pool.

The following fields appear:

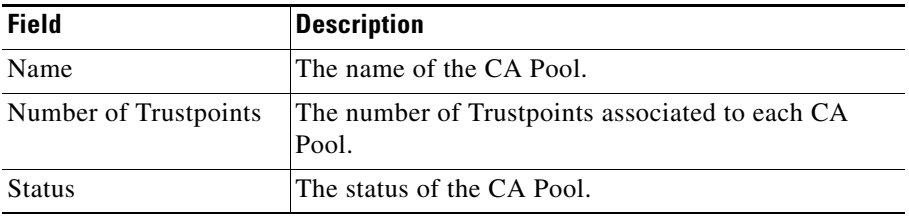

## **Viewing Proxy Services**

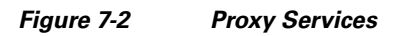

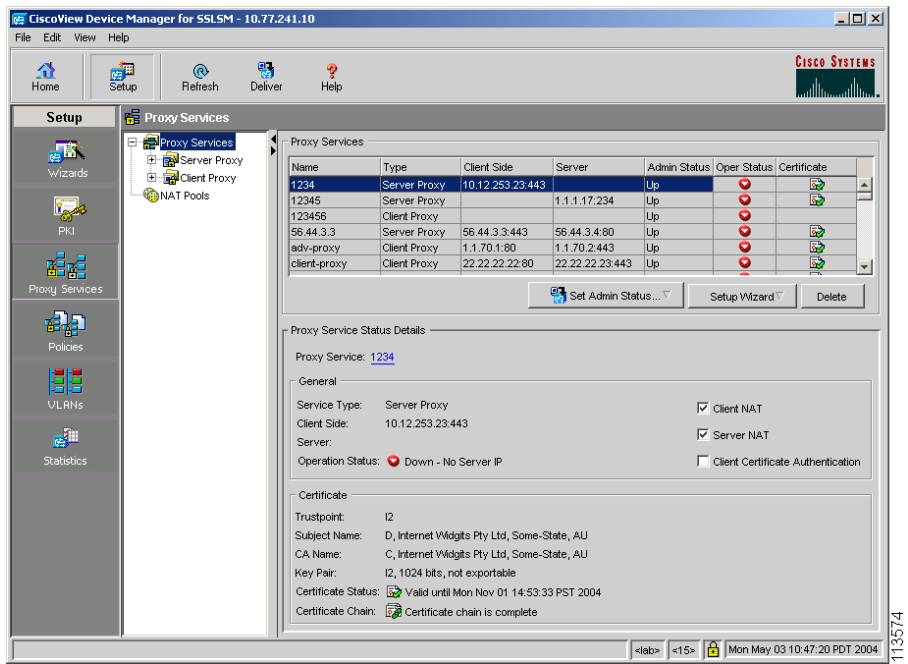

To view proxy services:

- **Step 1** Click **Setup** from the task bar.
- **Step 2** Click **Proxy Services**. The proxy services page appears.
- **Step 3** Open Proxy Services Group Folder. Proxy services are grouped under two sub-group folders:
	- **•** Server Proxy Services
	- **•** Client Proxy Services

**Step 4** Click any of the sub-group folder.

The following fields appear:

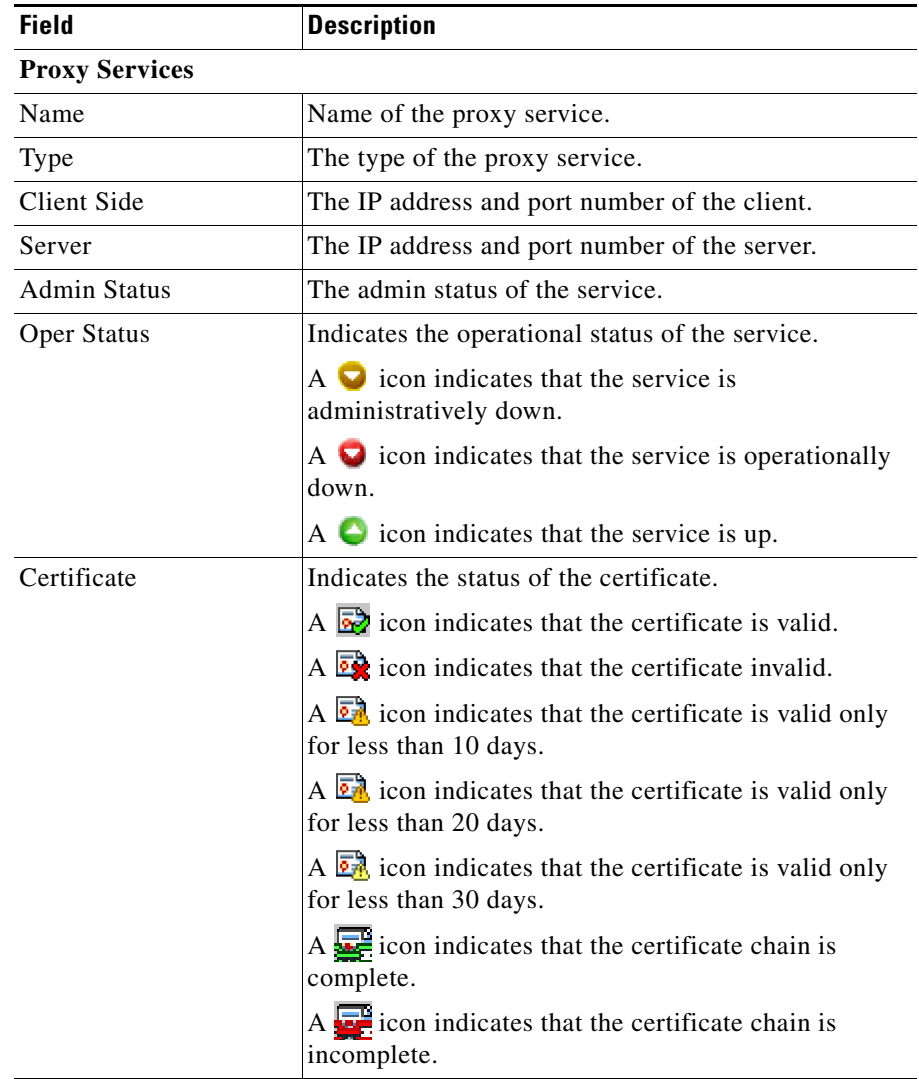

П

Т

Select any of the proxy service from the table, the following information appears for the selected service:

#### **Proxy Service Status Details**

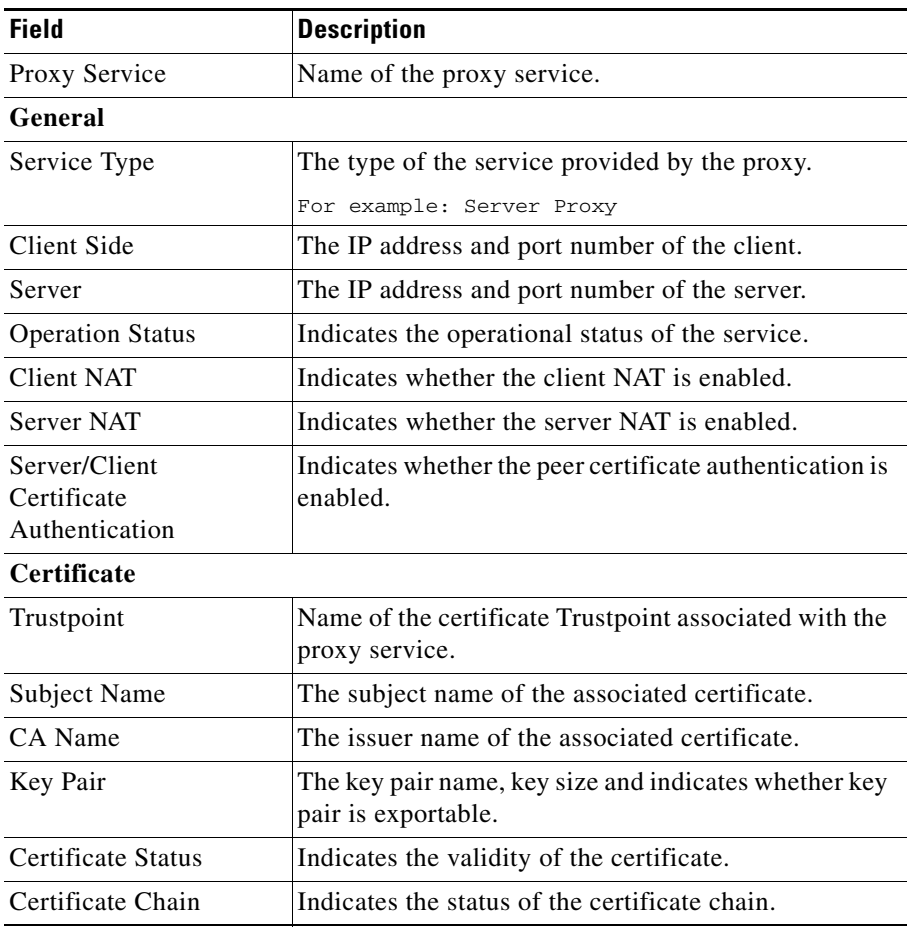

## **Viewing Proxy Services Details**

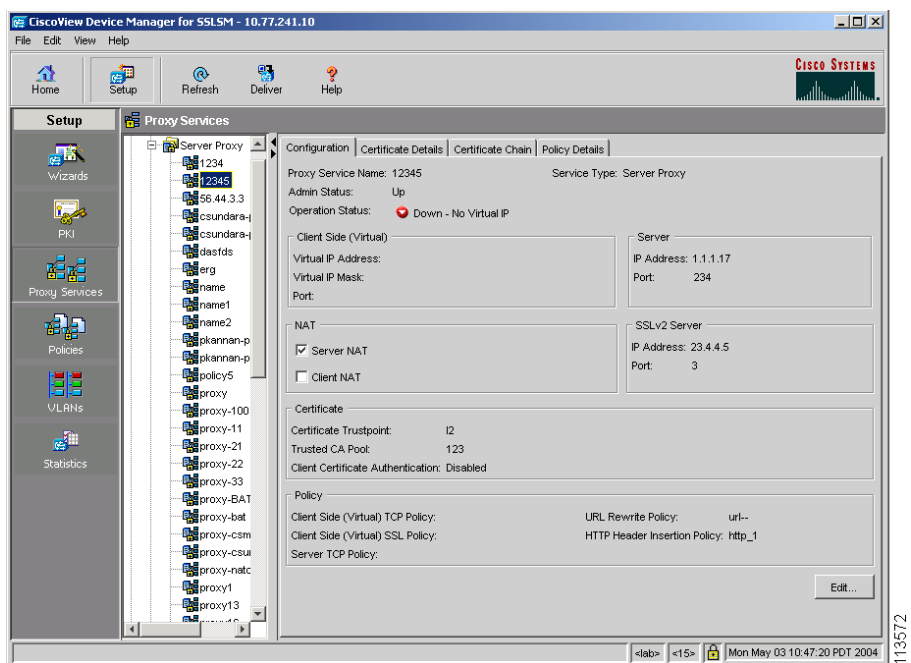

*Figure 7-3 Proxy Service Details*

To view the configured proxy services:

- **Step 1** Click **Setup** from the task bar.
- **Step 2** Click **Proxy Services**. The proxy services page appears.
- **Step 3** Open Proxy Services Group Folder. Proxy services are grouped under two sub-group folders:
	- **•** Server Proxy
	- **•** Client Proxy
- **Step 4** Open any of the sub-group folder, then click any of the object in the sub-group folder.

П

You can also view the details by clicking the proxy service hyperlink in the proxy service status details panel

The following fields appear:

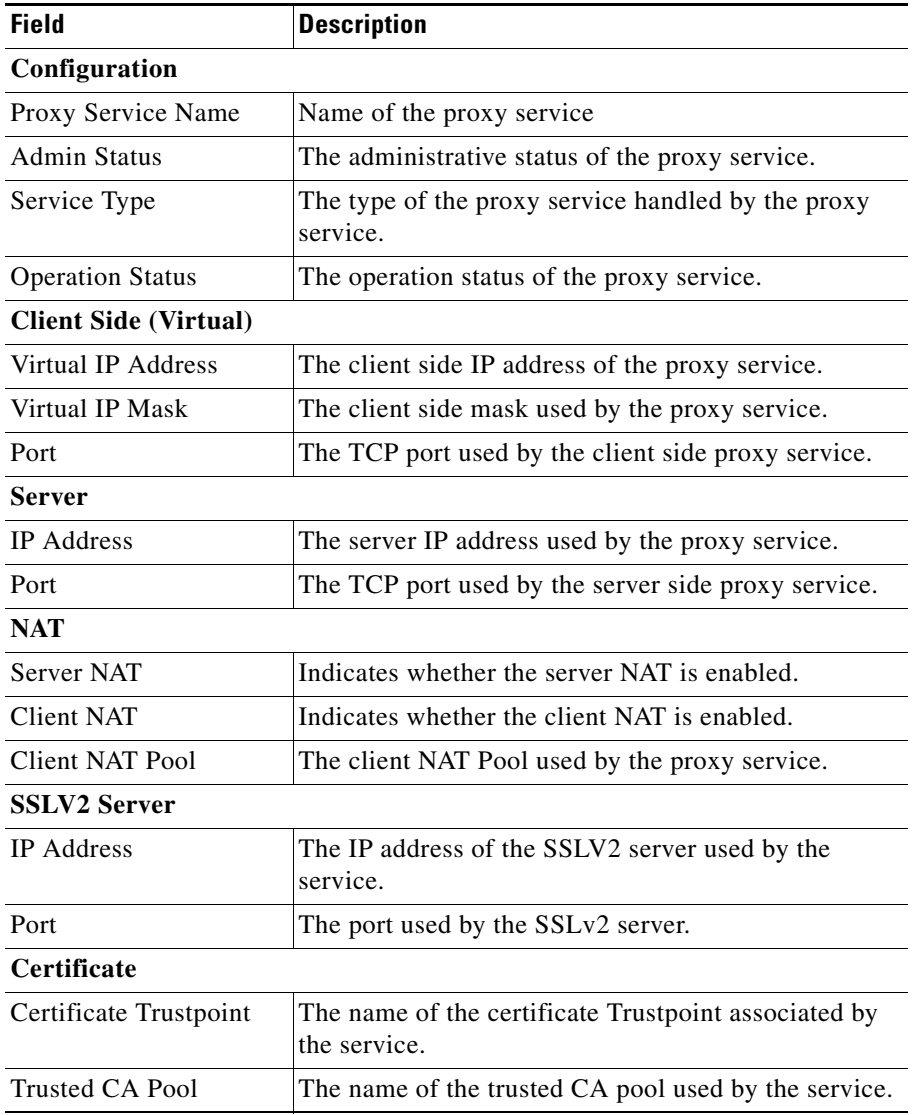

 $\mathbf{I}$ 

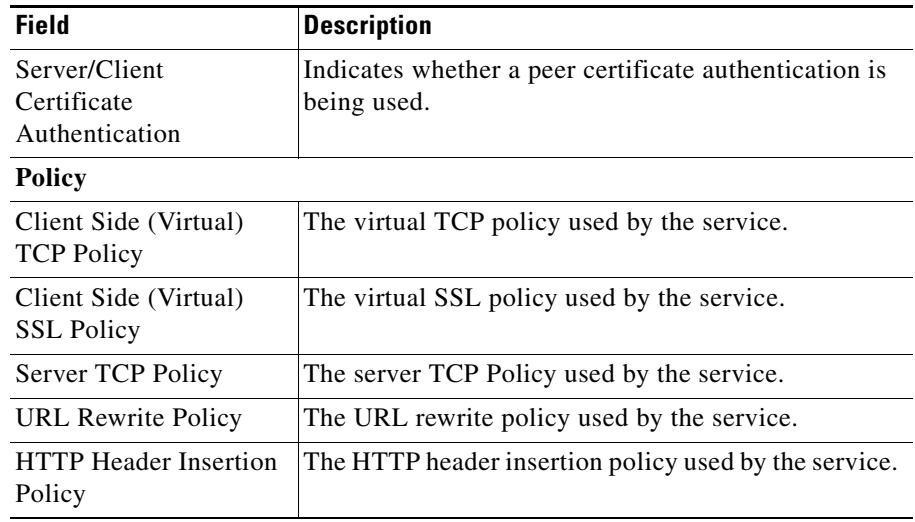

Click **Certificate Details** Tab to view the Certificate details.

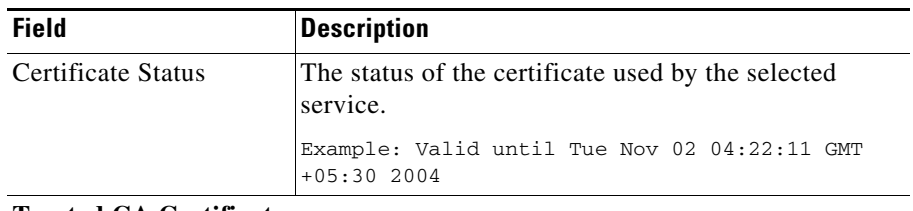

#### **Trusted CA Certificates**

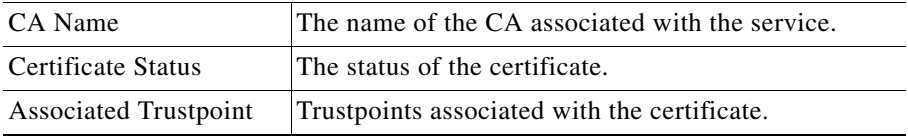

Click **Certificate Chain** Tab to view the Certificate chain.

 $\overline{\phantom{a}}$ 

#### *Figure 7-4 Proxy Service - Certificate Chain*

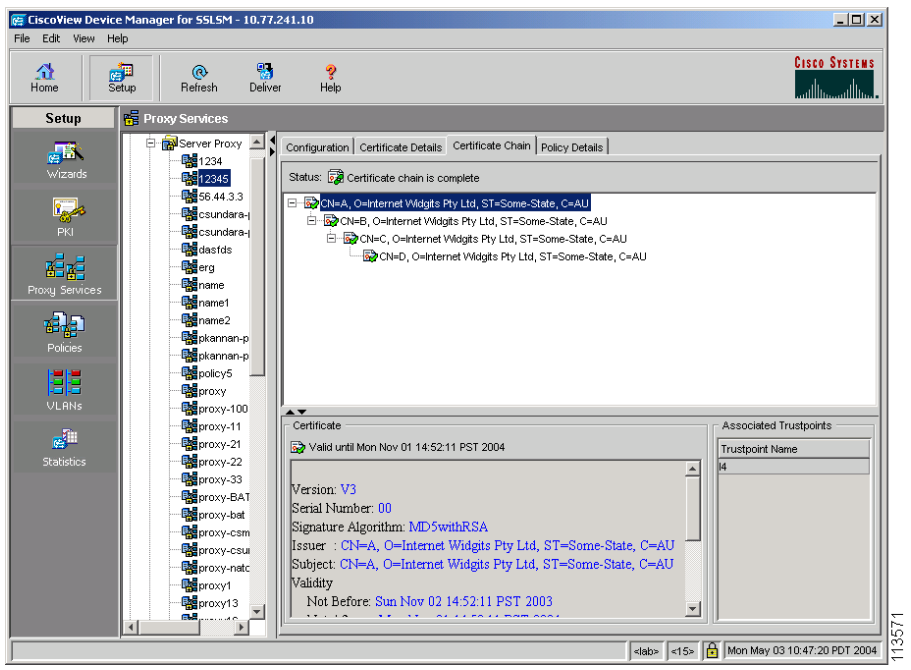

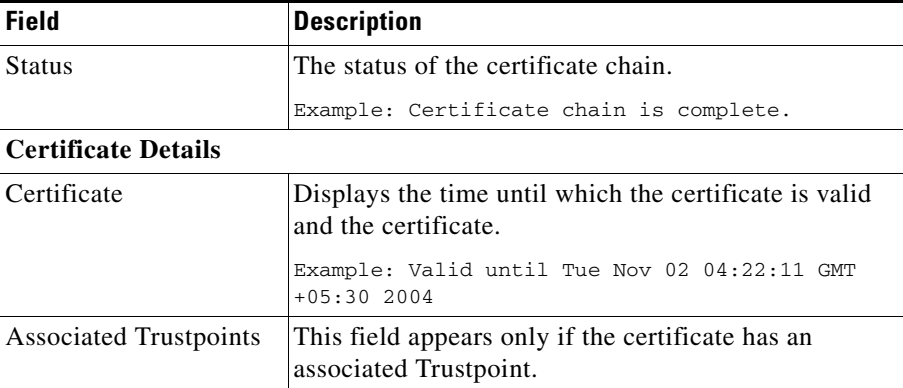

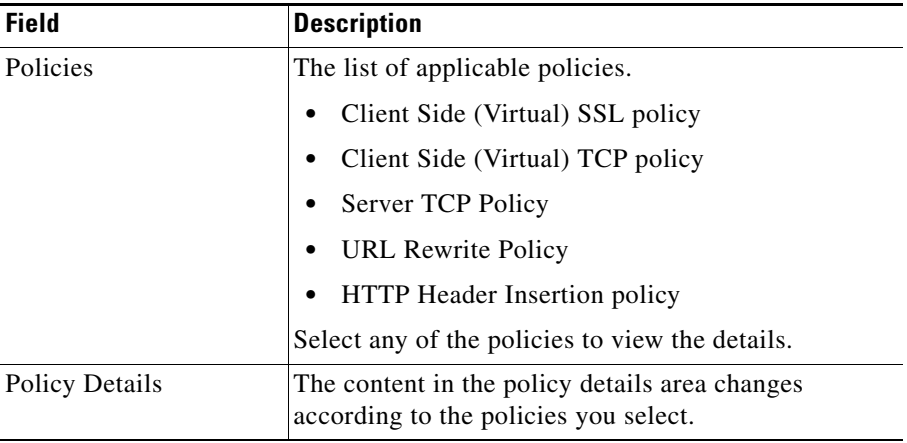

Click **Policy Details** Tab to view the Certificate chain.

## **Editing Proxy Service Configuration**

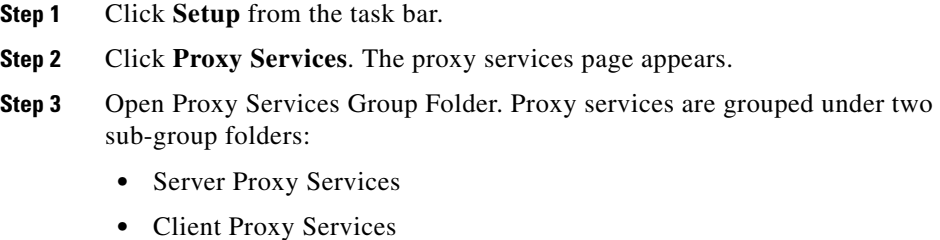

- **Step 4** Open any of the sub-group folder, then click any of the object in the sub-group folder. The proxy service details page appears.
- **Step 5** Click **Edit...**.

The following information appears:

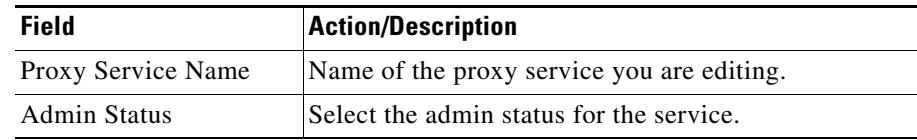

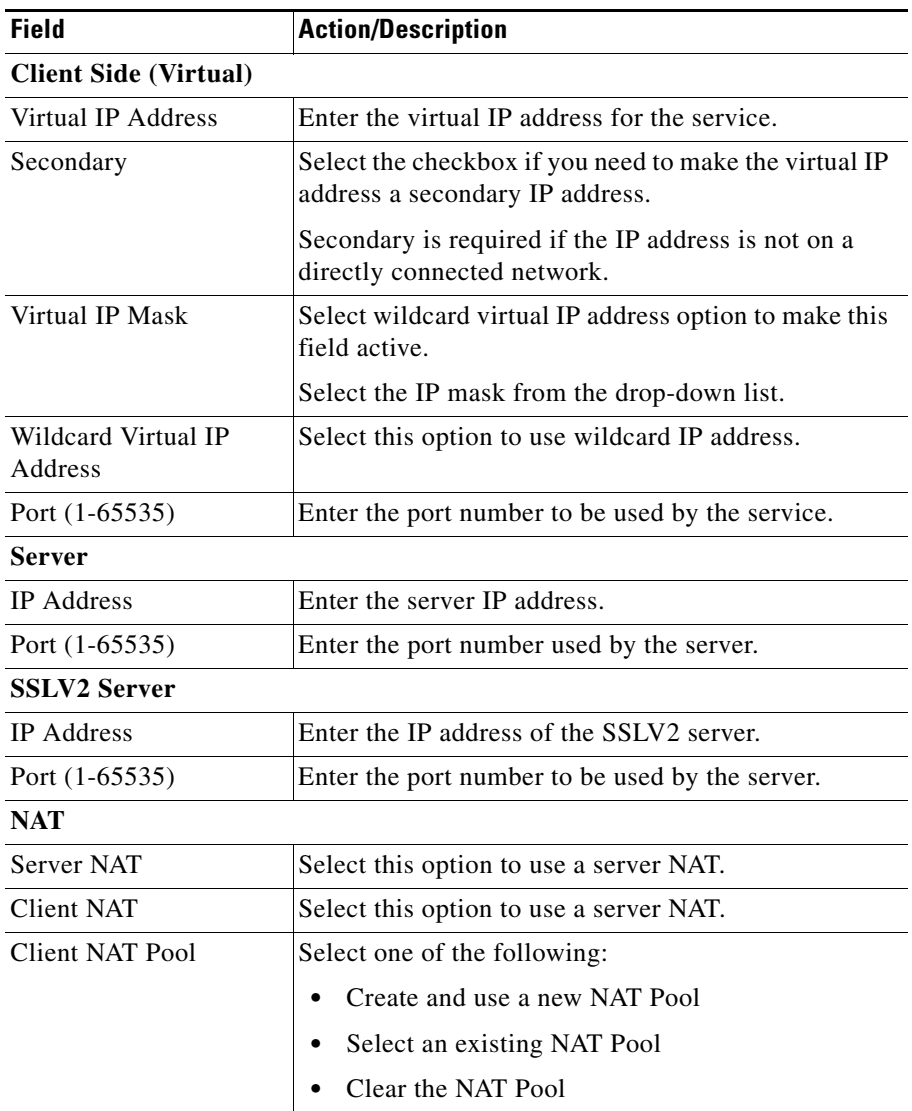

To edit the certificate details of the service, click Certificate tab. The following fields appear:

E

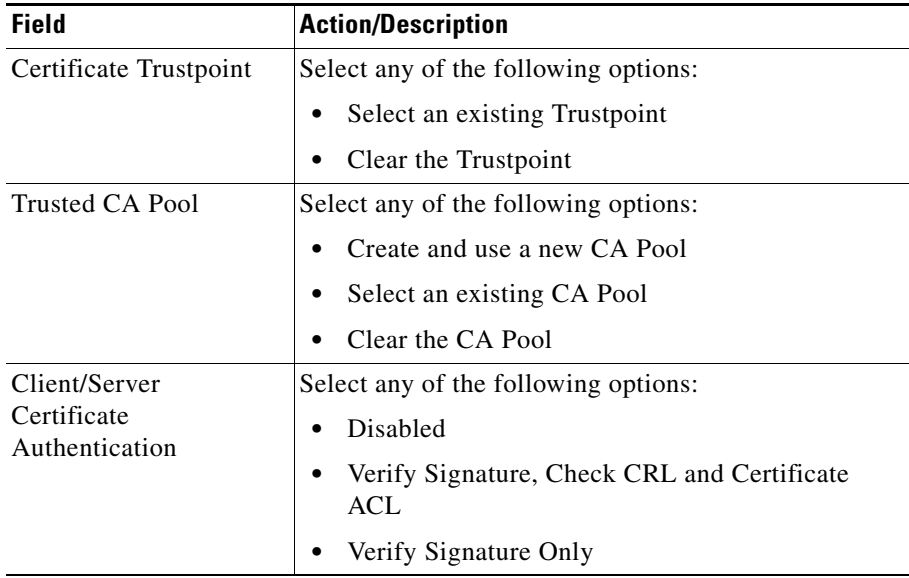

To edit the policy details of the service, click Policy tab. The following fields appear:

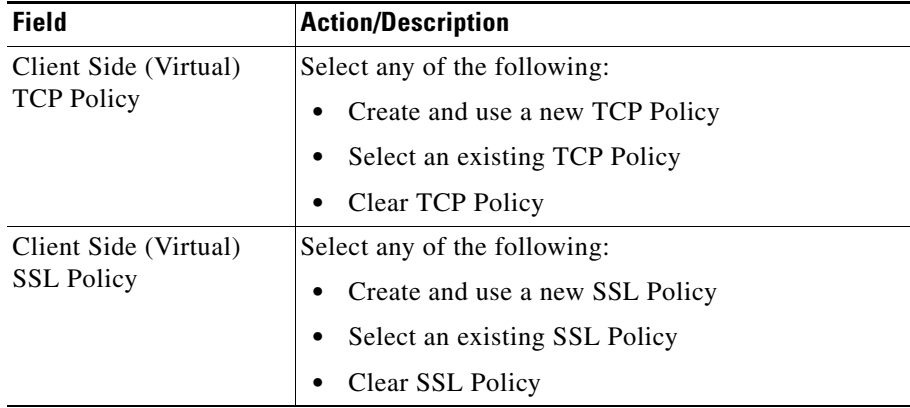

 $\overline{\phantom{a}}$ 

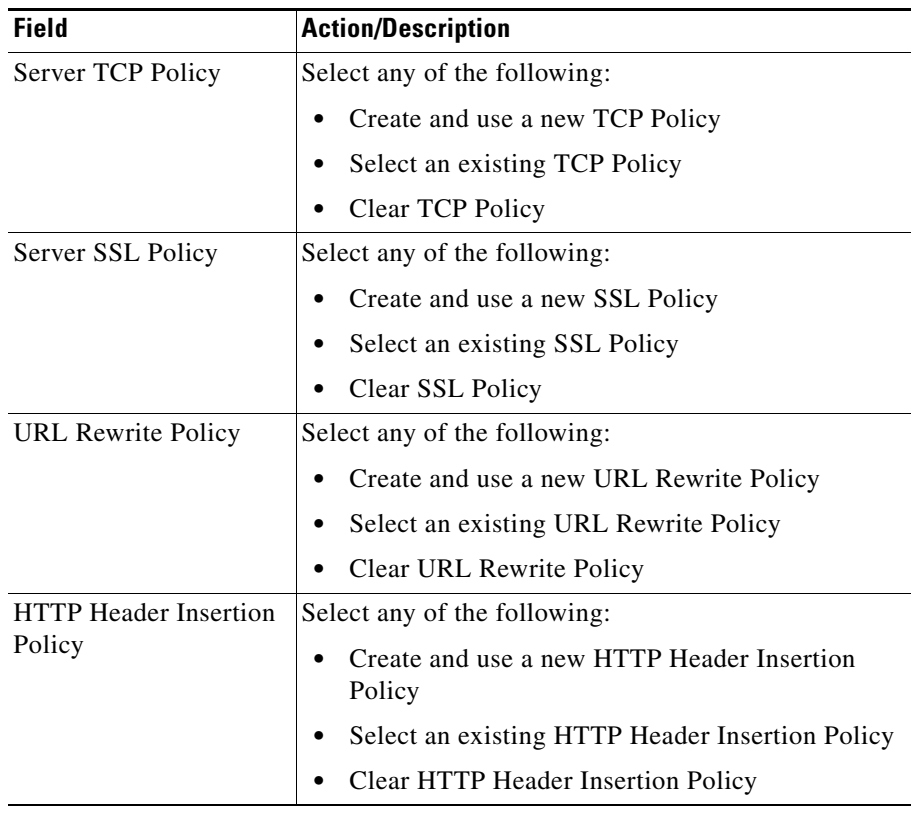

 $\blacksquare$ 

## **NAT Pools**

CVDM-SSLSM allows you to create Network Address Translation (NAT) pools.

*Figure 7-5 NAT Pools*

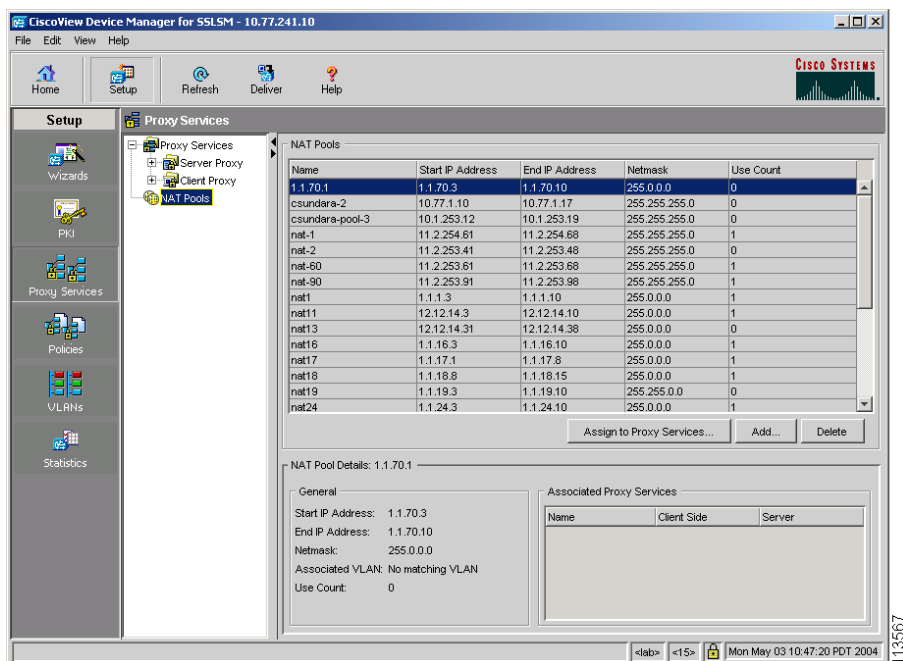

This section describes the following topics:

- **•** [Viewing NAT Pools, page 7-28](#page-195-0)
- **•** [Adding NAT Pools, page 7-29](#page-196-0)
- **•** [Deleting NAT Pools, page 7-30](#page-197-0)
- **•** [Assigning NAT Pools to Proxy Services, page 7-30](#page-197-1)

### **Understanding NAT Pools**

Client connections originate from the client and are terminated on the SSL Services Module. Server connections originate from the SSL Services Module.

You can configure client NAT, server NAT, or both, on the server connection.

#### **Server NAT**

If you configure server NAT, the server IP address is used as the destination IP address for the server connection. If the server NAT is not configured, the destination IP address for the server connection is the same as the virtual IP address for which SSL Services Module is a proxy.

#### **Client NAT**

If you configure client NAT, the server connection source IP address and port are derived from a NAT pool. If client NAT is not configured, the server connection source IP address and port are derived from the source IP address and source port of the client connection.

Allocate enough IP addresses to satisfy the total number of connections supported by the SSL Services Module (256,000 connections). Assuming you have 32,000 ports per IP address, configure 8 IP addresses in the NAT pool. If you try to configure fewer IP addresses than required by the total connections supported by the SSL Services Module, the command is rejected.

## <span id="page-195-0"></span>**Viewing NAT Pools**

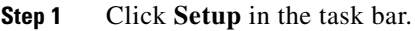

- **Step 2** Click **Proxy Services** in the left-most pane. The Proxy Services page appears.
- **Step 3** Click **NAT Pools** in the object selector.

The following information appears:

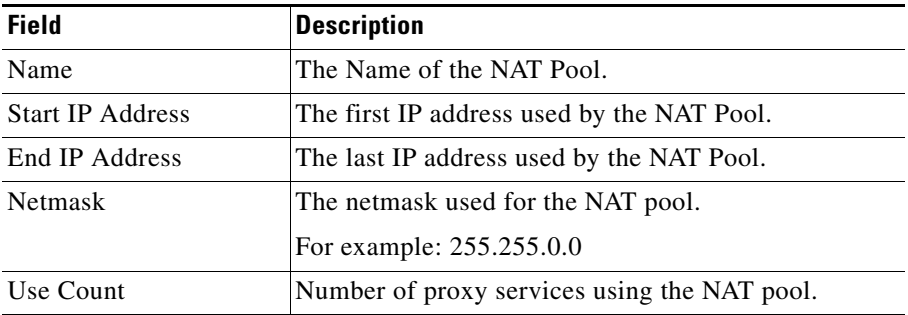

Select a NAT Pool, then click **Assign to Proxy Services** to assign a NAT Pool to a proxy service

Click **Add...** to add a new NAT Pool.

Select a NAT Pool, then click **Delete** to delete a NAT Pool.

**Step 4** Select any NAT Pool from the table to display the configuration details.

T

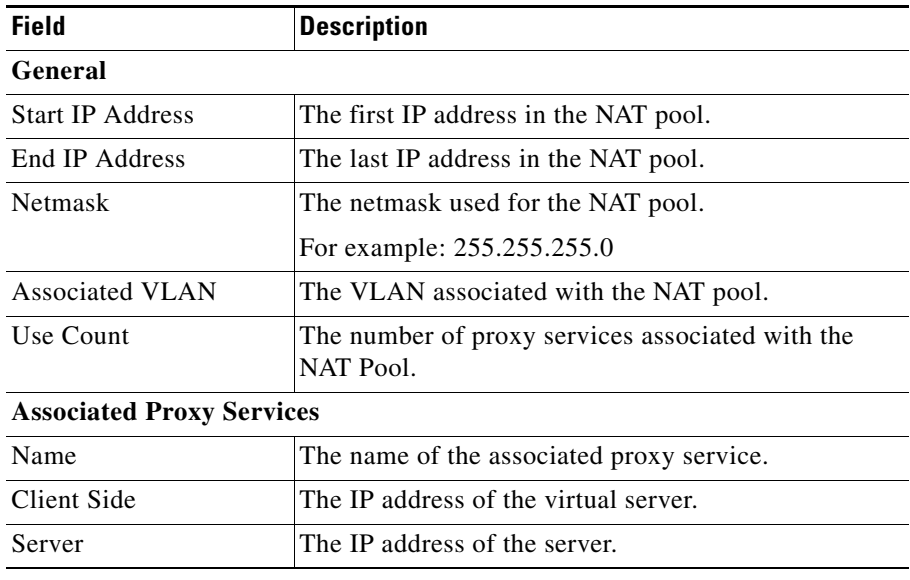

## <span id="page-196-0"></span>**Adding NAT Pools**

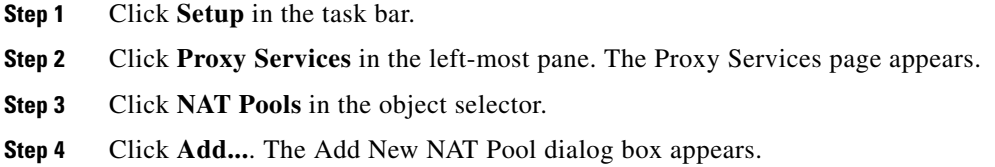

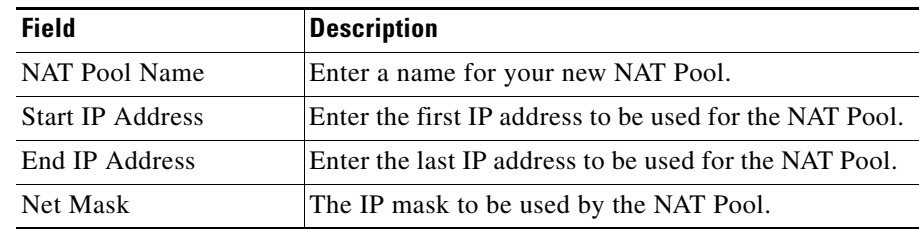

Alternatively, you can add NAT Pools using the Wizards.

### <span id="page-197-0"></span>**Deleting NAT Pools**

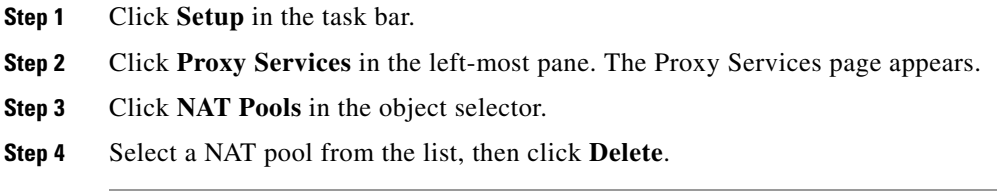

### <span id="page-197-1"></span>**Assigning NAT Pools to Proxy Services**

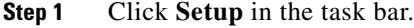

- **Step 2** Click **Proxy Services** in the left-most pane. The Proxy Services page appears.
- **Step 3** Click **NAT Pools** in the object selector.
- **Step 4** Select a NAT pool from the list, then click **Assign to Proxy Services**. The Assign NAT Pool to Proxy Services dialog box appears.

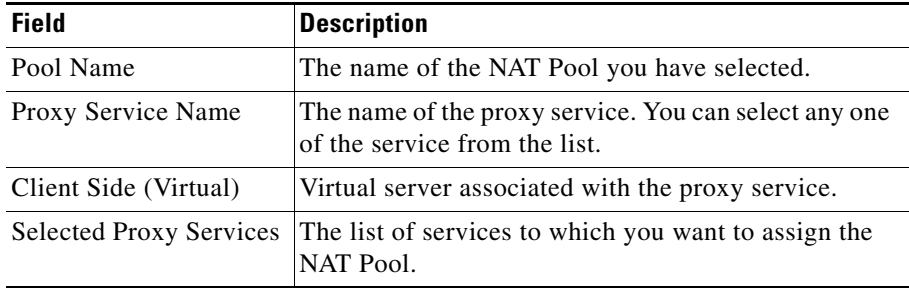

**Step 5** Select a Proxy Service Name, then click **Add >>** to add the policy to the selected service.

You can remove the a proxy service from the list. Select a service from the list, then click **<< Remove**.

You can clear all the services selected for assigning to a policy. Select a service from the list, then click **Clear All**.

**Step 6** Click **OK** to assign NAT pool to the selected proxy services.

### **Selecting Available CA Pools**

The following information appears:

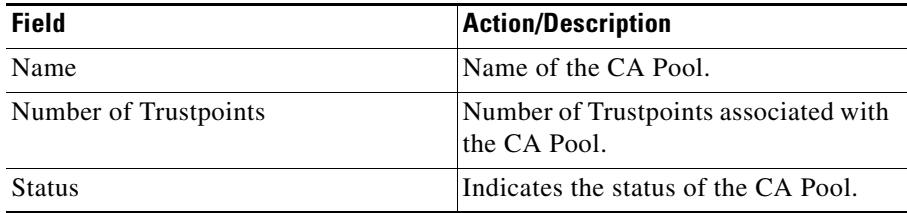

Select a CA Pool from the table, then click **OK**.

### **Selecting Available NAT Pools**

The following information appears:

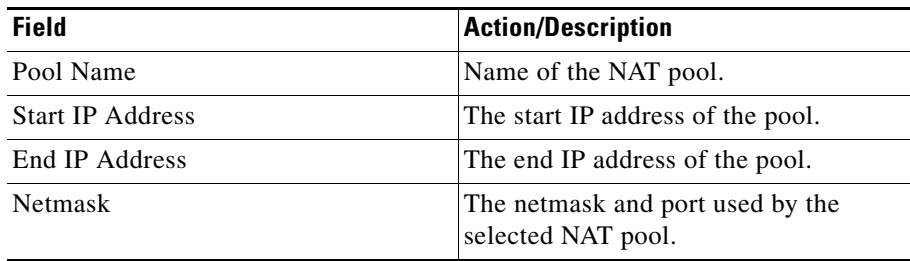

Select a NAT Pool from the table, then click **OK**.

### **Selecting Available Certificate Trustpoints**

The following information appears:

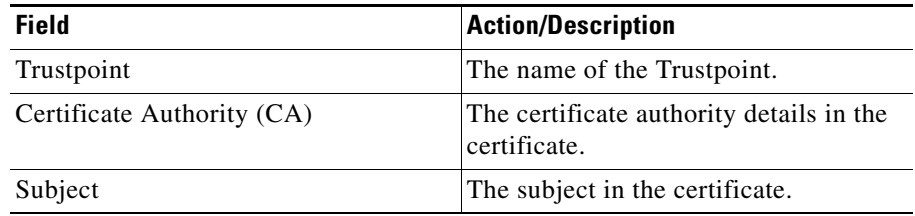

Select a Certificate Trustpoint from the table, then click **OK**.

## **How Do I...**

This section describes on how to achieve a task. The following question is answered:

• [How Do I Setup a Proxy Service?](#page-199-0)

### <span id="page-199-0"></span>**How Do I Setup a Proxy Service?**

You can use Proxy Service Setup Wizards to create a proxy service.

The Basic Proxy Service wizard helps you set up a server proxy service or a client proxy/backend encryption service.

- **Step 1** Click **Setup** in the task bar.
- **Step 2** Click **Wizards** in the left-most pane. The Wizards page appears.
- **Step 3** Click **Proxy Services Wizard** tab. The Proxy services wizard page appears.
- **Step 4** Select **Basic Proxy Service Configuration**, then click **Launch the Selected Task** The Welcome page for basic proxy service wizard appears. The Welcome page describes the steps to follow to complete the task.
- **Step 5** Click **Next** to continue.
- **Step 6** Define the proxy service name and type. For more information on defining the name and type, see [Defining Proxy Service Name and Type, page 7-4](#page-171-0)
- **Step 7** Click **Next** to continue.
- **Step 8** Configure the client side (virtual) parameters and server parameters. For more information on configuring the client side (virtual) parameters and the server parameters, see [Configuring Client Side \(Virtual\) and Server Parameters,](#page-172-0)  [page 7-5.](#page-172-0)
- **Step 9** Click **Next** to Continue.
- **Step 10** Assign certificate to proxy service (optional for client proxy service). For more information on assigning certificates to a proxy service, see [Assigning Certificate](#page-173-0)  [to Proxy Services, page 7-6](#page-173-0).

## **Troubleshooting Proxy Services**

This section describes the proxy service operations status and the possible cause.

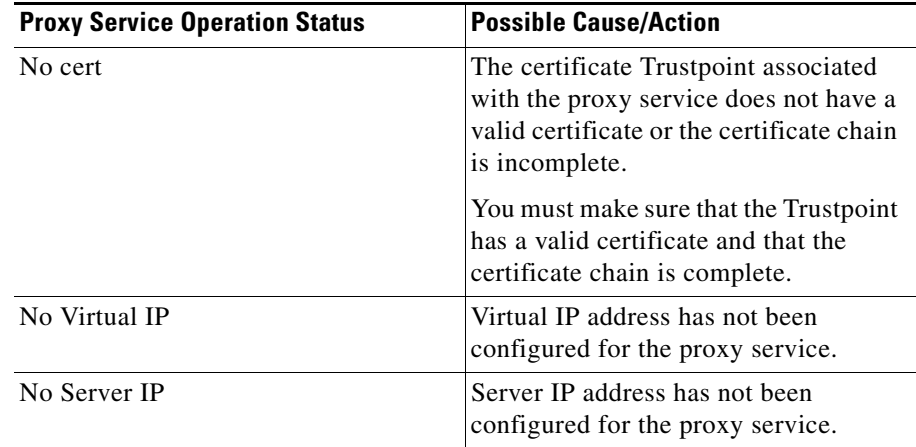

 $\overline{\phantom{a}}$ 

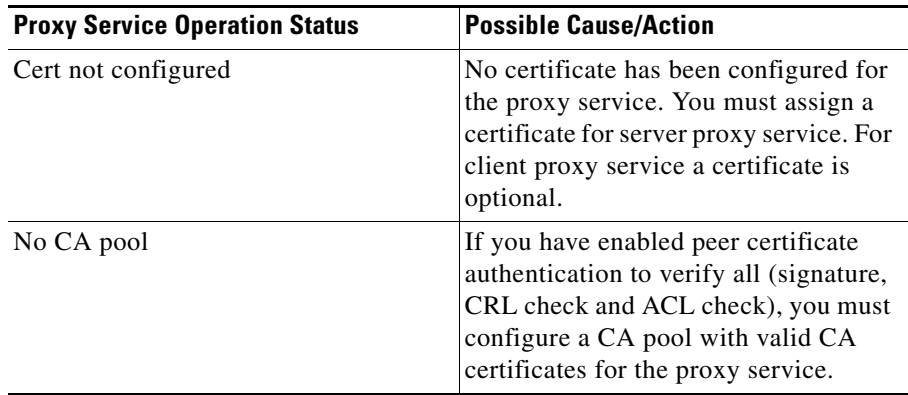

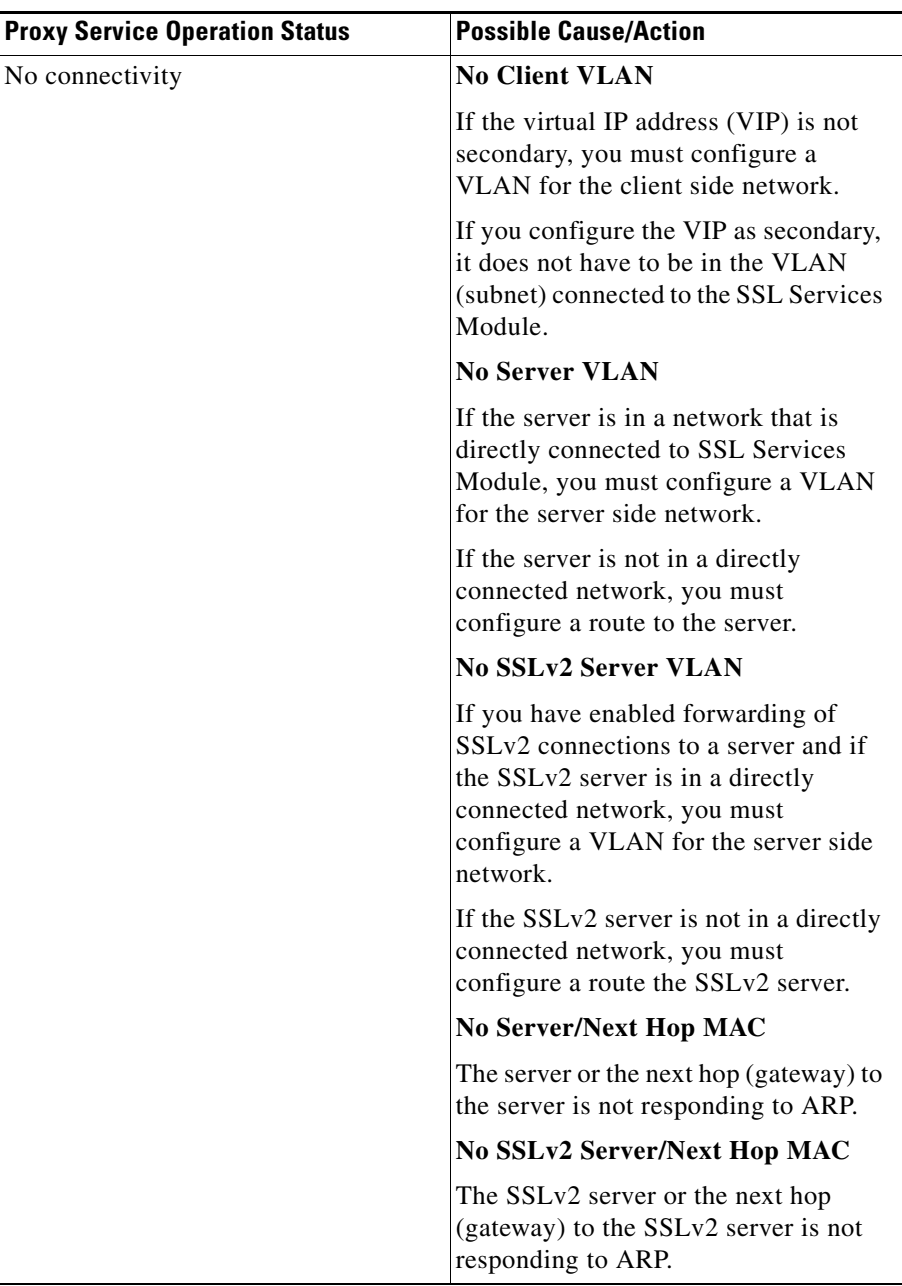

 $\blacksquare$ 

**User Guide for CiscoView Device Manager for the Cisco SSL Services Module**

 $\blacksquare$ 

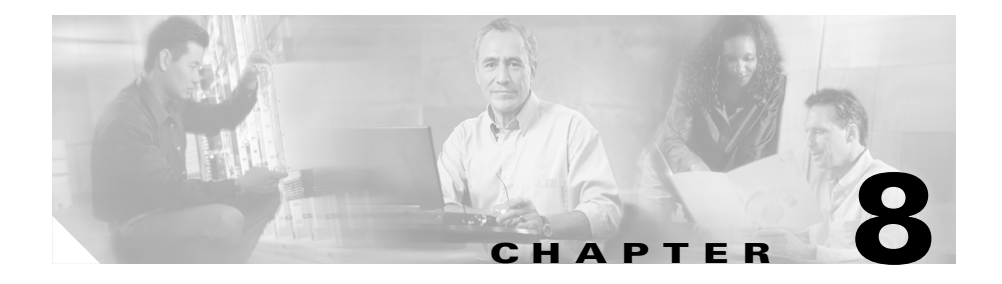

# **Managing Policies**

The CVDM-SSLSM supports defining policies for Proxy Services. The policy templates help the Administrator customize the attributes associated with SSL and TCP stack to suit the needs.

The following policies are supported by the SSLSM:

- **•** [SSL Policy, page 8-10](#page-213-0)
- **•** [TCP Policy, page 8-3](#page-206-0)
- **•** [HTTP Header Insertion Policy, page 8-17](#page-220-0)
- **•** [URL Rewrite Policy, page 8-23](#page-226-0)

Policies are grouped by their type and are displayed as a tree node in the object selector. All configured policies of a type are listed as child nodes under the policy node.

#### *Figure 8-1 Policies Page*

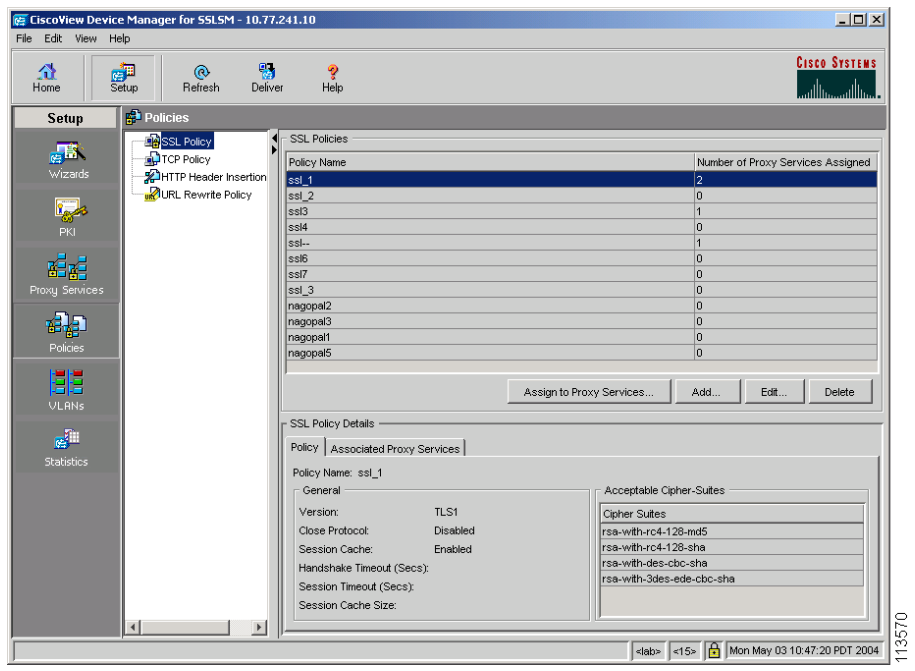

## <span id="page-206-0"></span>**TCP Policy**

The TCP commands for the SSL Services Module apply either globally or to a particular proxy server.

The TCP policy template allows you to define parameters associated with the TCP stack.

## **Viewing TCP Policies**

To view the TCP Polices:

- **Step 1** Click **Setup** from the task bar.
- **Step 2** Click **Policies** from the left-most pane, then select **TCP Policy** from the object selector. The policy information appears on the page.

The following fields appear:

#### **TCP Policies**

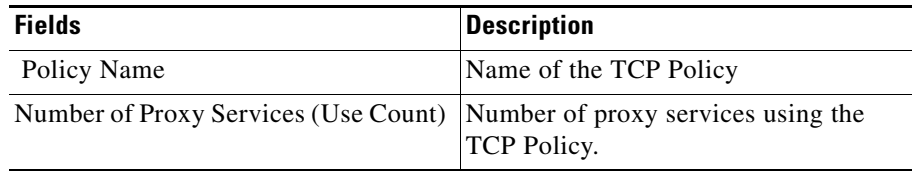

Select a policy, then click **Assign to Proxy Services** to assign a policy to the proxy services.

Click **Add** to add a new TCP policy. The Add TCP Policy dialog box appears.

Select a policy, then click **Edit** to edit a TCP policy. The Edit TCP Policy dialog box appears.

Select a policy, then click **Delete** to delete the policy.

**Step 3** Select a policy from the TCP Policy table, then click **Policy** Tab to view the policy details or click **Associated Proxy Services** tab to view the proxy services associated with the policies.

#### **TCP Policy Details**

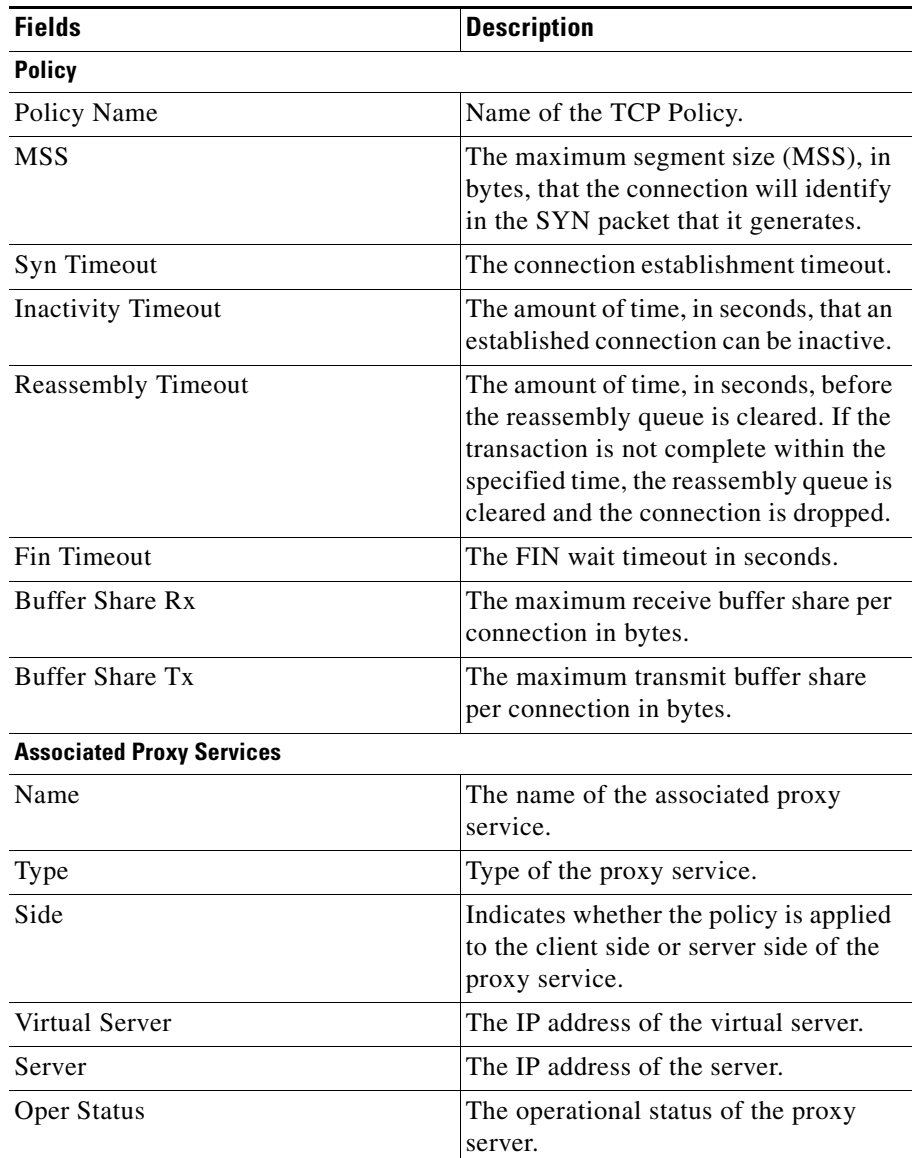

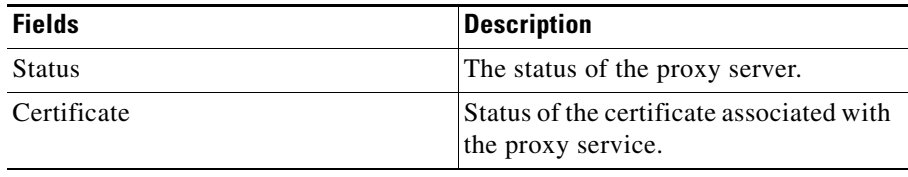

### **Assigning Policies to Proxy Services**

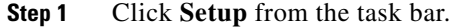

- **Step 2** Click **Policies** from the left-most pane, then select a Policy from the object selector. The policy information appears on the page.
- **Step 3** Select a policy from the Policies table, then click **Assign to Proxy Services**.

The Assign Policy to Proxy Services dialog box appears with the following details:

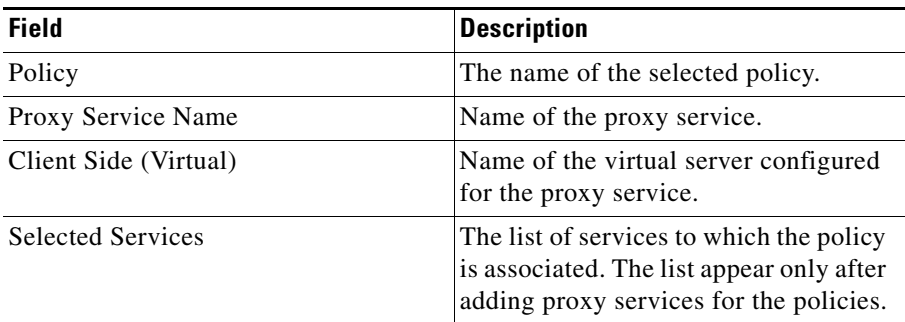

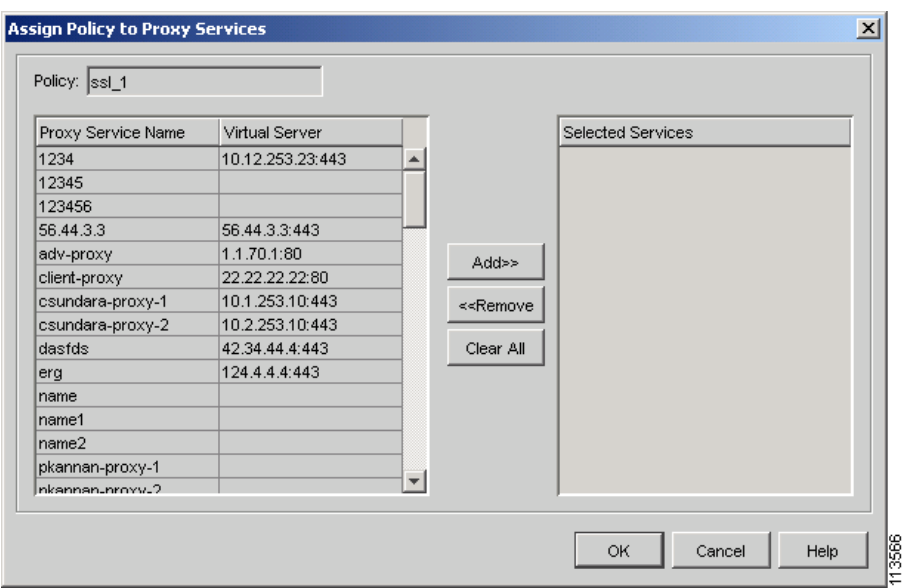

*Figure 8-2 Assigning Policies to Proxy Service*

**Step 4** Select a Proxy Service Name, then click **Add >>** to add the policy to the selected service.

> You can remove the a proxy service from the list. Select a service from the list, then click **<< Remove**.

> You can clear all the services selected for assigning to a policy. Select a service from the list, then click **Clear All**.

**Step 5** Click **OK** to complete the task.

## **Adding TCP Policy**

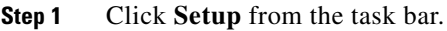

- **Step 2** Click **Policies** from the left-most pane, then select **TCP Policy** from the object selector. The policy information appears on the page.
- **Step 3** Click **Add**. The Add TCP Policy dialog box appears.

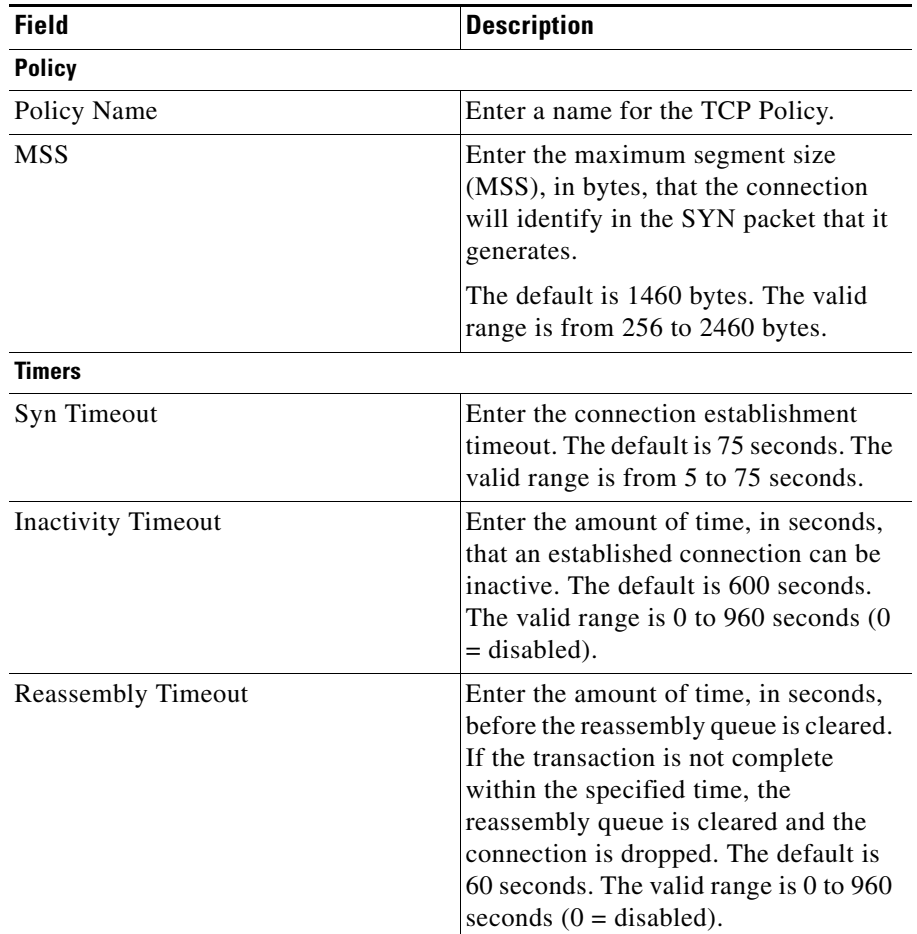

L

П

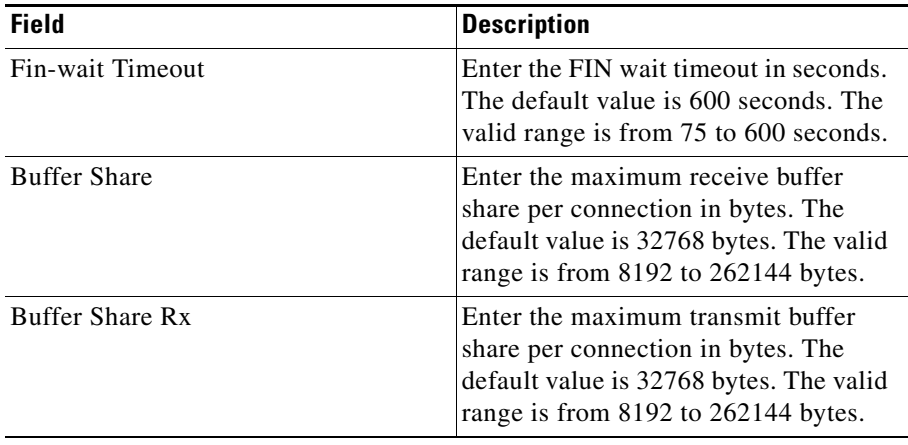

**Step 4** Click **OK** to add the new TCP Policy.

## **Editing TCP Policy**

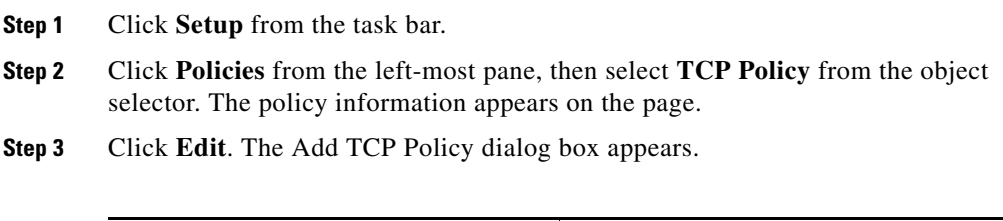

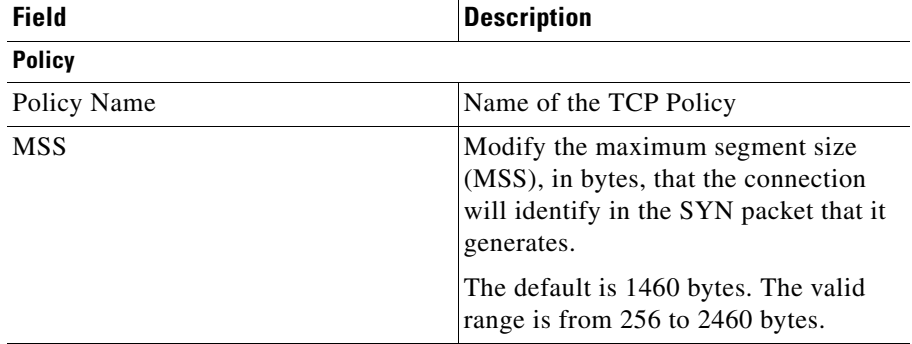

 $\blacksquare$ 

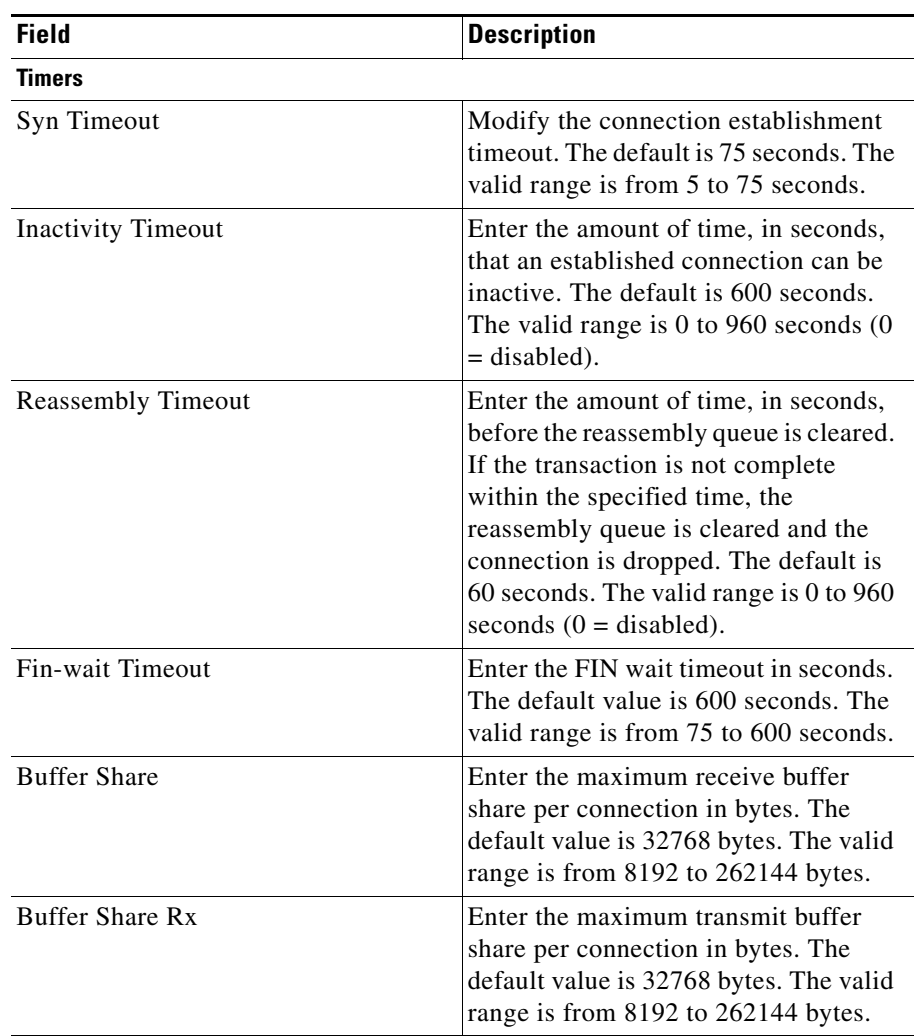

**Step 4** Click **OK** to save the new configuration for the TCP policy.

## **Deleting TCP Policy**

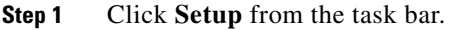

- **Step 2** Click **Policies** from the left-most pane, then select **TCP Policy** from the object selector. The policy information appears on the page.
- **Step 3** Select a Policy from the list, then click Delete.

# <span id="page-213-0"></span>**SSL Policy**

The SSL policy option allows you to define parameters associated with the SSL stack.

If you do not associate an SSL policy with a particular proxy server, the proxy server enables all the supported cipher suites and protocol versions by default.

### **Viewing SSL Policy**

- **Step 1** Click **Setup** from the task bar.
- **Step 2** Click **Policies** from the left-most pane, then select **SSL Policy** from the object selector. The policy information appears on the page.

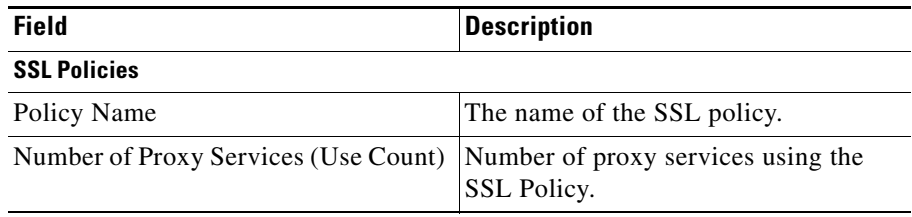

Select a policy from the SSL Policies table, then Click **Policy** Tab to view the policy details or click **Associated Proxy Services** tab to view the proxy services associated with the policies

×

Select a policy, then click **Assign to Proxy Services** to assign a policy to the proxy services.

Click **Add** to add a TCP policy. The Add TCP Policy dialog box appears.

Select a policy, then click **Edit** to edit a TCP policy. The Edit TCP Policy dialog box appears.

Select a policy, then click **Delete** to delete the policy.

#### **SSL Policy Details**

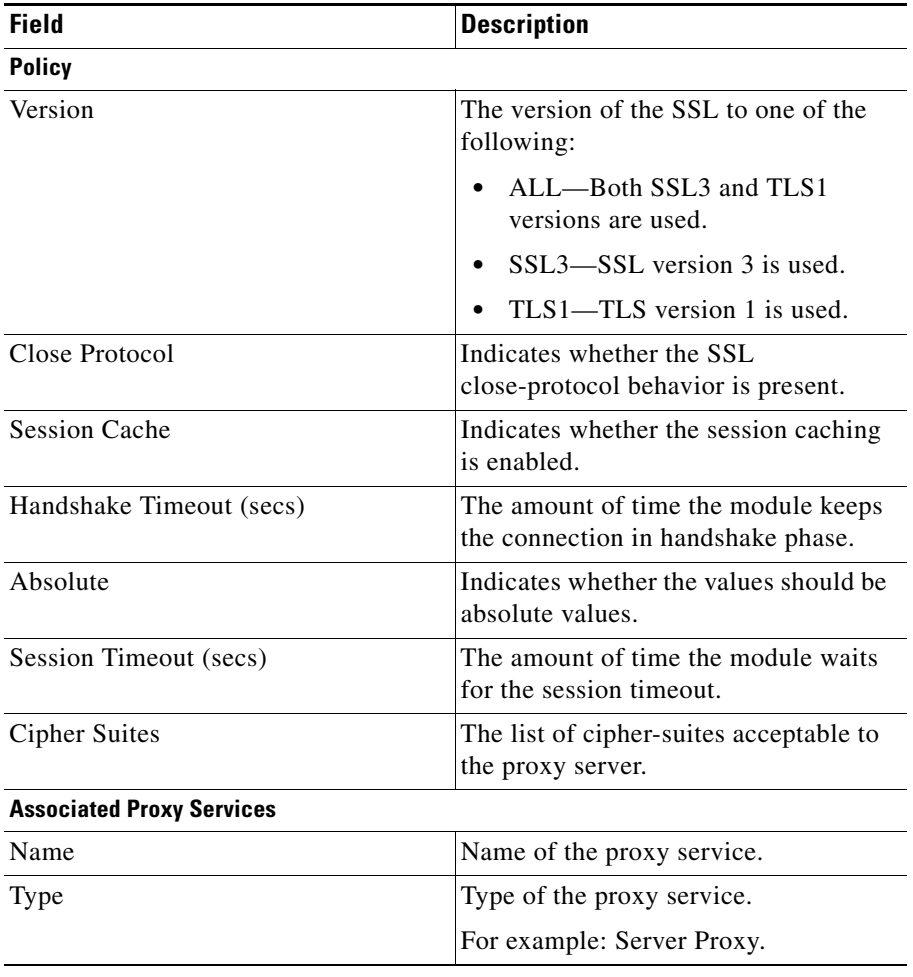

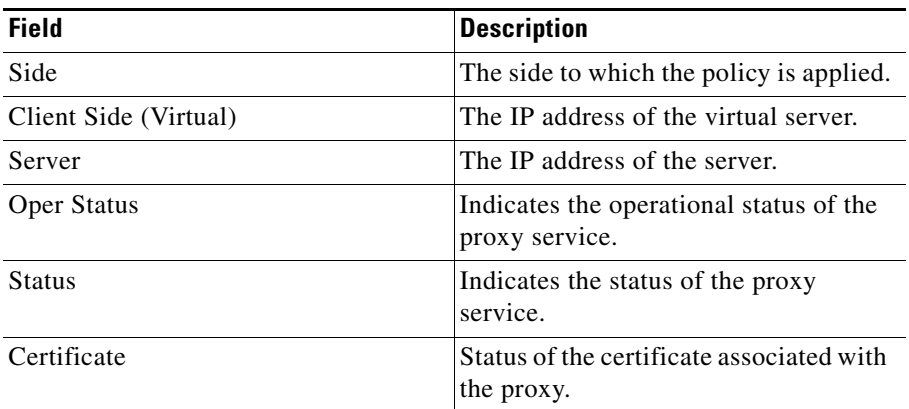

## **Adding SSL Policies**

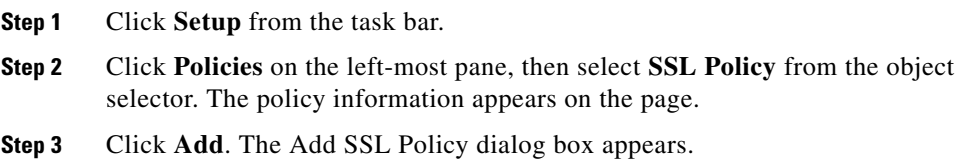

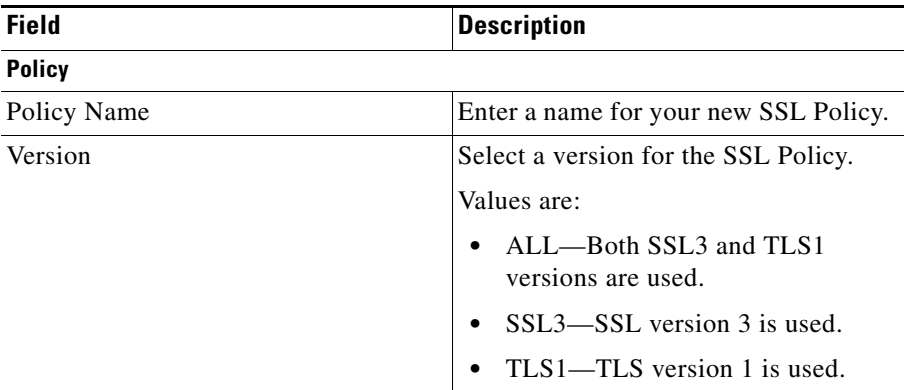
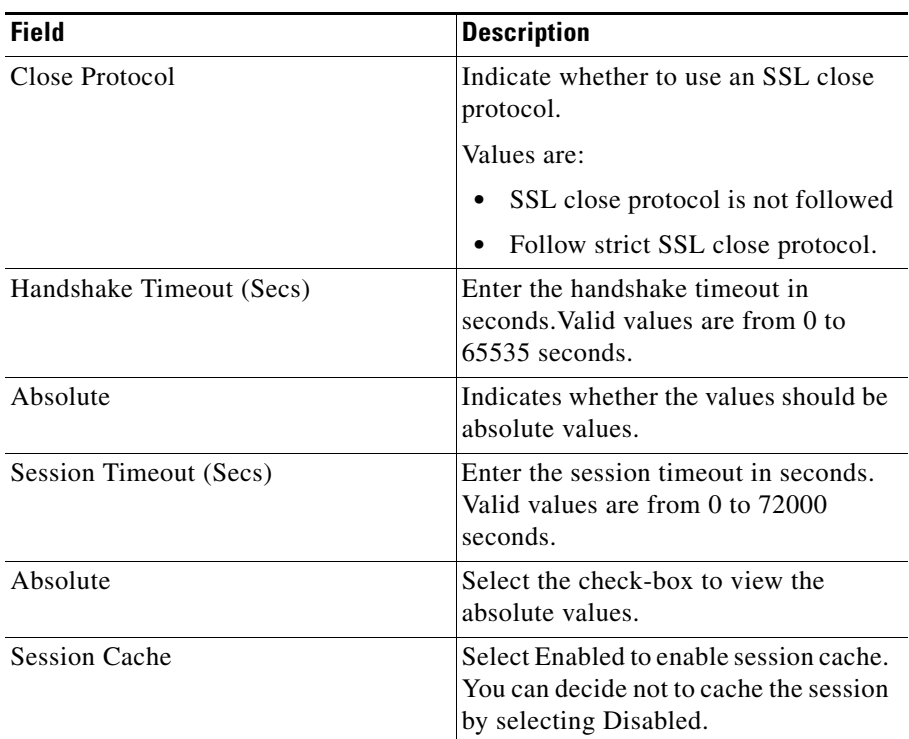

 $\blacksquare$ 

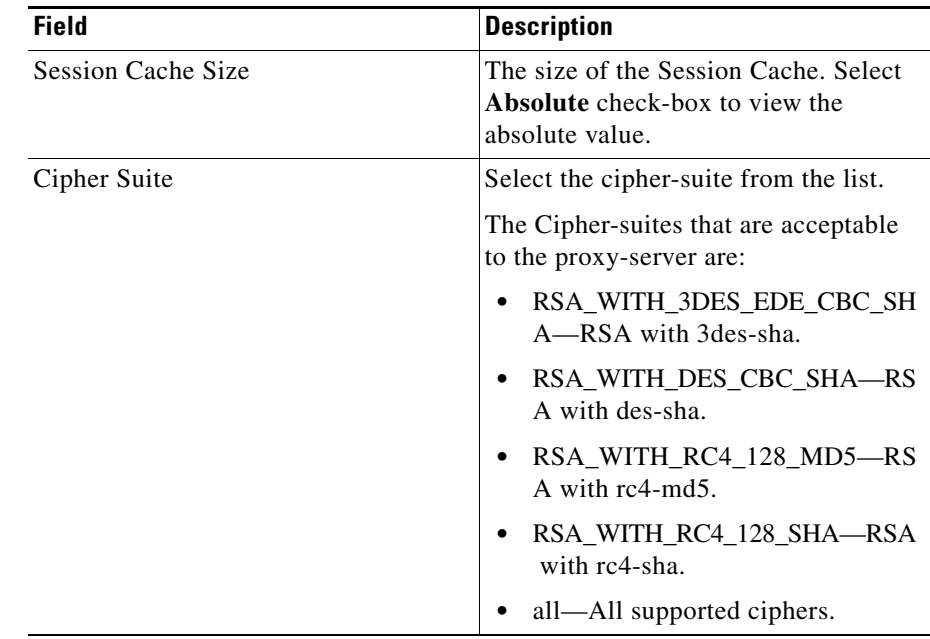

**Step 4** Click **OK** to add the new SSL Policy.

### **Editing SSL Policies**

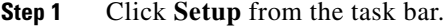

- **Step 2** Click Policies from the left-most pane, then select **SSL Policy** from the object selector. The policy information appears on the page.
- **Step 3** Click **Edit**. The Edit SSL Policy dialog box appears.

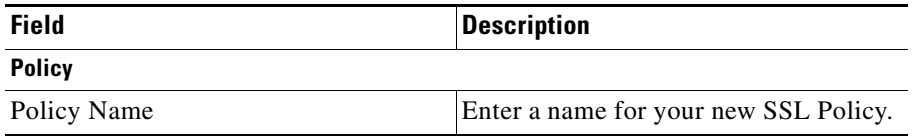

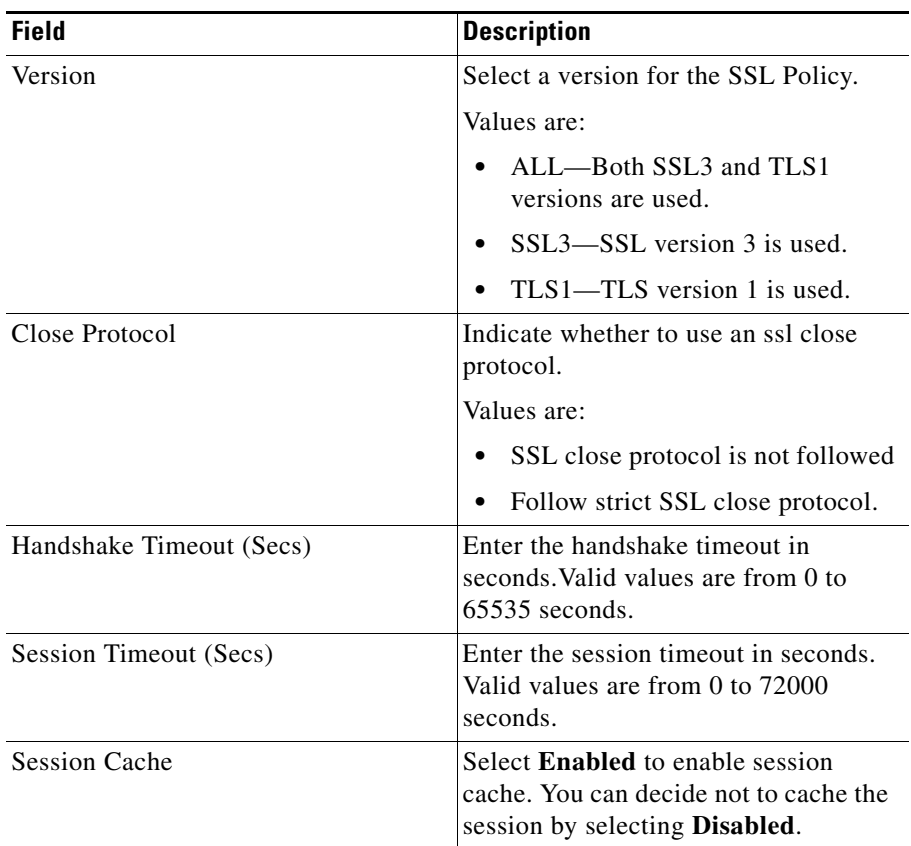

 $\blacksquare$ П

П

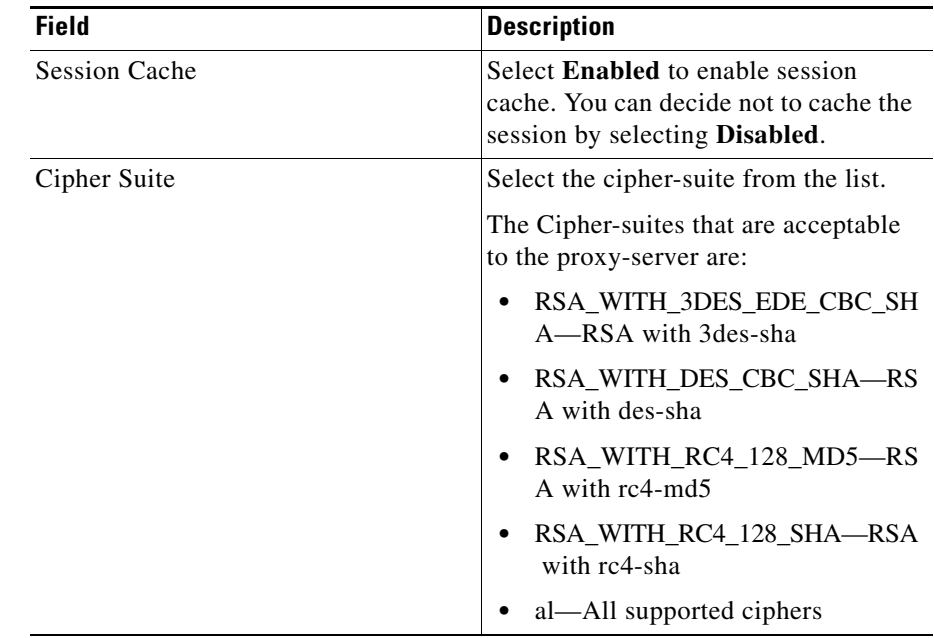

**Step 4** Click **OK** to apply the new values.

## **Deleting SSL Policy**

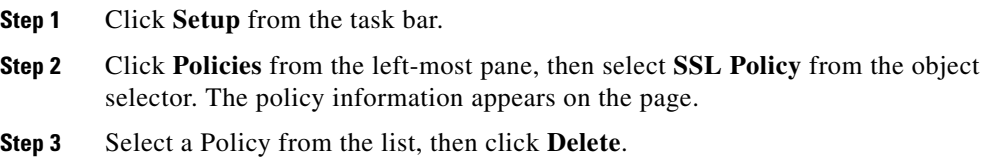

# **HTTP Header Insertion Policy**

HTTP header insertion is performed for the following methods: GET, HEAD, PUT, TRACE, POST, DELETE. HTTP header insertion is not performed for the CONNECT method.

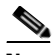

**Note** You can configure up to 100 HTTP header insertion policies, each policy consisting of up to 32 prefixes or headers. Prefix and custom headers can include up to 240 characters.

You can insert the following header types:

**•** Client Certificate Headers--Allow the backend server to see the attributes of the client certificate that the SSL module has authenticated and approved. Client certificate headers are sent only once per session. The server is expected to cache these values using the session ID, which is also inserted with the headers. In subsequent requests, the server uses the session ID to look up the cached client certificate headers on the server itself.

If the client does not send a certificate, the SSL handshake fails. There is no data phase or header insertion.

**–** Client IP and Port Address Headers

Network address translation (NAT) changes the client IP address and destination TCP port number information. When you specify Client IP Port, the SSL module inserts the client IP address and TCP destination port information in the HTTP header, allowing the server to see the client IP address and destination port number.

**–** Custom Headers

When you specify a custom string, the SSL module inserts the user-defined header verbatim in the HTTP header. You can configure up to 16 custom headers per HTTP header policy. The custom string can include up to 240 characters.

**–** Prefix

The SSL module adds the specified prefix to every inserted HTTP header. Adding a prefix enables the server to identify connections as coming from the SSL module, and not from other appliances. A prefix is not added to standard HTTP headers from the client. The *prefix\_string* can be up to 240 characters.

• SSL Session Headers-- including the session ID, are used to cache client certificates based on the session ID. Session headers are also cached based on the session ID if the server wants to track connections based on a particular cipher suite. The SSL module inserts the full session headers in the HTTP request during full SSL handshake, but inserts only the session ID when the session resumes.

When you configure the SSL module as a client, the SSL module inserts the session ID of the connection between the module and the backend SSL server.

### **Viewing HTTP Header Insertion Policy**

**Step 1** Click **Setup** from the task bar.

**Step 2** Click **Policies** from the left-most pane, then select **HTTP Header Insertion Policies** from the object selector. The policy information appears on the page.

The following fields appear:

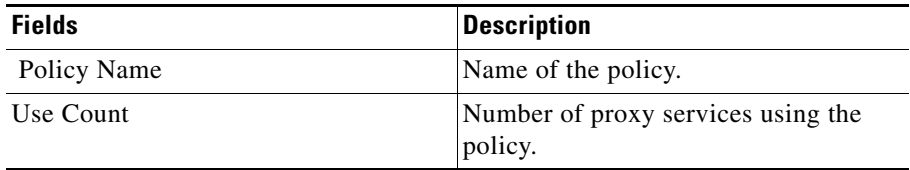

Select a policy from the HTTP Header Insertion Policy table, then click **Policy** Tab to view the policy details or click **Associated Proxy Services** tab to view the proxy services associated with the policies

Select a policy, then click **Assign to Proxy Services** to assign a policy to the proxy services.

Click **Add** to add a new TCP policy. The Add TCP Policy dialog box appears.

Select a policy, then click **Edit** to edit a TCP policy. The Edit TCP Policy dialog box appears.

Select a policy, then click **Delete** to delete the policy.

 $\overline{\phantom{a}}$ 

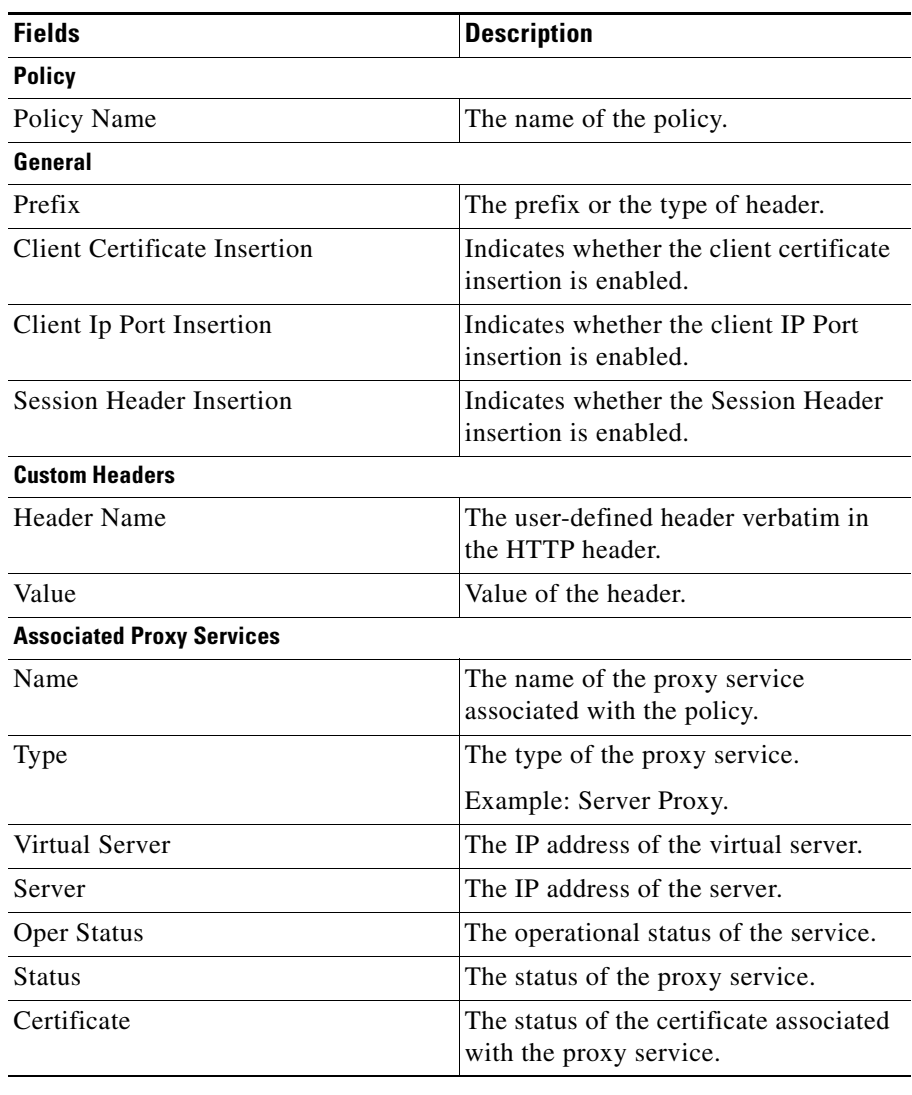

ш

### **Adding HTTP Header Insertion Policy**

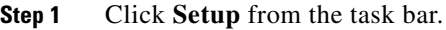

- **Step 2** Click **Policies** from the left-most pane, then select **HTTP Header Insertion Policy** from the object selector. The policy information appears on the page.
- **Step 3** Click **Add**. The Add HTTP Header Insertion Policy dialog box appears:

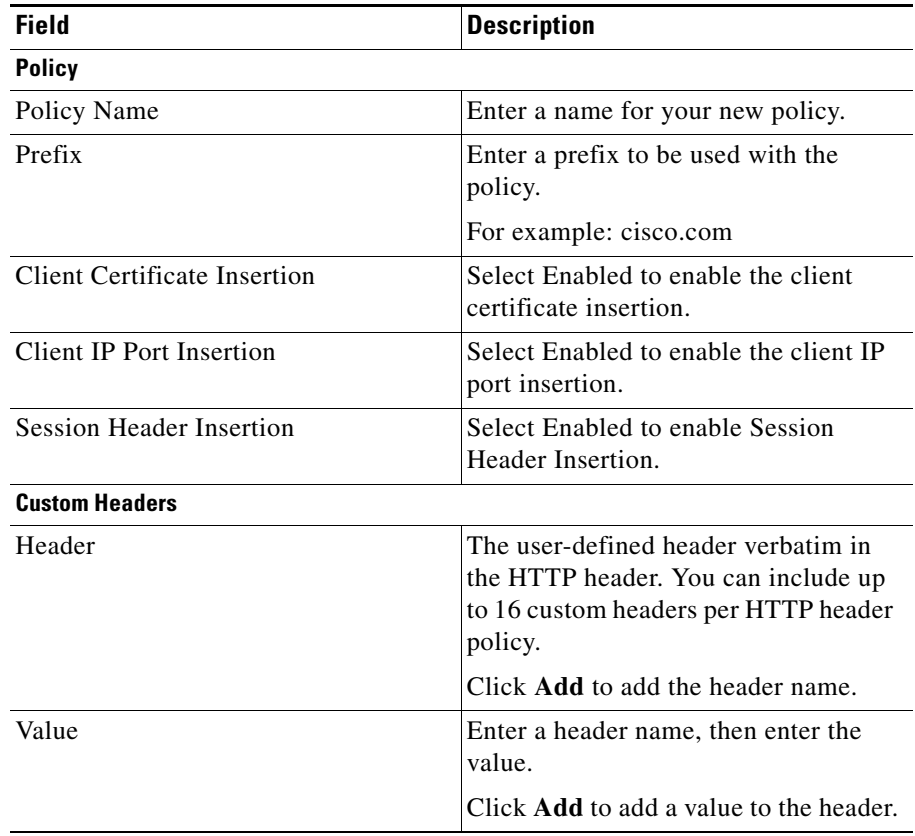

**Step 4** Click **OK** to add the new policy.

### **Editing HTTP Header Insertion Policy**

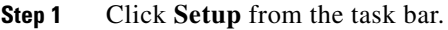

- **Step 2** Click **Policies** from the left-most pane, then select **HTTP Header Insertion Policy** from the object selector. The policy information appears on the page.
- **Step 3** Click **Edit**. The Edit HTTP Header Insertion Policy dialog box appears:

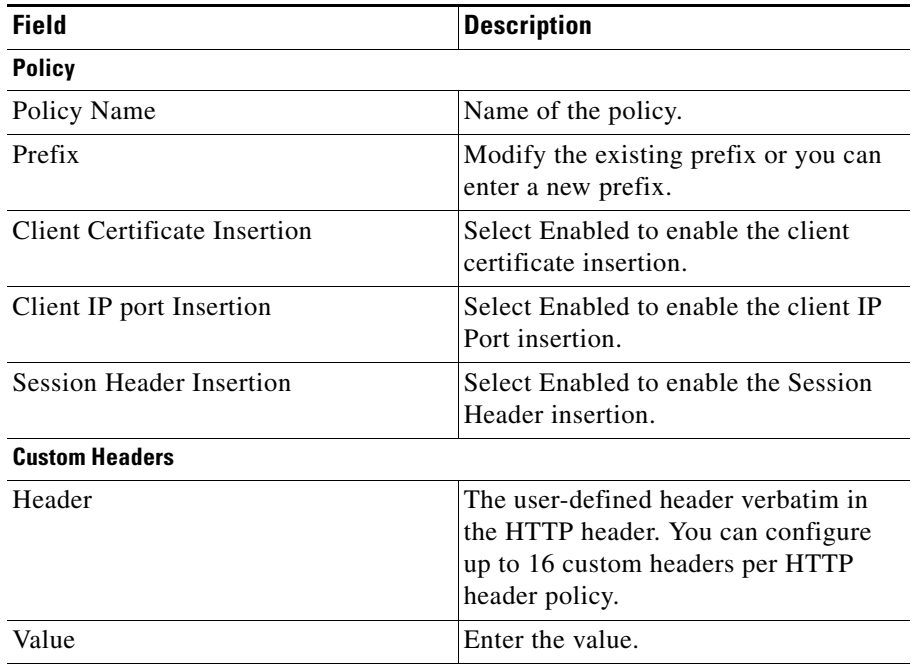

**Step 4** Click **OK** to apply the modifications.

### **Deleting HTTP Header Insertion Policy**

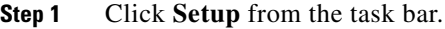

- **Step 2** Click **Policies** from the left-most pane, then select **HTTP Header Insertion Policy** from the object selector. The policy information appears on the page.
- **Step 3** Select a Policy from the list, then click Delete.

# **URL Rewrite Policy**

The URL rewrite feature supports the rewriting of redirection links. The system scans only the Location: HTTP header field in the response from the server and rewrites the rules accordingly. The URL rewrite feature does not support embedded links.

The URL rewrite feature rewrites the protocol and the non-default port (default ports are port 80 for cleartext and port 443 for SSL).

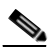

**Note** You can configure up to 100 URL rewrite policies, each policy consisting of up to 32 rewrite rules per SSL proxy service, up to 200 characters per rule.

Follow these guidelines for URL rewrite:

**•** An exact URL match takes precedence over a wildcard rule. A suffix wildcard rule takes precedence over a prefix wildcard rule.

For example, **www.cisco.com** takes precedence, then **www.cisco.\***, then **\*.cisco.com**.

- **•** Enter only one suffix or prefix wildcard rule at one time. For example, do not enter **www.cisco.\*** and **www.cisco.c\*** in the same policy. Similarly, do not enter **\*w.cisco.com** and **\*.cisco.com** in the same policy.
- **•** Do not enter two exact URL match rules in the same policy. For example, do not enter **www.cisco.com clearport 80 sslport 443** and **www.cisco.com clearport 81 sslport 444** in the same policy. In this case, the second rule entered overwrites the first rule.

**•** URL rewrite is performed for both offload and backend (HTTP-to-HTTPS, and HTTPS-to-HTTP). This includes port rewrites.

### **Viewing URL Rewrite Policy**

**Step 1** Click **Setup** from the task bar.

**Step 2** Click **Policies** from the left-most pane, then select **URL Rewrite Policy** from the object selector. The policy information appears on the page.

The following fields appear:

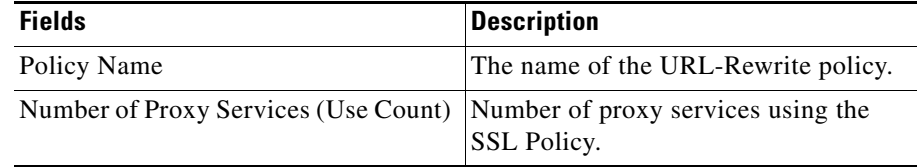

Select a policy from the URL Rewrite Policy table, then Click **Policy** Tab to view the policy details or click **Associated Proxy Services** tab to view the proxy services associated with the policies

Select a policy, then click **Assign to Proxy Services** to assign a policy to the proxy services.

Click **Add** to add a URL Rewrite Policy. The Add URL Rewrite Policy dialog box appears.

Select a policy, then click **Edit** to edit a URL Rewrite Policy. The Edit URL Rewrite Policy dialog box appears.

Select a policy, then click **Delete** to delete the policy.

Following are the URL Rewrite Policy details:

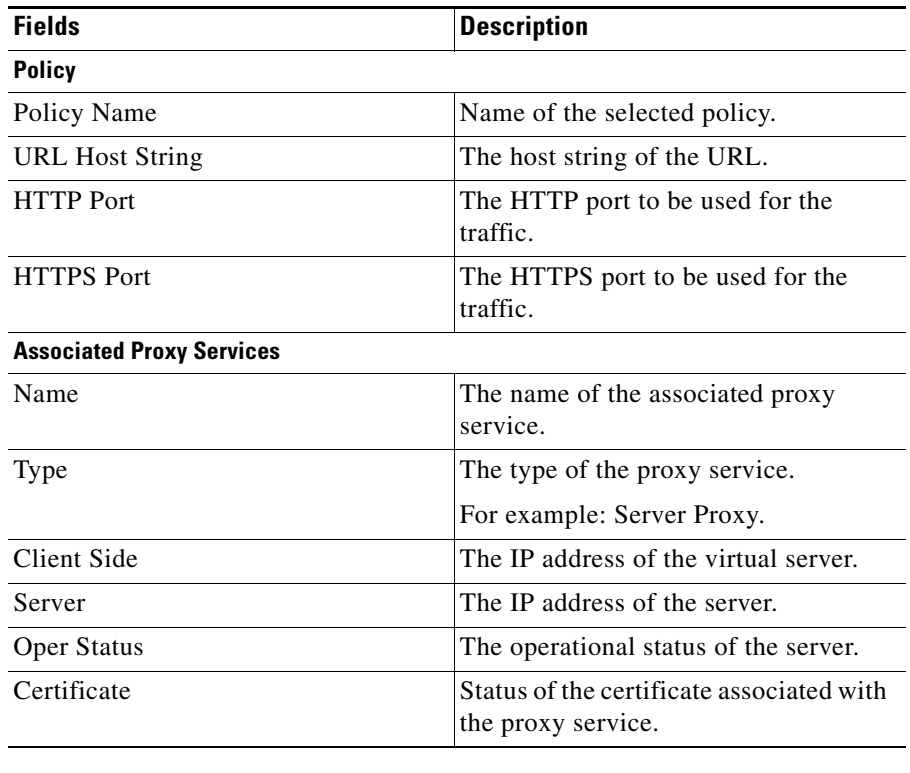

п

### **Adding URL Rewrite Policy**

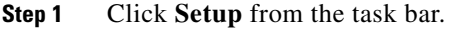

- **Step 2** Click **Policies** from the left-most pane, then select **URL Rewrite Policy** from the object selector. The policy information appears on the page.
- **Step 3** Click **Add**. The Add URL Rewrite Policy dialog box appears.

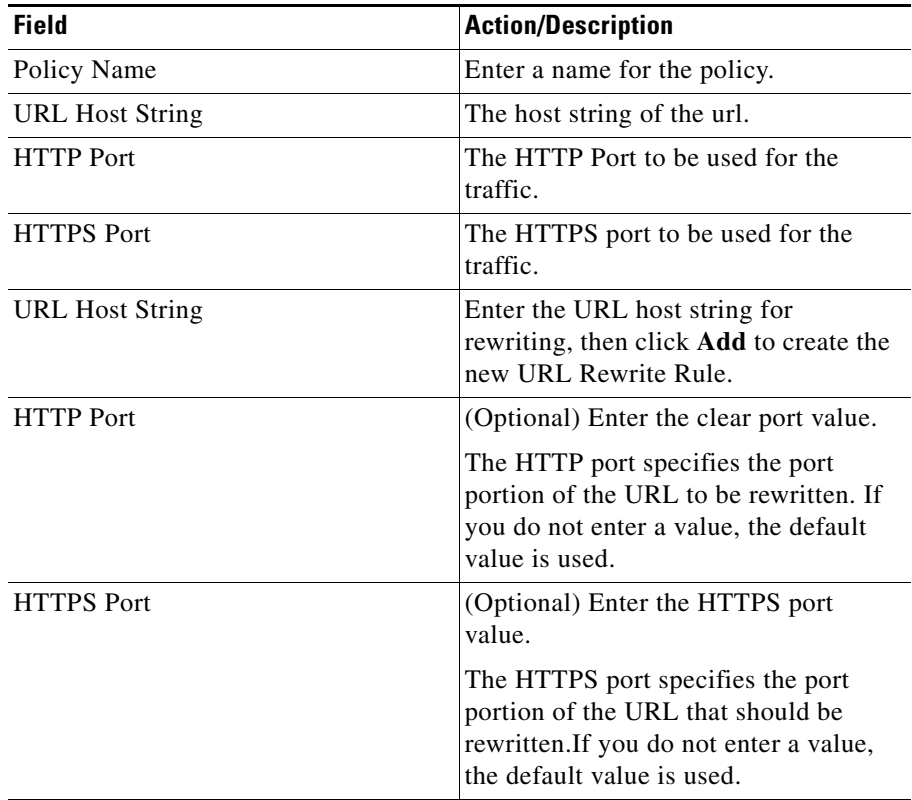

You can specify URL alone. But you cannot add clear port and SSL port without entering a URL value.

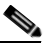

**Note** You can configure up to 32 rewrite rules per SSL proxy service, up to 240 characters per rule. You should enter only one suffix or prefix wildcard character (\*) only once per rewrite rule.

To remove a URL Rewrite Rule, select the rule from the table, then click **Remove**. **Step 4** Click **OK** to add the new policy.

### **Editing URL Rewrite Policy**

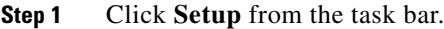

- **Step 2** Click **Policies** from the left-most pane, then select **URL Rewrite Policy** from the object selector. The policy information appears on the page.
- **Step 3** Select a policy, then click **Edit**. The Edit URL Rewrite Policy dialog box appears. The following fields appear:

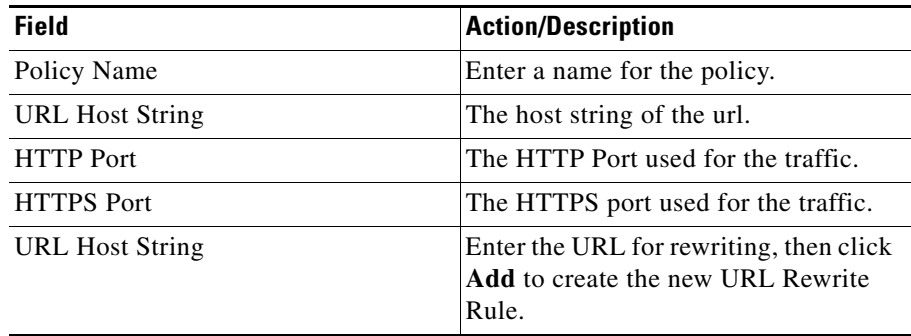

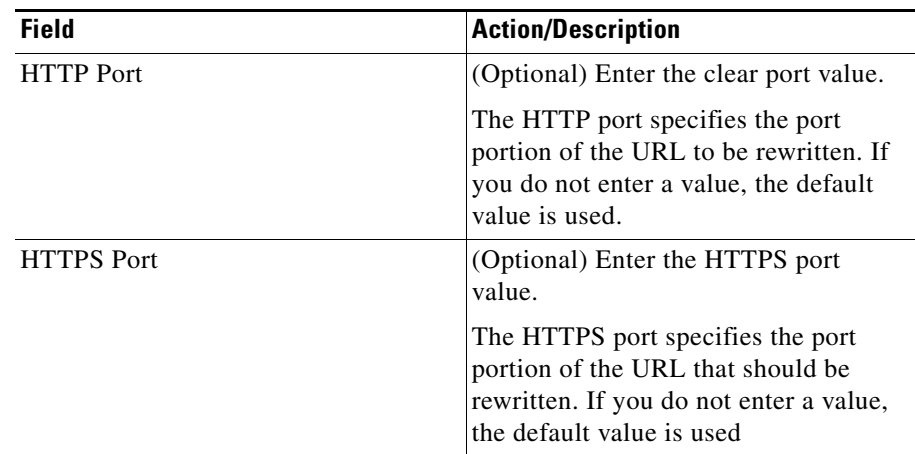

You can specify URL alone. But you cannot add Clear Port and SSL Port without entering a URL value.

### S.

**Note** You can configure up to 32 rewrite rules per SSL proxy service, up to 240 characters per rule. You should enter only one suffix or prefix wildcard character (\*) only once per rewrite rule.

To remove a URL Rewrite Rule, select the rule from the table, then click **Remove**.

**Step 4** Click **OK** to modify values.

### **Viewing URL Rules and Outcome**

The URL Rules and Outcome dialog box helps you view the URL rules you have set and the outcome of the rules.

To view URL Rules and Outcome:

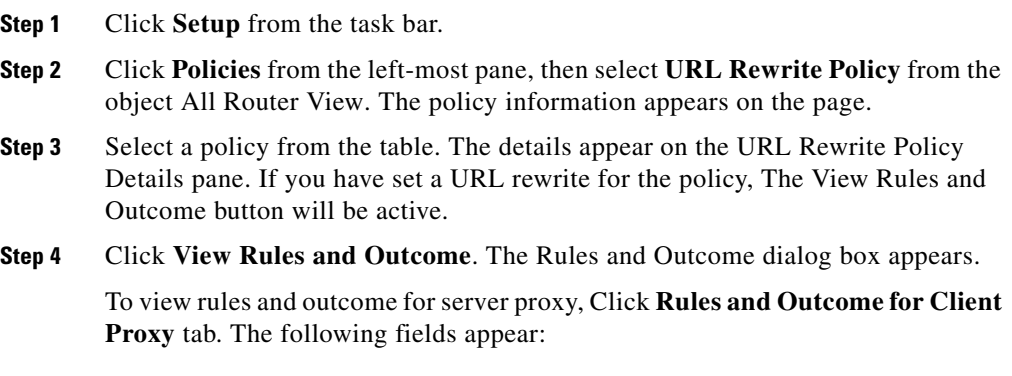

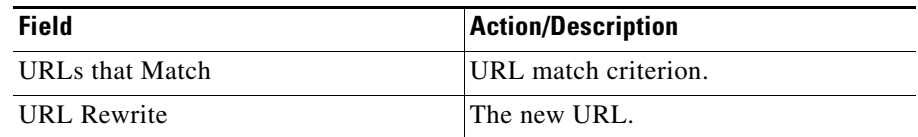

To view rules and outcome for server proxy, Click **Rules and Outcome for Server Proxy** tab. The following fields appear:

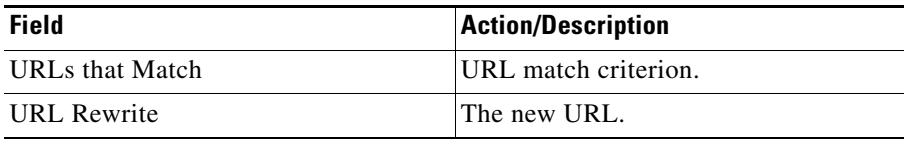

п

## **Deleting URL Rewrite Policy**

To delete a policy:

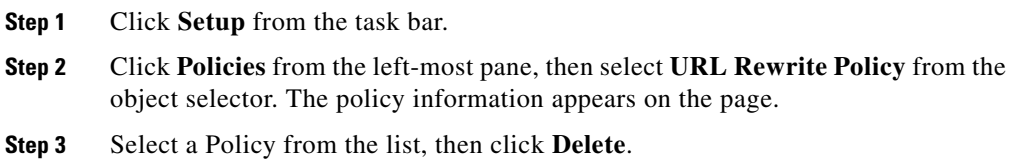

**User Guide for CiscoView Device Manager for the Cisco SSL Services Module**

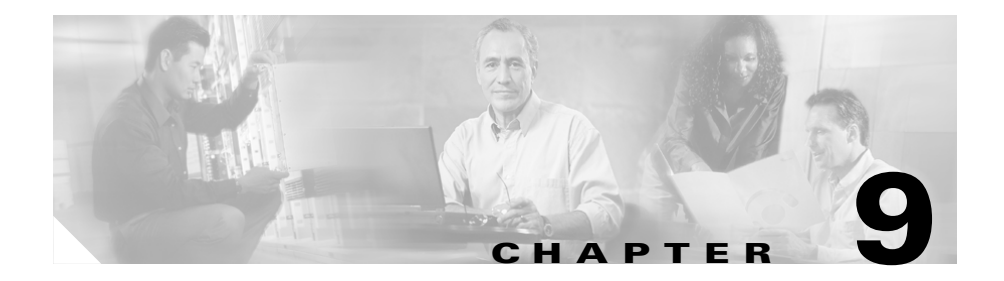

# **Managing VLANs**

The SSL software supports only the normal-range VLANs (2 through 1005). Limit the SSL Services Module configuration to the normal-range VLANs.

VLAN IDs must be the same for the switch and the module.

**Note** When you create VLANs using CVDM-SSLM, you must ensure that the corresponding VLANs exist on the switch and configured to permit the SSL VLANs.

The following topics are described in this section:

- **•** [Viewing VLANs, page 9-2](#page-235-0)
- **•** [Adding VLANs, page 9-3](#page-236-0)
- **•** [Editing VLANs, page 9-4](#page-237-0)
- **•** [Deleting VLANs, page 9-4](#page-237-1)

### <span id="page-235-0"></span>**Viewing VLANs**

To view VLANs configured on the module:

- **Step 1** Click **Setup** in the task bar.
- **Step 2** Click **VLANs** in the left-most pane. The VLAN page appears.
- **Step 3** Click VLANs group folder in the object selector.

The following fields appear:

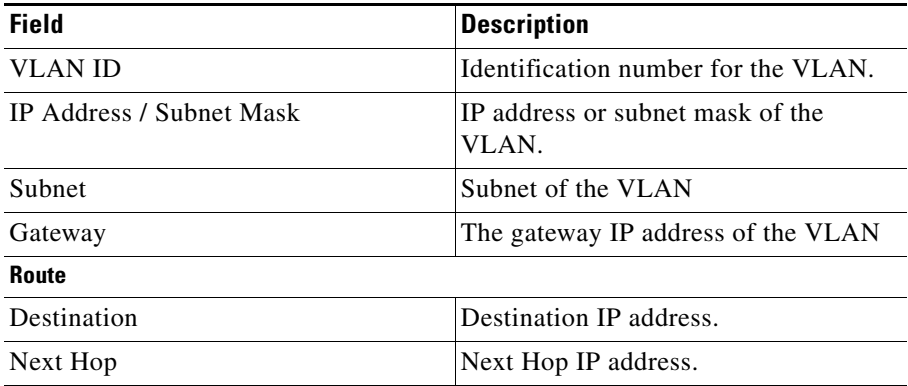

Click **Add...** to add a new VLAN.

To edit the VLAN settings, select a VLAN from the table, then click **Edit...**.

To delete a VLAN, select a VLAN from the table, then click **Delete**.

## <span id="page-236-0"></span>**Adding VLANs**

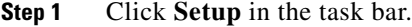

- **Step 2** Click **VLANs** in the left-most pane. The VLAN page appears.
- **Step 3** Click VLANs group folder in the object [Selector](#page-41-0).
- **Step 4** Click **Add...**

The following fields appear:

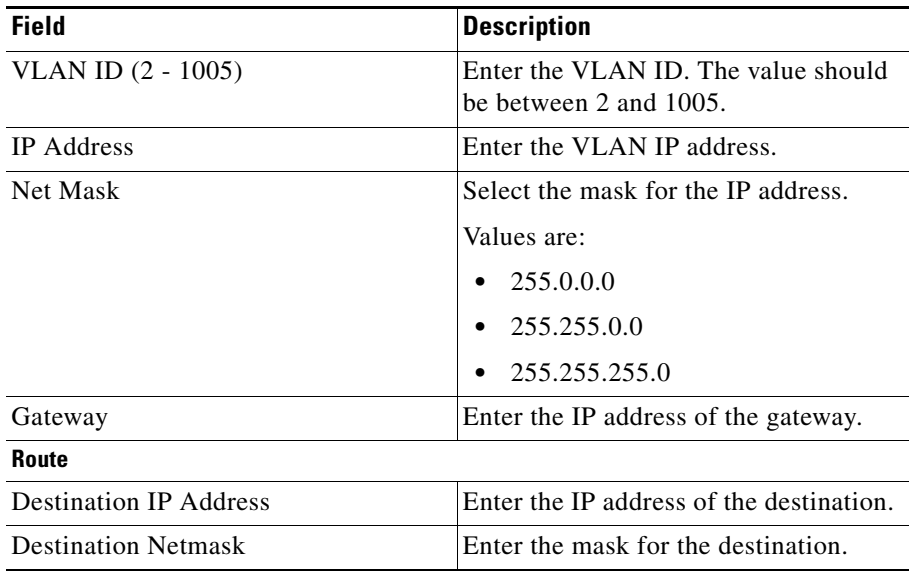

**Step 5** Click **OK** to add the new VLAN.

L

## <span id="page-237-0"></span>**Editing VLANs**

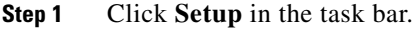

- **Step 2** Click **VLANs** in the left-most pane. The VLAN page appears.
- **Step 3** Click VLANs group folder in the object selector.
- **Step 4** Click **Edit...**

The following fields appear:

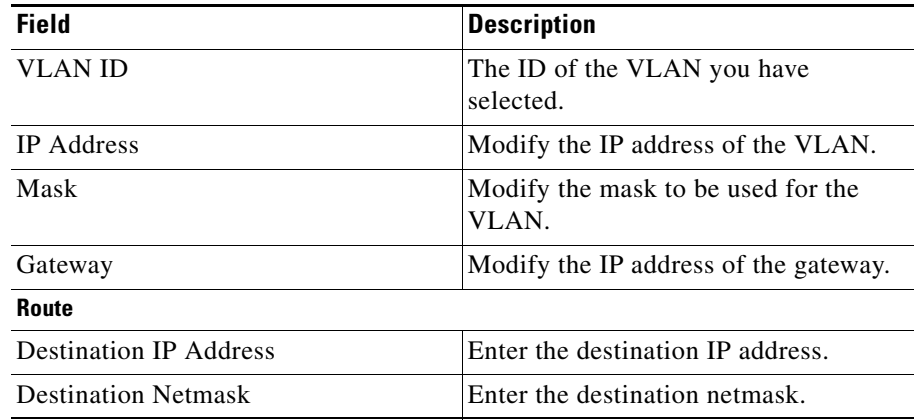

**Step 5** Click **OK** to apply the changes.

### <span id="page-237-1"></span>**Deleting VLANs**

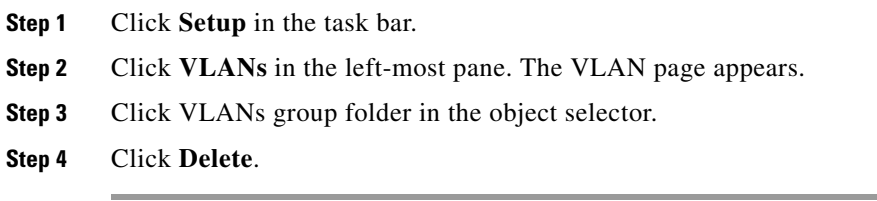

 $\blacksquare$ П

**User Guide for CiscoView Device Manager for the Cisco SSL Services Module**

 $\blacksquare$ 

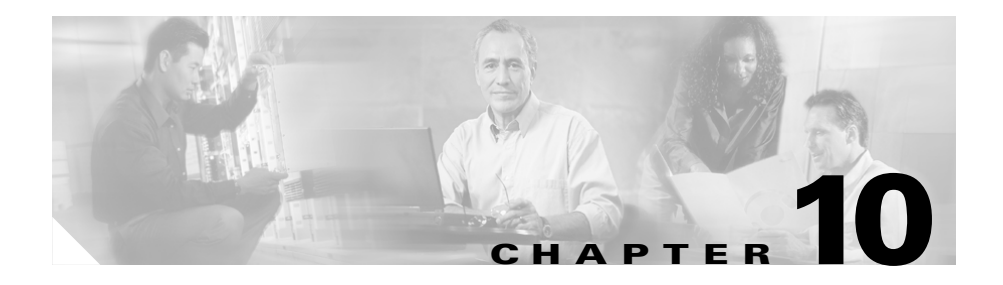

# **Viewing Statistics**

CVDM-SSLSM allows you to view the statistics of the traffic through the SSL Module. The values are not auto-refreshed. You can manually refresh the values.

CVDM-SSLSM provides statistical information on the following:

- [TCP Statistics, page 10-2](#page-241-0)
- **•** [SSL Statistics, page 10-4](#page-243-0)
- [PKI Statistics, page 10-13](#page-252-0)

L

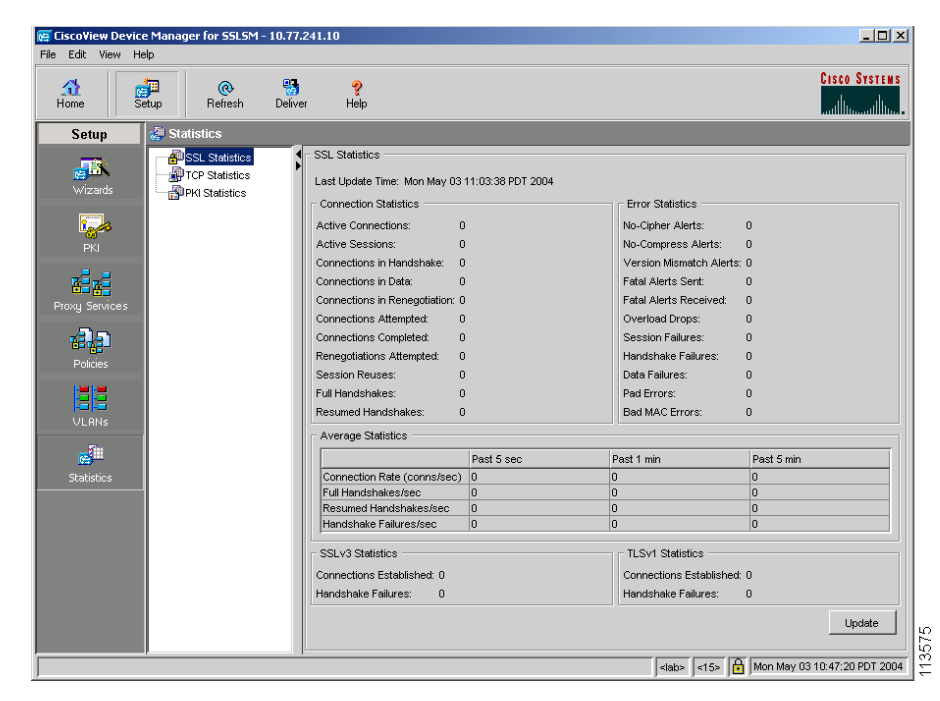

#### *Figure 10-1 Statistics Page*

### <span id="page-241-0"></span>**TCP Statistics**

To view TCP Statistics:

- **Step 1** Click **Setup** in the task bar, then select **Statistics** from the left-most pane.
- **Step 2** Select **TCP Statistics** from the Object [Selector.](#page-41-0)

The following fields appear:

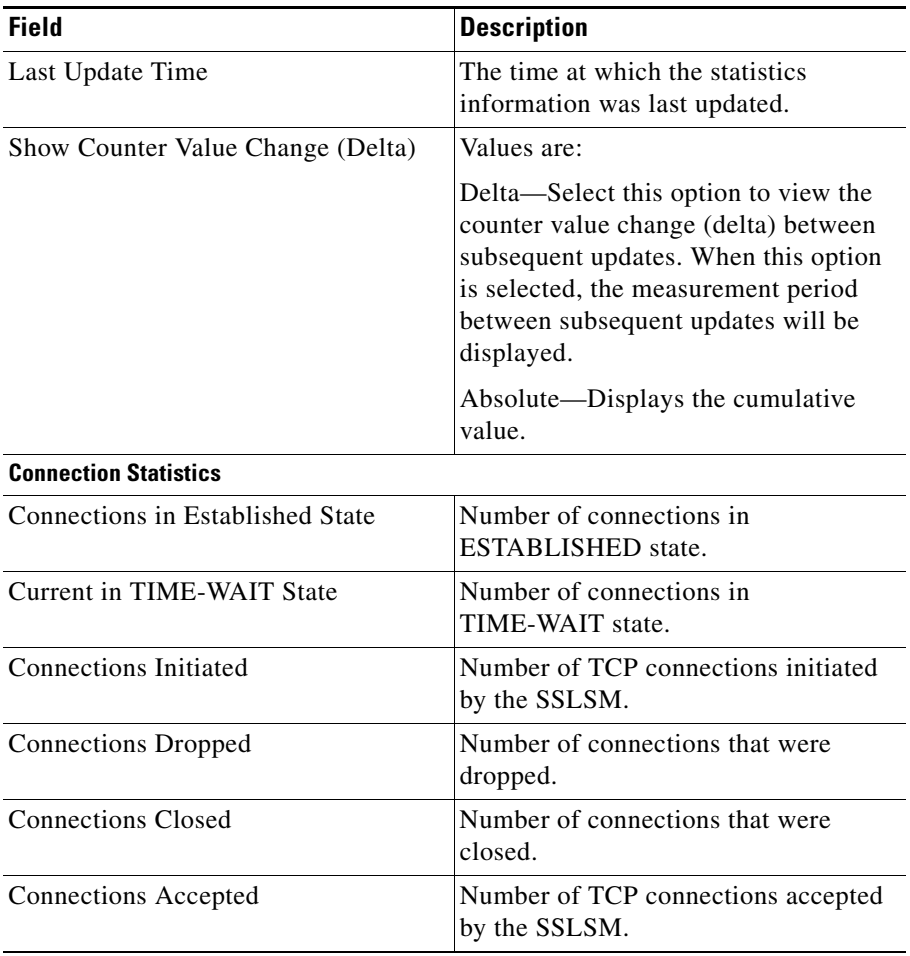

Click **Update** to refresh the values.

### <span id="page-243-0"></span>**SSL Statistics**

To view SSL Statistics:

- **Step 1** Click **Setup** in the task bar, then select Statistics from the left-most pane.
- **Step 2** Select **SSL Statistics** from the Object [Selector](#page-41-0). The following fields are displayed:

**User Guide for CiscoView Device Manager for the Cisco SSL Services Module**

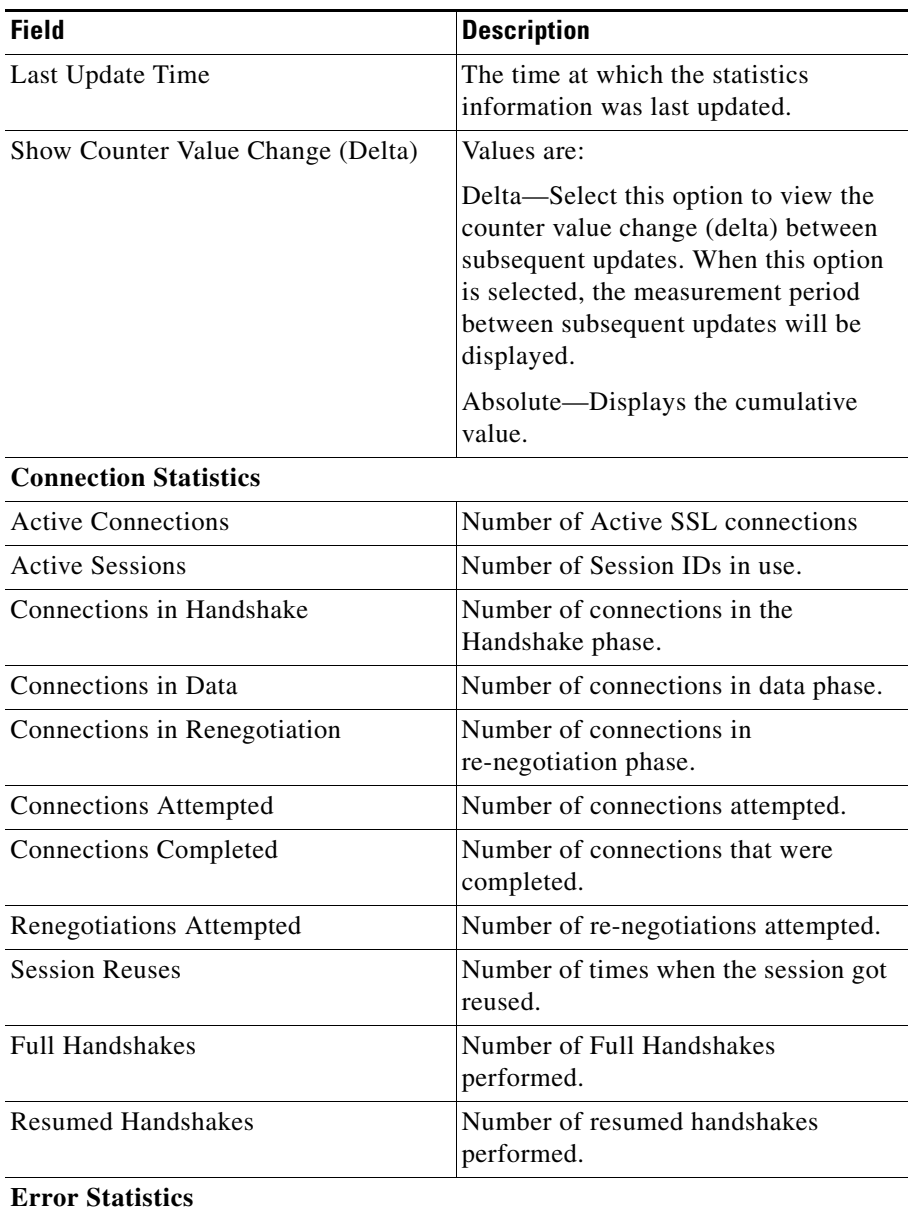

 $\blacksquare$ 

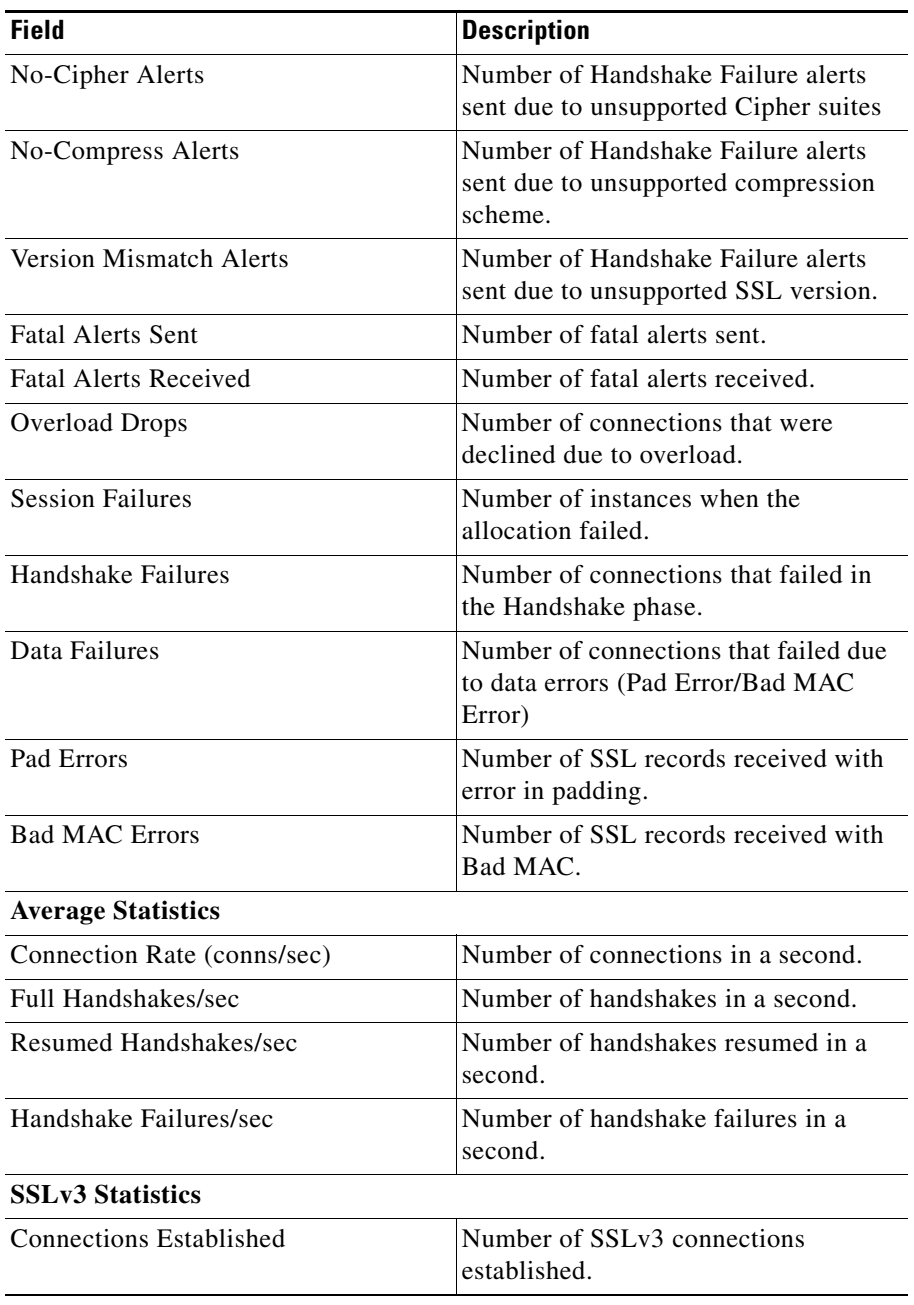

m.

 $\blacksquare$ 

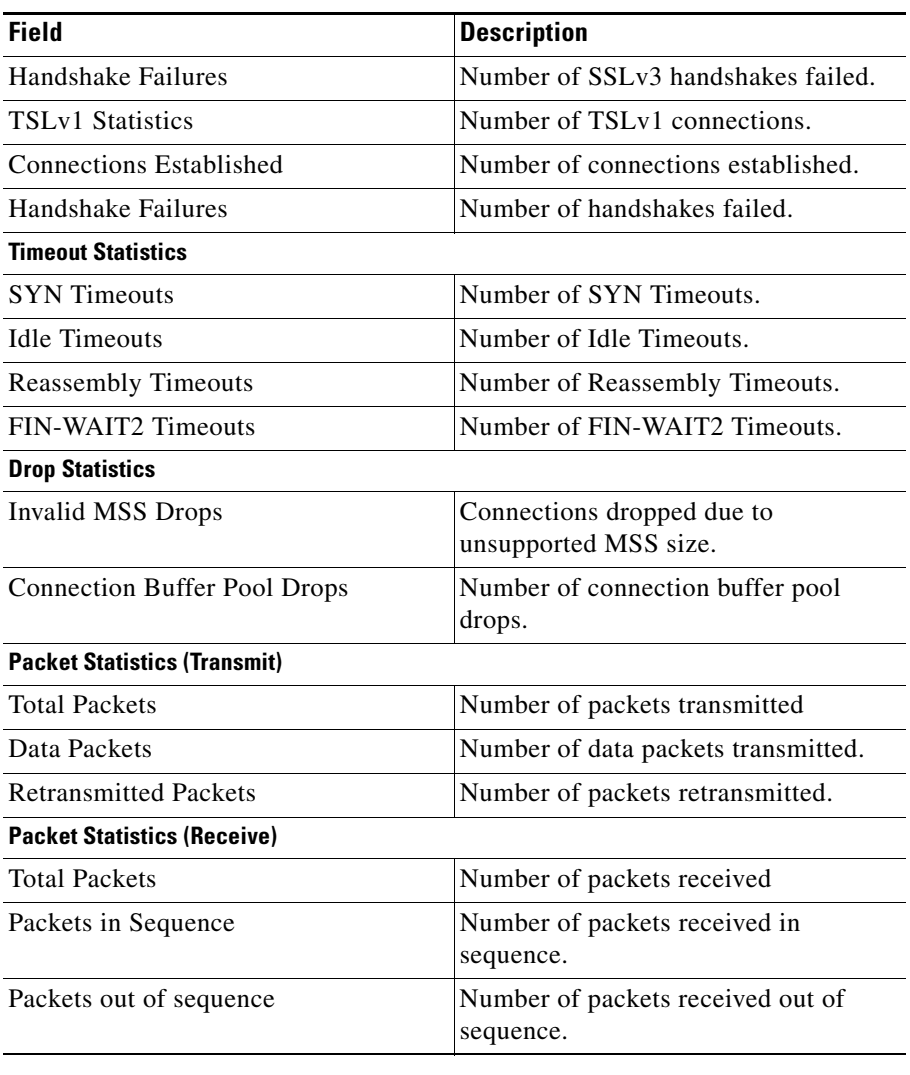

Click **Clear** to clear the counter values on the SSLSM.

Click **Update** to refresh the values from the SSLSM.

П

### **Proxy SSL Statistics Summary**

You can view a summary of the statistics for the client and server proxy. To view Proxy Service Statistics Summary:

- **Step 1** Click **Setup** in the task bar, then select Statistics from the left-most pane.
- **Step 2** Select **SSL Statistics > Client Proxy** or **Server Proxy** from the Object [Selector](#page-41-0).
- **Step 3** Click the **Summary** tab. The following fields are displayed:

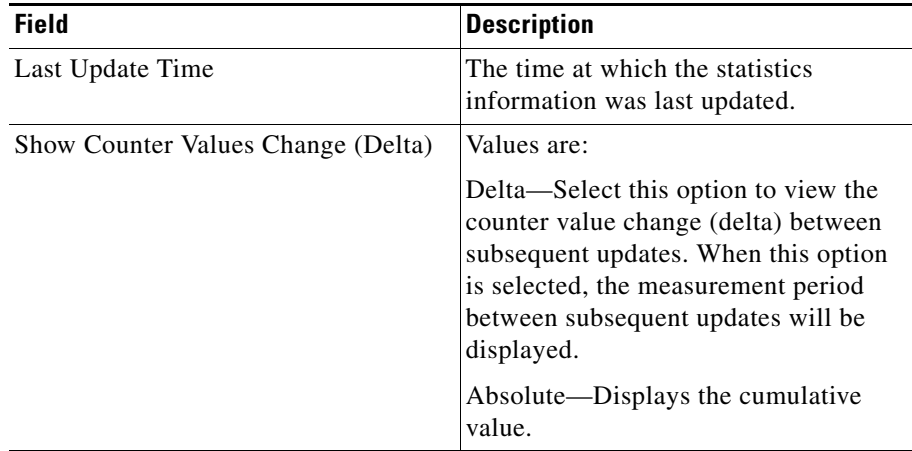

The table displays the following details:

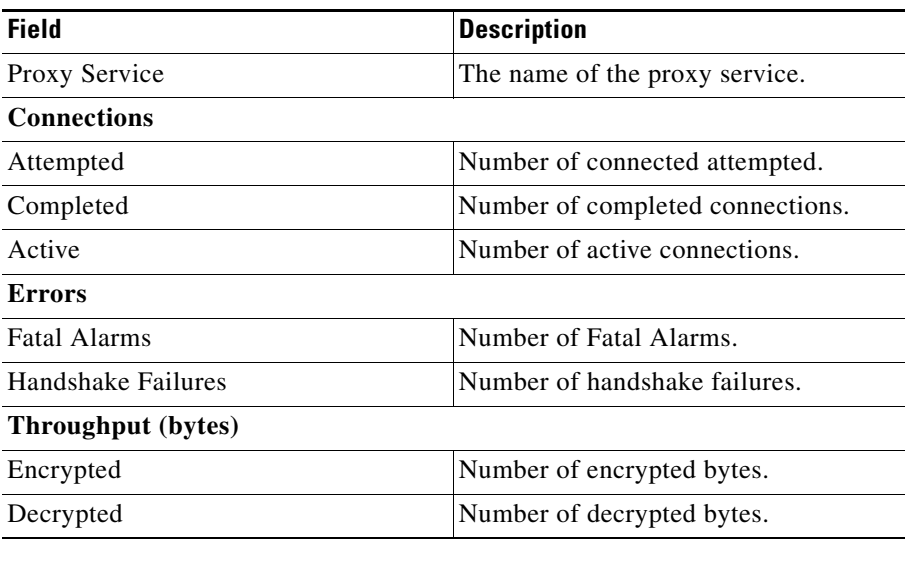

Click **Clear** to clear the counter values on the SSLSM.

Click **Update** to refresh the values from the SSLSM.

 $\blacksquare$ 

### **Proxy SSL Statistics - Proxy Services**

You can view the statistics for the proxy service (client proxy and service proxy). To view Proxy Service Statistics:

**Step 1** Click **Setup** in the task bar, then select Statistics from the left-most pane.

- **Step 2** Select **SSL Statistics > Client Proxy or Server Proxy** from the Object [Selector](#page-41-0).
- **Step 3** Select any of the proxy service from the list of configured proxy services. The following fields are displayed:

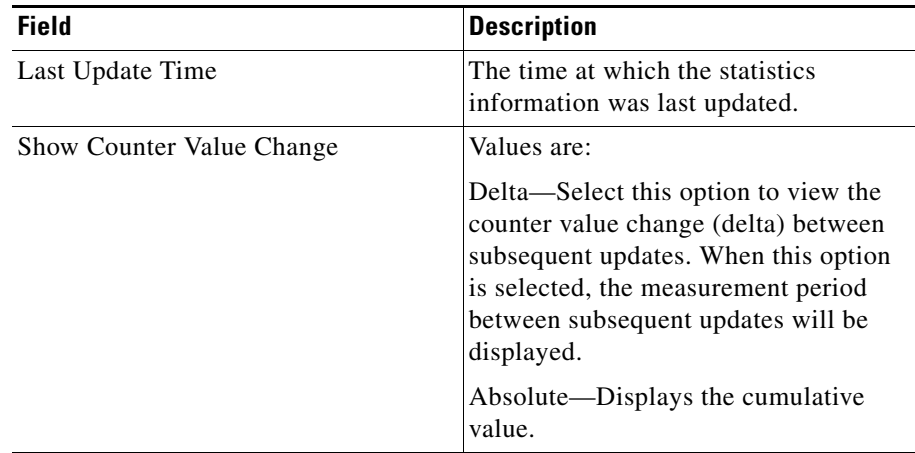

The table displays the following details:

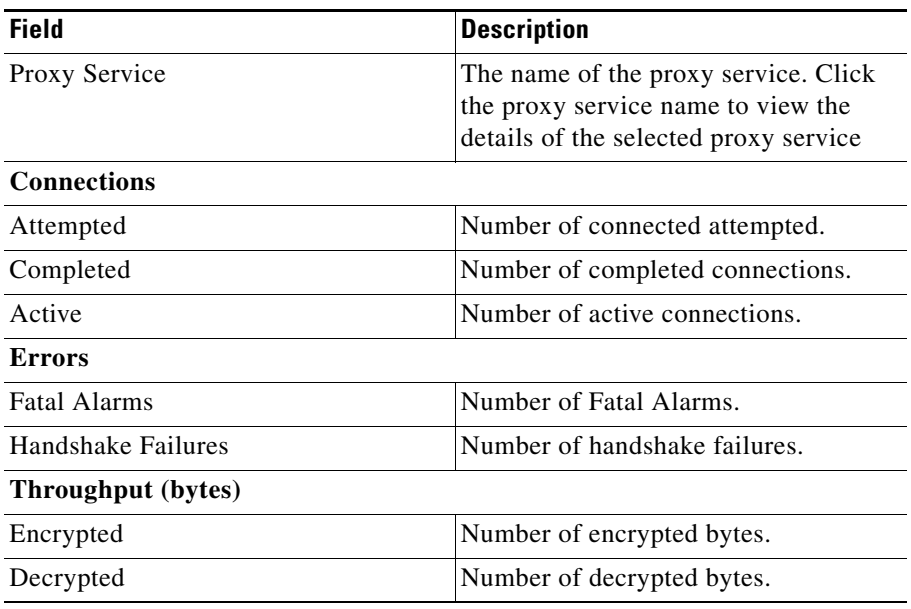

Click **Clear** to clear the counter values on the SSLSM.

Click **Update** to refresh the values from the SSLSM.

 $\blacksquare$ 

### .**Proxy Service SSL Statistics**

You can view the statistics for a single proxy service (client proxy and service proxy).

To view Proxy Service Statistics:

- **Step 1** Click **Setup** in the task bar, then select Statistics from the left-most pane.
- **Step 2** Select **SSL Statistics > Client Proxy or Server Proxy** from the Object [Selector](#page-41-0).
- **Step 3** Select any of the proxy service from the list of configured proxy services. The following fields are displayed:

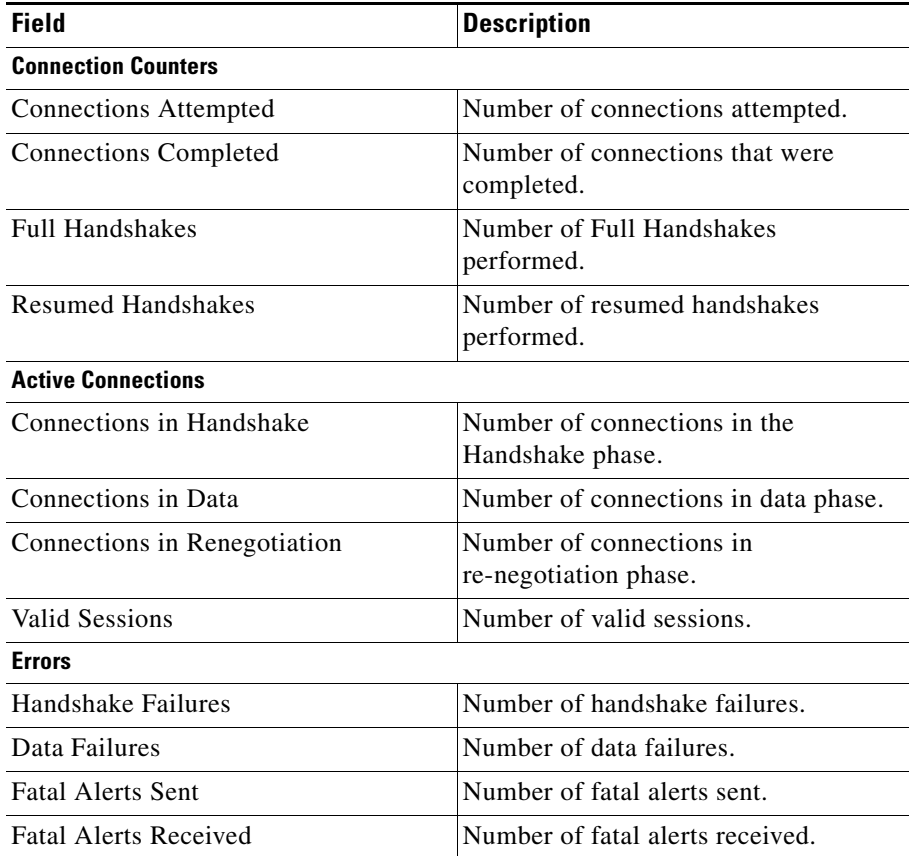
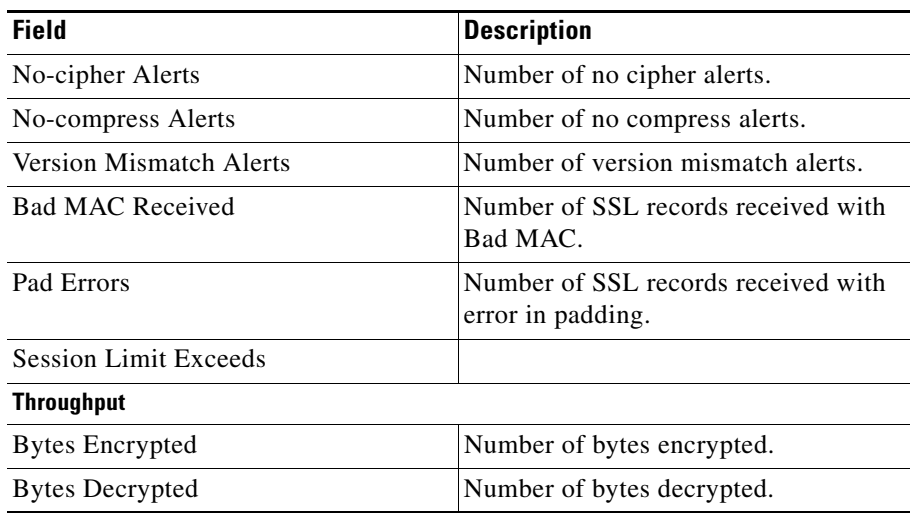

Click **Clear** to clear the counter values on the SSLSM.

Click **Update** to refresh the values from the SSLSM.

# <span id="page-252-0"></span>**PKI Statistics**

To view PKI Statistics:

- **Step 1** Click **Setup** in the task bar, then select **Statistics** from the left-most pane.
- **Step 2** Select **PKI Statistics** from the Object [Selector](#page-41-0).

The following fields are displayed:

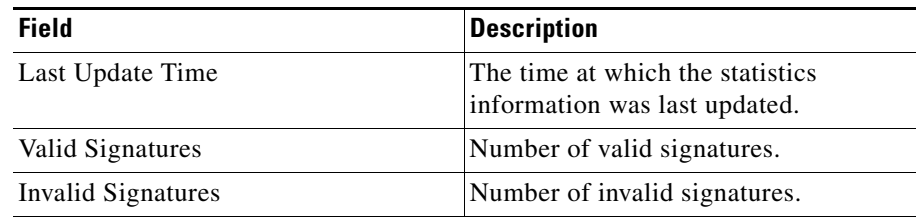

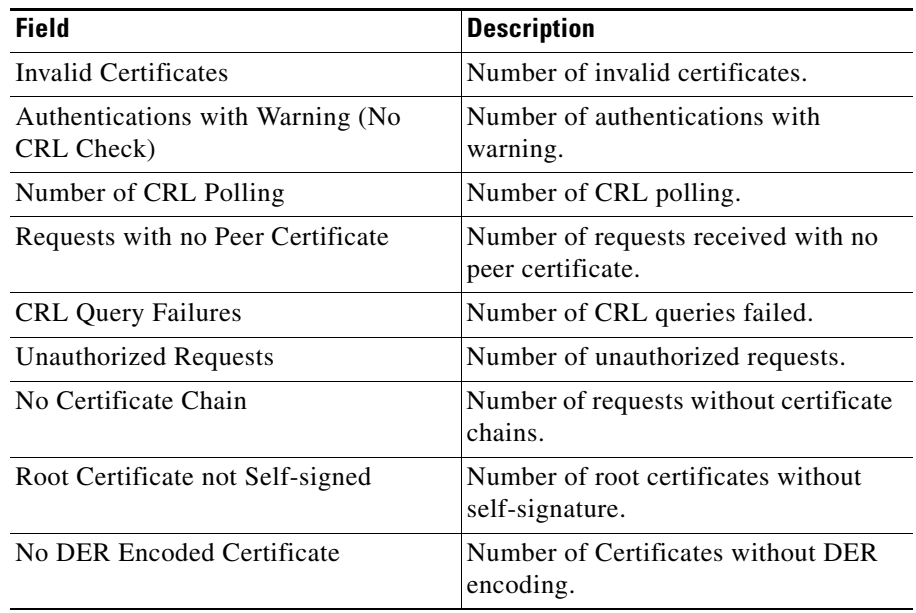

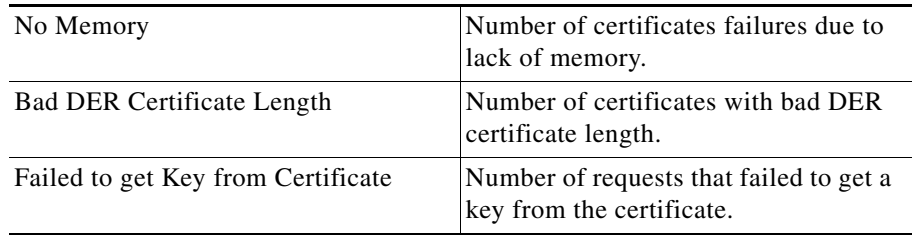

Click **Clear** to clear the counter values on the SSLSM.

Click **Update** to refresh the values from the SSLSM.

E

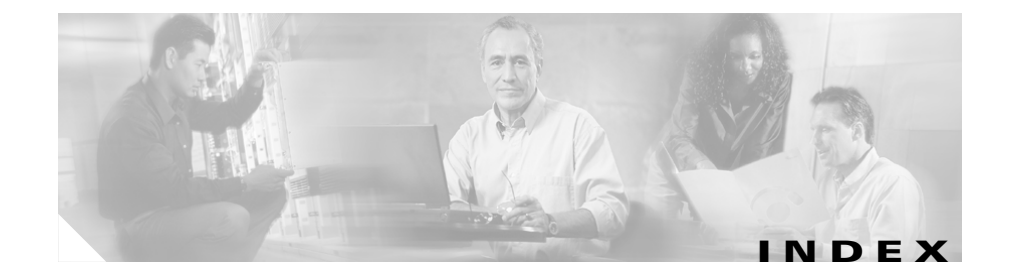

# **A**

action buttons, understanding **[1-20](#page-43-0)** audience for this document **[xiii](#page-12-0)**

# **C**

CA pools (see client certificate authentication, managing) **[5-1](#page-150-0)** certificate ACLs, managing **[6-1](#page-158-0)** adding **[6-5](#page-162-0)** assigning to trustpoints **[6-4](#page-161-0)** deleting **[6-9](#page-166-0)** editing **[6-7](#page-164-0)** viewing associated trustpoints **[6-5](#page-162-1)** certificates, managing **[3-1](#page-52-0)** Certificate wizard **[3-10](#page-61-0)** CA certificate **[3-19](#page-70-0)** certificate requests **[3-25](#page-76-0)** certificate trustpoint, configuring using **[3-12](#page-63-0)** configure enrollment parameters **[3-17](#page-68-0)** launching **[3-11](#page-62-0)** proxy certificate attributes **[3-16](#page-67-0)** SSL module, delivering configuration to **[3-25](#page-76-1)**

summary, displaying **[3-24](#page-75-0)** trustpoint configuration status, viewing **[3-25](#page-76-2)** trustpoints and RSA key pairs, configuring using **[3-15](#page-66-0)** trustpoint setup tasks **[3-24](#page-75-1)** challenge password **[3-75](#page-126-0)** deleting **[3-74](#page-125-0)** editing **[3-68](#page-119-0)** importing and exporting **[3-26](#page-77-0)** exporting using the wizard **[3-38](#page-89-0)** importing from external PKI system **[3-26](#page-77-1)** scenarios **[3-75](#page-126-0)** trustpoint details **[3-58](#page-109-0)** authentication **[3-65](#page-116-0)** authentication and enrollment **[3-66](#page-117-0)** enrollment **[3-65](#page-116-1)** export **[3-68](#page-119-1)** import of a proxy **[3-66](#page-117-1)** renewal **[3-67](#page-118-0)** viewing certificates **[3-54](#page-105-0)** CLI commands, delivering to the device **[1-22](#page-45-0)** client certificate authentication, managing **[5-1](#page-150-0)** adding CA pools **[5-5](#page-154-0)** assigning CA pools to proxy services **[5-4](#page-153-0)** deleting CA pools **[5-7](#page-156-0)**

editing CA pools **[5-6](#page-155-0)** scenarios **[5-7](#page-156-1)** viewing CA pools **[5-2](#page-151-0)** configuring keys and certificates for PKI **[2-2](#page-51-0)** PKI **[2-1](#page-50-0)**

#### **D**

desktop, understanding **[1-7](#page-30-0)** documentation **[xiv](#page-13-0)** audience for this **[xiii](#page-12-0)** related to this product **[xv](#page-14-0)** typographical conventions in **[xiii](#page-12-1)**

# **G**

getting started **[1-1](#page-24-0)** action buttons, understanding **[1-20](#page-43-0)** CLI commands, delivering to the device **[1-22](#page-45-0)** desktop, understanding **[1-7](#page-30-0)** key features **[1-4](#page-27-0)** policies **[1-4](#page-27-1)** proxy service **[1-4](#page-27-2)** public key infrastructure **[1-4](#page-27-3)** statistics **[1-3,](#page-26-0) [1-4](#page-27-4)** navigation **[1-6](#page-29-0)** preferences, modifying **[1-21](#page-44-0)** setup **[1-17](#page-40-0)**

starting CVDM **[1-5](#page-28-0)** what's next **[1-24](#page-47-0)**

## **K**

key features of the product **[1-4](#page-27-0)** policies **[1-4](#page-27-1)** proxy service **[1-4](#page-27-2)** public key infrastructure **[1-4](#page-27-3)** statistics **[1-3,](#page-26-0) [1-4](#page-27-4)** key pairs, managing **[4-1](#page-134-0)** adding key pairs **[4-4](#page-137-0)** deleting key pairs **[4-6](#page-139-0)** Key Pair wizards **[4-6](#page-139-1)** Key Pair Export wizard **[4-10](#page-143-0)** Key Pair Import wizard **[4-7](#page-140-0)** scenarios **[4-16](#page-149-0)** understanding key pairs **[4-1](#page-134-1)** viewing key pairs **[4-2](#page-135-0)**

#### **P**

PKI (Public Key Infrastructure) about **[1-4](#page-27-3)** configuring keys and certificates **[2-2](#page-51-0)** configuring PKI **[2-1](#page-50-0)** overview **[2-1](#page-50-1)** policies, managing **[8-1](#page-204-0)** HTTP Header Ins[ertion policies](#page-156-0) **[8-17](#page-220-0)**

**User Guide for CiscoView Device Manager for the Cisco SSL Services Module**

adding **[8-21](#page-224-0)** deleting **[8-23](#page-226-0)** editing **[8-22](#page-225-0)** viewing **[8-19](#page-222-0)** SSL policies **[8-10](#page-213-0)** adding **[8-12](#page-215-0)** deleting **[8-16](#page-219-0)** editing **[8-14](#page-217-0)** viewing **[8-10](#page-213-1)** TCP policies **[8-3](#page-206-0)** adding **[8-7](#page-210-0)** assigning to proxy services **[8-5](#page-208-0)** deleting **[8-10](#page-213-2)** editing **[8-8](#page-211-0)** viewing **[8-3](#page-206-1)** URL Rewrite policies **[8-23](#page-226-1)** adding **[8-26](#page-229-0)** deleting **[8-30](#page-233-0)** editing **[8-27](#page-230-0)** preferences, modifying **[1-21](#page-44-0)** proxy services, managing **[7-1](#page-168-0)** about **[1-4](#page-27-2)** NAT Pools **[7-26](#page-193-0)** adding **[7-29](#page-196-0)** assigning to proxy services **[7-30](#page-197-0)** deleting **[7-30](#page-197-1)** understanding **[7-27](#page-194-0)** viewing **[7-28](#page-195-0)** Proxy Service wizards **[7-2](#page-169-0)**

Advanced **[7-8](#page-175-0)** available CA pools **[7-14](#page-181-0)** available NAT pools **[7-13](#page-180-0)** Basic **[7-3](#page-170-0)** scenarios **[7-32](#page-199-0)** viewing **[7-15](#page-182-0)** viewing proxy services details **[7-18](#page-185-0)** Proxy Service Wizards **[7-2](#page-169-0)**

## **S**

setup **[1-17](#page-40-0)** starting CVDM **[1-5](#page-28-0)** statistics, viewing **[10-1](#page-240-0)** PKI statistics **[10-13](#page-252-0)** SSL statistics **[10-4](#page-243-0)** TCP statistics **[10-2](#page-241-0)**

# **T**

typographical conventions in this document **[xiii](#page-12-1)**

## **V**

viewing, certificate ACL **[6-2](#page-159-0)** VLANs, managing **[9-1](#page-234-0)** adding **[9-3](#page-236-0)** deleting **[9-4](#page-237-0)**

 $\overline{\phantom{a}}$ 

editing **[9-4](#page-237-1)**

viewing **[9-2](#page-235-0)**

I